# Dokumentation

## **OpenScape Voice**

**OpenStage 40 SIP, OpenStage 40 G SIP OpenStage Key Module 40**

## **Bedienungsanleitung**

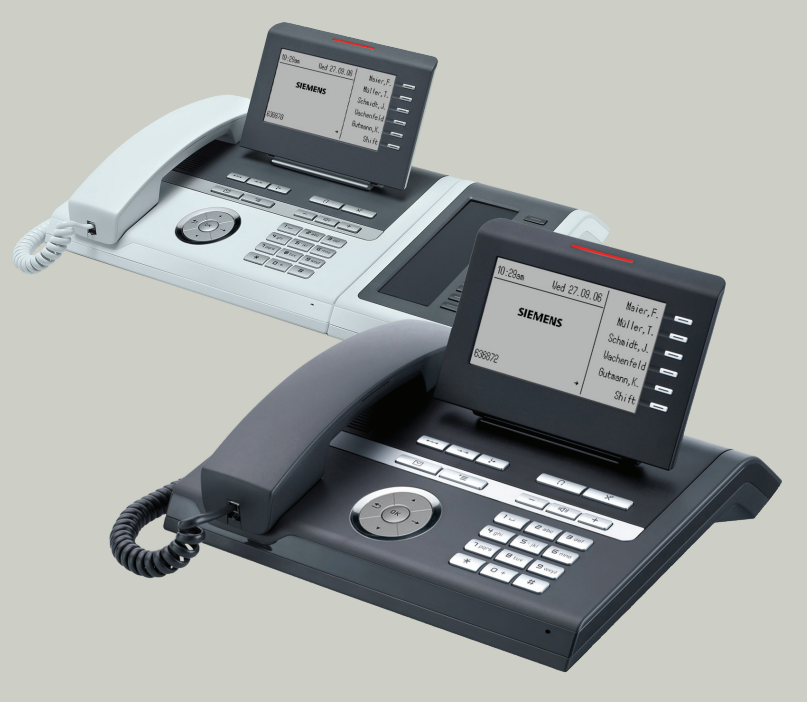

**Siemens Enterprise Communications www.siemens-enterprise.com**

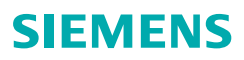

# <span id="page-1-2"></span><span id="page-1-0"></span>**Wichtige Hinweise**

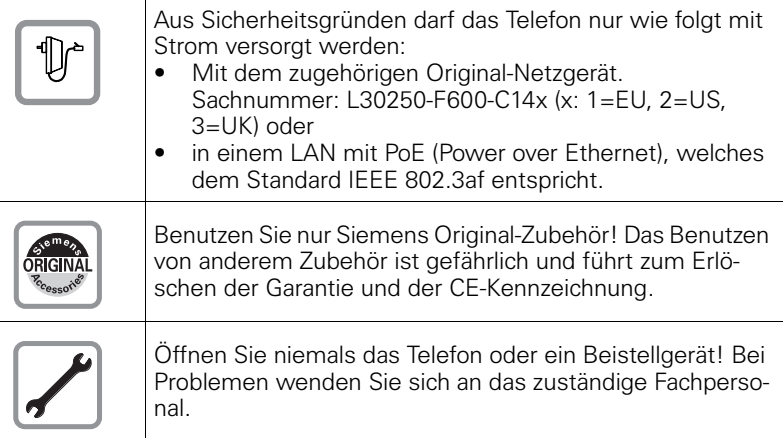

## <span id="page-1-1"></span>**Kennzeichen**

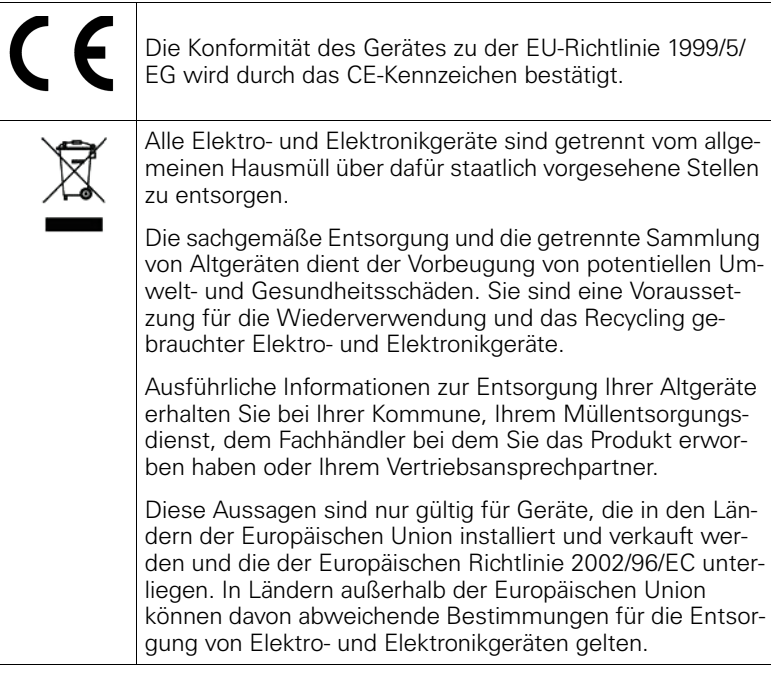

## <span id="page-2-0"></span>**Aufstellort des Telefons**

- Das Telefon sollte in einer kontrollierten Umgebung mit einem Temperaturbereich zwischen 5°C und 40°C betrieben werden.
- Für eine gute Freisprech-Qualität sollte der Bereich vor dem Mikrofon (vorne rechts) frei bleiben. Der optimale Abstand für das Freisprechen beträgt 50 cm.
- Stellen Sie das Telefon nicht in einen Raum mit hoher Staubentwicklung; dies kann die Lebensdauer des Telefons erheblich mindern.
- Setzen Sie das Telefon nicht direkter Sonneneinstrahlung oder anderer Wärmestrahlung aus, denn dies kann die elektronischen Komponenten und das Plastikgehäuse beschädigen.
- Betreiben Sie das Telefon nicht in Umgebungen mit Dampfbildung (z.B. Badezimmer).

## <span id="page-2-1"></span>**Produktsupport im Internet**

Informationen und Support zu unseren Produkten finden Sie im Internet: [http://www.siemens-enterprise.com/](http://siemens-enterprise.com/)

Technische Hinweise, aktuelle Informationen zu Firmware-Updates, häufig gestellte Fragen und vieles mehr finden Sie im Internet: <http://wiki.siemens-enterprise.com/>.

# **Inhaltsverzeichnis**

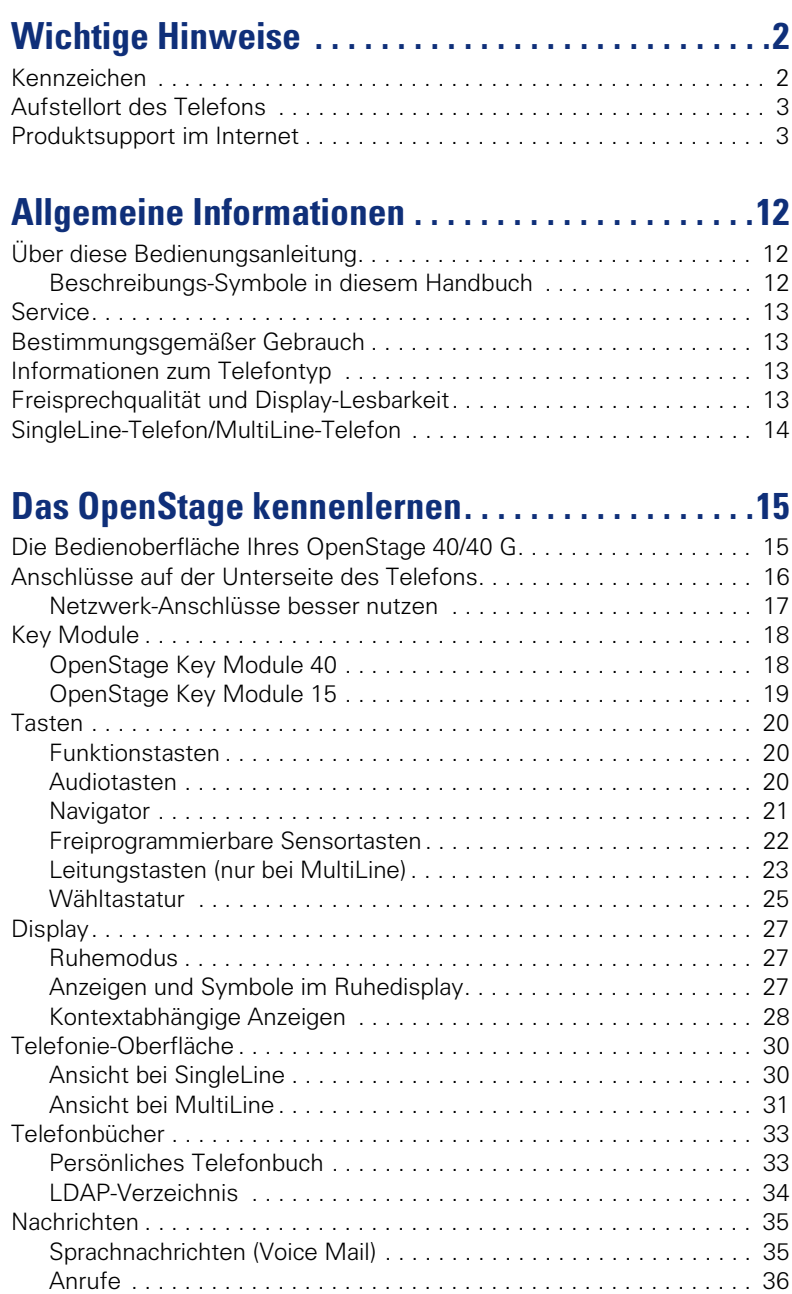

#### **Inhaltsverzeichnis**

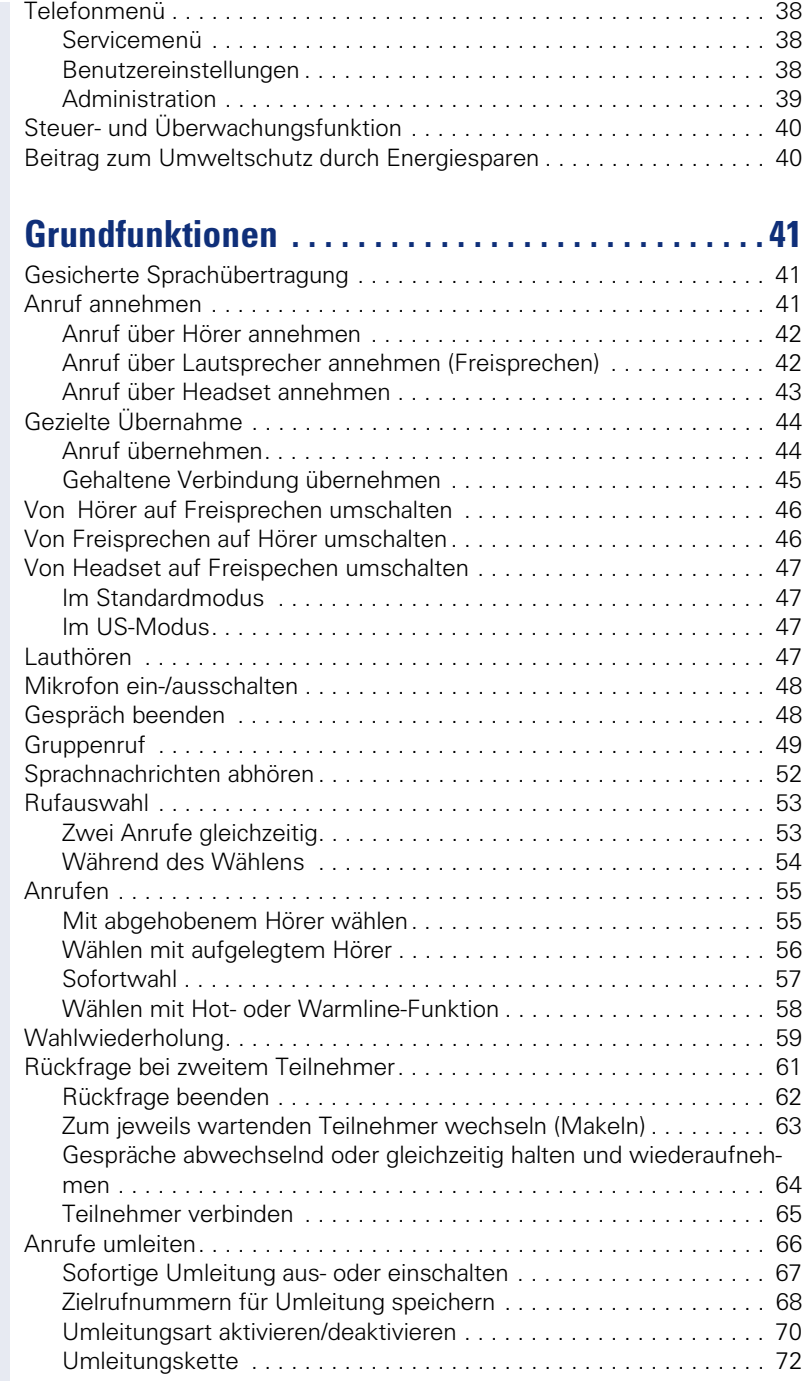

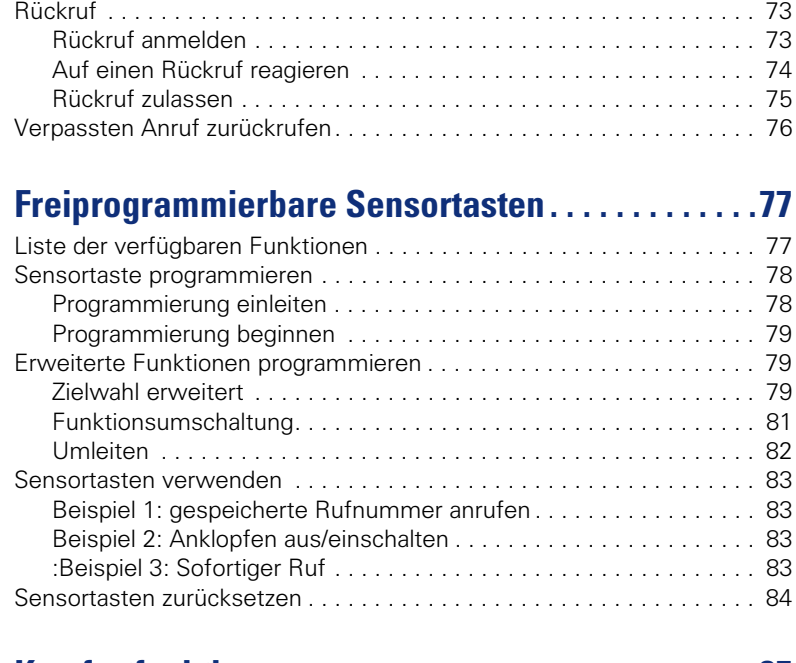

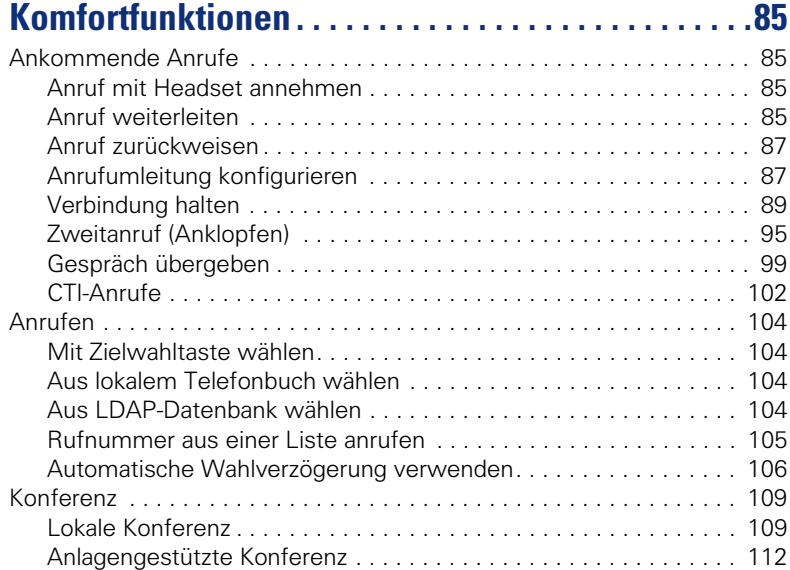

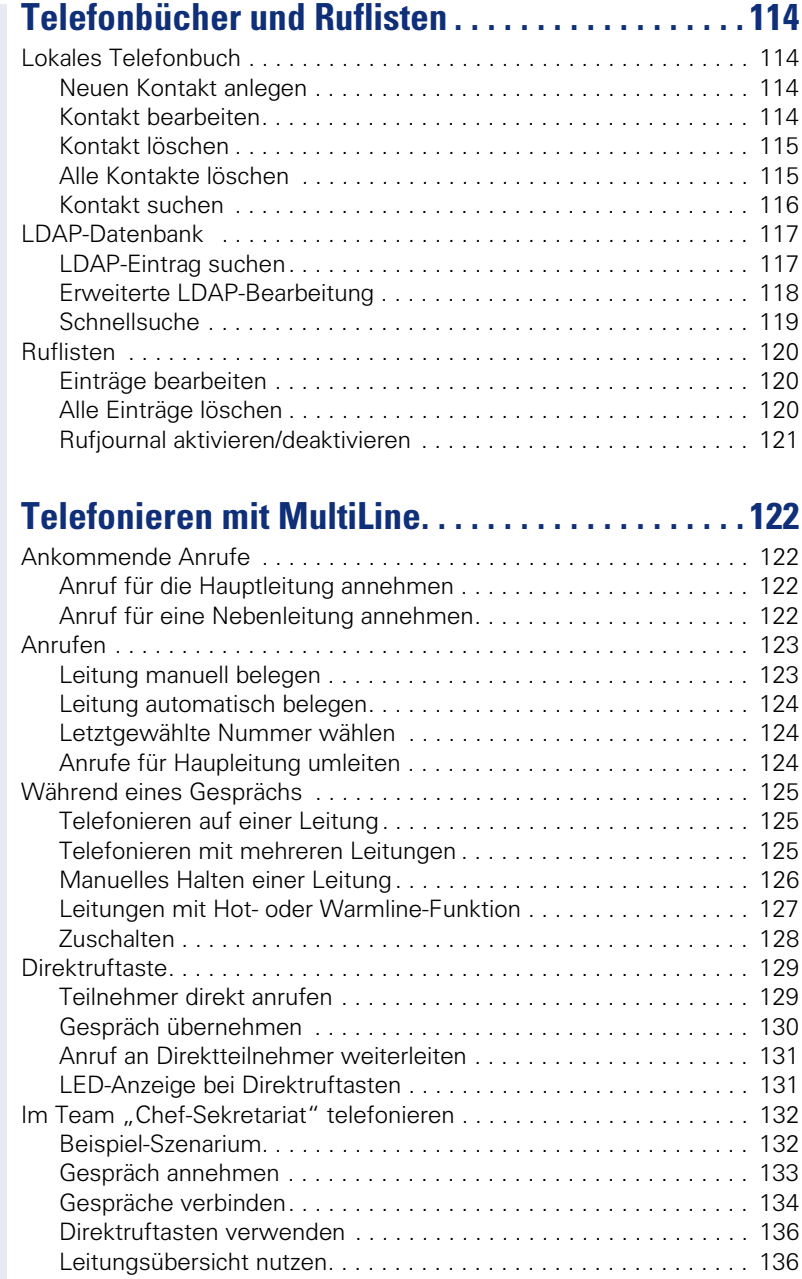

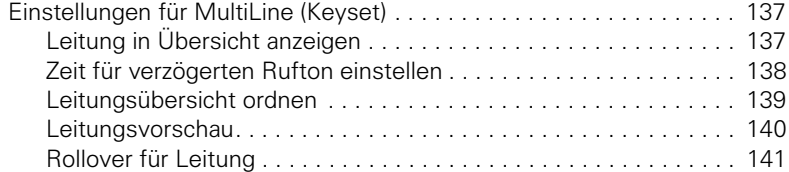

# **[Privatsphäre/Sicherheit . . . . . . . . . . . . . . . . . . . . . .142](#page-141-0)**

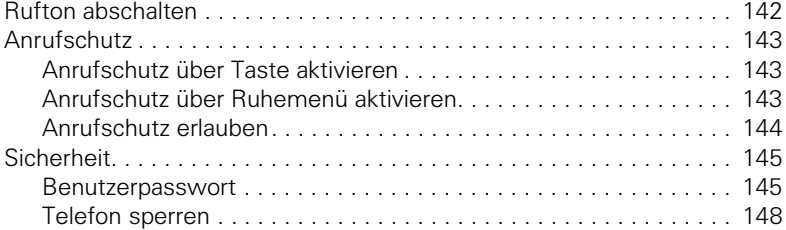

# **[Mobility . . . . . . . . . . . . . . . . . . . . . . . . . . . . . . . . . . . .150](#page-149-0)**

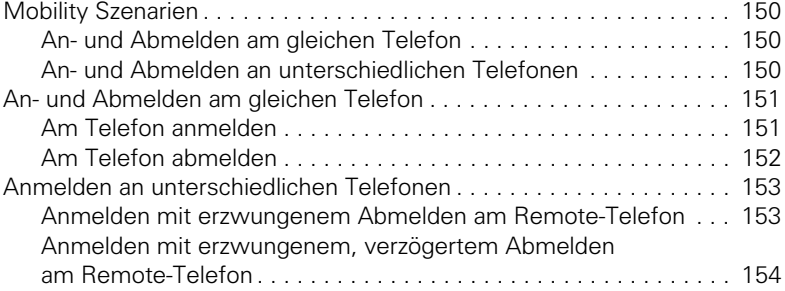

# **[OpenScape Voice-Funktionen. . . . . . . . . . . . . . . . .155](#page-154-0)**

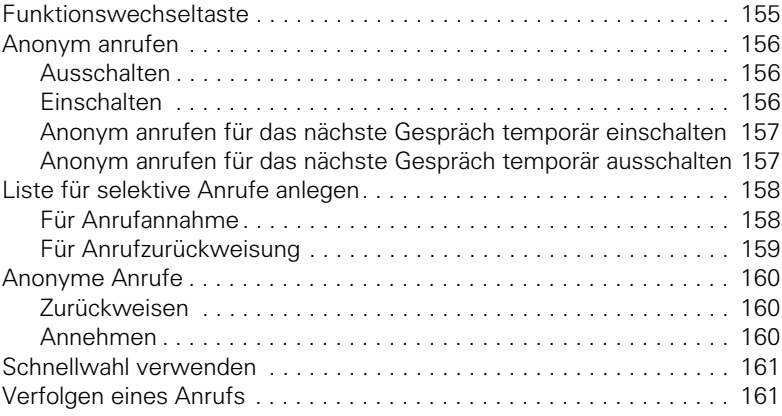

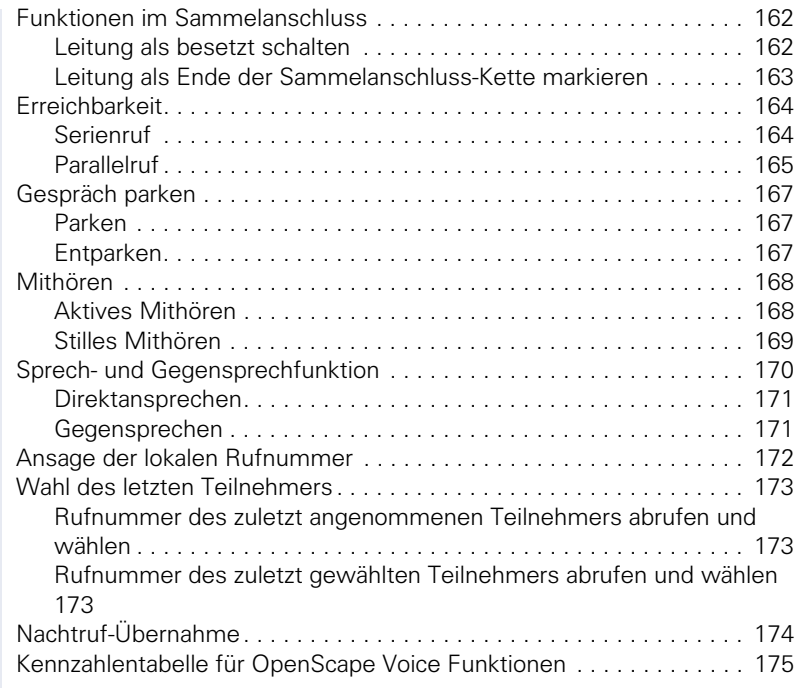

# **[Individuelle Einstellung . . . . . . . . . . . . . . . . . . . . . . 176](#page-175-0)**

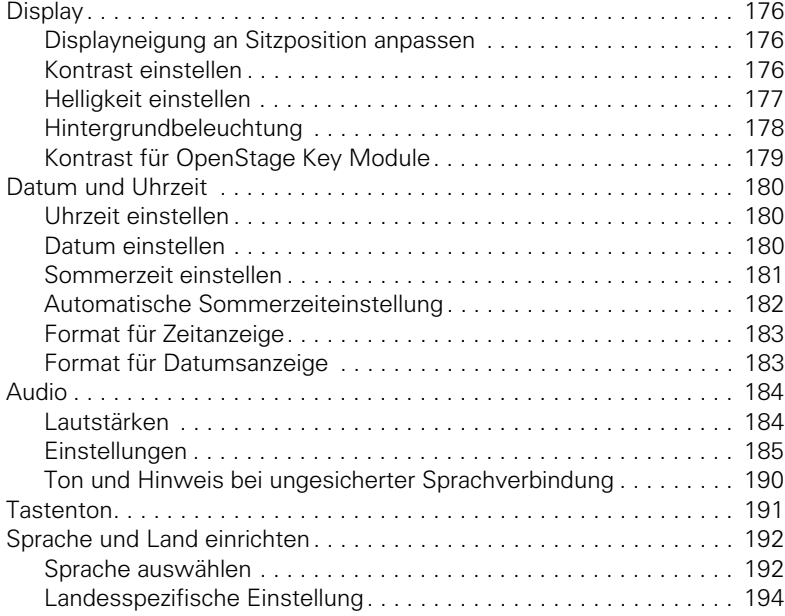

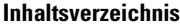

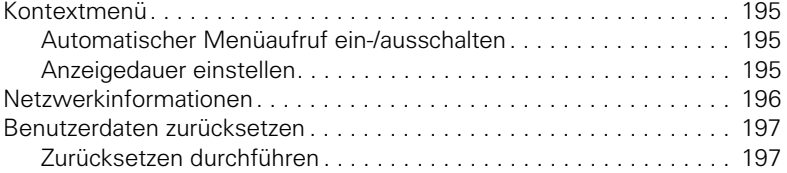

# **[Gesprächsaufzeichnung . . . . . . . . . . . . . . . . . . . . . .198](#page-197-0)**

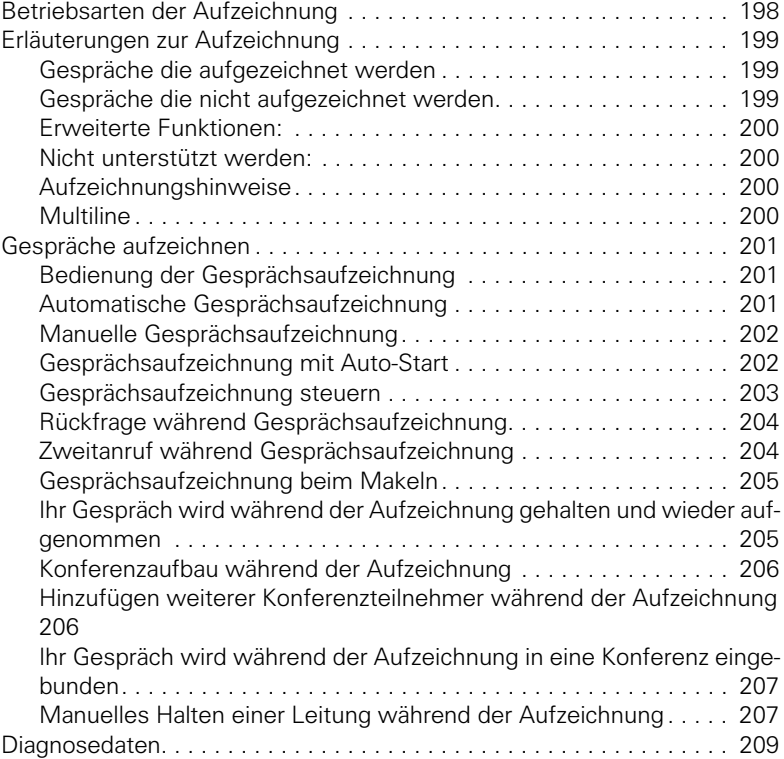

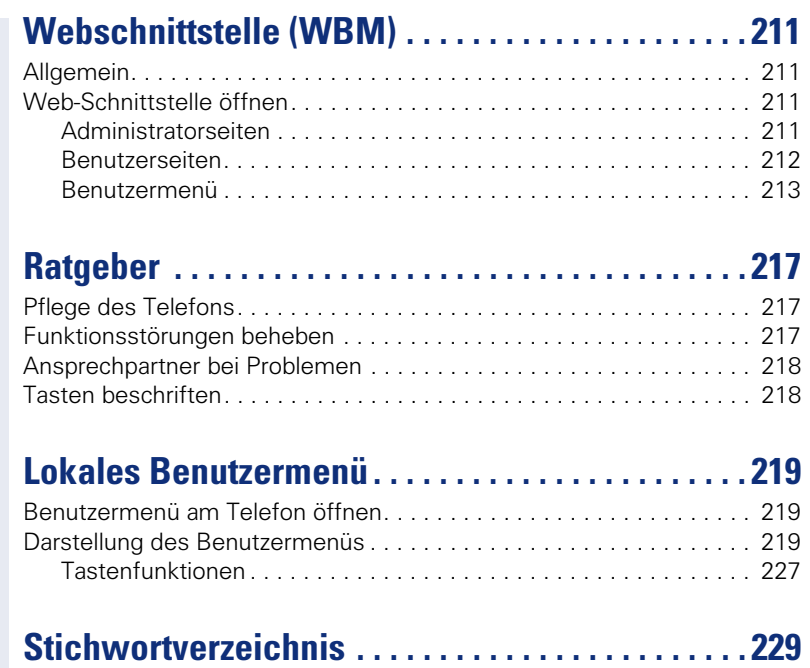

# <span id="page-11-0"></span>**Allgemeine Informationen**

## <span id="page-11-1"></span>**Über diese Bedienungsanleitung**

Die Informationen in diesem Dokument enthalten allgemeine Beschreibungen der technischen Möglichkeiten, welche im Einzelfall nicht immer vorliegen müssen. Die gewünschten Leistungsmerkmale sind im Einzelfall bei Vertragsabschluss festzulegen.

Wenn an Ihrem Telefon eine Funktion nicht wie beschrieben verfügbar ist, dann kann dies folgende Ursachen haben:

- Die Funktion ist für Sie und Ihr Telefon nicht eingerichtet bitte wenden Sie sich an Ihre Systembetreuung.
- Ihre Kommunikationsplattform verfügt nicht über diese Funktion bitte wenden Sie sich an Ihren Siemens-Vertriebspartner zur Hochrüstung.

Diese Bedienungsanleitung wird Ihnen helfen, das OpenStage und dessen Funktionen kennen zu lernen. Sie enthält wichtige Informationen für den sicheren und ordnungsgemäßen Betrieb des OpenStage. Befolgen Sie bitte diese Anleitungen genau, damit Bedienungsfehler vermieden werden und Sie Ihr multifunktionales Telefon im Netzwerk optimal nutzen können.

Diese Bedienungsanleitung sollte von jeder Person gelesen und befolgt werden, die das OpenStage installiert, bedient oder programmiert.

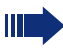

Zu Ihrer eigenen Sicherheit lesen Sie bitte sorgfältig den Abschnitt mit den Sicherheitshinweisen. Befolgen Sie diese Anweisungen genau, damit Sie weder sich selbst noch andere gefährden und auch das Gerät nicht beschädigt wird.

Dieses Bedienungsanleitung ist benutzerfreundlich aufgebaut. Das heißt, Sie werden Schritt für Schritt durch die Bedienung des OpenStage geführt.

Administrative Aufgaben sind in einem separaten Handbuch beschrieben. Die Kurzbedienungsanleitung enthält eine schnelle und zuverlässige Erläuterung oft genutzter Funktionen.

## <span id="page-11-2"></span>**Beschreibungs-Symbole in diesem Handbuch**

#### **Einstellungen**

Sollten Bedienungen oder Einstellungen sowohl am Telefon direkt als auch über die Web-Schnittstelle möglich sein, so wird mit einem Symbol und der Seitenangabe jeweils darauf hingewiesen.

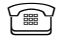

i and verweist auf eine Bedienung oder Einstellung direkt am Telefon

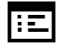

 $\mathbf{E}$  verweist auf eine Bedienung oder Einstellung über die Web-**Schnittstelle** 

#### **Gesprächsaufzeichnung**

- **O** Rekorder einschalten (Aufnahmebereitschaft)
- Rekorder ausschalten
- Aufzeichnung starten
- **II** Aufzeichnung anhalten

## <span id="page-12-0"></span>**Service**

Der Siemens Service kann nur bei Problemen oder Defekten am Gerät selbst Hilfestellung leisten.

Sollten Sie Fragen zum Betrieb haben, wird Ihnen der Fachhändler oder ein Netzwerkadministrator gerne weiterhelfen. Sollten Sie Fragen zum Telefonanschluss haben, wenden Sie sich

bitte an Ihren Netzanbieter.

Wählen Sie bei Problemen oder Defekten am Gerät bitte die Service-Rufnummer Ihres Landes.

## <span id="page-12-1"></span>**Bestimmungsgemäßer Gebrauch**

Das OpenStage Telefon wurde als Gerät für die Sprachübertragung und zum Anschluss an ein LAN entwickelt und soll auf einem Schreibtisch Platz finden. Es kann allerdings auch als Einzelplatzgerät betrieben werden. Jegliche sonstige Nutzung gilt als nicht bestimmungsgemäß.

## <span id="page-12-2"></span>**Informationen zum Telefontyp**

Die Bezeichnungsdaten des Telefons finden Sie auf dem Typenschild an der Unterseite des Geräts; darauf ist die genaue Produktbezeichnung und die Seriennummer angegeben. Eventuell erforderliche Angaben zur Kommunikationsplattform erhalten Sie von Ihrem zuständigen Fachpersonal. Diese Daten müssen Sie bei Kontakt mit unserer Service-Abteilung stets angeben, wenn Probleme oder Störungen auftreten.

## <span id="page-12-3"></span>**Freisprechqualität und Display-Lesbarkeit**

- Um eine gute Freisprechqualität zu gewährleisten, achten Sie darauf, den Bereich vor dem Mikrofon frei zu halten (vorne rechts). Die optimale Distanz beträgt ca. 50 cm.
- Um die bestmögliche Lesbarkeit am Display zu erreichen, gehen Sie wie folgt vor:
	- Richten Sie das Display durch Drehen des Telefons und Kippen des Displays so aus, dass Sie möglichst frontal auf das Display blicken und dabei Lichtreflexe im Display vermeiden.
	- Justieren Sie den Kontrast nach Ihren Bedürfnissen  $\rightarrow$  [Seite 176.](#page-175-4)

## <span id="page-13-1"></span><span id="page-13-0"></span>**SingleLine-Telefon/MultiLine-Telefon**

Ihr OpenStage 40/40 G ist "multilinefähig". Dies bedeutet, dass an Ihrem Telefon, im Gegensatz zu SingleLine-Telefonen, mehrere Leitungen eingerichtet werden können. Jede dieser Leitungen verfügt über eine eigene Rufnummer, über die Sie Anrufe tätigen, bzw. annehmen können.

Die frei programmierbaren Sensortasten fungieren an einem MultiLine-Telefon als Leitungstasten  $\rightarrow$  [Seite 23.](#page-22-1)

Einen Überblick über die eingerichteten Leitungen, sowie deren aktuellen Status bietet die Leitungsübersicht, die als zusätzliches Register in der Telefonie-Oberfläche" erscheint  $\rightarrow$  [Seite 31.](#page-30-1)

Beim Telefonieren mit einem MultiLine-Telefon müssen Sie einige Besonderheiten beachten  $\rightarrow$  [Seite 122](#page-121-4).

# <span id="page-14-0"></span>**Das OpenStage kennenlernen**

Die nachfolgenden Informationen dienen zum Kennenlernen häufig genutzter Bedienelemente und Anzeigen im Display.

## <span id="page-14-1"></span>**Die Bedienoberfläche Ihres OpenStage 40/40 G**

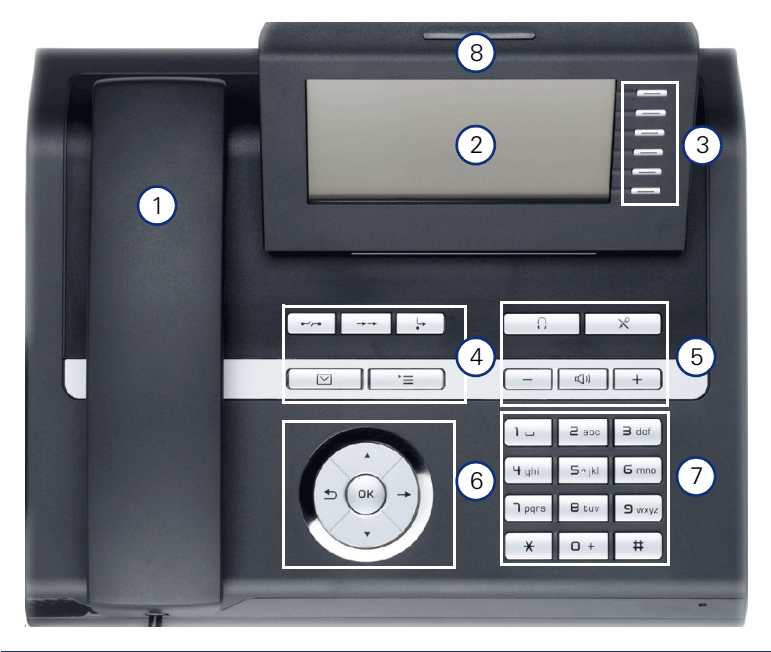

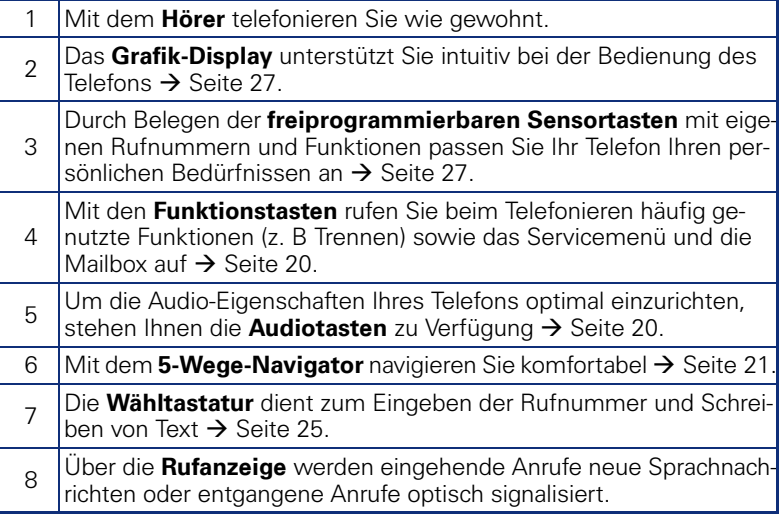

<span id="page-15-0"></span>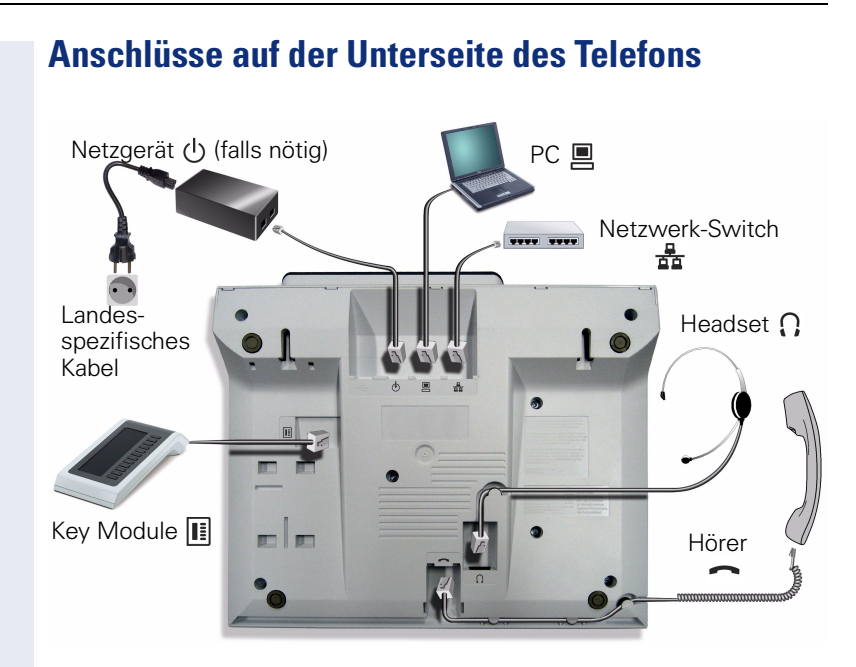

#### **Eigenschaften Ihres OpenStage 40/40 G**

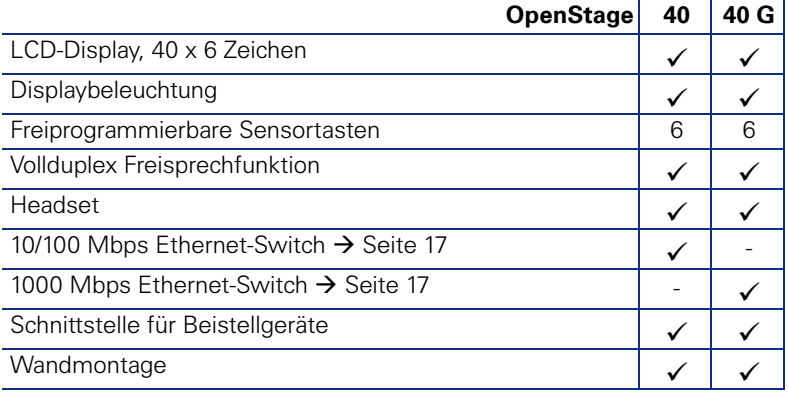

## <span id="page-16-0"></span>**Netzwerk-Anschlüsse besser nutzen**

Das OpenStage 40 hat einen eingebauten 10/100 Mbps Ethernet-Switch. Das OpenStage 40 G verfügt über einen 1000 Mbps Ethernet-Switch. Das bedeutet, Sie können einen PC direkt über das Telefon mit dem LAN verbinden. Die Verbindungsmöglichkeit von Telefon zu PC muss vom Fachpersonal am Telefon erst aktiviert werden.

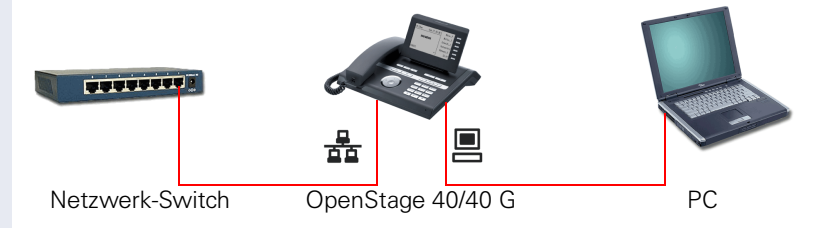

Durch diese Anschlussart sparen Sie jeweils einen Netzwerk-Anschluss des verwendeten Switches und benötigen bei entsprechender Anordnung weniger Netzwerk-Kabel bzw. nutzen kürzere Leitungswege.

## <span id="page-17-0"></span>**Key Module**

## <span id="page-17-1"></span>**OpenStage Key Module 40**

Das OpenStage Key Module 40 ist ein seitlich am Telefon zu montierendes Beistellgerät, das Ihnen zusätzliche 12 beleuchtete, freiprogrammierbare Tasten bietet.

Diese Tasten können Sie, wie am Telefon, nach Ihren Wünschen belegen und nutzen  $\rightarrow$  [Seite 22.](#page-21-0)

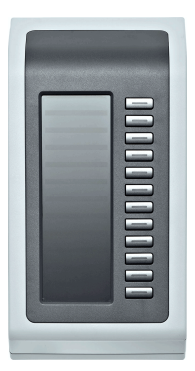

Sie können bis zu 2 OpenStage Key Module 40 an Ihr OpenStage 40 anschließen.

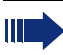

Zum Betrieb eines OpenStage Key Module 40 benötigen Sie immer ein Netzgerät  $\rightarrow$  [Seite 2](#page-1-2).

## <span id="page-18-0"></span>**OpenStage Key Module 15**

Das OpenStage Key Module 15 ist ein seitlich am Telefon zu montierendes Beistellgerät, das Ihnen zusätzliche 18 beleuchtete, freiprogrammierbare Funktionstasten bietet.

Diese Tasten können Sie, wie am Telefon, nach Ihren Wünschen belegen und nutzen. Tasten beschriften siehe  $\rightarrow$  [Seite 218.](#page-217-2)

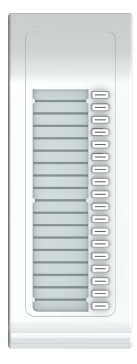

Sie können maximal ein OpenStage Key Module 15 an Ihr OpenStage 40 anschließen. Sie können das OpenStage Key Module 15 **nicht** mit dem OpenStage Key Module 40 mischen.

<span id="page-19-1"></span><span id="page-19-0"></span>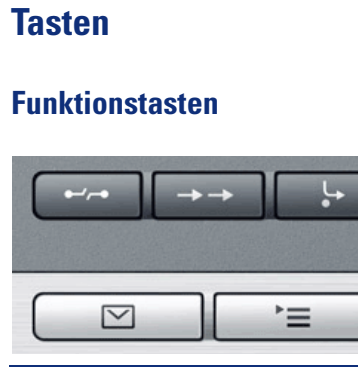

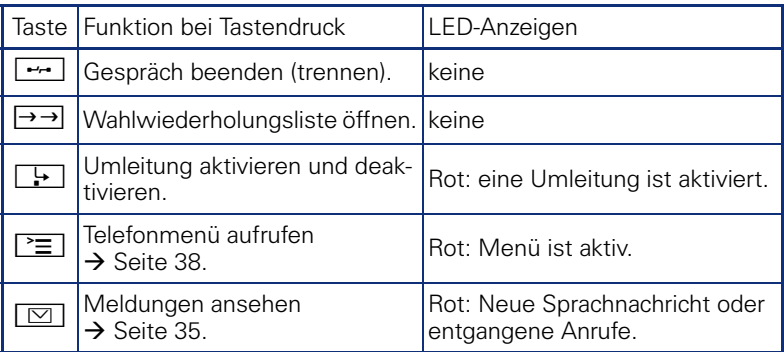

## <span id="page-19-2"></span>**Audiotasten**

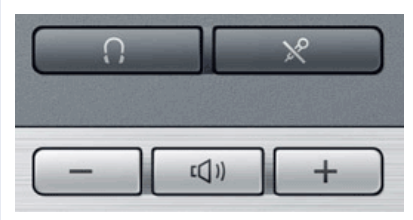

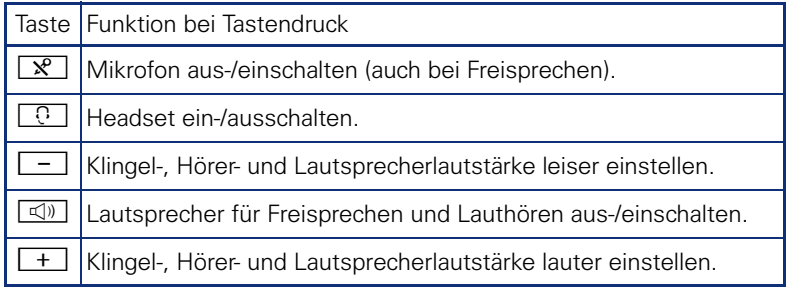

## <span id="page-20-0"></span>**Navigator**

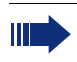

Entfernen Sie vor Gebrauch des Telefons die Schutzfolie von der Ringfläche, die den Navigator umgibt.

Mit diesem Bedienelement steuern Sie die meisten Funktionen des Telefons und Anzeigen im Display:

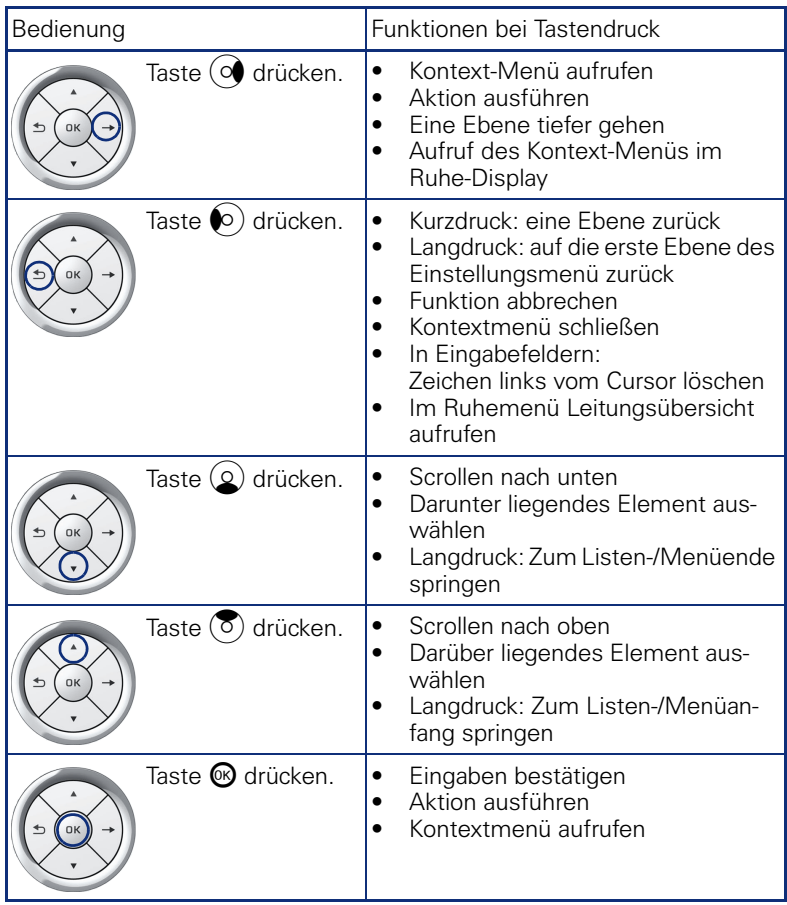

## <span id="page-21-0"></span>**Freiprogrammierbare Sensortasten**

Ihr OpenStage 40 verfügt über 6 beleuchtete Sensortasten, die Sie selbst programmieren können.

Erhöhen Sie die Anzahl der freiprogrammierbaren Sensortasten durch den Anschluss eines Beistellgerätes  $\rightarrow$  [Seite 18](#page-17-1).

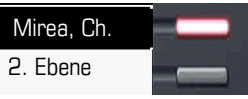

Eine kurze Berührung löst die programmierte Funktion aus, bzw. leitet den Verbindungsaufbau der gespeicherten Rufnummer ein  $\rightarrow$  [Seite 83](#page-82-4).

Eine lange Berührung führt zur Abfrage, ob die Programmierung dieser Funktionstaste gestartet werden soll.

Wird die Abfrage nicht angezeigt oder eine programmierte Funktion ausgeführt, dann können Sie die Tasten-Programmierung nur über das Benutzermenü aufrufen  $\rightarrow$  [Seite 78](#page-77-2) (fragen Sie Ihr Fachpersonal nach der aktuellen Einstellung).

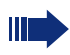

Nur bei Zielwahltasten können Sie die 2. Ebene, ebenfalls mit Zielwahl belegen.

Belegen Sie diese Tasten nach Ihren Wünschen mit internen und externen Rufnummern oder häufig genutzten Funktionen (plattformabhängig, zuständiges Fachpersonal fragen).

Die eingerichtete Rufnummer bzw. der Name der Funktion wird neben der Taste angezeigt.

Den Status einer Funktion erkennen Sie an der LED-Anzeige der entsprechenden Sensortaste.

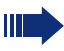

Leitungs- und Direktruftasten können nur vom Fachpersonal über das Servicemenü programmiert werden.

#### **Bedeutung der LED-Anzeigen bei Funktionstasten**

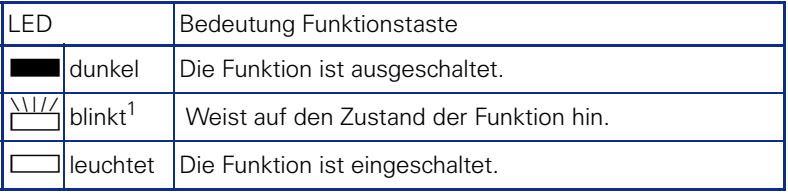

[1] Blinkende Sensortasten werden in diesem Handbuch, ohne Rücksicht auf das Blinkintervall, durch dieses Symbol dargestellt. Das Blinkintervall steht für unterschiedliche Zustände, die an den entsprechenden Stellen im Handbuch genau beschrieben sind.

#### <span id="page-22-1"></span><span id="page-22-0"></span>**Leitungstasten (nur bei MultiLine)**

An einem MultiLine-Telefon fungieren die freiprogrammierbaren Sensortasten als Leitungstasten. Jede mit der Funktion "Leitung" belegte Taste entspricht einer Leitung, somit können bis zu 5 Leitungen eingerichtet werden.

Man unterscheidet zwischen Haupt-, Neben- und Phantomleitung. Jede dieser Leitungstypen kann privat oder gemeinsam genutzt werden  $\rightarrow$  [Seite 23.](#page-22-2)

#### **Hauptleitung**

Jedes MultiLine-Telefon besitzt eine Hauptleitung. Diese Leitung ist für gewöhnlich über Ihre öffentliche Rufnummer erreichbar. Eingehende Anrufe an Ihre Rufnummer werden auf dieser Leitung signalisiert.

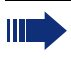

Um Konflikte zwischen den einzelnen MultiLine-Telefonen zu verhindern, können die Funktionen "Anrufschutz" und "Anrufumleitung" nur für die Hauptleitung genutzt werden.

#### <span id="page-22-3"></span>**Nebenleitung**

Eine Nebenleitung an Ihrem Telefon wird von einem anderen Teilnehmer einer Leitungsgruppe als Hauptleitung genutzt. Zugleich ist Ihre Hauptleitung, die an einem anderen Telefon einer Leitungsgruppe eingerichtet ist, dort die Nebenleitung.

#### **Phantomleitung**

Eine Phantomleitung wird von keinem Telefon einer Leitungsgruppe als Hauptleitung genutzt. Dies ergibt sich z. B. wenn eine Kommunikationsanlage mehr Leitungen bereitstellen kann, als Telefone zur Verfügung stehen.

#### <span id="page-22-2"></span>**Leitungsnutzung**

- **Private Leitung**: Eine Leitung, die nur von einem Telefon genutzt wird. Diese Leitung kann nicht von einem anderen Telefon als Nebenleitung eingesetzt werden.
- **Gemeinsam genutzte Leitung**: Eine Leitung, die an mehreren Telefonen eingerichtet ist. Alle Telefone, die diese Leitung teilen, erhalten in der Leitungsübersicht den Status der Leitung angezeigt (falls konfiguriert). Wenn z. B. eine gemeinsame Leitung von einem Telefon genutzt wird, erhalten alle anderen Telefone, die diese Leitung teilen, die Statusinformation, dass die Leitung besetzt ist.
- **Direktrufleitung**: Eine Leitung mit der direkten Verbindung zu einem anderen Telefon.

Den Status einer Leitung erkennen Sie, neben der Anzeige in der Leitungsübersicht  $\rightarrow$  [Seite 31,](#page-30-0) an der LED:

## <span id="page-23-0"></span>**LED-Anzeigen**

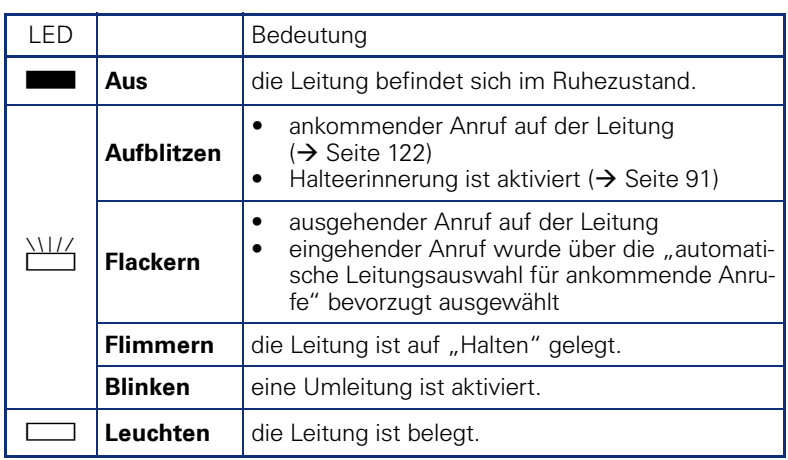

#### <span id="page-24-0"></span>**Wähltastatur**

Für die Wahl einer Rufnummer können nur die Ziffern 1 bis 9 und 0 sowie die Sonderzeichen \* und # eingegeben werden. Von rechts nach links gelöscht wird mit der Navigator-Taste  $\blacktriangle$ .

In Situationen, in denen eine Texteingabe möglich ist, können Sie neben den Ziffern 0 bis 9, dem Raute- und dem Asterisk-Zeichen mit den Wähltasten auch Text, Interpunktions- und Sonderzeichen eingeben. Drücken Sie dazu die Zifferntasten mehrfach.

Beispiel: Um ein "h" zu schreiben, drücken Sie 2x die Taste  $\mathbf{H}_{\text{ghil}}$  auf der Wähltastatur. Während der Eingabe werden alle möglichen Zeichen dieser Taste angezeigt. Das fokussierte Zeichen wird nach kurzer Zeit in das Eingabefeld übernommen.

Um die Eingabe zu beschleunigen, können Sie, nachdem das gewünschte Zeichen ausgewählt ist mit der Taste  $\rightarrow$  am Navigator die Eingabe bestätigen.

Möchten Sie in einem alphanumerischen Eingabefeld eine **Ziffer eingeben**, drücken Sie, um die Zeichenauswahl zu umgehen, die entsprechende Taste lang.

#### **Zeichenübersicht (abhängig von der aktuellen Spracheneinstellung)**

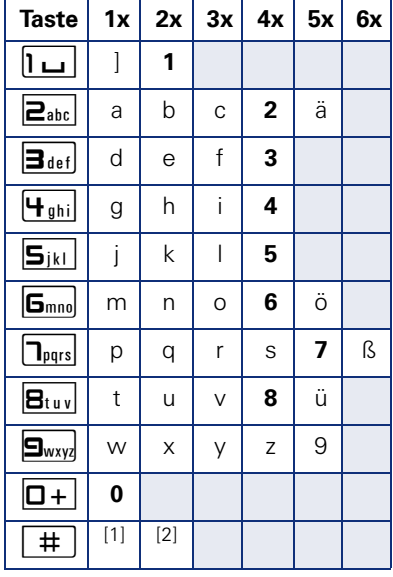

[1] nächster Buchstabe als Großbuchstabe (maximal eine Sekunde aktiv)

[2] Umschalten auf Zifferneingabe

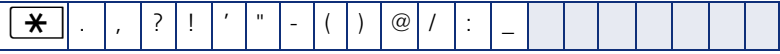

#### **Tasten mit Mehrfachfunktion:**

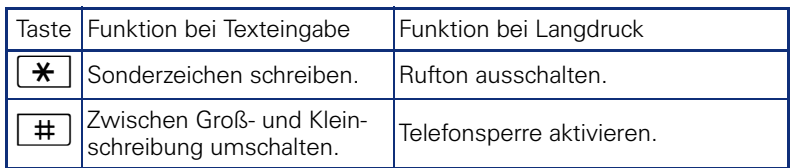

Die alphabetische Beschriftung der Wähltasten hilft Ihnen auch bei der Eingabe von Vanity-Nummern (Rufnummer in Form eines Namens; z. B. 0700  $-MUSTER = 0700 - 687837$ ).

#### **Texteditor**

In verschiedenen Situation (z. B. Beschriftung der freiprogrammierbaren Sensortasten) erscheint unterhalb des Zeichenauswahlfeldes ein Menü mit Funktionen. Sie können Interpunktions- und Sonderzeichen eingeben sowie zwischen der Eingabe von alphanumerischen Klein- und Großbuchstaben und reiner Zifferneingabe wechseln.

Weitere Editorfunktionen wählen Sie über den **Navigator** aus:

- OK Ganze Eingabe bestätigen und abschließen
- Abbrechen Eingabe ohne Speichern abbrechen
- $\bullet$  Modus: Finstellen über die Taste  $\boxed{\text{\texttt{#}}}$ 
	- 123 (# -> ABC) rein nummerische Eingabe
	- ABC (# -> Abc) Großbuchstaben
	- Abc (# -> abc) erster Buchstabe groß
	- abc (# -> 123) Kleinbuchstaben
- Cursor nach links bewegen, um Zeichen einzufügen oder zu löschen
- Cursor nach rechts bewegen, um Zeichen einzufügen oder zu löschen
- Kopieren sichtbare Zeichenkette kopieren
- Einfügen kopierte Zeichenkette an Cursor-Position einfügen

## <span id="page-26-0"></span>**Display**

Ihr OpenStage 40 ist mit einem schwenkbaren schwarz/weiß LCD-Display ausgestattet. Stellen Sie Neigung und Kontrast passend für Sie ein  $(A)$  [Seite 176](#page-175-5))

## <span id="page-26-1"></span>**Ruhemodus**

Werden keine Gespräche geführt bzw. Einstellungen vorgenommen, befindet sich Ihr OpenStage 40 im Ruhemodus.

Um z. B. aus einer Rufliste ( $\rightarrow$  [Seite 35](#page-34-0)) wieder zum Ruhedisplay zu gelangen, drücken Sie die Taste  $\boxed{\triangleright}$ . Aus dem Telefonbuch  $\rightarrow$  [Seite 38\)](#page-37-0) oder dem Servicemenü ( $\rightarrow$  [Seite 38](#page-37-1)) erreichen Sie das Ruhedisplay wieder mit der Taste.  $\boxed{\geq}$ . Sie können sich jedoch für beide Fälle eine Taste "Telefonbildschirm anzeigen" (siehe  $\rightarrow$  [Seite 77](#page-76-2)) einrichten, um wieder den Bildschirm des Ruhemodus zu erreichen.

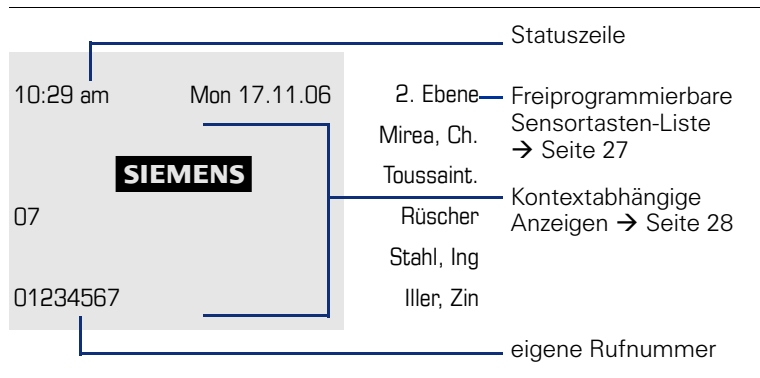

Der linke Bereich enthält in der 1. Zeile die Statuszeile und darunter einen 5-zeiligen Bereich für umfangreiche kontextabhängige Anzeigen. Der rechte Bereich dient zur Beschriftung der freiprogrammierbaren Sensortasten.

## <span id="page-26-2"></span>**Anzeigen und Symbole im Ruhedisplay**

In der Statuszeile werden Uhrzeit, Wochentag und Datum angezeigt. Zusätzlich zeigen Symbole unterschiedliche Situationen und Schalter an:

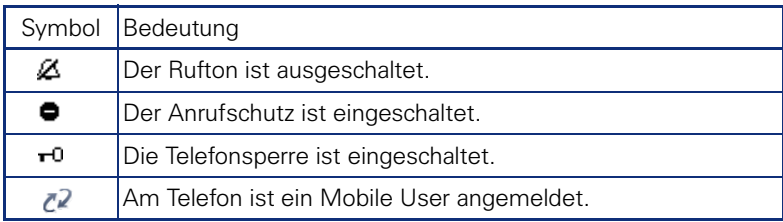

## <span id="page-27-0"></span>**Kontextabhängige Anzeigen**

Im Grafik-Display Ihres OpenStage werden abhängig von der Situation verschiedene Inhalte angezeigt, auf die Sie intuitiv reagieren können.

#### <span id="page-27-1"></span>**Hinweise auf aktuelle Ereignisse**

Folgende Symbole werden im Ruhe-Display in der Display-Mitte angezeigt und machen Sie auf aktuelle Eigenschaften oder Ereignisse aufmerksam.

Beispiel: Sie haben in Ihrer Abwesenheit zwei Anrufe erhalten.

 $\Box$  02

Sie haben 2 neue Sprachnachrichten, die Sie mithilfe der Taste **D** abrufen können  $\rightarrow$  [Seite 35.](#page-34-0)

Symbole für Ereignisse

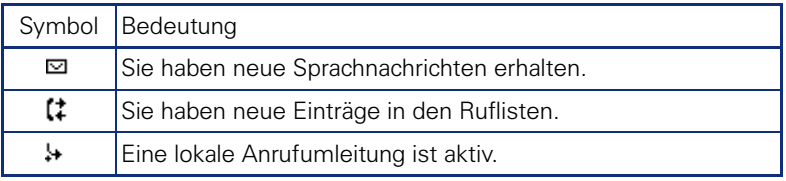

#### **Kontext-Menüs**

Erscheint neben einem ausgewählten Eintrag ein Pfeil, ist ein Kontext-Menü verfügbar, das Sie mithilfe der Tasten  $\otimes$  oder  $\rightarrow$  am Navigator  $\rightarrow$  [Seite 21](#page-20-0)) aufrufen. Situationsabhängig werden unterschiedliche Funktionen angeboten.

1. Eintrag (beim Aufrufen ausgewählt) **Rückfrage** 

Konferenz starten

Gewählter Eintrag

Überg.v.Meld

Trennen

Halten

Nach einem Verbindungsaufbau – Sie werden angerufen oder Sie rufen an – erscheint das Kontextmenü unter der aktuellen Verbindung automatisch für eine eingestellte Zeit (z. B. 20 Sekunden).

Sie können die Zeit, für wie lange das Kontextmenü sichtbar sein soll, einstellen. Sie können auch die Automatik ausschalten, sodass Sie die Taste gen am Navigator drücken müssen, um das Kontextmenü der Verbindung zu sehen  $\rightarrow$  [Seite 195.](#page-194-3)

#### **Kontext-Menü des Ruhe-Displays**

Sie erhalten mit Drücken der rechten Taste des Navigators folgende Funktionen, sofern sie freigeschaltet sind:

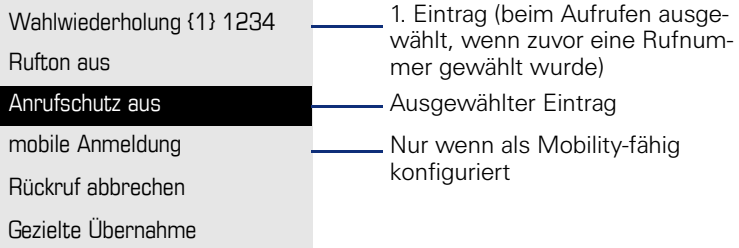

#### **Pop-Up-Menüs**

In vielen Bediensituationen werden Ihnen passende Funktionen, bzw. Hinweise durch ein sich automatisch öffnendes Pop-Up-Fenster angeboten.

Beispiel: Sie leiten eine Rückfrage ein. Das Pop-Up-Menü öffnet sich und bietet Ihnen passende Funktionen an, die Sie mit dem Navigator auswählen können.

Ch.

 $In<sub>0</sub>$ Zin

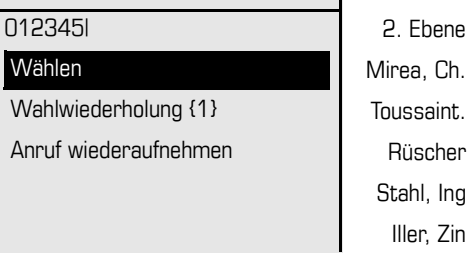

Ein Pop-Up-Fenster schließt sich automatisch, nachdem Sie eine Aktion durchgeführt haben.

Um reine Hinweis-Pop-Ups zu entfernen, drücken Sie ® am Navigator.

## <span id="page-29-0"></span>**Telefonie-Oberfläche**

## <span id="page-29-1"></span>**Ansicht bei SingleLine**

In der Telefonie-Oberfläche werden Ihnen, z. B. wenn Ihr Telefon läutet, beim Wählen einer Rufnummer oder während des Gespräches, zusätzliche Informationen angeboten.

Dieselben Informationen erhalten Sie an einem MultiLine-Telefon für die ausgewählte Leitung in der Leitungsansicht.

Beispiel:

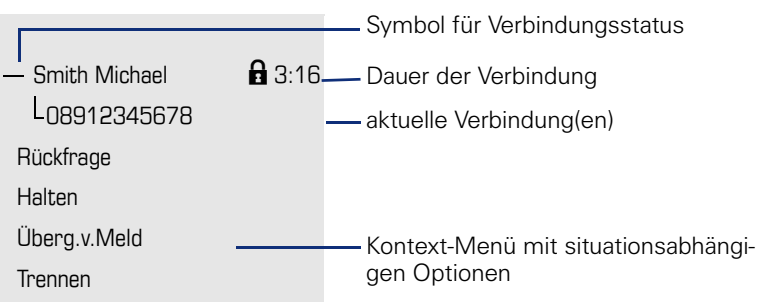

#### **Symbole häufiger Verbindungsstati**

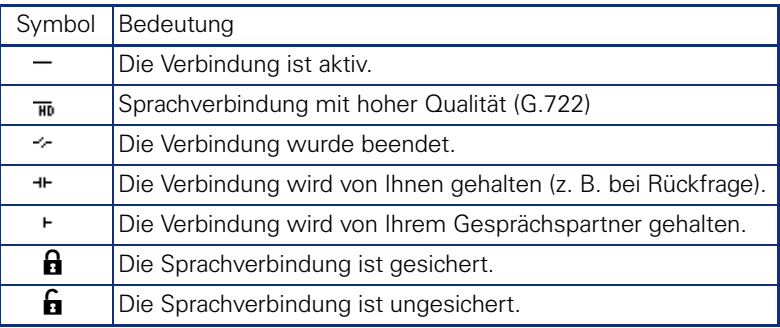

Eine ausführliche Beschreibung zu den verschiedenen Funktionen finden Sie in den Kapiteln "Grundfunktionen des Telefons"  $\rightarrow$  [Seite 41](#page-40-3) und "Komfortfunktionen des Telefons"  $\rightarrow$  [Seite 85](#page-84-4).

Um z. B. aus einer Rufliste ( $\rightarrow$  [Seite 35\)](#page-34-0) wieder zur Telefonie-Oberfläche zu gelangen, drücken Sie die Taste [ $\textcircled{=}$ ]. Aus dem Telefonbuch ( $\rightarrow$  [Seite 38\)](#page-37-1) oder dem Servicemenü ( $\rightarrow$  Seite 38) erreichen Sie die Telefonie-Oberfläche wieder mit der Taste <sup>PE</sup>L. Sie können sich jedoch für beide Fälle eine Taste "Telefonbildschirm anzeigen" (siehe  $\rightarrow$  [Seite 77\)](#page-76-2) einrichten, um wieder den Bildschirm der Telefonie-Oberfläche zu erreichen.

 $\blacksquare$ 

## <span id="page-30-1"></span><span id="page-30-0"></span>**Ansicht bei MultiLine**

In der Telefonie-Oberfläche können Sie mit der Taste  $\blacktriangle$  zwischen zwei Registern wechseln:

- Register "[Mein Telefon]" repräsentiert die Hauptleitung, bzw. die Leitungsansicht einer ausgewählten Leitung  $\rightarrow$  [Seite 30](#page-29-1)
- Register "Übersicht" konfigurierbare Übersicht der Nebenleitungen  $\rightarrow$  [Seite 23](#page-22-3)

Im Ruhezustand: Taste  $\blacktriangle$  drücken.

Beispiel:

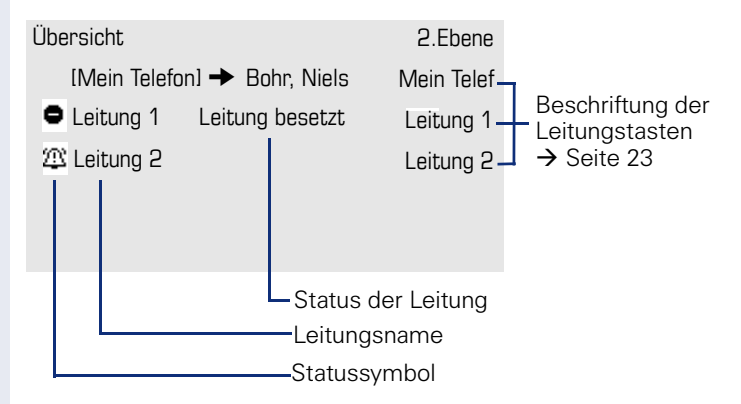

Die Statussymbole informieren über die aktuelle Nutzung der entsprechenden Leitung.

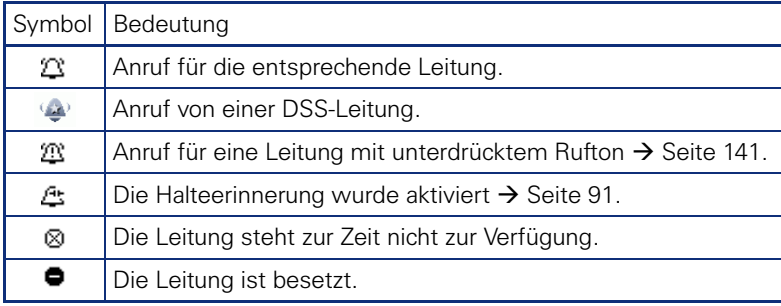

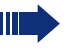

Beachten Sie auch die LED-Anzeigen der Leitungstasten  $\rightarrow$  [Seite 24](#page-23-0).

#### **Kontext in der Leitungsübersicht**

Im Kontextmenü einer ausgewählten Leitung haben Sie folgende Optionen bei:

- Eigene freie Leitung
	- Auswählen
	- Anzeigen
- Eigene Leitung mit aktivem Gespräch
	- Halten
	- Löschen (Auflegen)
	- Anzeigen<sup>1</sup>
- Eigene Leitung mit gehaltenem Gespräch
	- Wiederaufnehmen
	- Anzeigen
- Andere freie Leitung
	- Auswählen
	- Anzeigen
- Andere Leitung mit aktivem Gespräch
	- Halten
	- Löschen (Auflegen)
	- Anzeigen
- Andere Leitung mit gehaltenem Gespräch
	- Wiederaufnehmen
	- Anzeigen
- Andere Leitung besetzt
	- Anzeigen
	- Zuschalten[2]

- 1 Es wird nach einer vom Fachpersonal eingestellten Zeit die Telefonieansicht der selektierten Leitung als Vorschau angezeigt.
- 2 Zuschalten muss vom Fachpersonal aktiviert sein.

## <span id="page-32-0"></span>**Telefonbücher**

Es stehen Ihnen neben einem lokalen Telefonbuch auch eine Anbindung an ein LDAP-Firmenverzeichnis zur Verfügung, wenn das Fachpersonal die entsprechenden Einrichtungen vorgenommen hat.

Beide Telefonbücher erreichen Sie über das Telefonmenü ( $\rightarrow$  [Seite 38](#page-37-0)). Für das Lokale Telefonbuch können Sie sich eine Sensortaste einrichten.

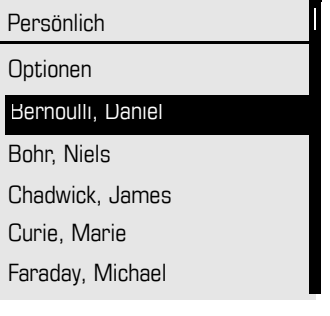

#### **Kontakte suchen**

Sie befinden sich der Listenansicht des persönlichen Telefonbuches und drücken auf der Wähltastatur den ersten Buchstaben des Suchbegriffs. Ein Feld zur Eingabe des Suchbegriffs öffnet sich:

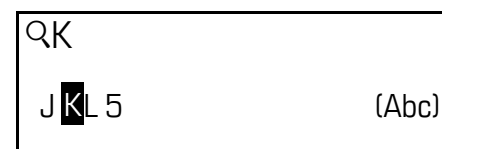

Der Cursor springt zum jeweils ersten Eintrag in der Liste, der mit den eingegebenen Zeichen im Suchfeld übereinstimmt.

## <span id="page-32-1"></span>**Persönliches Telefonbuch**

Im persönlichen Telefonbuch können Sie bis zu 100 private Kontakte anlegen. Diese werden in der Telefonbuchliste alphabetisch sortiert dargestellt. Wie Sie Kontakte anlegen, finden Sie auf  $\rightarrow$  [Seite 114.](#page-113-4) Ein Kontakt besteht aus einem Eintrag mit "Nachname", "Vorname" und einer Rufnummer.

#### **Verwaltung der Kontakte**

Alle gespeicherten Kontakte finden Sie im Menü "Persönlich" als Liste in alphabetischer Reihenfolge.

Über das Kontextmenü "Optionen" können Sie

- neue Kontakte anlegen  $\rightarrow$  [Seite 114](#page-113-4)
- die gesamte Telefonbuchliste löschen  $\rightarrow$  [Seite 115](#page-114-2)

#### **Verwendung der Kontakte**

Folgende Funktionen stehen Ihnen über das Kontextmenü eines ausgewählten Kontaktes zur Verfügung:

- Kontakt anrufen  $\rightarrow$  [Seite 104](#page-103-4)
- Kontakt bearbeiten  $\rightarrow$  [Seite 114](#page-113-5)
- Kontakt löschen  $\rightarrow$  [Seite 115](#page-114-2)

## <span id="page-33-0"></span>**LDAP-Verzeichnis**

Wenn Sie Zugriff auf ein LDAP-Verzeichnis haben (zuständiges Fachpersonal fragen) können Sie aus einem firmenweiten Verzeichnis Kontakte finden. Dafür steht Ihnen eine einfache und eine erweiterte Suchfunktion zur Verfügung.

#### **Kontakt suchen**

- Finfache Suche  $\rightarrow$  [Seite 117](#page-116-2)
- Schnellsuche  $\rightarrow$  [Seite 119.](#page-118-1)

#### **Kontakt verwenden**

Kontakt anrufen  $\rightarrow$  [Seite 104](#page-103-5)

## <span id="page-34-0"></span>**Nachrichten**

Abhängig von Ihrer Kommunikationsplattform und deren Konfiguration (zuständiges Fachpersonal fragen) können in dieser Liste weitere Nachrichten von Diensten, wie z. B. HiPath XPressions, angezeigt werden.

Sind neue Nachrichten oder entgangene Anrufe vorhanden, erhalten Sie eine Meldung ( $\bm{\rightarrow}$  [Seite 28\)](#page-27-1) im Ruhedisplay und die LED der Taste  $\lfloor \unlhd \rfloor$  $\rightarrow$  [Seite 20](#page-19-1)) blinkt und oder die Rufanzeige leuchtet.

**Aufruf**: Taste  $\boxed{\boxtimes}$  drücken, mit dem Navigator das gewünschte Untermenü auswählen und bestätigen.

Datensätze

**Nachrichten** 

Anrufe

## <span id="page-34-1"></span>**Sprachnachrichten (Voice Mail)**

Sprachnachrichten finden Sie im Verzeichnis **Nachrichten** (→ [Seite 52\)](#page-51-1).

Sind neue Sprachnachrichten vorhanden, so werden sie je nach Einstellung durch das Fachpersonal, wie folgt signalisiert:

- nur die LED der Taste  $\boxed{\boxtimes}$  blinkt
- die LED der Taste  $\boxed{\boxdot}$  blinkt und die Rufanzeige leuchtet
- oder nur die Rufanzeige leuchtet.

Beachten Sie dazu auch die Einstellungsmöglichkeiten für verpasste Anrufe  $\rightarrow$  [Seite 36](#page-35-1) und lassen Sie sich ggf. die Kombination vom Fachpersonal erläutern.

Sie erhalten zum Beispiel folgende Darstellungl:

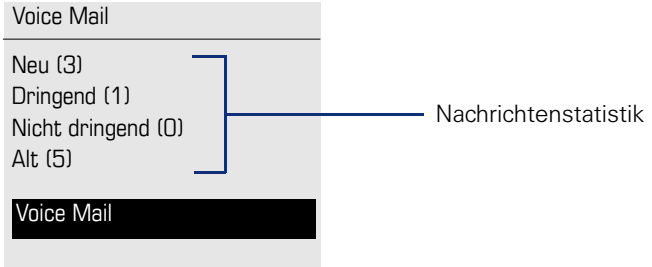

### <span id="page-35-0"></span>**Anrufe**

Wenn Sie die Option **Anrufe** im Menü Datensätze auswählen, erhalten Sie bei **neuen** entgangenen Anrufen sofort diese Liste. Anschließend können Sie mit der Rückwärtstaste das Menü **Anrufe** erreichen. Es werden als Ruflisten folgende Anrufe bzw. Anrufversuche protokolliert:

Anrufe

Entgangen

**Gewählt** 

Angenommen

Umgeleitet

Die Anzahl entgangener und noch nicht geprüfter Anrufe wird am Ruhedisplay angezeigt. Verpasste Anrufe werden nicht gespeichert und angezeigt, wenn das Rufjournal ausgeschaltet ist  $\rightarrow$  [Seite 121.](#page-120-1)

#### <span id="page-35-1"></span>**Ruflisten**

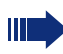

Um Ruflisten anzeigen zu können, müssen Sie das Rufjournal aktiviert haben  $\rightarrow$  [Seite 121](#page-120-1). Auch für die gewohnte Wahlwiederholung muss das Rufjournal aktiviert sein. Ist das Rufjournal nicht aktiviert, so erhalten Sie beim Drücken der Taste **D** nur die Auswahl für Sprachnachrichten.

In den Ruflisten werden alle Anrufe zu Ihrem Telefon, zeitlich sortiert, protokolliert.

Jede Rufliste kann bis zu 30 Einträge enthalten. Ist dieses Maximum erreicht, wird der jeweils älteste Eintrag überschrieben.

Mehrfachanrufe einer Rufnummer werden nur einmal gelistet. Die Anzahl der Anrufversuche wird im Kontextmenü "Details" protokolliert; in der Rufliste "Verpasste" zusätzlich in der Listendarstellung.

In der Liste sehen Sie die Rufnummer, sowie die Uhrzeit des letzten Anrufs.

Hatte Sie ein Gesprächspartner mit seinem Rückfrage- oder Zweitgesprächs-Partner verbunden, so wird in der Rufliste "Angenommen" dessen Rufnummer eingetragen.

Anrufer, die keine ID übermitteln, werden in den Ruflisten als "Unbekannt" geführt.

An einem MultiLine-Telefon ( $\rightarrow$  [Seite 14](#page-13-1)) werden nur Rufe für die Hauptleitung erfasst.
Beispiel für die Rufliste **Entgangen**: **Entgangen** Optionen  $\rightarrow$ Zeitpunkt des Anrufs г (Busch, Wilhelm 12:11 Nummer u. Anzahl Anrufversuche11178 (2)  $(Benz, Karl \rightarrow \qquad 10:25$ Markierter neuer Eintrag mit Kontextmenü 235689 (1) (Lessing, Ephraim 7:22 alter Eintrag 2568900 (1)

Für entgangene Anrufe kann das Fachpersonal besondere Einstellungen vorgenommen haben. Sind neue entgangene Anrufe vorhanden, so blinkt bzw. leuchtet, je nach Einstellung

- nur die LED der Taste
- die LED der Taste **D** und die Rufanzeige
- nur die Rufanzeige
- oder keines von beiden.

Beachten Sie dazu auch die Einstellungsmöglichkeiten für Sprachnachrichten  $\rightarrow$  [Seite 35](#page-34-0) und lassen Sie sich ggf. die Kombination vom Fachpersonal erläutern.

Verpasste Anrufe werden nicht signalisiert, wenn das Rufjournal ausgeschaltet ist  $\rightarrow$  [Seite 121.](#page-120-0)

#### **Optionen der Ruflisten**

Folgende Funktion steht Ihnen über das Kontextmenü **Optionen** zur Verfügung:

Alles löschen  $\rightarrow$  [Seite 120](#page-119-0)

#### **Kontextmenü eines Eintrags**

Folgende Funktionen stehen Ihnen für einen einzelnen Eintrag zur Verfügung:

- Wählen  $\rightarrow$  [Seite 105](#page-104-0)
- Details  $\rightarrow$  [Seite 120](#page-119-1) Anrufversuche mit Datum und Uhrzeit (bis zu 10 können gespeichert werden)
- Löschen  $\rightarrow$  [Seite 120](#page-119-2)

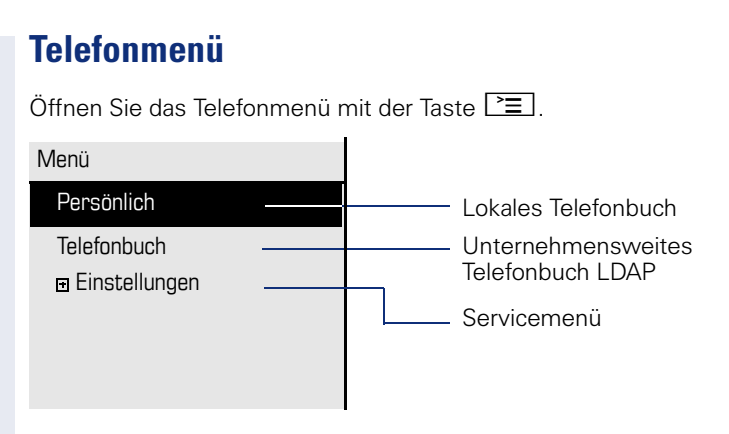

## **Servicemenü**

Hier nehmen Sie Einstellungen als Benutzer vor und können den passwortgeschützten Administrationsbereich erreichen.

**Aufruf**: **Einstellungen** auswählen und bestätigen und anschließend mit dem Navigator das gewünschte Menü auswählen und bestätigen.

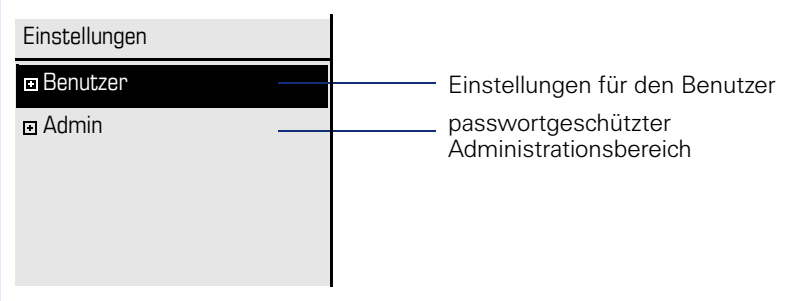

## **Benutzereinstellungen**

Über das Menü "Benutzer" haben Sie die Möglichkeit lokale Funktionseinstellungen für Ihr OpenStage vorzunehmen und das Erscheinungsbild Ihres Telefons Ihren individuellen Wünschen anzupassen.

Wählen Sie mit dem Navigator ( $\rightarrow$  [Seite 21](#page-20-0)) ein Menü aus:

- . Datum und Uhrzeit"  $\rightarrow$  [Seite 180](#page-179-0)
- "Audio"  $\rightarrow$  [Seite 184](#page-183-0)
- "Konfiguration" z. B.  $\rightarrow$  [Seite 86](#page-85-0) oder  $\rightarrow$  [Seite 110](#page-109-0)
- "Telefon"  $\rightarrow$  [Seite 77](#page-76-0)  $\rightarrow$  [Seite 176](#page-175-0)
- "Lokalität"  $\rightarrow$  [Seite 180](#page-179-0)
- "Sicherheit"  $\rightarrow$  [Seite 145](#page-144-0)
- "Netzwerkinformationen"  $\rightarrow$  [Seite 39](#page-38-0)
- "Diagnosedaten"  $\rightarrow$  [Seite 209](#page-208-0)
- "<sup>2</sup>urücksetzen" → [Seite 197](#page-196-0)

#### <span id="page-38-0"></span>**Netzwerkinformationen**

Auskunft über IP-Adresse oder Namen der bzw. die dem Telefon im Netzwerk zugewiesen wurde und damit die HTML-Adresse der Webschnittstelle.

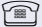

 $\widehat{\mathbb{R}}$  Information am Telefon einsehen  $\rightarrow$  [Seite 196](#page-195-0)

Weitere Informationen zu den aufgeführten Werten der Netzwerkinformation erhalten Sie von Ihrem zuständigen Fachpersonal oder in der Administrationsanleitung des OpenStage.

#### **Diagnosedaten**

Gibt Auskunft über alle wichtigen Einstellungen des Telefons. Kann bei Support-Situationen wertvolle Hilfe leisten  $\rightarrow$  [Seite 209](#page-208-0)

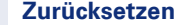

E Benutzerbezogene Einstellungen, die Sie über das Telefonmenü oder über die Webschnittstelle geändert haben , können Sie wieder auf die Werkseinstellung zurücksetzen.  $\rightarrow$  [Seite 197](#page-196-0)

### **Administration**

Über die Funktion "Admin" und die Eingabe des Admin-Passwortes erhalten Sie Zugang zum Administrationsbereich.

Eine detaillierte Beschreibung dazu finden Sie in der Administrationsanleitung zu Ihrem Telefon.

# **Steuer- und Überwachungsfunktion**

Auf Ihrem Telefon kann für Servicezwecke eine Steuer- oder Überwachungsfunktion von der Fernwartung aktiviert werden.

#### **Steuerfunktion**

Das Fachpersonal hat die Möglichkeit über Fernwartung Leistungsmerkmale des Telefons ein- und auszuschalten. Während der Wartung sind Hörer, Mikrofon, Lautsprecher und Headset deaktiviert. Zusätzlich werden Sie am Display informiert, dass die Steuerfunktion aktiv ist.

#### **Überwachungsfunktion**

Um z. B. Fehlverhalten eines Telefons feststellen zu können, setzt das Fachpersonal eine Überwachungsfunktion ein. Sie können während der Überwachung Ihr Telefon ganz normal benutzen, werden aber vorher über den Vorgang mit einer Meldung am Display informiert und aufgefordert, die Überwachung zuzulassen.

Hat das Fachpersonal an Ihrem Telefon eine Funktion aktiviert, die laufend Betriebsdaten an einen Server überträgt, erhalten Sie das blinkende Symbol  $\ell$  in der oberen Displayzeile.

#### **Diagnose-Anruf aktivieren**

Bei Verbindungsproblemen mit einem bestimmten Ziel kann das Fachpersonal Sie bitten, vor der Rufnummer des Teilnehmers einen Aktivierungs-Code einzugeben mit dem eine Ablaufverfolgung (Tracing) der Verbindungsdaten am Telefon ausgelöst wird. Der Aktivierungs-Code, den Ihnen das Fachpersonal nennen muss, besteht aus dem führenden Stern gefolgt von drei Ziffern und dem Rautenzeichen als Abschluss, bevor Sie die eigentliche Rufnummer eingeben. Am Ende des Gesprächs werden die anrufbezogenen Daten zur weiteren Auswertung an den DLS-Server geschickt, der sie an den "OpenScape Voice Trace Manager" weiterleitet.

## **Beitrag zum Umweltschutz durch Energiesparen**

Der Benutzer ist in der Lage, aktiv durch Einstellungen am Telefon Energie zu sparen, und damit einen Beitrag zum Umweltschutz zu leisten.

Um den Stromverbrauch zu reduzieren, können Sie

- die Display-Helligkeit reduzieren (die Standardeinstellung beträgt 50% und ist voreingestellt  $\rightarrow$  [Seite 177\)](#page-176-0).
- die Hintergrundbeleuchtung nach einer bestimmten Zeit automatisch ausschalten lassen. Um viel Energie zu sparen, ist die Zeit bereits auf 1 Minute voreingestellt ( $\rightarrow$  [Seite 178](#page-177-0)).
- die Ruftonlautstärke leiser stellen (ist auf 50% voreingestellt  $\rightarrow$  [Seite 184\)](#page-183-1)

# **Grundfunktionen**

Um die hier beschriebenen Schritte am Gerät umsetzen zu können, wird dringend empfohlen das Einführungskapitel "Das OpenStage kennenlernen"  $\rightarrow$  [Seite 15](#page-14-0) aufmerksam durchzulesen.

# <span id="page-40-0"></span>**Gesicherte Sprachübertragung**

**Voraussetzung**: Die Möglichkeit der gesicherten Sprachverbindung muss vom Fachpersonal eingeschaltet sein.

Wenn Sie einen Teilnehmer über eine gesicherte Verbindung anrufen oder von einem Teilnehmer angerufen werden, erhalten Sie im Grafik-Display ein Schloss-Symbol<sup>1</sup> in der Zeile des Gesprächspartners. Sie hören auf Wunsch einen kurzen Aufmerksamkeitston und erhalten ein Fenster mit dem Hinweis "Anruf unverschlüsselt", wenn die Sprachverbindung nicht mehr gesichert ist (siehe  $\rightarrow$  [Seite 190](#page-189-0)).

## **Anruf annehmen**

Das OpenStage läutet mit dem eingestellten Tonsignal. Zusätzlich wird ein Anruf über die Rufanzeige optisch signalisiert.

Wenn Informationen über den Gesprächspartner (Name, Rufnummer) übertragen werden, erscheinen diese im Grafik-Display.

Haben Sie für Ihr Telefon eine Mustermelodie oder eine Ruftondatei  $\rightarrow$  [Seite 186](#page-185-0) eingestellt, kann es sein, dass das Fachpersonal, abhängig von der Art des Anrufs (z. B. externes oder internes Gespräch) einen anderen Rufton voreingestellt oder den Rufton abgeschaltet hat.

Wenn Sie während eines eingehenden Anrufs gerade Einstellungen am Telefon vornehmen, wird dieser Vorgang unterbrochen. Wenn das Gespräch beendet ist, können Sie mit der Taste P≡an die Stelle im Menü zurückkehren, an der Sie unterbrochen wurden.

<sup>1.</sup> geschlossen bei gesicherter bzw. offen bei ungesicherter Sprachverbindung

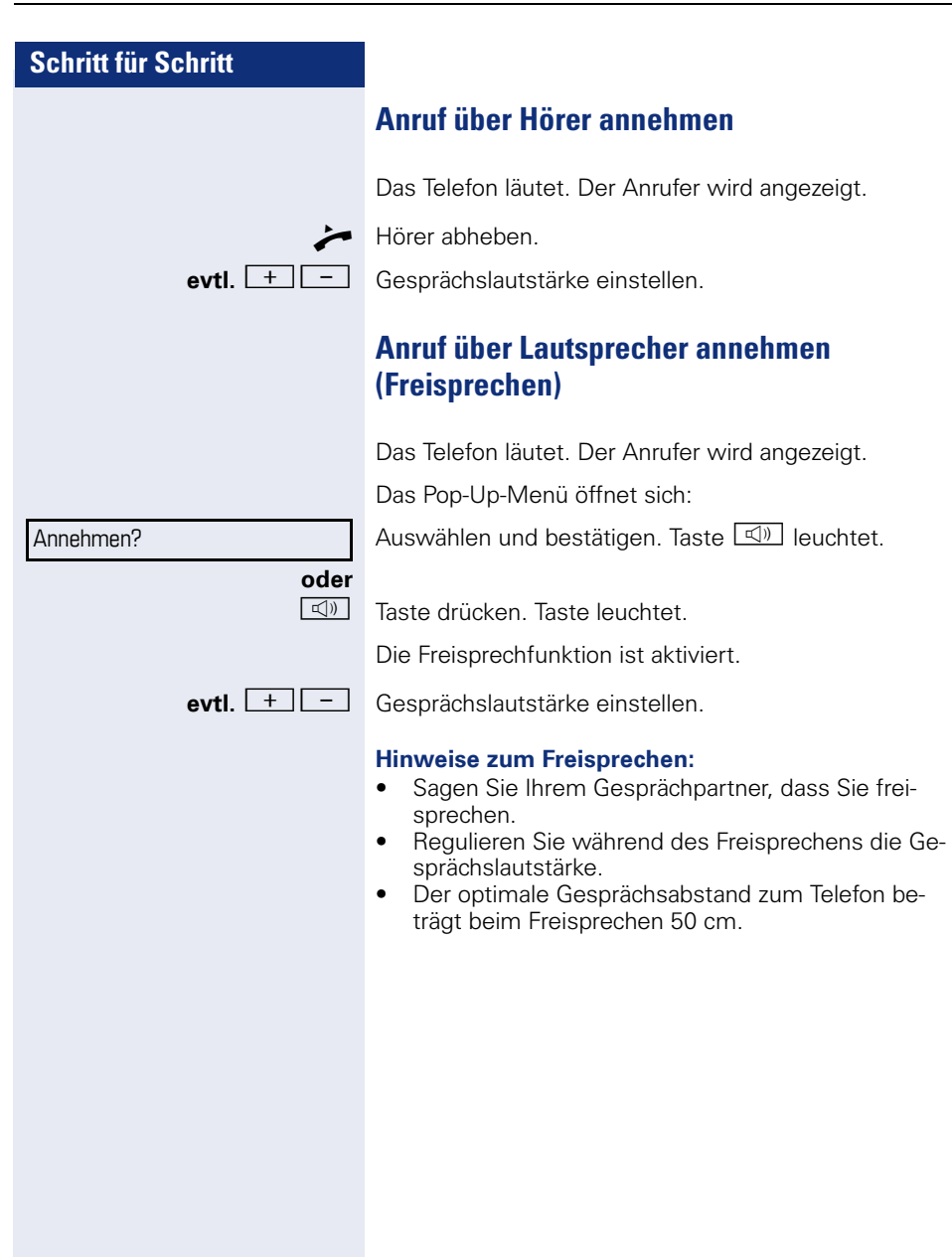

### **Anruf über Headset annehmen**

**Voraussetzung:** Sie haben ein Headset angeschlossen.

Achten Sie bitte darauf, dass für Ihr Headset-Anschluss richtig eingestellt ist  $\rightarrow$  [Seite 189](#page-188-0).

Das Telefon läutet. Die Taste <sup>[0]</sup> blinkt.

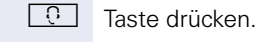

Ш

**evtl.**  $\begin{array}{|c|c|c|c|c|} \hline \textbf{+} & \textbf{-} \\\hline \end{array}$  Gesprächslautstärke einstellen.

#### **Anrufe automatisch über Headset annehmen**

**Voraussetzung**: Es ist zusätzlich eine Taste mit der Funktion "Auto-Headset" (AICS Zip tone) vom Fachpersonal eingerichtet ( $\rightarrow$  [Seite 77\)](#page-76-1).

Sensortaste "Auto-Headset" drücken, um die automatische Annahme einzuschalten. Diese Taste und die Headset-Taste leuchten.

Ein Anruf wird mit einem kurzen Ton am Headset angekündigt und dann die Verbindung hergestellt.

Wenn Sie wieder Anrufe manuell annehmen wollen, schalten Sie die Automatik mit der "Auto-Headset"-Taste aus. Beide Tasten sind dunkel.

**Gezielte Übernahme**

Läutet das Telefon eines Kollegen, der nicht anwesend ist, so können Sie das Gespräch für ihn übernehmen. Hat ein Kollege an seinem MultiLine-Telefon eine Verbindung ins manuelle Halten gelegt, so können Sie dieses Gespräch ebenfalls gezielt übernehmen.

## **Anruf übernehmen**

**Voraussetzung**: Sie kennen die interne Telefonnummer dieses Kollegen und die Funktion ist in der OpenScape Voice für Sie eingerichtet.

Das Telefon eines Kollegen läutet.

Aus dem Ruhemenü im Kontextmenü auswählen und bestätigen.

#### **bzw.**

 $\blacktriangleright$  Hörer abheben.

**oder**

**4**) Taste drücken.

Auswählen und bestätigen.

Gezielte Übernahme?

Gezielte Übernahme?

IN Interne Rufnummer des betreffenden Telefons eingeben und bestätigen. Sie sind mit dem anrufenden Teilnehmer entweder über Hörer oder im Freisprechmodus verbunden.

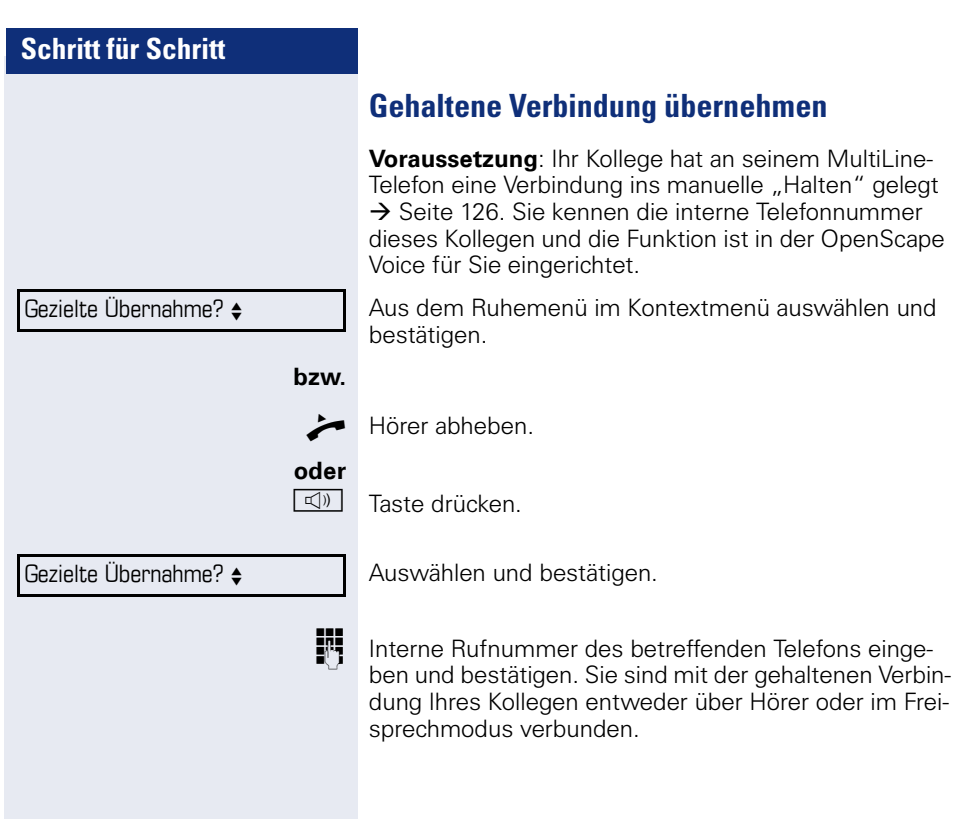

# **Von Hörer auf Freisprechen umschalten**

Beachten Sie die zwei unterschiedlichen Abläufe und aktivieren Sie ggf. Ihren bevorzugten Modus  $\rightarrow$  [Seite 188.](#page-187-0)

**Voraussetzung:** Sie führen ein Gespräch über Hörer und die Funktionen Mikrofon und Lautsprecher sind vom Fachpersonal freigeschaltet.

#### **Lauthören mit Standardmodus**

**und** Taste gedrückt halten und dabei Hörer auflegen. Anschließend Taste loslassen und Gespräch fortsetzen.

#### **Lauthören mit US-Modus**

Ist Lauthören auf US-Modus eingestellt, brauchen Sie beim Umschalten auf Freisprechen die Lautsprechertaste nicht gedrückt halten, wenn Sie den Hörer auflegen.

 $\boxed{\triangleleft}$  Taste drücken

Hörer auflegen. Gespräch fortsetzen.

 $\bf{a}$  bzw.  $\bf{a}$ 

Bei gesicherter Sprachverbindung erhalten Sie ein geschlossenes, bei ungesicherter Sprachverbindung ein offenes Schloss-Symbol im Grafik-Display angezeigt (siehe auch  $\rightarrow$  [Seite 41\)](#page-40-0)

## **Von Freisprechen auf Hörer umschalten**

**Voraussetzung:** Sie führen ein Gespräch im Freisprechmodus.

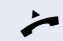

Hörer abheben.

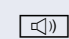

 $\boxed{\triangleleft}$  Taste erlischt

# **Von Headset auf Freispechen umschalten**

### **Im Standardmodus**

- $\boxed{\triangleleft}$  Taste drücken und gedrück halten (Lauthören ist eingeschaltet),
- **Taste drücken. Freisprechen ist eingeschaltet.**

### **Im US-Modus**

□ Taste drücken

**CO** Taste drücken. Freisprechen ist eingeschaltet.

# **Lauthören**

Sie können anwesende Personen am Gespräch beteiligen. Teilen Sie dem Gesprächspartner mit, dass Sie den Lautsprecher einschalten.

**Voraussetzung:** Sie führen ein Gespräch über Hörer.

#### **Einschalten**

 $\boxed{\triangleleft}$  Taste drücken.

#### **Ausschalten**

n Leuchtende Taste drücken.

#### **In den Freisprechmodus wechseln**

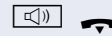

 $\boxed{\triangleleft}$  Leuchtende Taste gedrückt halten und Hörer auflegen.

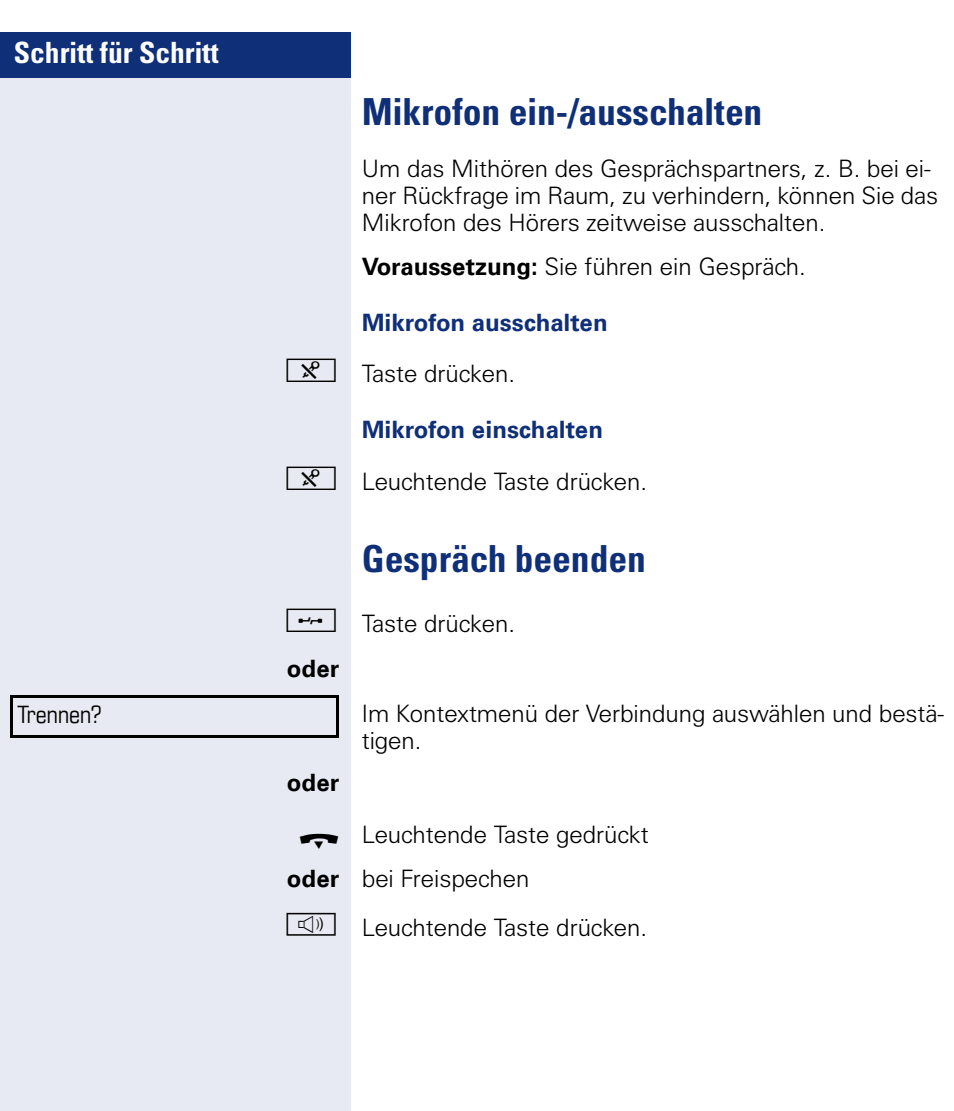

# **Gruppenruf**

Ihr Fachpersonal kann mehrere Telefone in einer Übernahmegruppe zusammenfassen. Wenn Ihr Telefon zu einer Übernahmegruppe gehört, können Sie auch Gespräche annehmen, die für andere Mitglieder dieser Gruppe bestimmt sind.

Ein Gruppenruf wird am Telefon angezeigt. Für die Signalisierung kann das Fachpersonal folgende Einstellungen vorgenommen haben:

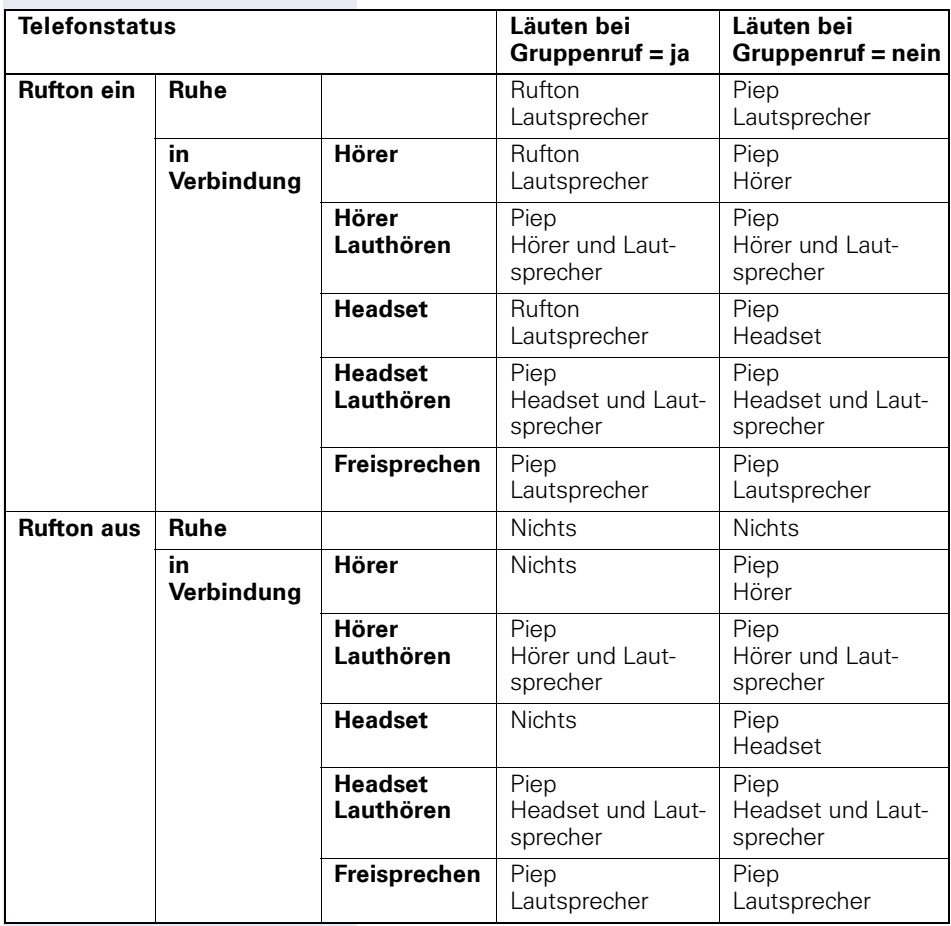

Die Einstellungen der Lautstärken finden Sie ab  $\rightarrow$  [Seite 184](#page-183-2).

Weitere Einstellungen des Fachpersonals für den Gruppenruf:

- Der Gruppenruf kann sowohl mit Abheben des Hörer als auch über die Menü-Option "Anruf übernehmen" übernommen werden.
- Der Gruppenruf kann über die Menü-Option "Anruf übernehmen" aber **nicht** allein durch Abheben des Hörers übernommen werden.
- Es ist eine Taste für die Anrufübernahme eingerichtet.
- Mit der Sensortaste Anrufübernahme wird ein Pop-Up-Menü geöffnet, wenn ein Gruppenruf ansteht.

#### **Annahme des Gruppenrufs mit Taste einleiten**

**Voraussetzung**: Die Sensortaste Anrufübernahme ist eingerichtet. Das Fachpersonal hat den Gruppenruf so eingestellt, dass er nur über die Sensortaste Anrufübernahme durch Blinken angezeigt wird. Zusätzlich kann das Telefon im Ruhezustand läuten.

Ein Gruppenruf steht an. Die Sensortaste Anrufübernahme blinkt. Am Display wird der Gruppenruf nicht angezeigt.

Sensortaste mit der Funktion "Anrufübernahme" drücken.

Der Gruppenruf wird jetzt am Display mit **Übernahme:** *Anrufer* **für:** *Teilnehmer*

angezeigt.

Das Pop-Up-Menü öffnet sich:

#### **Gruppenruf sofort über Pop-Up-Menü übernehmen**

**Voraussetzung**: Das Fachpersonal hat den Gruppenruf so eingestellt, dass er sofort am Display angezeigt wird und sich das Pop-Up-Menü öffnet.

Ein Gruppenruf steht an und wird am Display mit **Übernahme:** *Anrufer* **für:** *Teilnehmer* angezeigt.

Anruf übernehmen?

#### **Gruppenruf übernehmen**

Das Pop-Up-Menü öffnet sich:

Bestätigen.

**oder**

Hörer abheben (nur wenn die Funktion vom Fachpersonal entsprechend eingestell ist)

#### **oder**

Sensortaste mit der Funktion "Anrufübernahme" drücken bzw. erneut drücken, wenn die Annahme über die Taste eingeleitet wurde. Die Freisprechfunktion ist aktiviert.

#### **Gruppenruf ignorieren**

Auswählen und bestätigen. Das Telefon signalisiert den Gruppenruf nicht mehr.

Ignorieren?

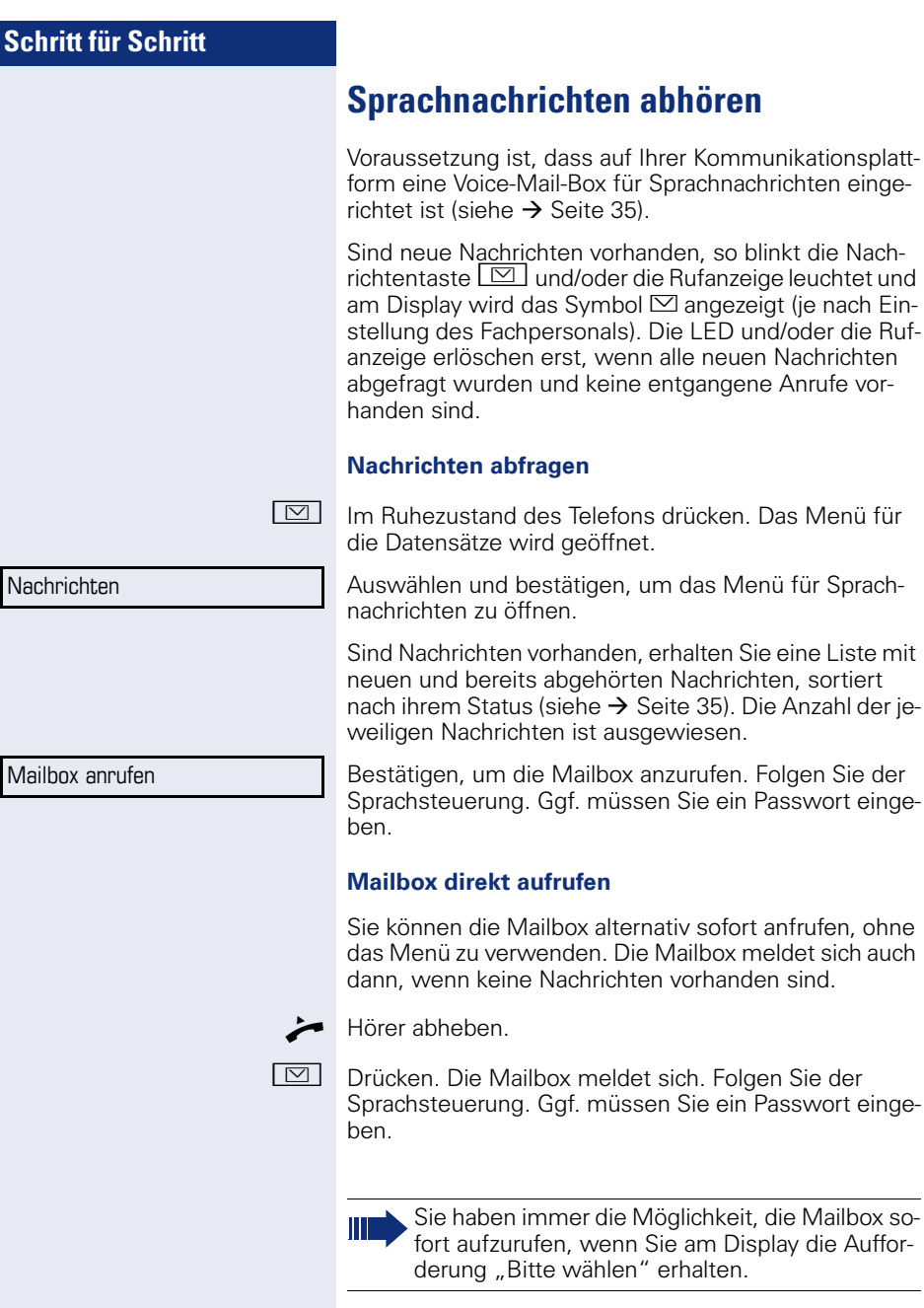

Rufanzeige leuchtet und

Nachrichten, sortiert

vorhanden sind

# **Rufauswahl**

Damit Sie keine wichtigen Anrufe versäumen, kann das Fachpersonal für Sie eine Taste einrichten, die blinkt, wenn ein Anruf ansteht, während Sie zum Beispiel gerade wählen oder wenn zwei Anrufe gleichzeitig anstehen.

Die Rufauswahl funktioniert **nicht** bei MultiLine-Telefonen

## **Zwei Anrufe gleichzeitig**

**Voraussetzung:** Die Taste für Rufauswahl ist eingerichtet und "Zweitanruf" erlaubt ( $\rightarrow$  [Seite 97](#page-96-0)).

Y Y zwei Anrufe läuten gleichzeitig.

Die Anrufer-Informationen des ersten Anrufers werden am Display angezeigt und Sie haben folgende Optionen zur Auswahl:

- Annehmen
- Abweisen
- Weiterleiten

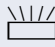

Die Taste "Rufauswahl" blinkt und Sie hören einen Aufmerksamkeitston.

#### **Zweiten Anrufer anzeigen**

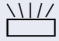

Drücken Sie die blinkende Taste "Rufauswahl", so werden Ihnen die Informationen zum zweiten Anrufer angezeigt und Sie bekommen ebenfalls die drei Optionen zur Auswahl.

#### **Wieder zum ersten Anrufer wechseln**

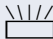

 $\frac{1117}{1117}$  Mit nochmaligem Drücken der blinkenden Taste "Rufauswahl" werden Ihnen wieder die Informationen zum ersten Anrufer angezeigt.

#### **Ein Gespräch annehmen**

Nehmen Sie eines der beiden Gespräche an, so erhält der andere Anruf den Status eines Zweitgesprächs (siehe  $\rightarrow$  [Seite 95\)](#page-94-0)

### **Während des Wählens**

Beachten Sie bitte, dass nach dem Einrichten der Rufauswahl die Funktion "Besetzt bei Wählen"  $\rightarrow$  [Seite 108](#page-107-0) außer Kraft gesetzt ist. Ausgenommen, Sie wählen während einer Rückfrage  $\rightarrow$  [Seite 61](#page-60-0).

**Voraussetzung:** Die Taste "Rufauswahl" (2nd alert) ist eingerichtet und "Zweitanruf" erlaubt ( $\rightarrow$  [Seite 97](#page-96-0)).

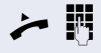

**in julianal Sie wählen erhalten Sie einen Anruf. Sie hören** einen Aufmerksamkeitston und die Taste "Anrufkontrolle" blinkt.

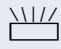

T Drücken Sie die blinkende Taste "Rufauswahl". Der Wählvorgang wird abgebrochen. Sie erhalten Informationen zum Anrufer und haben folgende Optionen zur Auswahl:

- Annehmen
- Abweisen
- Weiterleiten

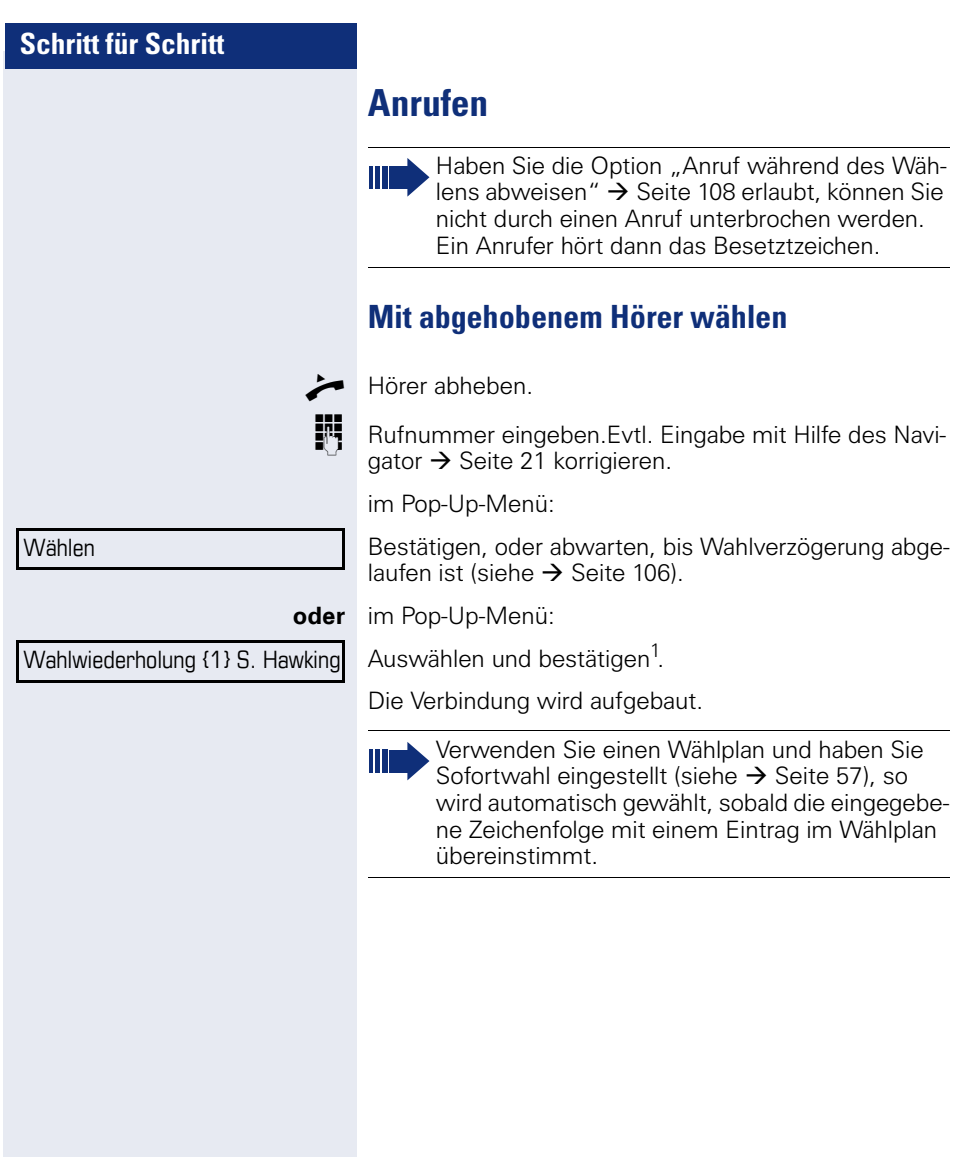

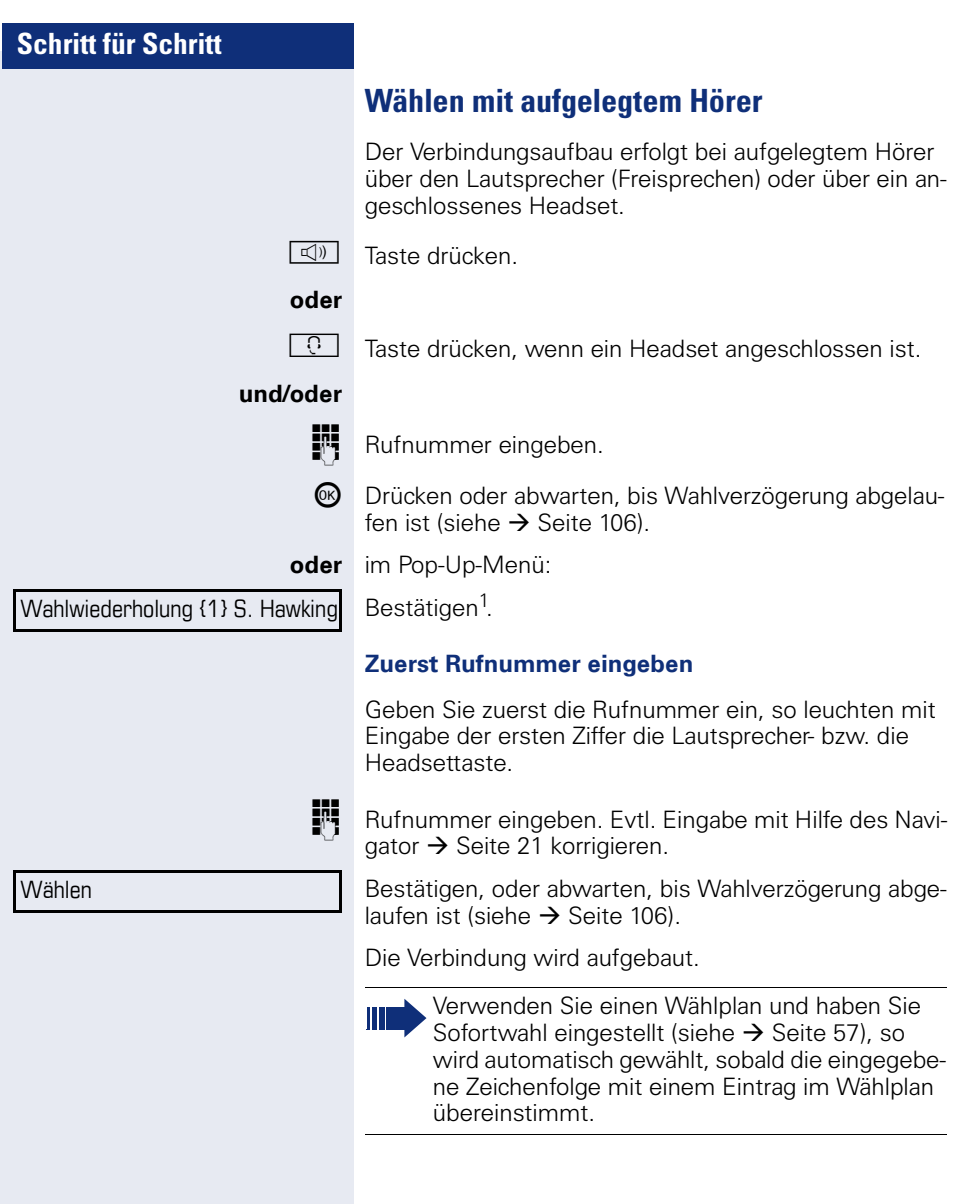

<span id="page-56-0"></span>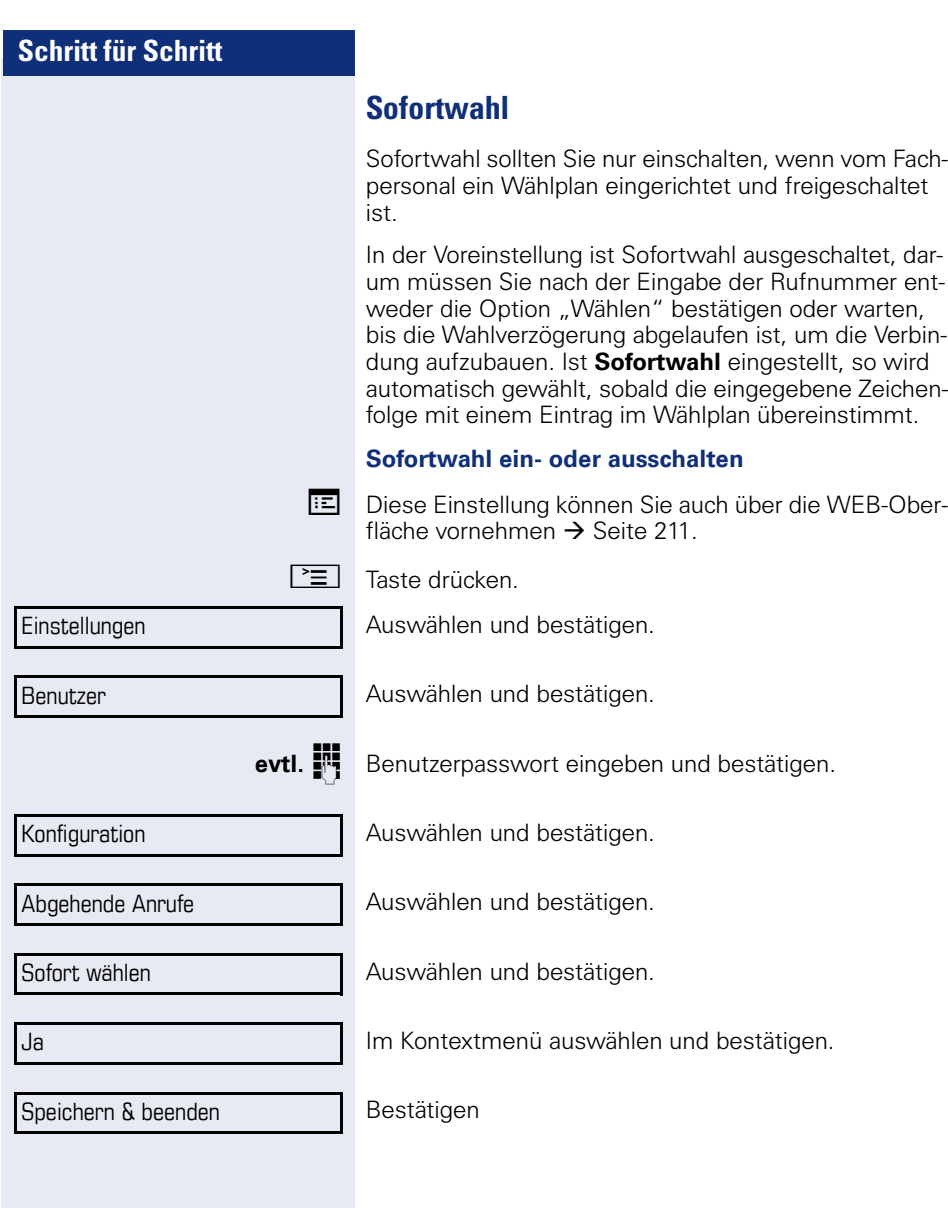

## **Wählen mit Hot- oder Warmline-Funktion**

Ihr Fachpersonal kann für Ihr Telefon eine Hot- bzw. Warmline einrichten.

Heben Sie den Hörer des Telefons ab oder drücken die Lautsprechertaste, wird<br>• bei einer Hotline sofo

- bei einer Hotline sofort oder
- bei einer Warmline nach Ablauf einer eingestellten Zeit,
- eine vom Fachpersonal vorgegebene Rufnummer gewählt.

Beispiele:

- Das Telefon im Aufzug wählt sofort die Rufnummer des Empfangs.
- Das Telefon an einem Patientenbett wählt z. B. nach einer Minute, wenn keine andere Wahl erfolgte, die Rufnummer des Stationstelefons.

<span id="page-58-0"></span>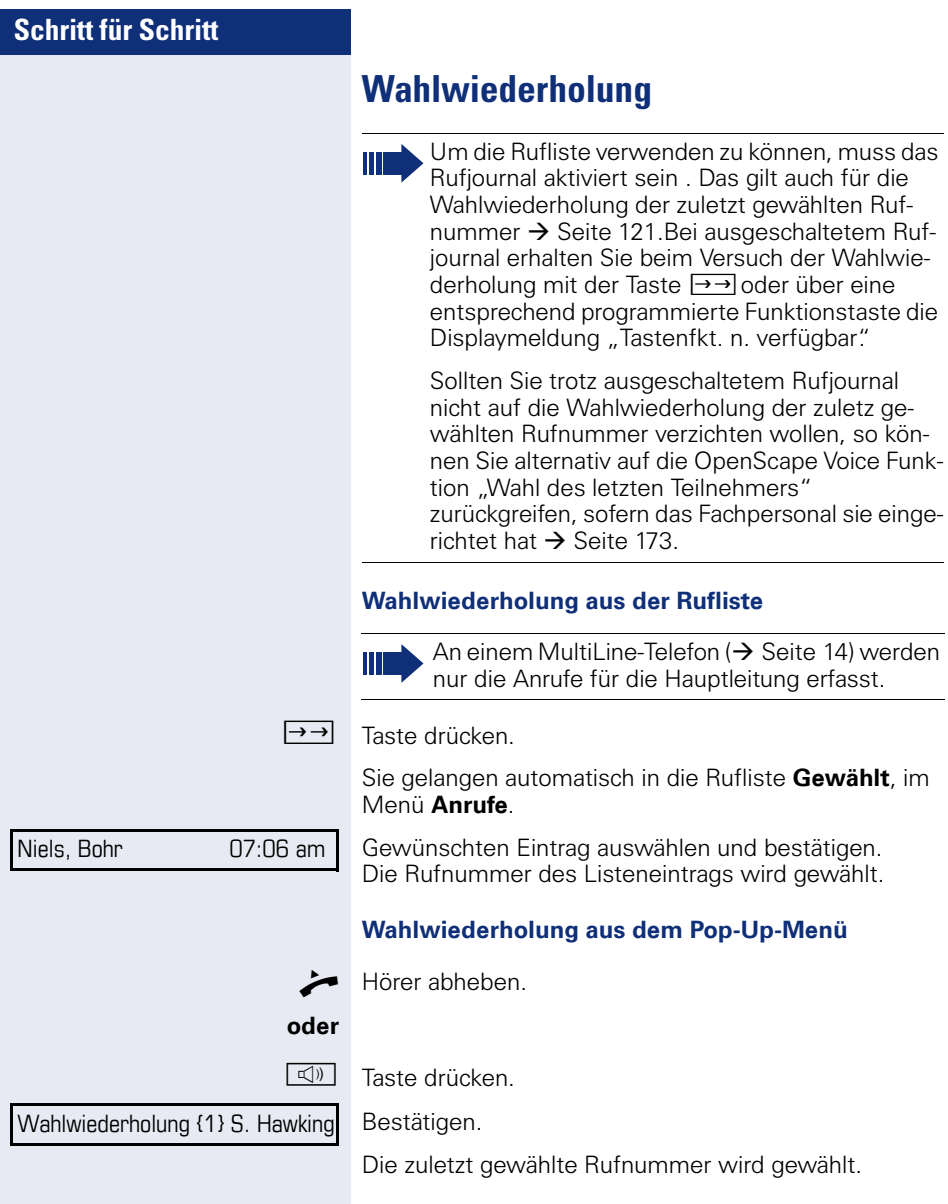

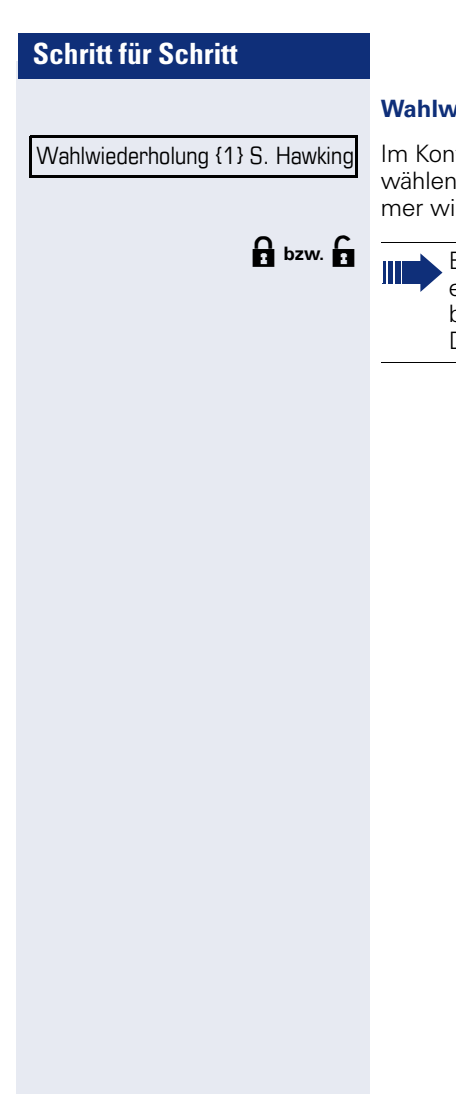

#### **Wahlwiederholung aus dem Ruhemenü**

Im Kontext-Menü des Ruhe-Displays ( $\rightarrow$  [Seite 29\)](#page-28-0) auswählen und bestätigen. Die zuletzt gewählte Rufnummer wird gewählt.

Bei gesicherter Sprachverbindung erhalten Sie ein geschlossenes, bei ungesicherter Sprachverbindung ein offenes Schloss-Symbol im Grafik-Display angezeigt (siehe auch  $\rightarrow$  [Seite 41\)](#page-40-0)

<span id="page-60-0"></span>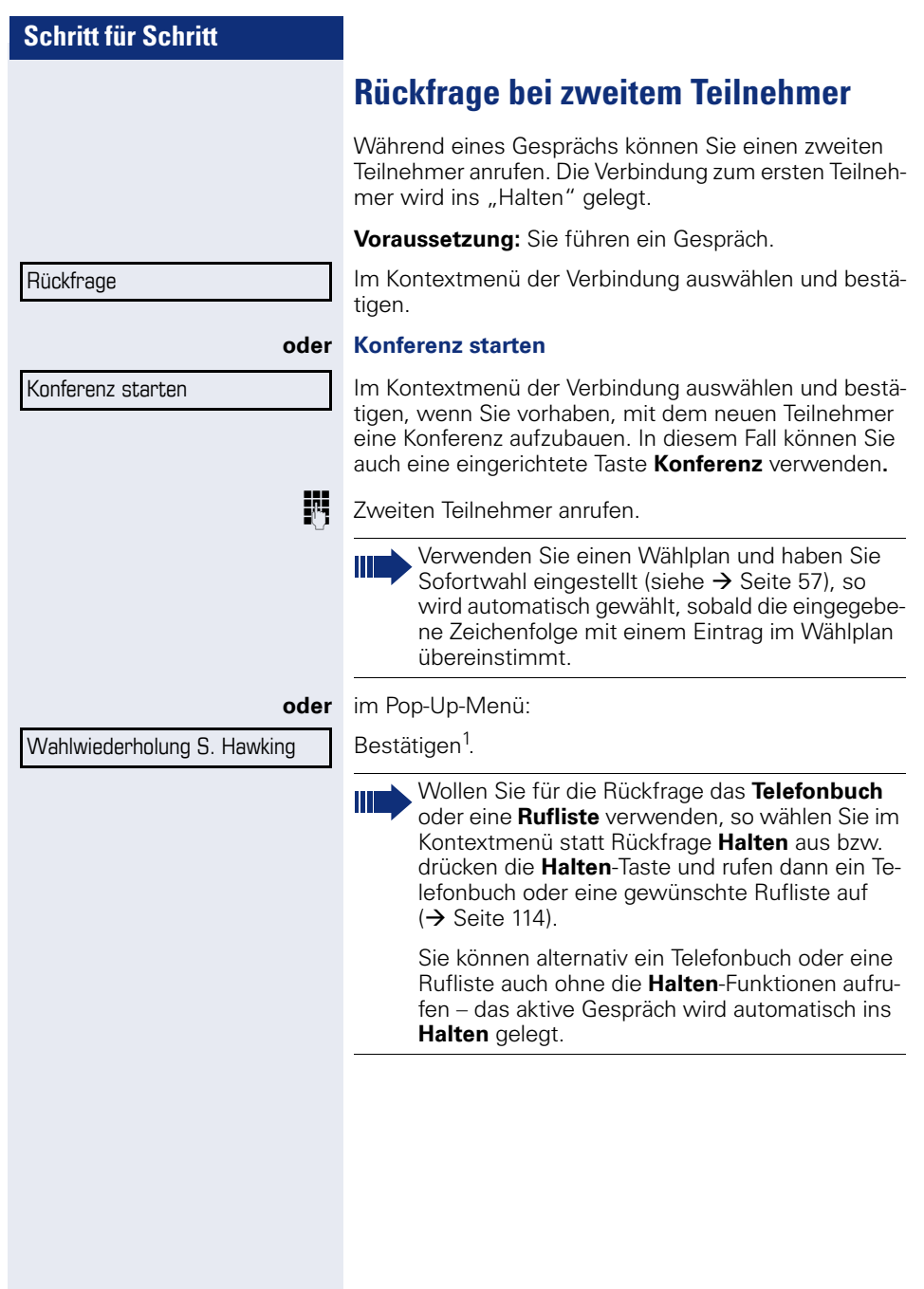

Trennen & zurückkehren

Anruf wiederaufnehmen

### **Rückfrage beenden**

#### **Sie beenden die Rückfrage**

Im Kontextmenü des zweiten Teilnehmer auswählen und bestätigen.

Die Rückfrage wird beendet. Die Verbindung zum ersten Teilnehmer wird wieder hergestellt.

#### **Der zweite Teilnehmer legt auf**

Legt der zweite Teilnehmer auf, so erhalten Sie die Aufforderung, das erste Gespräch wieder aufzunehmen.

Bestätigen. Sie sind wieder mit dem ersten Teilnehmer verbunden.

#### **Beenden der Rückfrage bei aktivem Headset**

**Voraussetzung**: Es ist zusätzlich eine Taste mit der Funktion "Auto-Headset" (AICS Zip tone) vom Fachpersonal eingerichtet ( $\rightarrow$  [Seite 77\)](#page-76-1).

Sensortaste "Auto-Headset" drücken, um die automatische Annahme einzuschalten. Diese Taste und die Headset-Taste leuchten.

Sie führen ein Rückfragegespräch und der zweite Teilnehmer legt auf. Sie werden automatisch mit dem wartenden ersten Teilnehmer wieder verbunden. Die Aufforderung "Anruf wiederaufnehmen" entfällt.

# **Schritt für Schritt Zum jeweils wartenden Teilnehmer wechseln (Makeln) Voraussetzung:** Sie führen ein Rückfragegespräch. Makeln? Im Kontextmenü einer Verbindung auswählen und bestätigen. Beim Makeln ist nicht entscheidend, welches Ш Kontextmenü geöffnet wird. Beide Menüs (aktive und passive Verbindung) beinhalten die Makeln-Funktion. Durch wiederholtes Auswählen und Bestätigen von "Makeln" können Sie zwischen den zwei Teilnehmern wechseln. **Makeln beenden Gehaltene Verbindung trennen:** Trennen? Im Kontextmenü der gehaltenen Verbindung auswählen und bestätigen. Die gehaltene Verbindung wird getrennt. Die aktive Verbindung bleibt bestehen. **Aktive Verbindung trennen:** Trennen & zurückkehren?Im Kontextmenü der aktiven Verbindung auswählen und bestätigen. Die aktive Verbindung wird getrennt. Die gehaltene Verbindung bleibt im gehaltenen Zustand bestehen und kann über das Kontextmenü bearbeitet werden.

### **Gespräche abwechselnd oder gleichzeitig halten und wiederaufnehmen**

#### **Aktives Gespräch ins Halten legen**

**Voraussetzung:** Sie haben ein SingleLine Telefon undführen ein Rückfragegespräch  $\rightarrow$  [Seite 61](#page-60-0) oder haben ein Zweitgespräch angenommen  $\rightarrow$  [Seite 95.](#page-94-1) Die Sensortaste "Halten" muss eingerichtet sein  $\rightarrow$  [Seite 77](#page-76-1)

Taste "Halten" drücken. Die Taste blinkt. Das Rückfrage- oder Zweitgespräch **und** das Erstgespräch werden gehalten.

#### **Erstgespräch wieder aufnehmen**

 $\circledcirc$  Wechseln Sie zum Erstgespräch. Klicken Sie ggf. vorher das Kontextmenü mit der linken Taste weg.

Drücken Sie die blinkende Taste "Halten" Sie sind mit dem Teilnehmer verbunden. Das Rückfrage- oder Zweitgespräch wird weiterhin gehalten.

#### **Zweites Gespräch wieder aufnehmen**

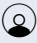

 $\Omega$  Wechseln Sie zum gehaltenen Rückfrage- oder Zweitgespräch. Klicken Sie ggf. vorher das Kontextmenü mit der linken Taste weg.

**Example 20** Drücken Sie die blinkende Taste "Halten". Sie sind mit dem Teilnehmer verbunden. Das Erstgespräch wurde wieder ins "Halten" gelegt.

<span id="page-64-0"></span>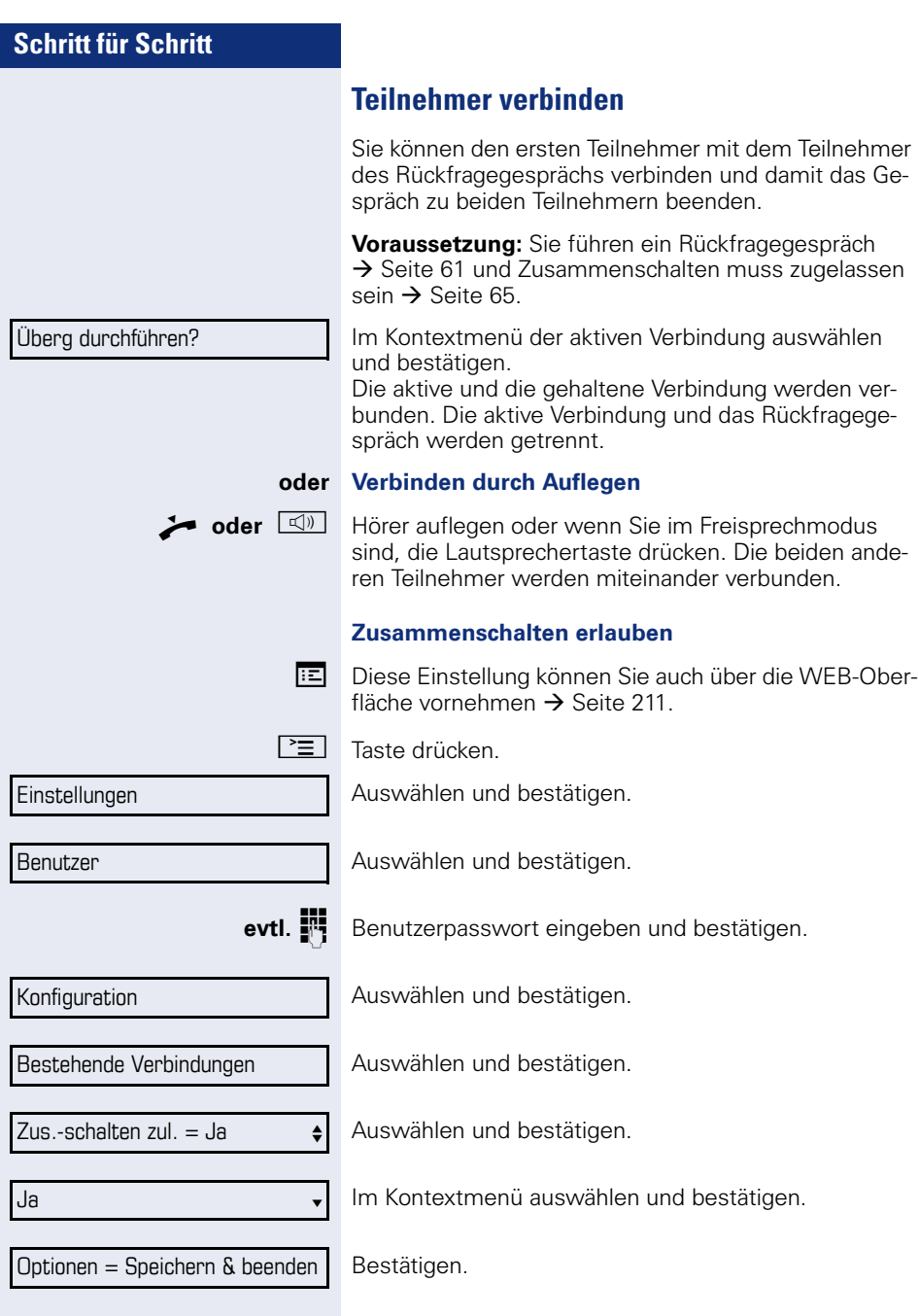

## **Anrufe umleiten**

Sie können Anrufe für Ihr Telefon auf ein anderes Telefon umleiten. Die Umleitung können Sie auch während eines Gesprächs bearbeiten und ein- und ausschalten. Die Funktion **Umleiten** muss vom Fachpersonal zugelassen sein.

An einem MultiLine-Telefon ( $\rightarrow$  [Seite 14](#page-13-0)) können Sie eine Anrufumleitung nur für die Hauptleitung festlegen.

Im Anrufumleitungsmenü können drei Umleitungsbedingungen programmiert werden:

- Alle Anrufe
- Bei Besetzt
- Bei Nichtmelden

Wegen ihrer direkten Auswirkung hat die Umleitung für "Alle Anrufe" die höchste Priorität, gefolgt von "Nichtmelden" und "Besetzt".

Die eingeschaltete Umleitung für "Alle Anrufe" wird im Grafik-Display angezeigt, wenn sich das Gerät im Ruhezustand befindet.

Umgeleitete Anrufe werden, sofern erlaubt, in einer Rufliste protokolliert (siehe  $\rightarrow$  [Seite 36\)](#page-35-0).

In Menü **Umleiten** finden Sie drei Umleitungsarten:

- $\Box$  Alle Anrufe  $\rightarrow$ 
	- Zielrufnummer
- $\square$  Besetzt  $\rightarrow$ 
	- Zielrufnummer
- $\Pi$  Nichtmelden  $\rightarrow$

Zielrufnummer

Jeder Umleitungsart kann bereits eine Rufnummer zugeordnet sein. Ein Ziel könnte dann z. B. Ziel 12345 lauten.

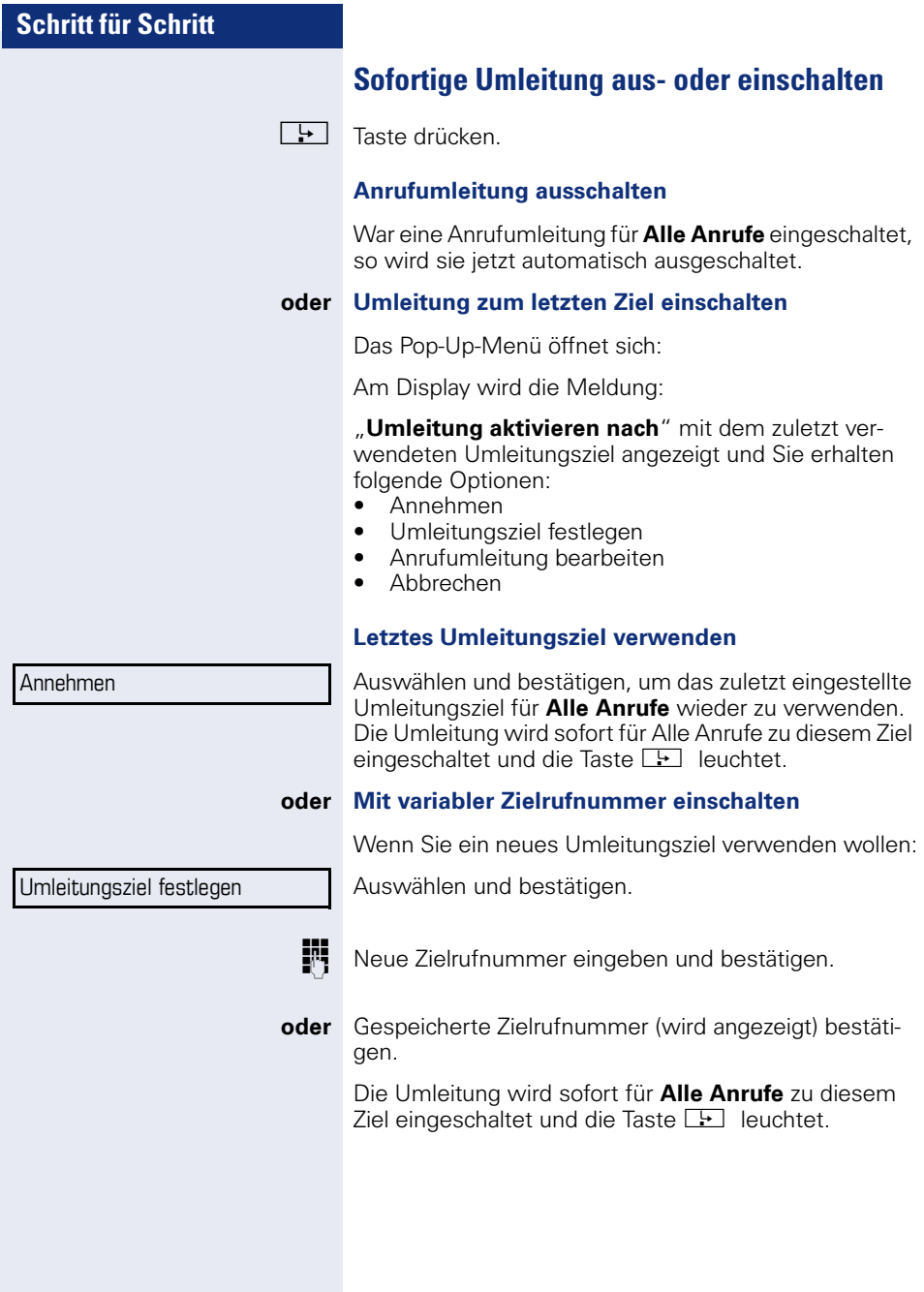

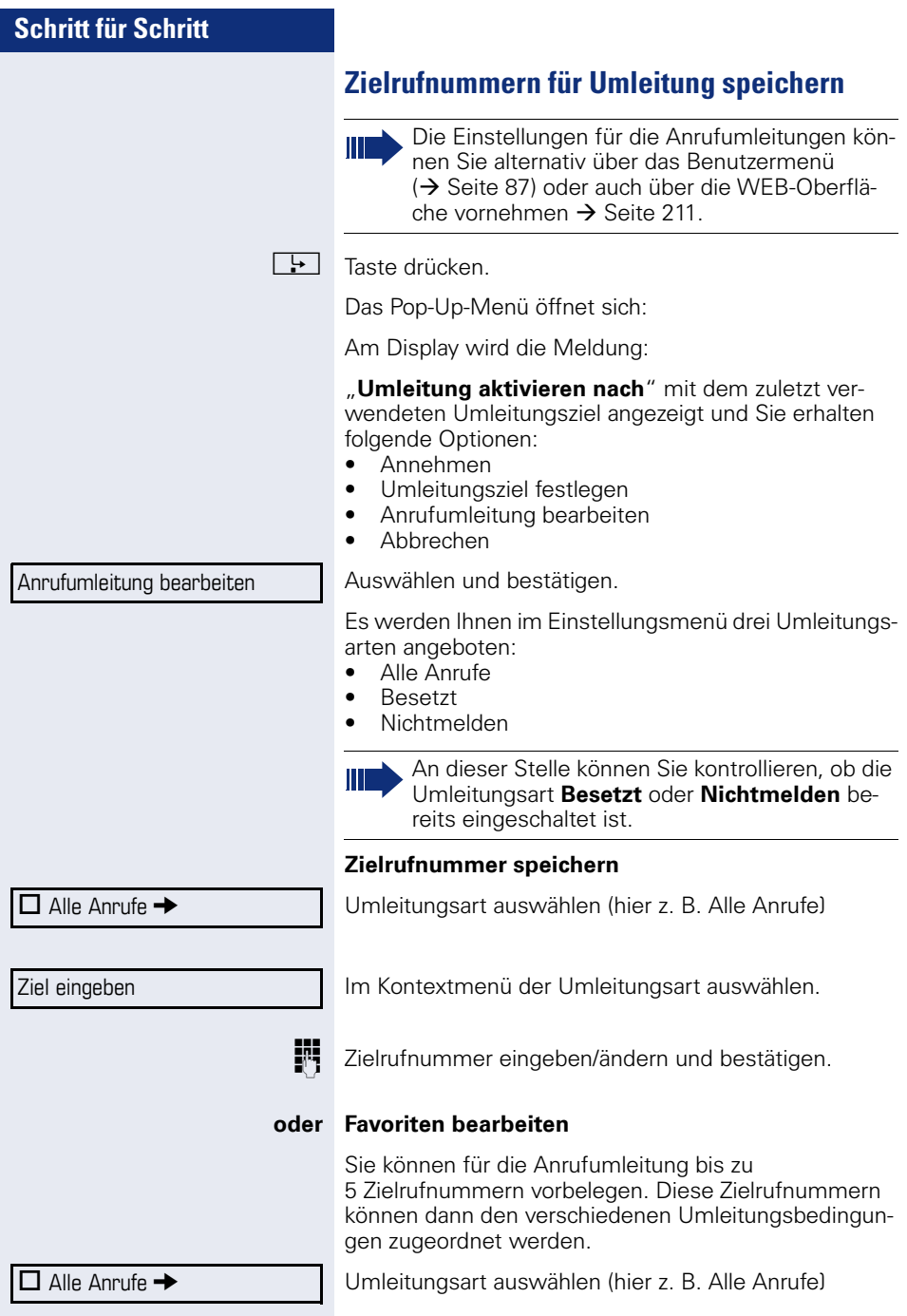

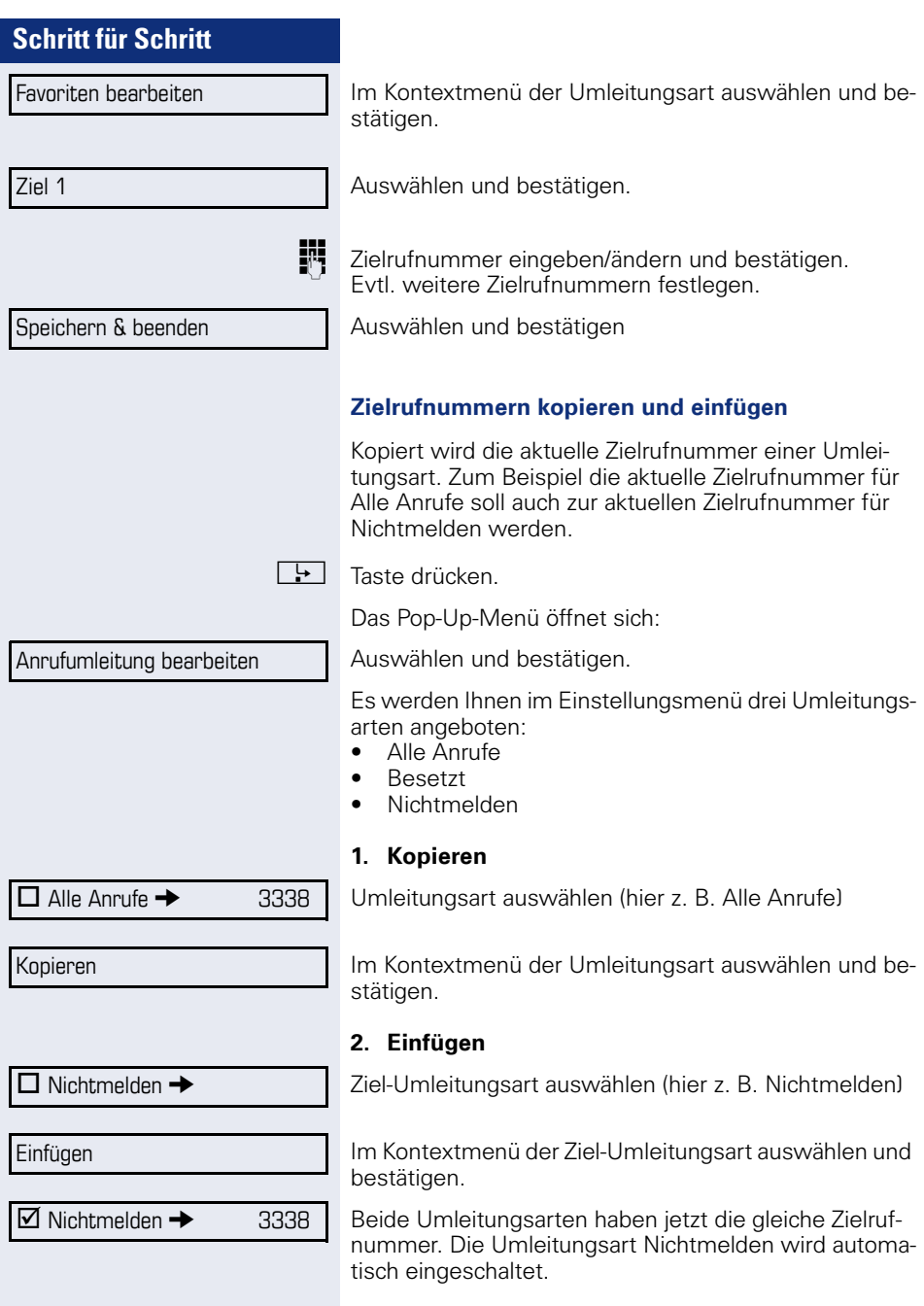

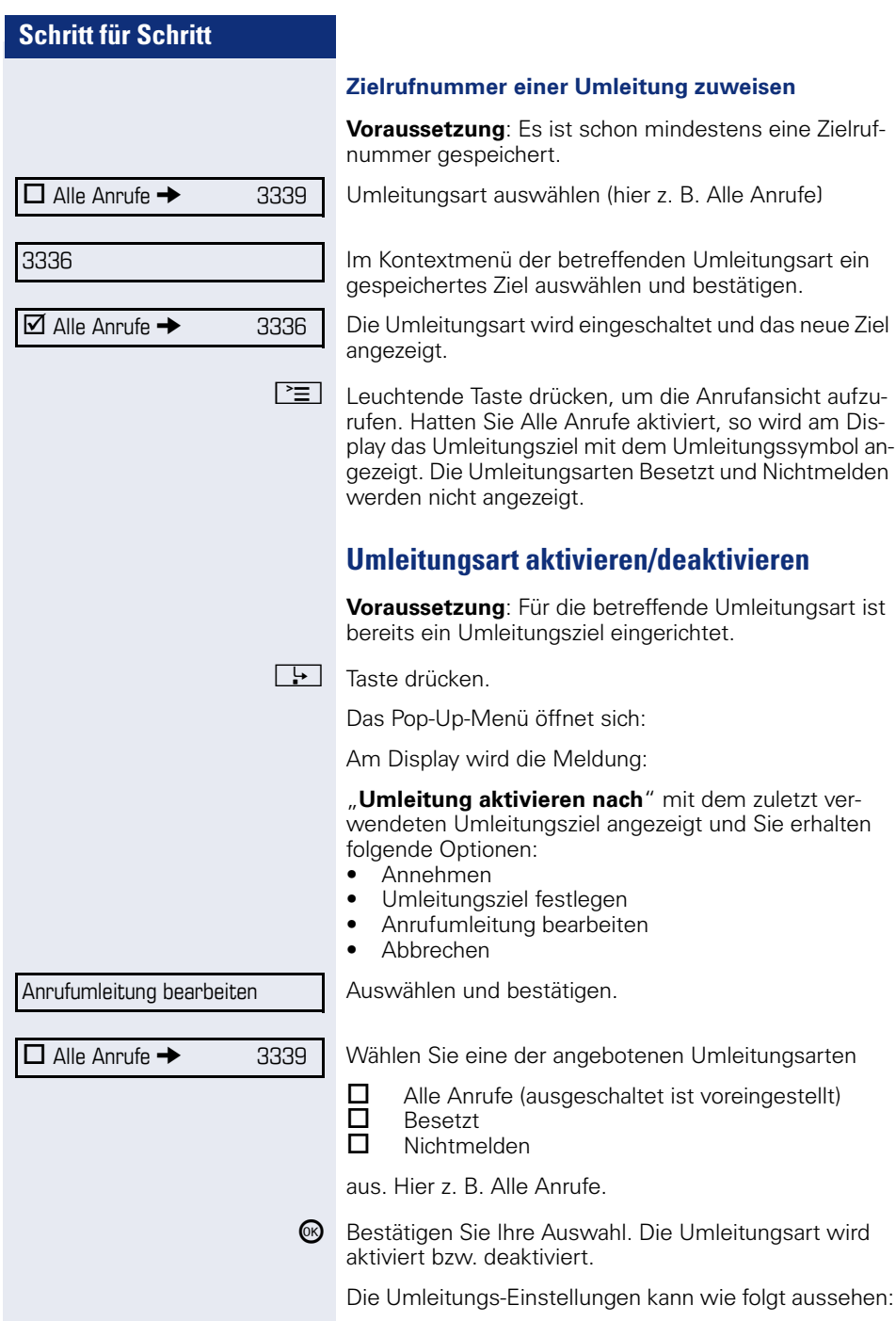

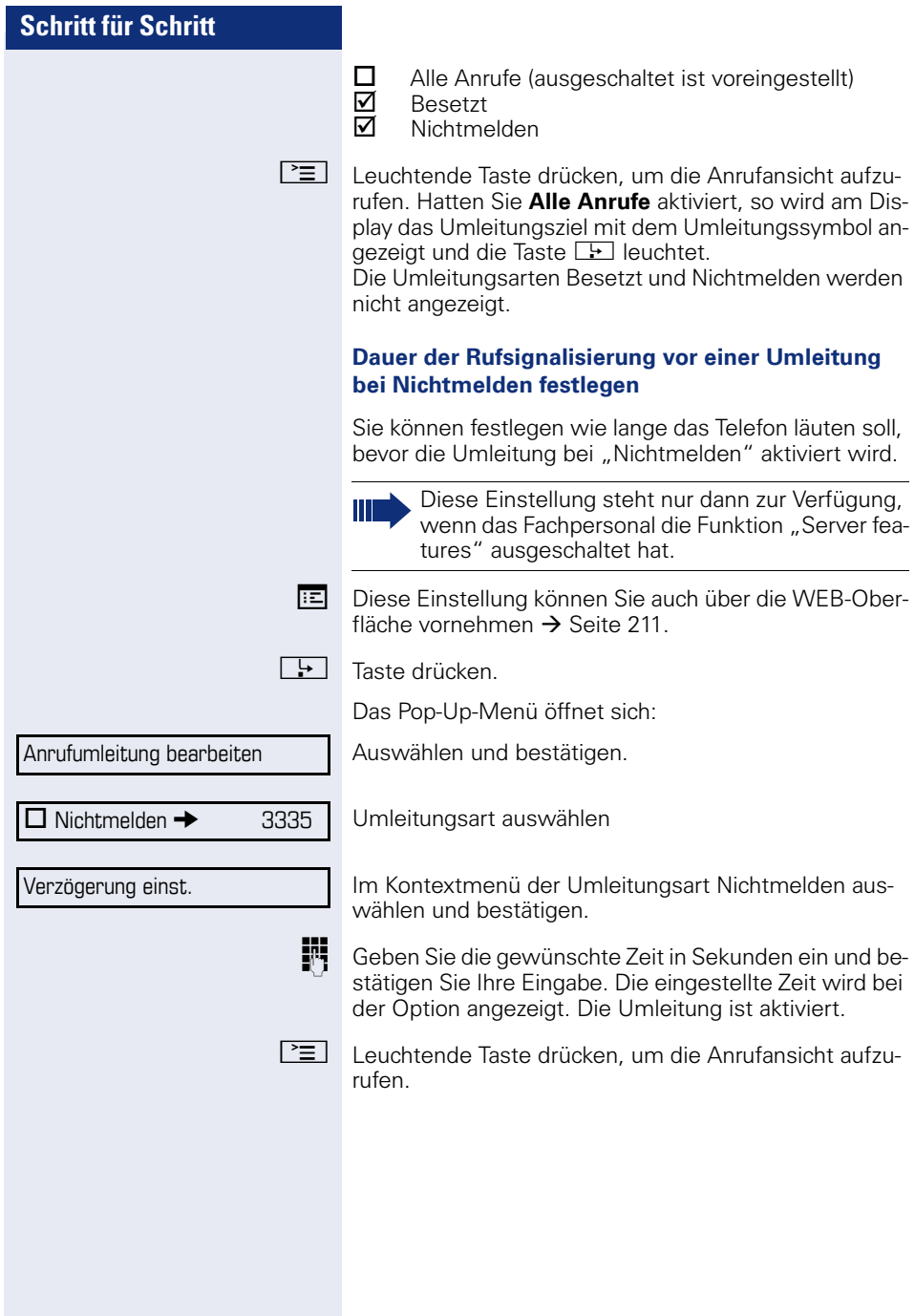

### **Umleitungskette**

Es kommt vor, dass ein Teilnehmer zu einem anderen Teilnehmer umgeleitet hat, der ebenfalls eine Umleitung oder einen Anrufschutz eingeschaltet hat. Auf diese Weise könnte z. B. eine Umleitungskette aus mehreren Telefonen entstehen deren letztes Glied Ihr Telefon ist.

Im Display Ihres Telefons öffnet sich ein PopUp-Fenster mit folgenden Umleitungsinformationen:

- Wer ruft an
- Wer hat zuerst oder wer hat zuletzt umgeleitet.
- Der Umleitungsgrund wird mit einem Symbol dargestellt.

Sie können einstellen, ob der Teilnehmer, der zuerst oder der zuletzt umgeleitet hat, angezeigt wird (siehe  $\rightarrow$  [Seite 88\)](#page-87-0).
# **Rückruf**

Wenn ein angerufener Anschluss besetzt ist oder sich niemand meldet, können Sie einen Rückruf veranlassen.

Sie erhalten den Rückruf, sobald der Teilnehmer nicht mehr besetzt ist.

Diese Option steht nur zur Verfügung, wenn sowohl Sie und das Fachpersonal die Funktion zugelassen haben ( $\rightarrow$  [Seite 75\)](#page-74-0).

An einem Multil ine-Telefon  $\rightarrow$  [Seite 14](#page-13-0) werden nur die Rückrufaufträge für Ihre Hauptleitung protokolliert.

# **Rückruf anmelden**

**Voraussetzung:** Der angerufene Anschluss ist besetzt oder niemand meldet sich.

Im Pop-Up-Menü:

Auswählen und bestätigen.

#### **Rückrufaufträge löschen**

Wenn ein Rückruf nicht mehr benötigt wird, weil z. B. Arbeitsende ist, können Sie die anstehenden Rückrufwünsche löschen.

**Voraussetzung:** Mindestens ein Rückruf wurde angemeldet.

Im Kontextmenü des Ruhe-Displays ( $\rightarrow$  [Seite 29\)](#page-28-0) auswählen und bestätigen.

Im Pop-Up-Menü bestätigen. Es werden alle Rückrufaufträge gelöscht.

Rückruf?

Rückruf abbrechen?

Trennen?

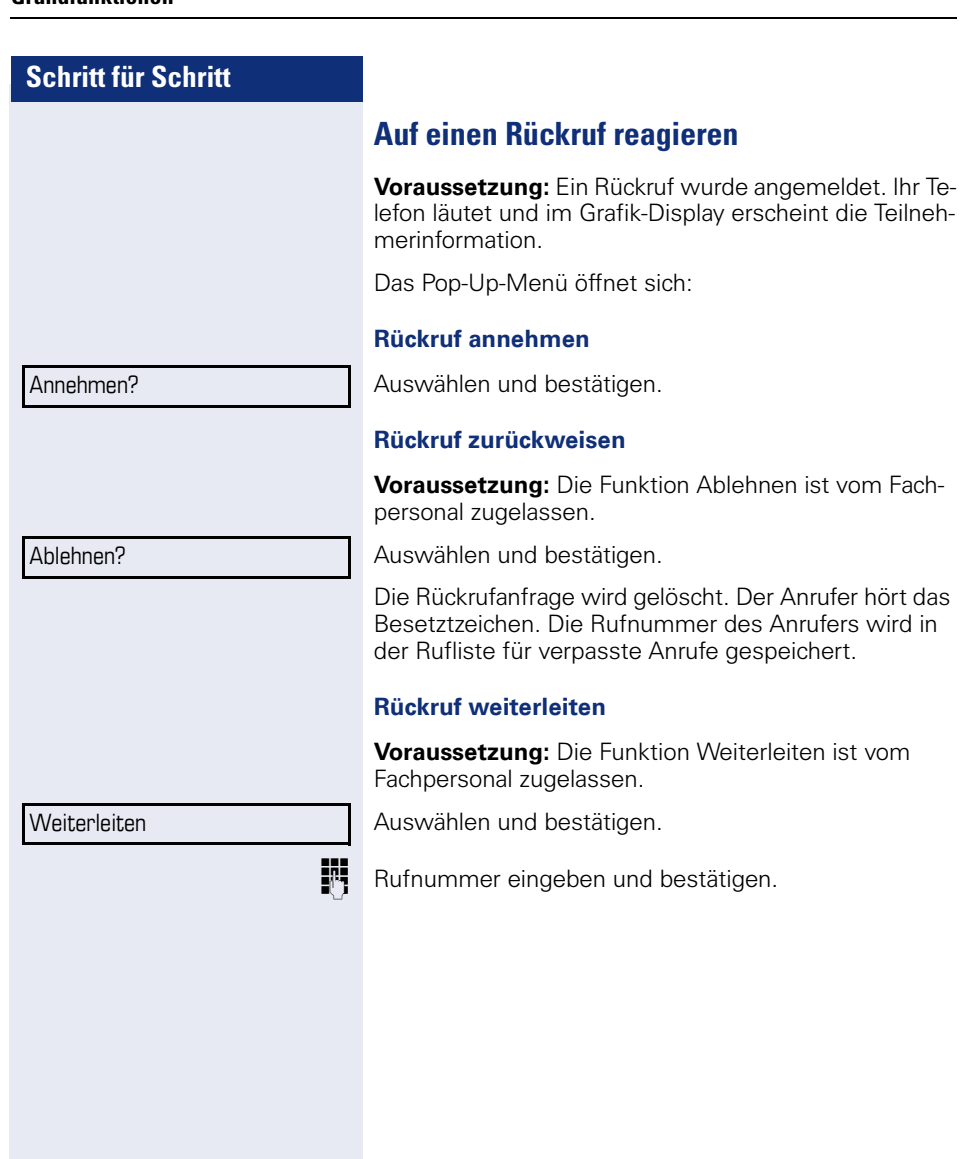

<span id="page-74-0"></span>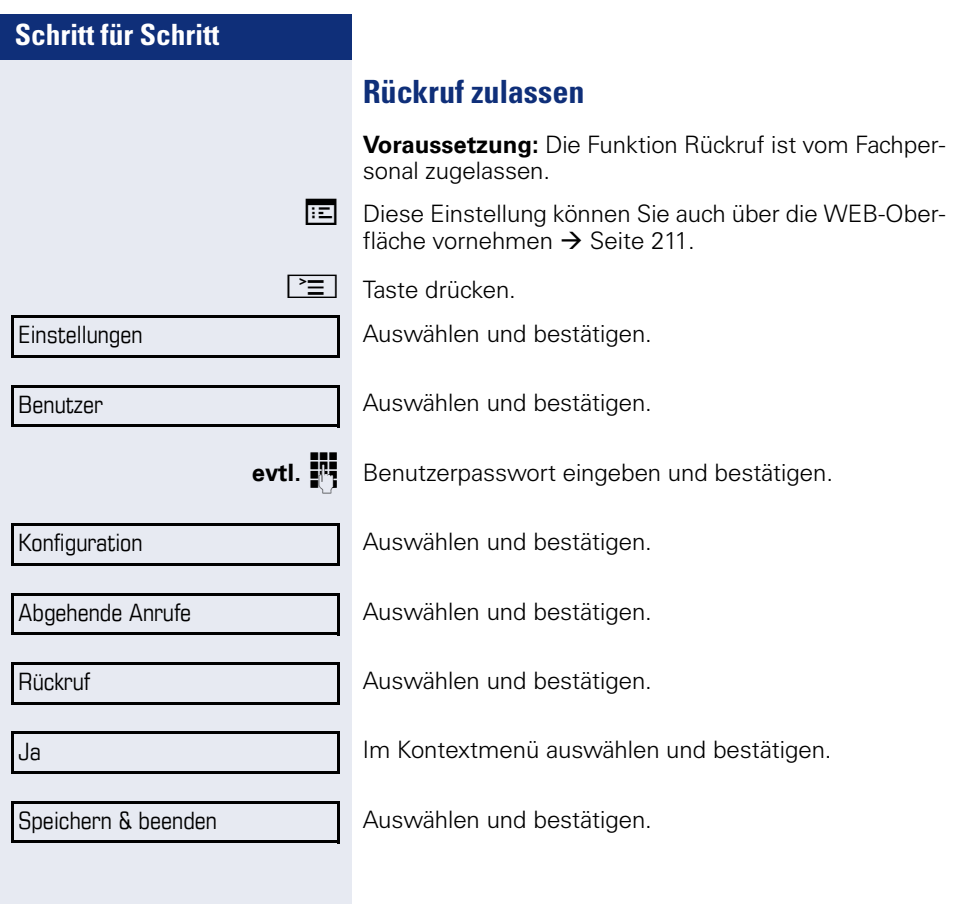

# **Verpassten Anruf zurückrufen**

Wenn Sie während Ihrer Abwesenheit Anrufe erhalten, werden Sie durch eine Meldung ( $\rightarrow$  [Seite 28\)](#page-27-0) auf dem Ruhedisplay darauf hingewiesen. Außerdem blinkt bzw. leuchtet, je nach Einstellung des Fachpersonals, die Nachrichtentaste  $\boxed{\boxdot}$  und/oder die Rufanzeige. Sie erlöschen erst, wenn alle neuen Listeneinträge abgefragt wurden.

Verpasste Anrufe werden in der Rufliste für entgangene Anrufe protokolliert. Über diese Liste erhalten Sie Informationen über den entgangenen Anruf und können auch direkt zurückrufen (Ruflisten siehe auch  $\rightarrow$  [Seite 36\)](#page-35-0). Verpasste Anrufe werden nicht gespeichert und angezeigt, wenn das Rufjournal ausgeschaltet ist  $\rightarrow$  [Seite 121.](#page-120-0)

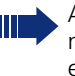

An einem Multil ine-Telefon  $\rightarrow$  [Seite 14](#page-13-0) werden nur die verpassten Anrufe für Ihre Hauptleitung erfasst.

O Taste drücken.

Auswählen und bestätigen.

Listeneintrag auswählen und bestätigen. Die Rufnummer des Listeneintrags wird gewählt.

Sind keine neuen Anrufe vorhanden, so wird Ihnen unter **Anrufe** das Ruflistenmenü angeboten  $\rightarrow$  [Seite 120](#page-119-0).

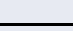

Anrufe

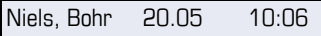

# <span id="page-76-0"></span>**Freiprogrammierbare Sensortasten**

Das Telefon verfügt über eine Reihe von Funktionen, die Sie je nach Bedarf auf freiprogrammierbare Sensortasten legen können.

Das Telefon ist mit 6 Sensortasten ausgestattet, von denen alle Tasten in zwei Ebenen frei belegbar sind.

Die Sensortaste "Versetzt" die zum Wechseln zwischen den zwei freiprogrammierbaren Sensortastenebenen dient, ist bereits vorbelegt. Diese Sensortaste sollten Sie möglichst beibehalten, um zwischen den beiden Sensortastenebenen wechseln zu können.

Die Beschriftung der Sensortasten wird im rechten Display-Rand angezeigt.

Die Sensortasten können auch über die Web-Schnittstelle programmiert werden ( $\rightarrow$  [Seite 211](#page-210-0)).

# **Liste der verfügbaren Funktionen**

- 1. Löschen (nicht zugew.) 17. Anrufübernahme
- 2. Zielwahl 18. Erweiterte Zielwahl
- 3. Wahlwiederholung 19. Funktionsumschaltung
- 4. Umleiten aller Anrufe 20. Telefonbildschirm anzeigen
- 5. Umleiten bei Nichtmel-21. Mobilität den
- 6. Umleiten bei besetzt 22. Gezielte Übernahme
- 7. Rufton aus 23. Rückruf
- 
- 
- 10. Übergabe vor Melden 26. Anklopfen
- 11. Anruf übergeben 27. Sofortiger Ruf
- 12. Weiterleiten 28. Vorschau
- 
- 
- 
- 
- 
- 
- 8. Halten 24. Rückrufe abbrechen
- 9. Makeln 25. Rückfrage
	-
	-
	-
- 13. Ebenen-Taste 29. Anrufaufzeichnung
- 14. Konferenz 30. Anwendung starten
- 15. Kopfhörer 31. Integ. Umleit
- 16. Anrufschutz 32. Telefonbuch starten

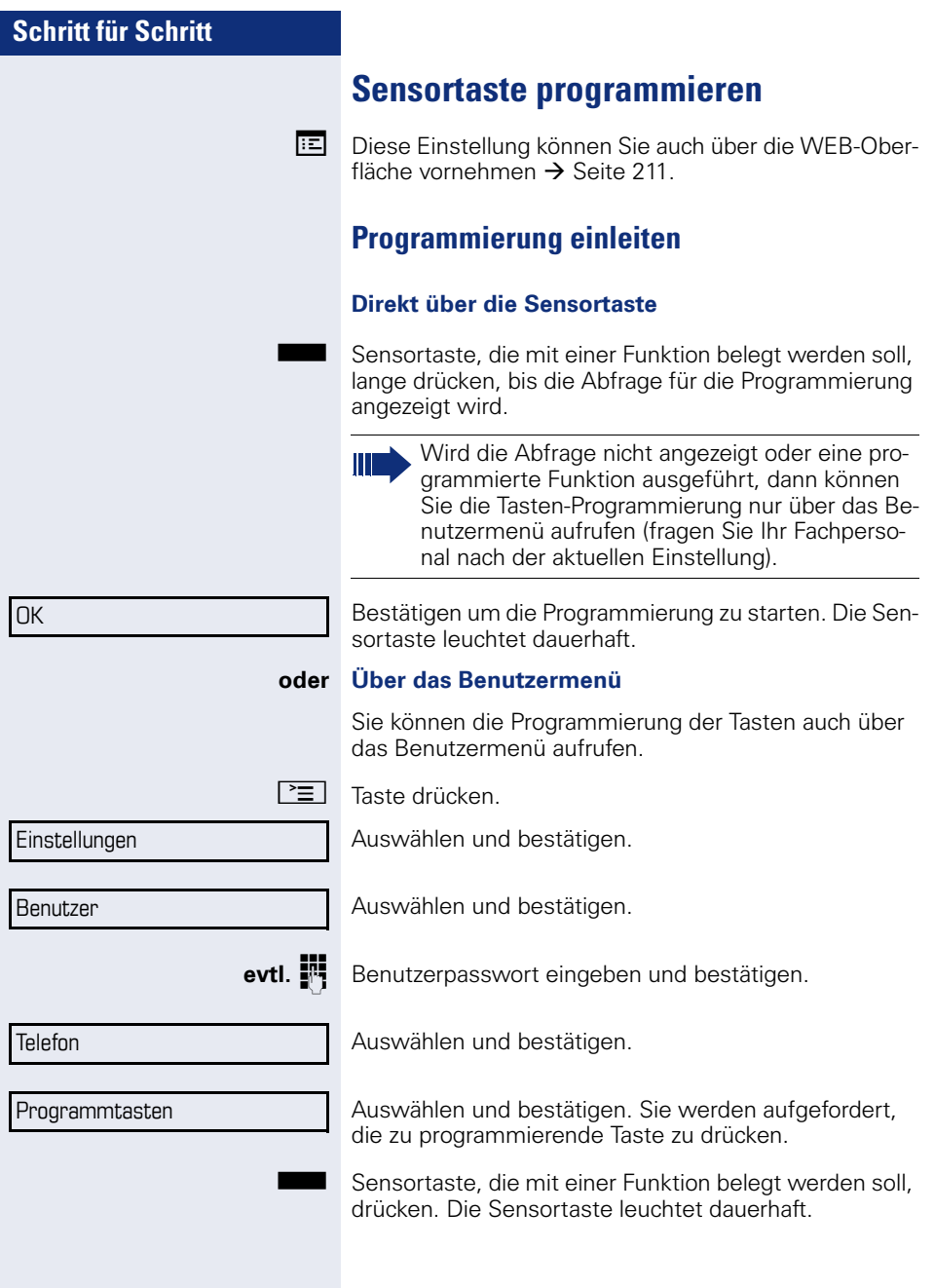

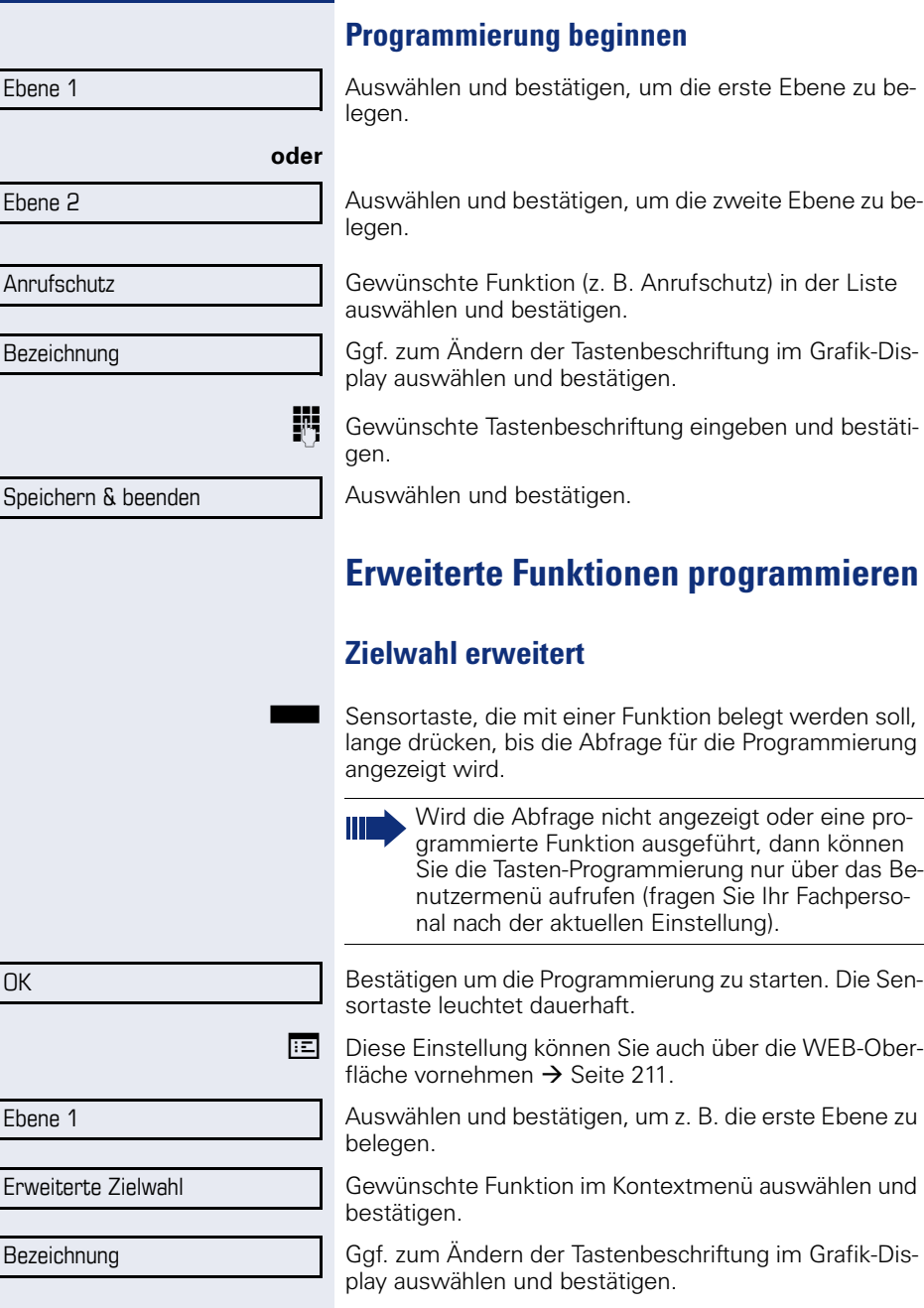

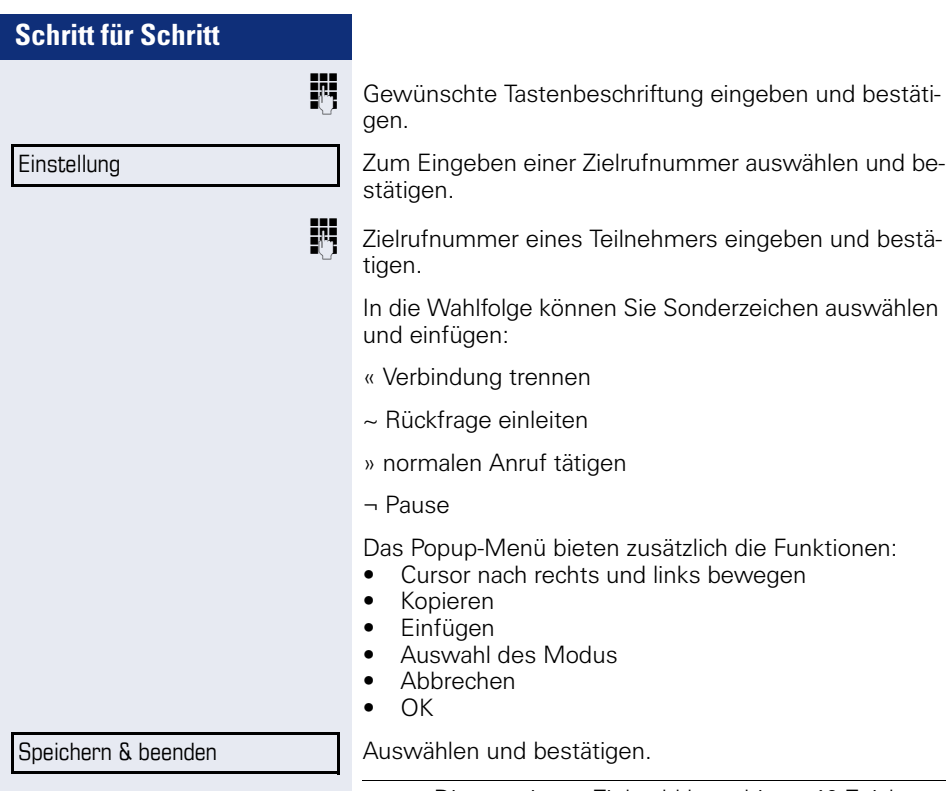

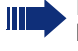

Die erweiterte Zielwahl kann bis zu 40 Zeichen lang sein.

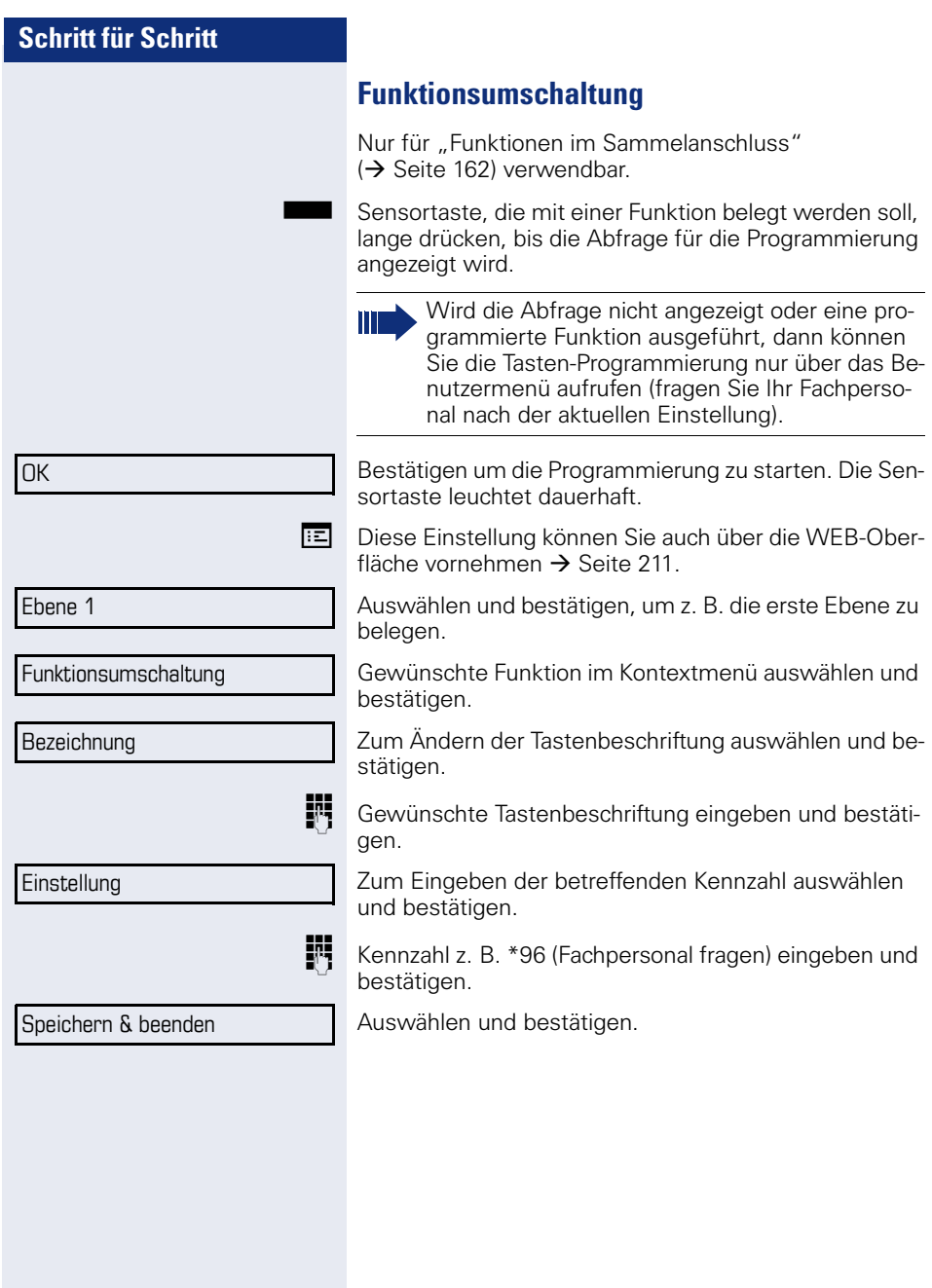

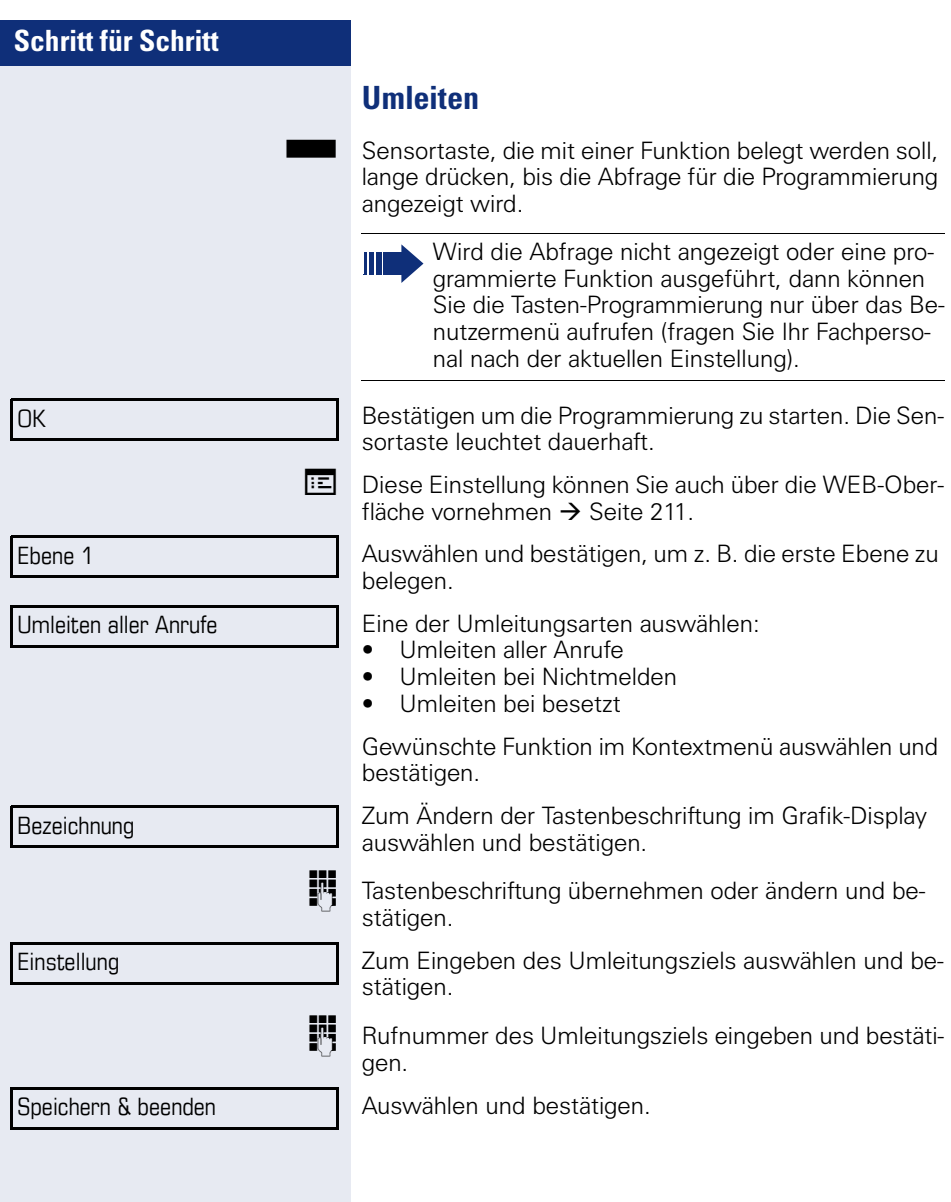

# **Sensortasten verwenden**

Je nach aktuellem Status des Telefons können Sie programmierte Funktionen aufrufen. Die jeweilige Anzeige erscheint, nachdem Sie eine Sensortaste gedrückt haben.

### **Beispiel 1: gespeicherte Rufnummer anrufen**

**Voraussetzung:** Das Ruhemenü wird im Grafik-Display angezeigt.

Sensortaste für gespeicherte Rufnummer drücken. Die Verbindung wird aufgebaut.

## **Beispiel 2: Anklopfen aus/einschalten**

Sie können – auch während eines Gesprächs – per Taste ein- und ausschalten, ob ein Zweitanruf erlaubt wird oder nicht. Voraussetzung dabei ist, dass ein Zweitanruf grundsätzlich erlaubt ist ( $\rightarrow$  [Seite 97](#page-96-0)). In der Voreinstellung ist ein Zweitanruf erlaubt.

T Sensortaste "Anklopfen" drücken. Die Sensortaste erlischt. Die Funktion Zweitanruf ist deaktiviert. Ein Anrufer wird abgewiesen oder umgeleitet.

## **:Beispiel 3: Sofortiger Ruf**

Mit dieser Funktion schalten Sie die voreingestellte Verzögerung ( $\rightarrow$  [Seite 138\)](#page-137-0) für alle Leitungstasten aus bzw. ein. In der Voreinstellung ist die Verzögerung eingeschaltet, die Taste leuchtet nicht.

Sensortaste "Sofortiger Ruf" drücken. Die Sensortaste leuchtet. Der Verzögerte Rufton ist deaktiviert. Ein eingehender Anruf läutet sofort unabhängig davon, welche Verzögerungszeit eingestellt ist.

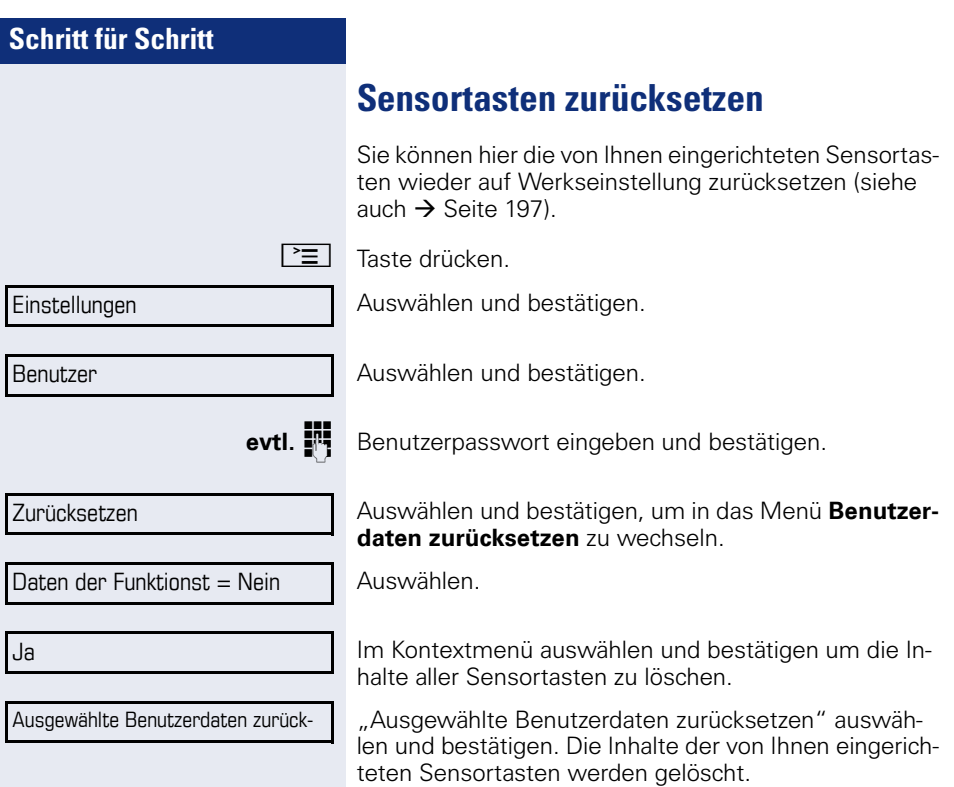

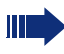

Sensortasten, die ausschließlich vom Fachpersonal eingerichtet werden können, bleiben erhalten

# **Schritt für Schritt Komfortfunktionen Ankommende Anrufe Anruf mit Headset annehmen Voraussetzung:** Das Headset ist angeschlossen.  $\boxed{C}$  Die LED blinkt wenn ein Anruf eintrifft. Taste drücken. Gespräch führen. **Gespräch beenden: CO** Taste drücken. Tasten-LED erlischt. **Anruf weiterleiten Anrufweiterleitung verwenden Voraussetzung:** Ein eingehender Anruf wird angezeigt bzw. signalisiert. "Weiterleiten" muss zugelassen sein. Im Pop-Up-Menü: Auswählen und bestätigen. Bei gespeicherter Zielrufnummer ( $\rightarrow$  [Seite 86](#page-85-0)) wird der Anruf direkt weitergeleitet. **oder** Falls Sie bei den Einstellungen der Weiterleitung keine Rufnummer gespeichert haben, werden Sie über ein Pop-Up-Menü aufgefordert eine Zielrufnummer für die Weiterleitung einzutragen. **FF** Zielrufnummer eintragen und bestätigen. Der Anruf wird weitergeleitet. **Weiterleiten**

<span id="page-85-0"></span>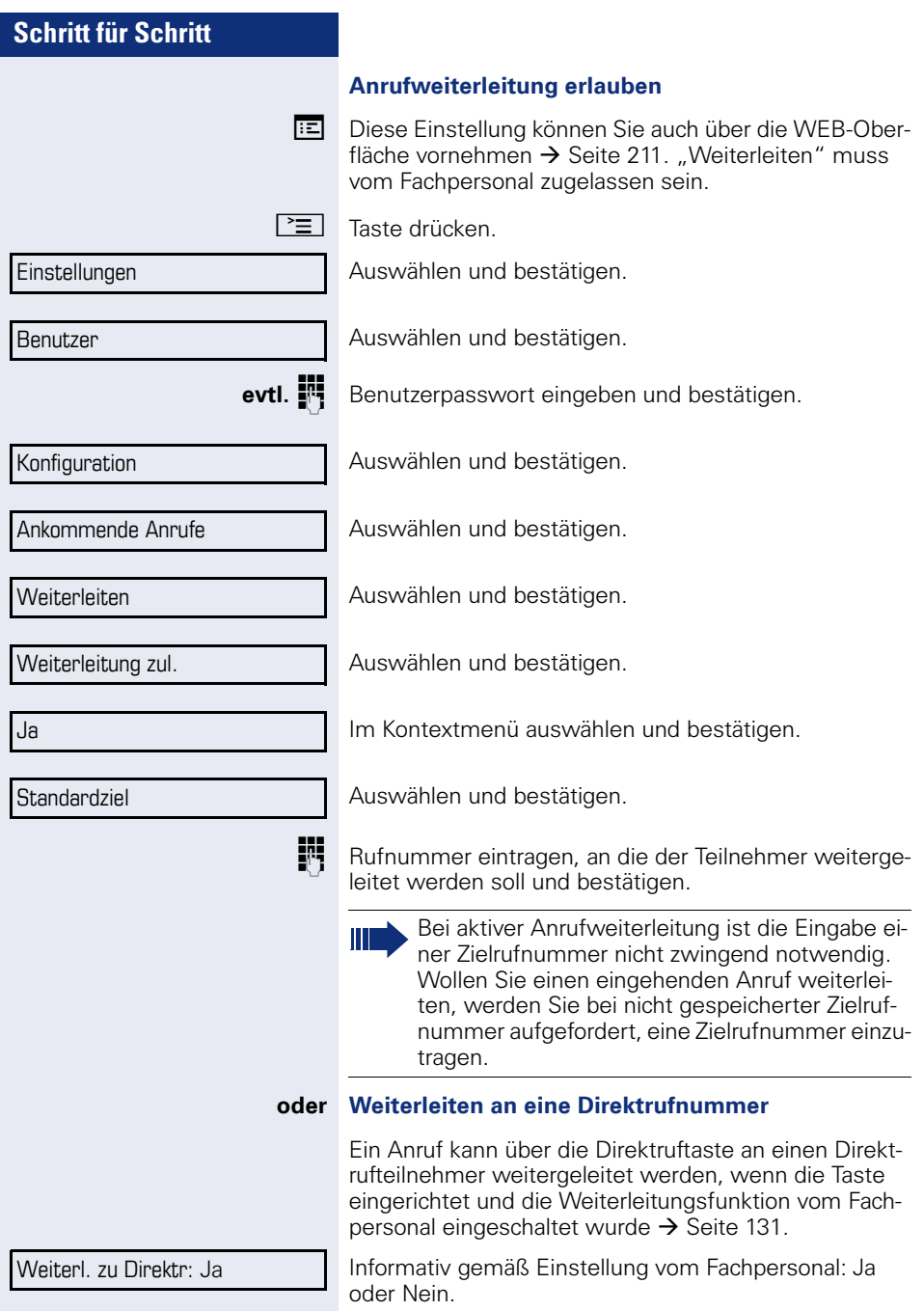

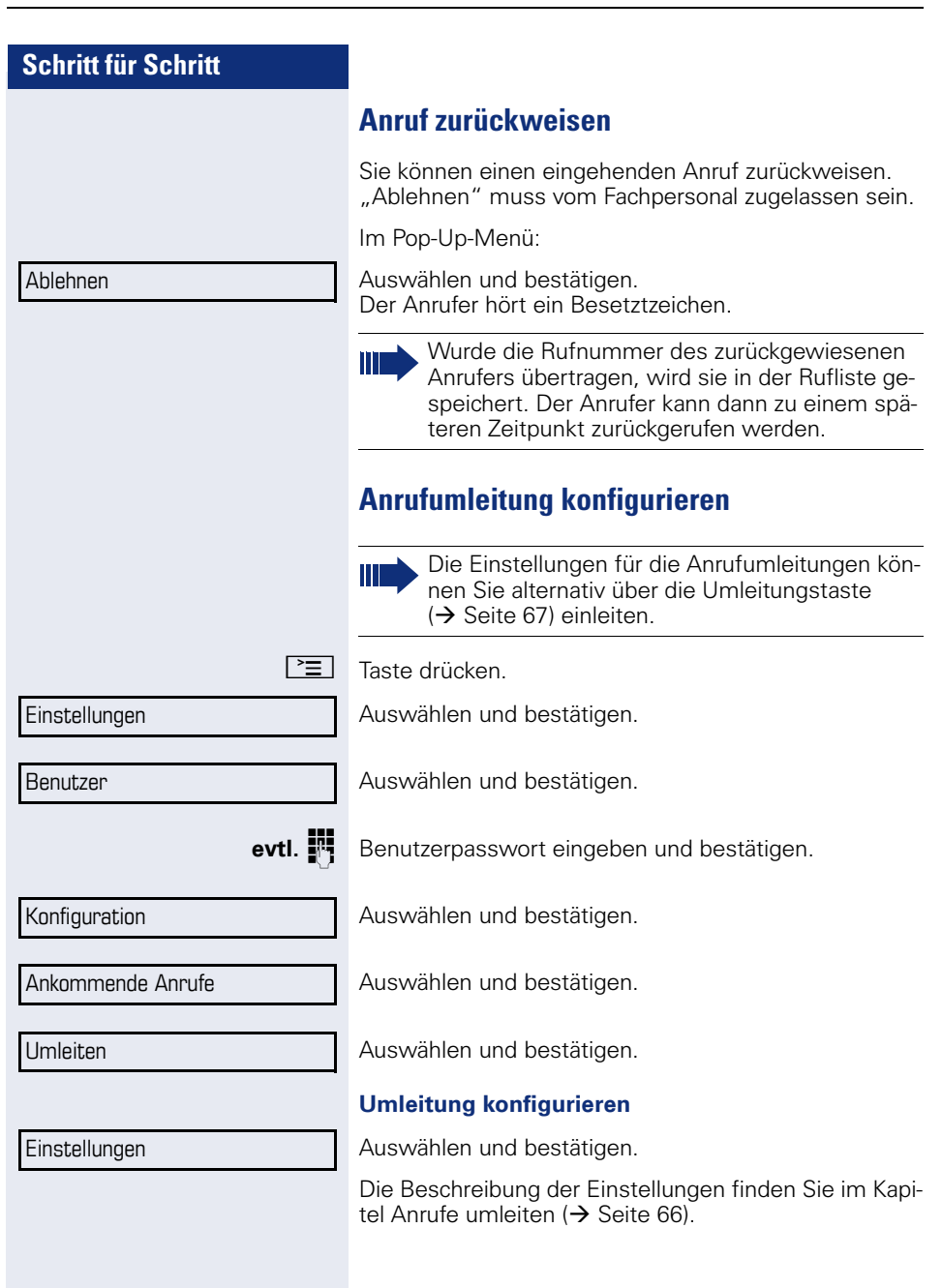

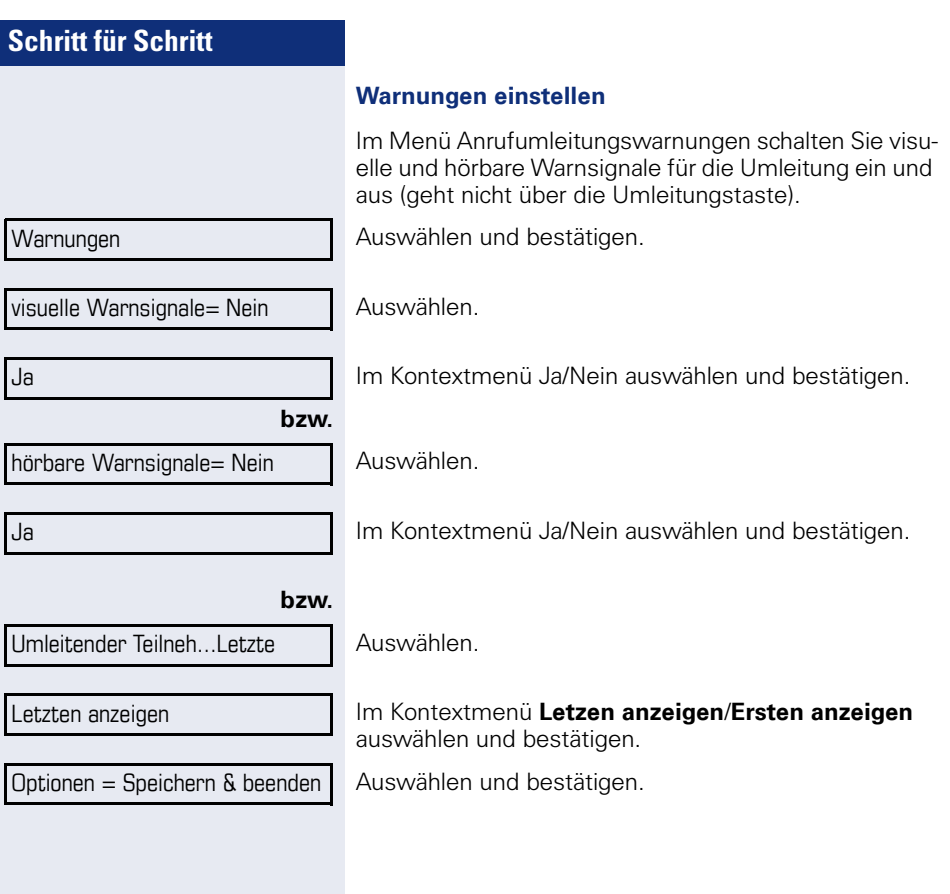

# **Schritt für Schritt Verbindung halten** Mit dieser Funktion legen Sie ein aktuelles Gespräch ins "Halten" um z. B. das Mithören des Teilnehmers bei einer internen Rückfrage zu verhindern. Der wartende Teilnehmer hört eine Wartemelodie, wenn **Wartemusik** seines Telefons eingeschaltet ist  $\rightarrow$  [Seite 94](#page-93-0) **Voraussetzung:** Sie führen ein Gespräch. Im Kontextmenü der Verbindung auswählen und bestätigen. **oder** Taste "Halten" drücken. Die Taste blinkt. (Die Sensortaste "Halten" muss eingerichtet sein  $\rightarrow$  [Seite 77](#page-76-0).) **Gehaltenes Gespräch wieder aufnehmen:** Im Kontextmenü der Verbindung auswählen und bestätigen. **oder** Blinkende Taste "Halten" drücken. (Die Sensortaste . Halten" muss eingerichtet sein  $\rightarrow$  [Seite 77.](#page-76-0)) **Leitungstasten verwenden** An einem MultiLine-Telefon können Sie Gespräche auch mit den Leitungstasten auf "Halten" legen. Die entsprechende Leitungstaste drücken. Die LED der Leitungstaste beginnt zu flimmern. Das Gespräch wird gehalten. **Gehaltenes Gespräch wieder aufnehmen:** Die entsprechende Leitungstaste drücken. Die LED der Leitungstaste leuchtet. Das Gespräch wird wieder aufgenommen. Halten Nehmen Sie das gehaltene Gespräch nicht nach einer eingestellten Zeit wieder auf, so ertönt zur Erinnerung ein dreimaliger Piep-Ton und am Display wird die Aufforderung, das Gespräch wieder aufzunehmen oder zu trennen angezeigt. Die Einstellung dafür finden Sie auf  $\rightarrow$  [Seite 91](#page-90-0) und  $\rightarrow$  [Seite 92](#page-91-0). Wiederaufnahme

Andere MultiLine-Telefone, die diese Leitung eingerichtet haben, erkennen an der LED-Anzeige  $\rightarrow$  [Seite 24](#page-23-0), oder der Statusanzeige im Register "Übersicht"  $\rightarrow$  [Seite 31,](#page-30-0) dass das Gespräch auf "Halten" gelegt ist und könnten das Gespräch nun übernehmen.

#### **Wartezustand eines gehaltenen Gesprächs**

Sie können, nachdem Sie ein Gespräch auf "Halten" gesetzt haben, den Hörer auflegen und dann entscheiden, ob Sie das Gespräch wieder aufnehmen oder trennen wollen.

**Voraussetzung:** Sie haben ein Gespräch auf "Halten" gesetzt und den Hörer **aufgelegt** oder im Freisprechmodus die Lautsprechertaste gedrückt..

Es erfolgt unmittelbar ein Wiederanruf und am Display erscheint ein Pop-Up-Menü:

Auswählen und bestätigen, um die gehaltene Verbindung im Freisprechmodus wieder aufzunehmen.

#### **oder**

Trennen

Anruf wiederaufnehmen

Auswählen und bestätigen, um die gehaltene Verbindung zu trennen.

Haben Sie "Halten und Auflegen" eingeschaltet  $\leftrightarrow$  [Seite 93\)](#page-92-0) wird das Gespräch eine eingestellte Zeit gehalten ( $\rightarrow$  [Seite 92](#page-91-0)), bevor mit einem Wiederanruf die Aufforderung, das Gespräch aufzunehmen oder zu trennen, angezeigt wird. Sie können aber vor Ablauf der Zeit das Gespräch über das Kontextmenü wieder aufnehmen oder trennen.

Diese Funktion kann bei MultiLine-Telefonen **nicht** verwendet werden.

<span id="page-90-0"></span>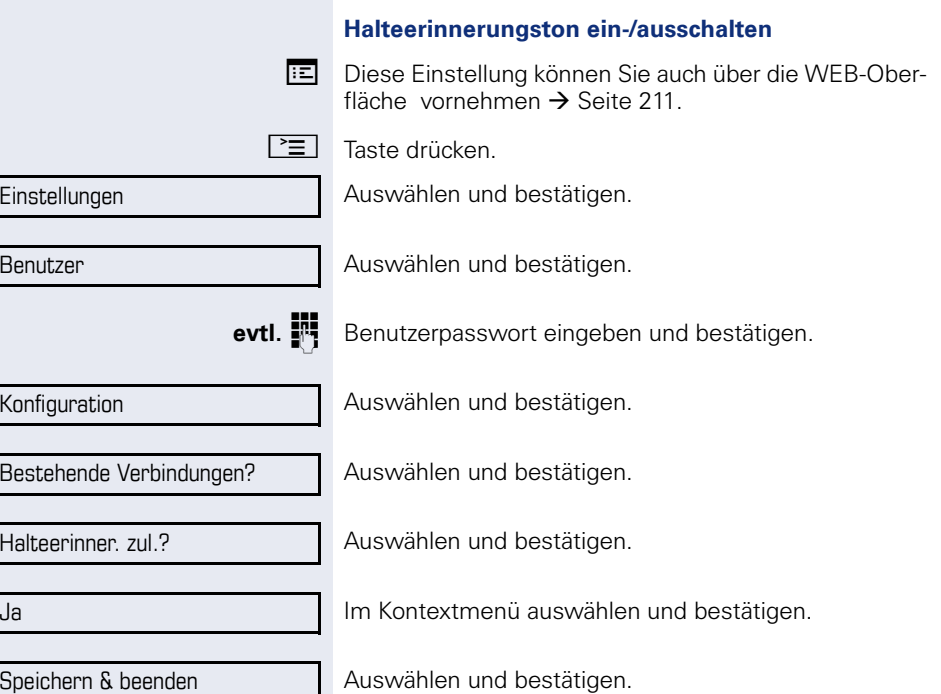

Auswählen und bestätigen.

<span id="page-91-0"></span>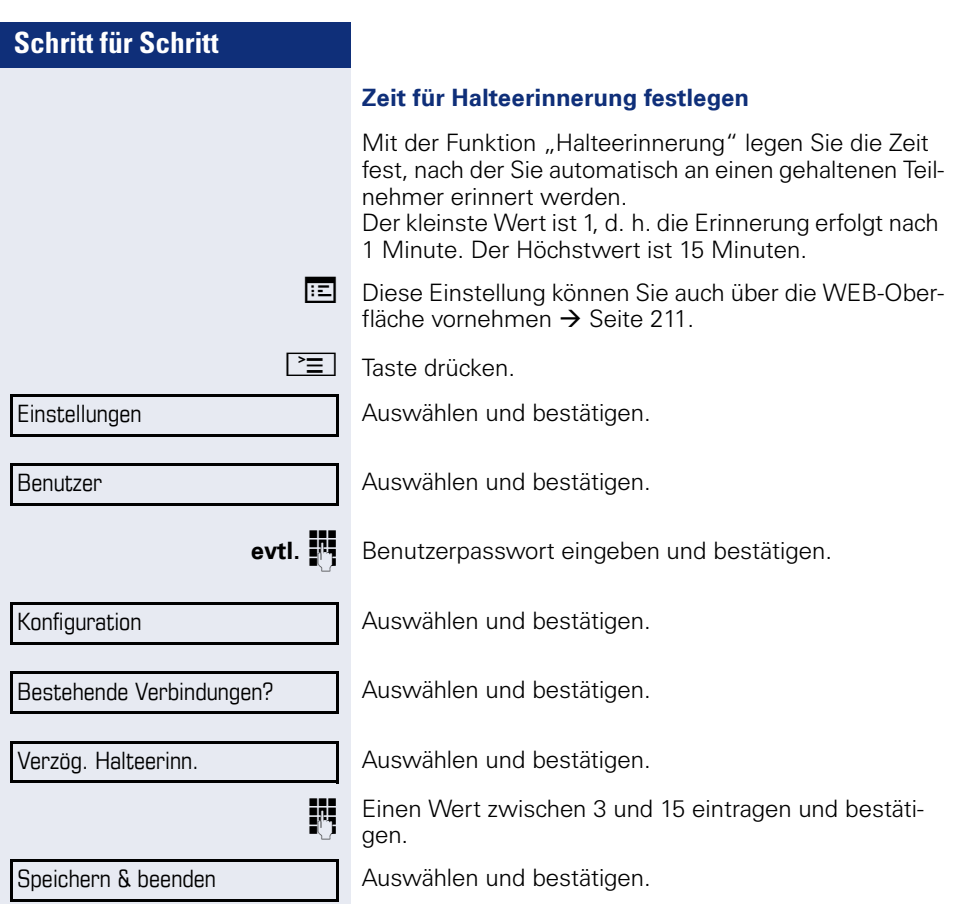

<span id="page-92-0"></span>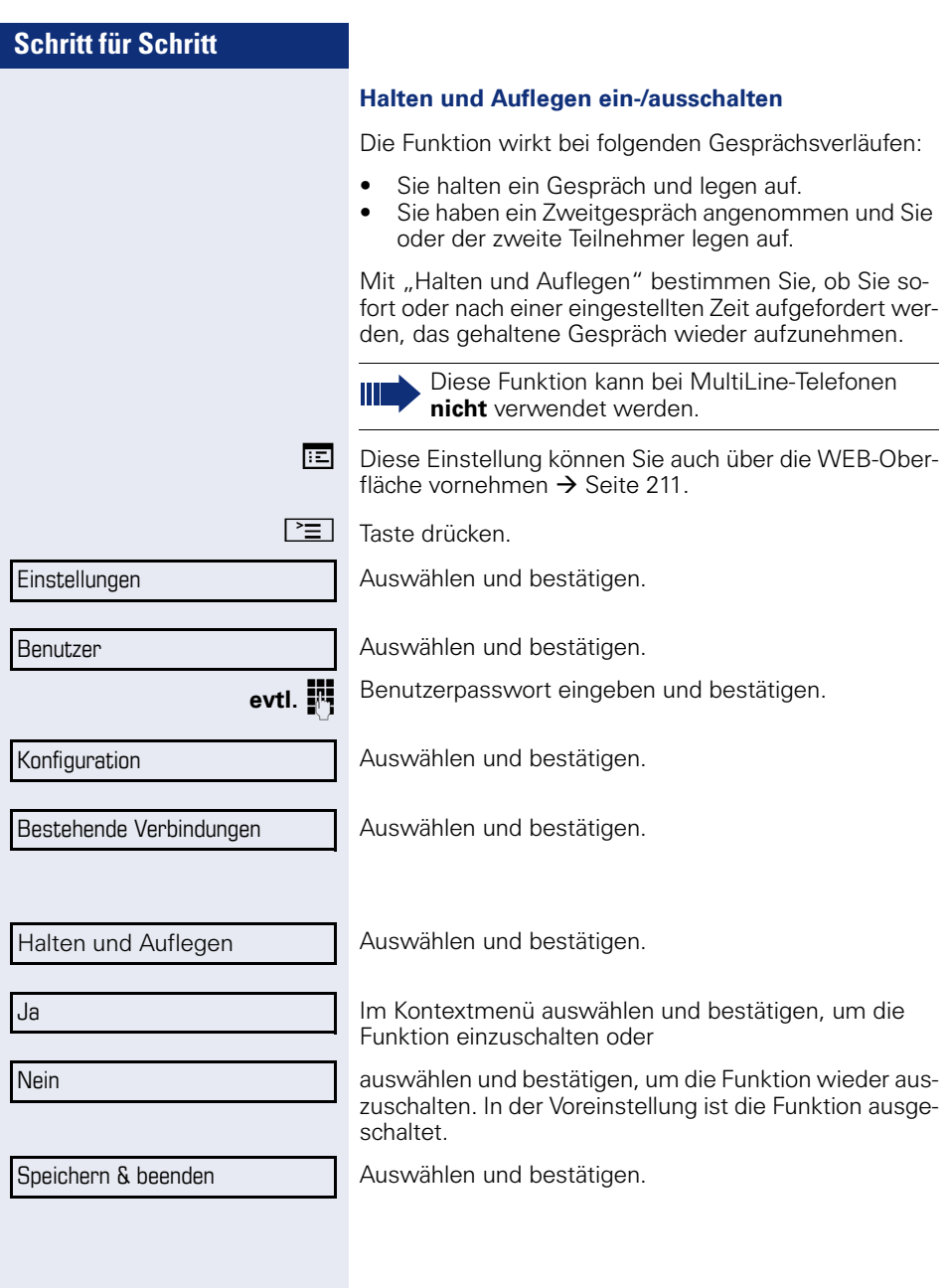

<span id="page-93-0"></span>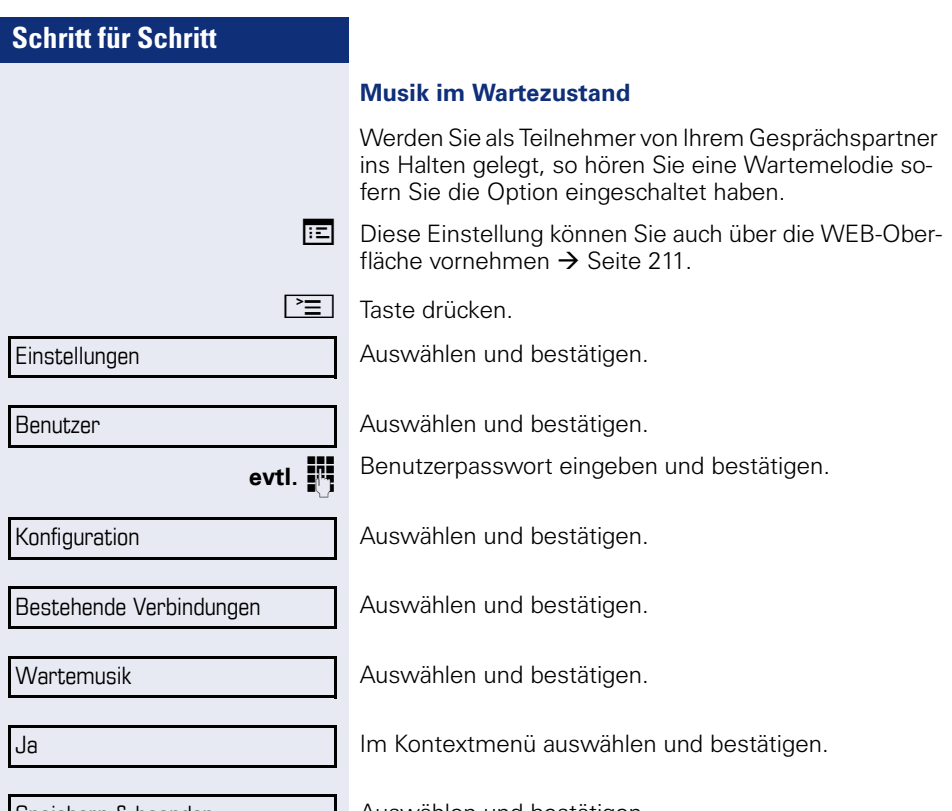

Speichern & beenden

Auswählen und bestätigen.

Sie können den Zweitanruf ignorieren oder annehmen. Nehmen Sie den Zweitanruf entgegen, können Sie das erste Gespräch zuvor beenden, aber auch auf "Halten" legen und später weiterführen.

Während Sie telefonieren, können Sie einen zweiten eingehenden Anruf annehmen. Der Anrufer hört das Freizeichen, bei Ihnen wird in Form eines Signaltons

Den Zweitanruf oder den Signalton können Sie auch verhindern  $\rightarrow$  [Seite 97\)](#page-96-0).

#### **Zweitanruf annehmen**

**Zweitanruf (Anklopfen)** 

**Voraussetzung:** Sie führen ein Gespräch und die Funktion "Zweitanruf" wurde erlaubt  $(\rightarrow$  [Seite 97](#page-96-0)).

Im Pop-Up-Menü:

"angeklopft".

Auswählen und bestätigen.

Sie können mit dem zweiten Teilnehmer sprechen. Die Verbindung zum ersten Teilnehmer wird gehalten.

Weiterhin können Sie

- zwischen dem Zweit- und Erstgespräch makeln oder
- Zweit- und Erstgespräch abwechselnd halten und wiederaufnehmen  $\rightarrow$  [Seite 64](#page-63-0) oder
- eine Konferenz einleiten

#### **Rückfrage im Zweitgespräch**

Ist das Zweitgespräch ihr aktives Gespräch, so können Sie daraus eine Rückfrage einleiten.

**Voraussetzung:** Das Fachpersonal muss die Rückfrage im Zweitgespräch zugelassen haben.

Aus dieser Rückfrage im Zweitgespräch können Sie

- eine Konferenz einleiten
- zwischen Zweitgespräch und Rückfrage makeln
- Zweit- und Erstgespräch abwechselnd halten und wiederaufnehmen  $\rightarrow$  [Seite 64](#page-63-0)
- eine Übergabe durchführen
- Die Gespräche wieder trennen

Während einer Rückfrage im Zweitgespräch wird das Erstgespräch "geparkt" und kann erst wieder "entparkt" werden, wenn das Rückfrage- oder Zweitgespräch beendet oder diese Gespräche verbunden wurden.

Annehmen

Trennen & zurückkehren

Ignorieren

Ablehnen

#### **Zweitgespräch trennen**

Im Kontextmenü des Zweitgesprächs auswählen und bestätigen.Das Gespräch zu diesem Teilnehmer wird beendet und die Verbindung zum ersten Teilnehmer wieder hergestellt.

#### **Beenden des Zweitgesprächs durch Auflegen**

Legen Sie oder der Teilnehmer des Zweitgesprächs auf, so erhalten Sie die Aufforderung, das erste Gespräch wieder aufzunehmen, wenn "Halten und Auflegen" ausgeschaltet ist ( $\rightarrow$  [Seite 93\)](#page-92-0). Andernfalls wird das erste Gespräch weiterhin gehalten, bis Sie nach einer eingestellten Zeit diese Aufforderung erhalten.

#### **Zweitanruf ignorieren**

**Voraussetzung:** Sie führen ein Gespräch und die Funktion "Zweitanruf" wurde erlaubt  $\rightarrow$  [Seite 97](#page-96-0).

Im Pop-Up-Menü:

Auswählen und bestätigen.

Der Anrufer hört weiterhin das Freizeichen. Sie können den Zweitanruf nachträglich über das Kontextmenü Annehmen, Ablehnen oder Weiterleiten.

Während das ignorierte Zweitgespräch weiterhin wartet, können Sie beim aktiven Gespräch:

- ein Rückfrage führen
- eine Konferenz einleiten
- zwischen dem Rückfragegespräch und Ihrem Gesprächspartner makeln
- eine Übergabe durchführen

Ein dritter Anruf würde mit dem Besetztzeichen abgewiesen werden. Haben Sie das Erstgespräch beendet, läutet automatisch das ignorierte Zweitgespräch als normaler Anruf.

#### **Zweitanruf ablehen**

**Voraussetzung:** Sie führen ein Gespräch und die Funktion "Zweitanruf" wurde erlaubt  $(\rightarrow$  [Seite 97\)](#page-96-0).

Im Pop-Up-Menü:

Auswählen und bestätigen.

Der Zweitanruf wird zurückgewiesen. Der Anrufer hört das Besetztzeichen. Die Rufnummer des Anrufers wird in der Rufliste für verpasste Anrufe gespeichert.

<span id="page-96-0"></span>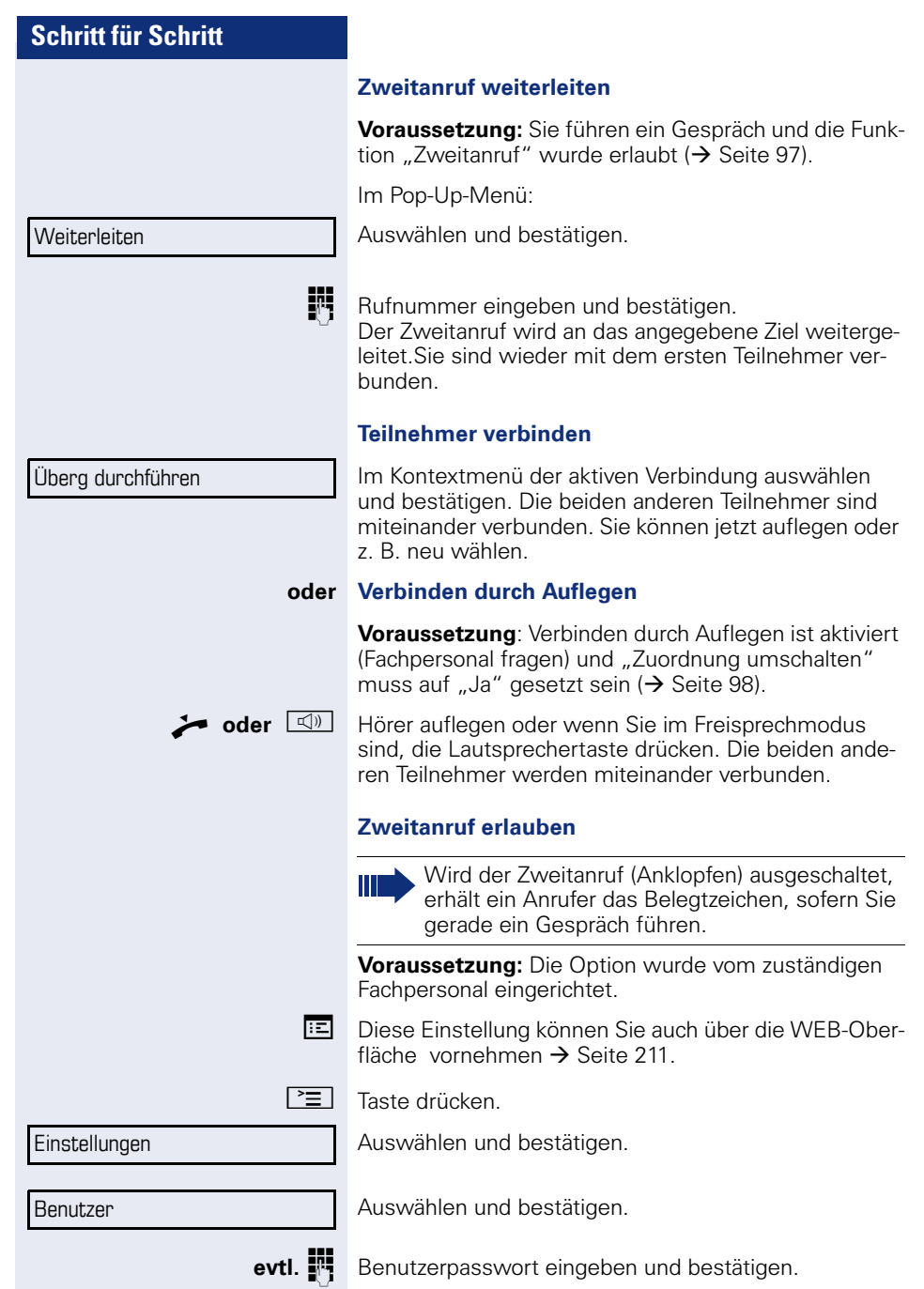

<span id="page-97-0"></span>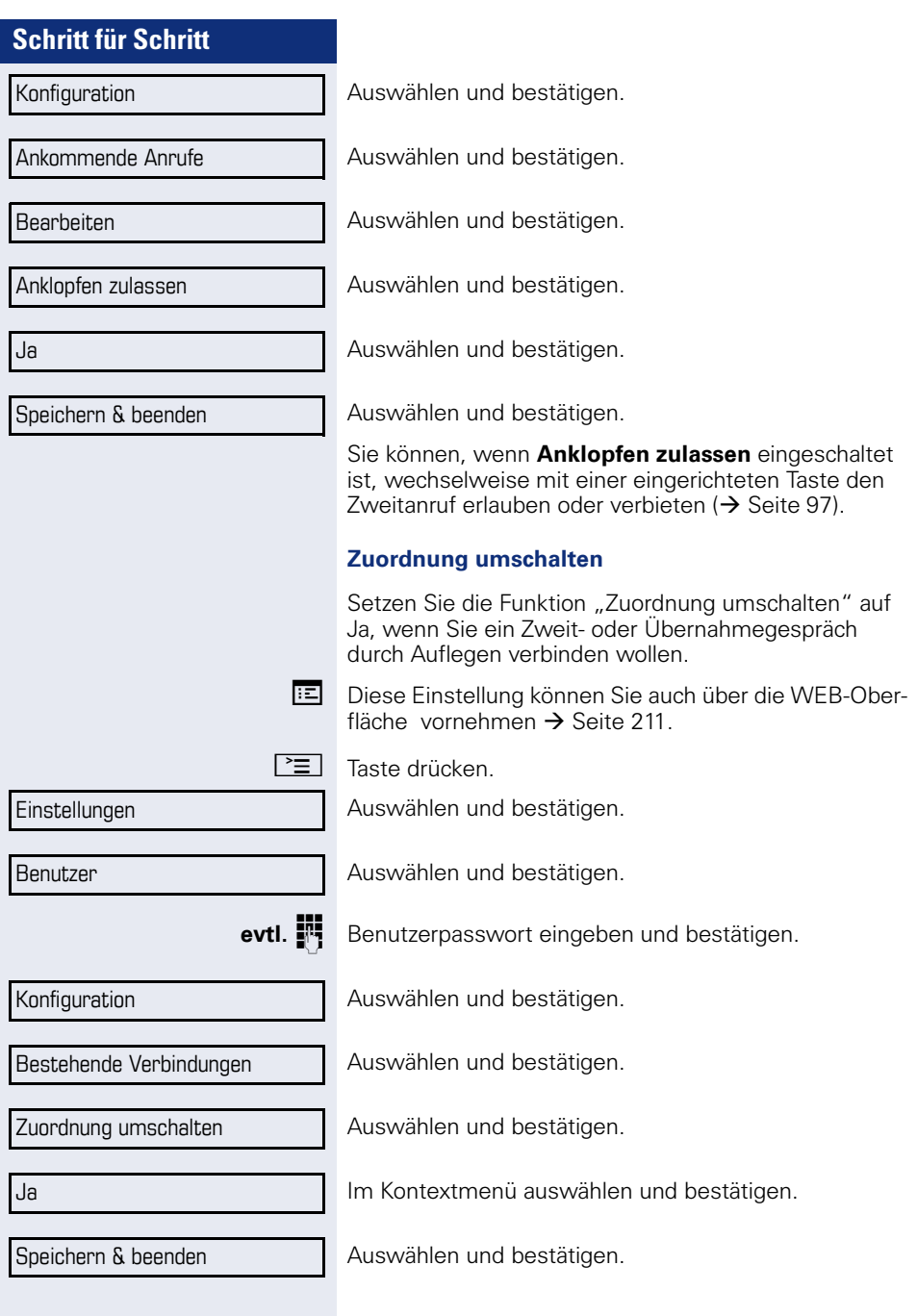

### **Schritt für Schritt Gespräch übergeben** Ihr aktuelles Gespräch können Sie an einen anderen Teilnehmer mit oder ohne Rückfrage übergeben. **Ohne Rückfrage übergeben Voraussetzung:** Sie führen ein Gespräch. Die Optionen "Gesprächsübergabe" und "Übergabe bei Rufton" wurden erlauht  $\leftrightarrow$  [Seite 100](#page-99-0)). Im Kontextmenü der Verbindung auswählen und bestätigen. Rufnummer des zweiten Teilnehmers, an den der Anruf übergeben werden soll, eingeben und bestätigen. **Mit Rückfrage übergeben** Sie können die Übergabe beim Empfänger vorher ankündigen. **Voraussetzung:** Sie führen ein Gespräch. Die Optionen "Gesprächsübergabe" und "Übergabe bei Rufton" wurden erlaubt  $\leftrightarrow$  [Seite 100](#page-99-0)). Im Kontextmenü der Verbindung auswählen und bestätigen. Das Gespräch wird auf "Halten" gesetzt. **Fig.** Rufnummer des Teilnehmers eingeben, an den der Anruf übergeben werden soll. Bestätigen. **Wenn sich der Teilnehmer meldet:** Kündigen Sie dem Teilnehmer die Übergabe an. Im Kontextmenü der Verbindung auswählen und bestätigen. **Wenn sich der Teilnehmer nicht meldet:** Sie müssen nicht abwarten, bis der zweite Teilnehmer sich gemeldet hat, um das Gespräch zu übergeben. Im Kontextmenü der Verbindung auswählen und bestätigen. **oder** Legen Sie den Hörer auf oder, wenn Sie sich im Freisprech-Modus befinden, drücken Sie auf die leuchtende Taste  $\boxed{\triangleleft}$ ), um das Gespräch zu übergeben. Überg.v.Melden Nach erfolgreicher Übergabe, kehrt das Grafik-Display in den Ruhezustand zurück. **Rückfrage Wählen** Überg durchführen Übergabe abschließen

<span id="page-99-0"></span>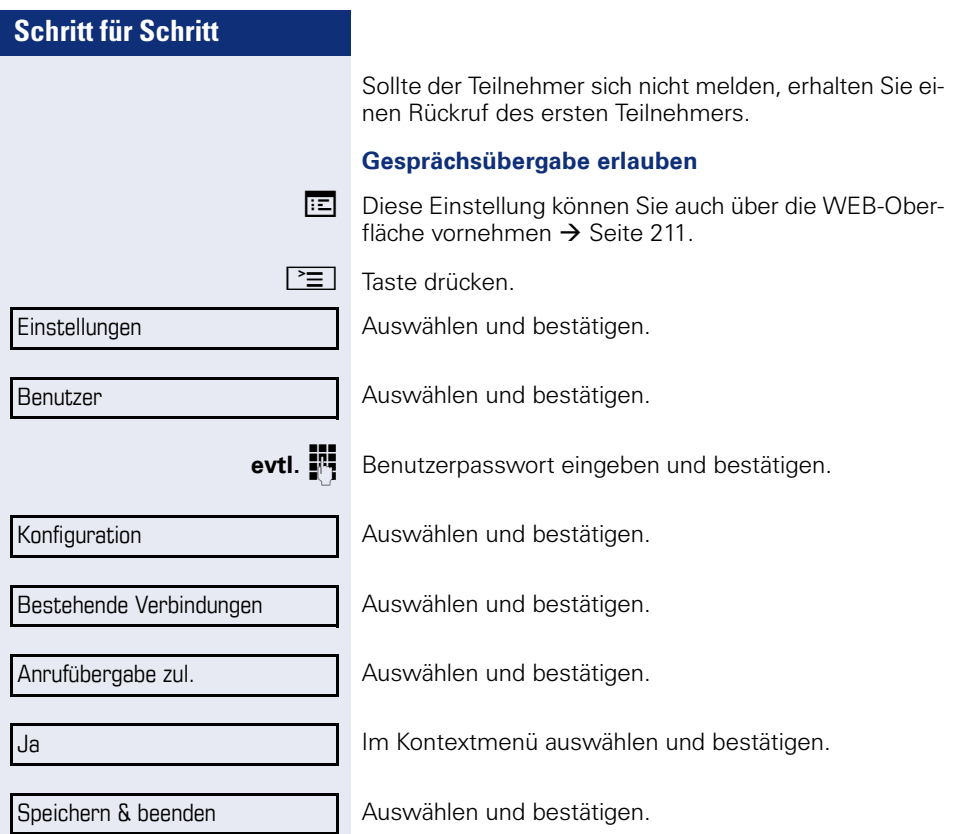

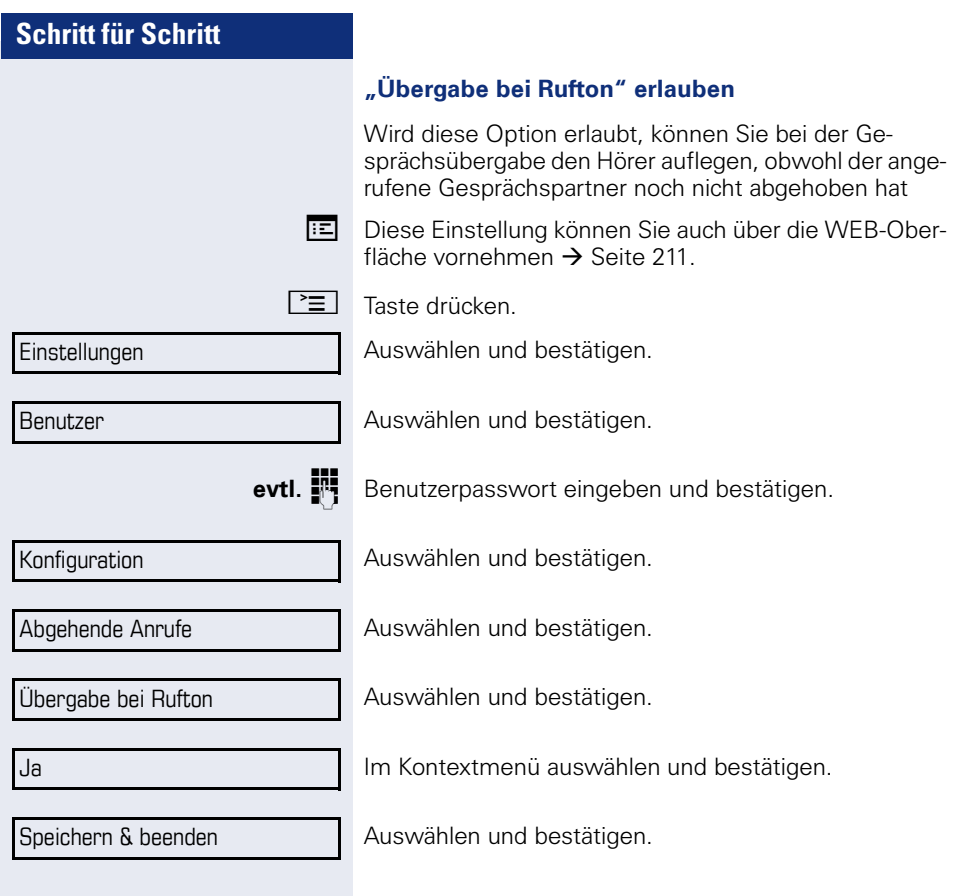

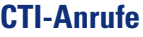

#### **Auto-Antwort und Piepton**

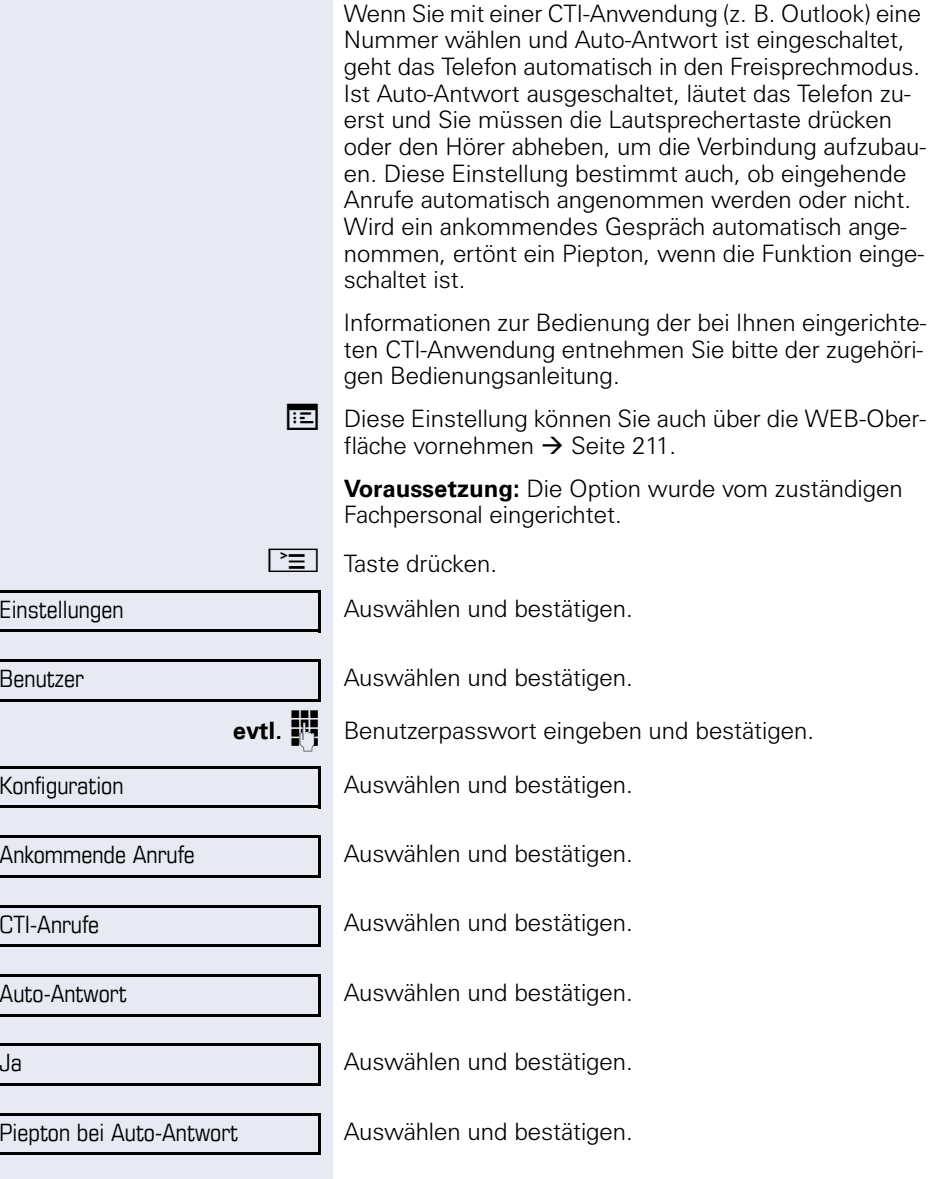

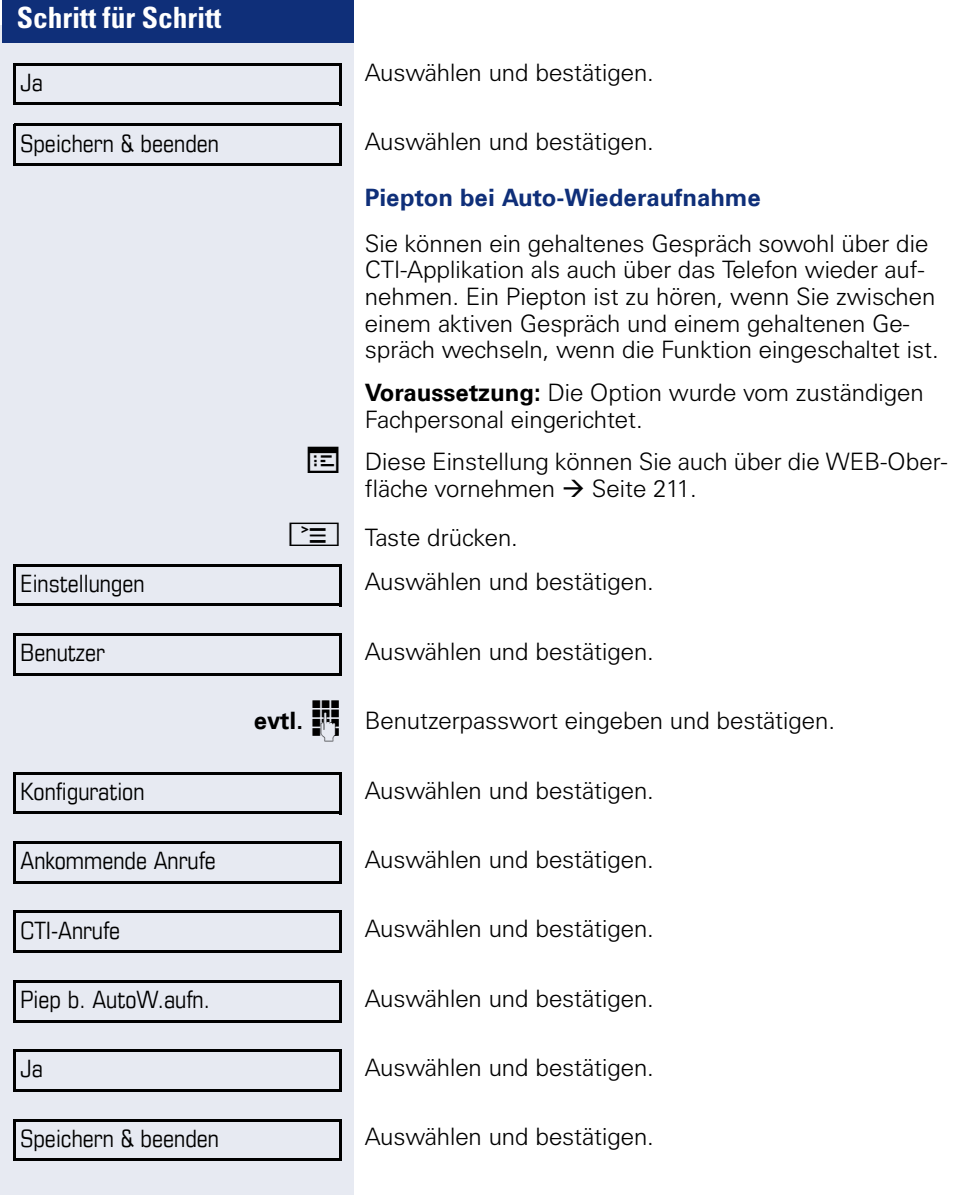

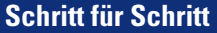

# **Anrufen**

Wollen Sie für die Wahl ein Telefonbuch oder eine Rufliste verwenden, dürfen Sie vorher weder den Hörer abheben, noch die Lautsprecher- bzw. die Headset-Taste drücken.

## **Mit Zielwahltaste wählen**

Sie können häufig gewählte Rufnummern auf freiprogrammierbare Sensortasten legen ( $\rightarrow$  [Seite 77](#page-76-0)). Wenn Sie eine solche "Zielwahltaste" drücken, erscheint der gespeicherte Kontakt bzw. die Rufnummer und der Wählvorgang wird eingeleitet.

**Voraussetzung:** Eine Zielwahltaste ist eingerichtet  $\rightarrow$  [Seite 77](#page-76-0).

R Belegte Zielwahltaste drücken. Wählvorgang wird eingeleitet.

# **Aus lokalem Telefonbuch wählen**

Persönlich

Niels, Bohr

 $\boxed{\Xi}$  Taste drücken.

Bestätigen. **oder**

> Eingerichtete Sensortaste "Persönlich" für das lokale Telefonbuch drücken  $\Theta$  [Seite 77](#page-76-0)).

> Gewünschten Eintrag auswählen und bestätigen. Die Rufnummer wird gewählt.

> Ausführliche Informationen zum lokalen Telefonbuch und zur Teilnehmersuche erhalten Sie ab  $\rightarrow$  [Seite 114.](#page-113-0)

# **Aus LDAP-Datenbank wählen**

**Voraussetzung:** Sie haben einen Eintrag über die LDAP-Datenbank gesucht und ausgewählt  $\rightarrow$  [Seite 117](#page-116-0).

Niels, Bohr

Wählen

Gewünschten Eintrag auswählen

Im Kontextmenü auswählen und bestätigen. Die Verbindung wird hergestellt.

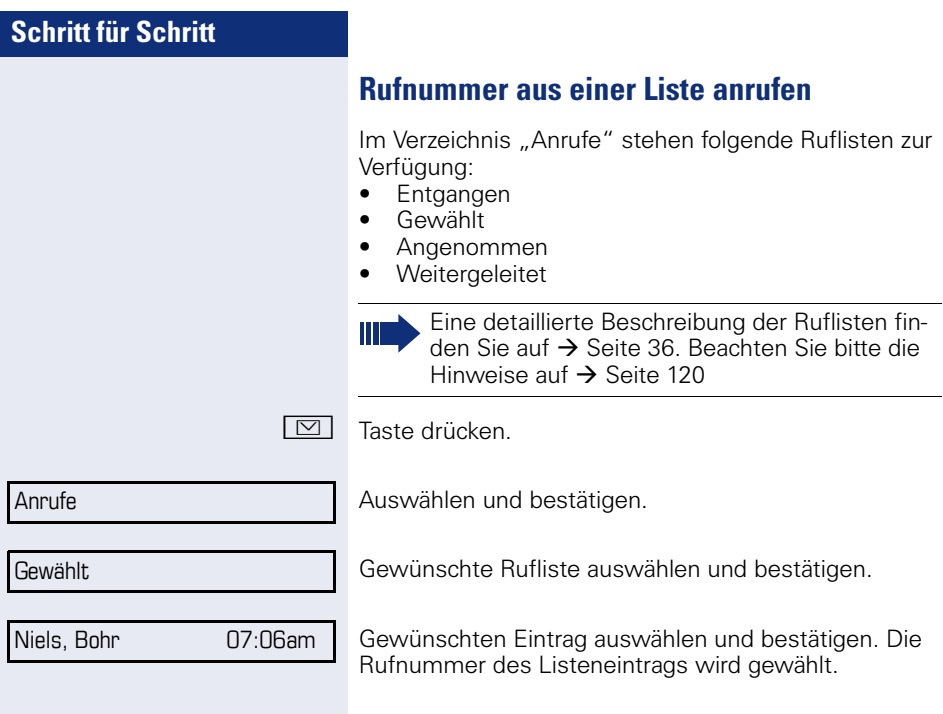

### **Automatische Wahlverzögerung verwenden**

Nach Ablauf einer konfigurierbaren Verzögerungszeit, beginnt im Anschluss an die Eingabe der letzten Ziffer automatisch der Wählvorgang. Dies erfolgt aus verschiedenen Zuständen:

- Wählen aus dem Ruhezustand heraus
- Weiterleiten eines eingehenden Anrufs
- Rückfrage
- Übergabe eines angenommenen Anrufs

Die Verzögerung kann durch folgende Eingriffe verkürzt werden:

- **68 •** Taste drücken. Dies gilt immer.
	- ^ Hörer abnehmen. Dies gilt nur bei Rufnummerneingabe im Ruhezustand oder Eingabe einer Rufnummer für eine Rückfrage bei aufgelegtem Hörer.
- **ED** Taste drücken. Dies gilt nur bei Rufnummerneingabe im Ruhezustand mit nicht leuchtender Lautsprechertaste oder Eingabe einer Rufnummer für eine Rückfrage bei nicht leuchtender Lautsprechertaste.

Wenn eine Notrufnummer vom Fachpersonal voreingestellt ist, verkürzt sich bei dieser Rufnummer die Verzögerung auf eine Sekunde.

Die automatische Wahlverzögerung ist nicht wirksam, wenn Sie einen Wählplan verwenden und **Sofortwahl** eingestellt haben (siehe  $\rightarrow$  [Seite 57](#page-56-0)), Es wird automatisch gewählt, sobald die eingegebene Zeichenfolge mit einem Eintrag im Wählplan übereinstimmt.

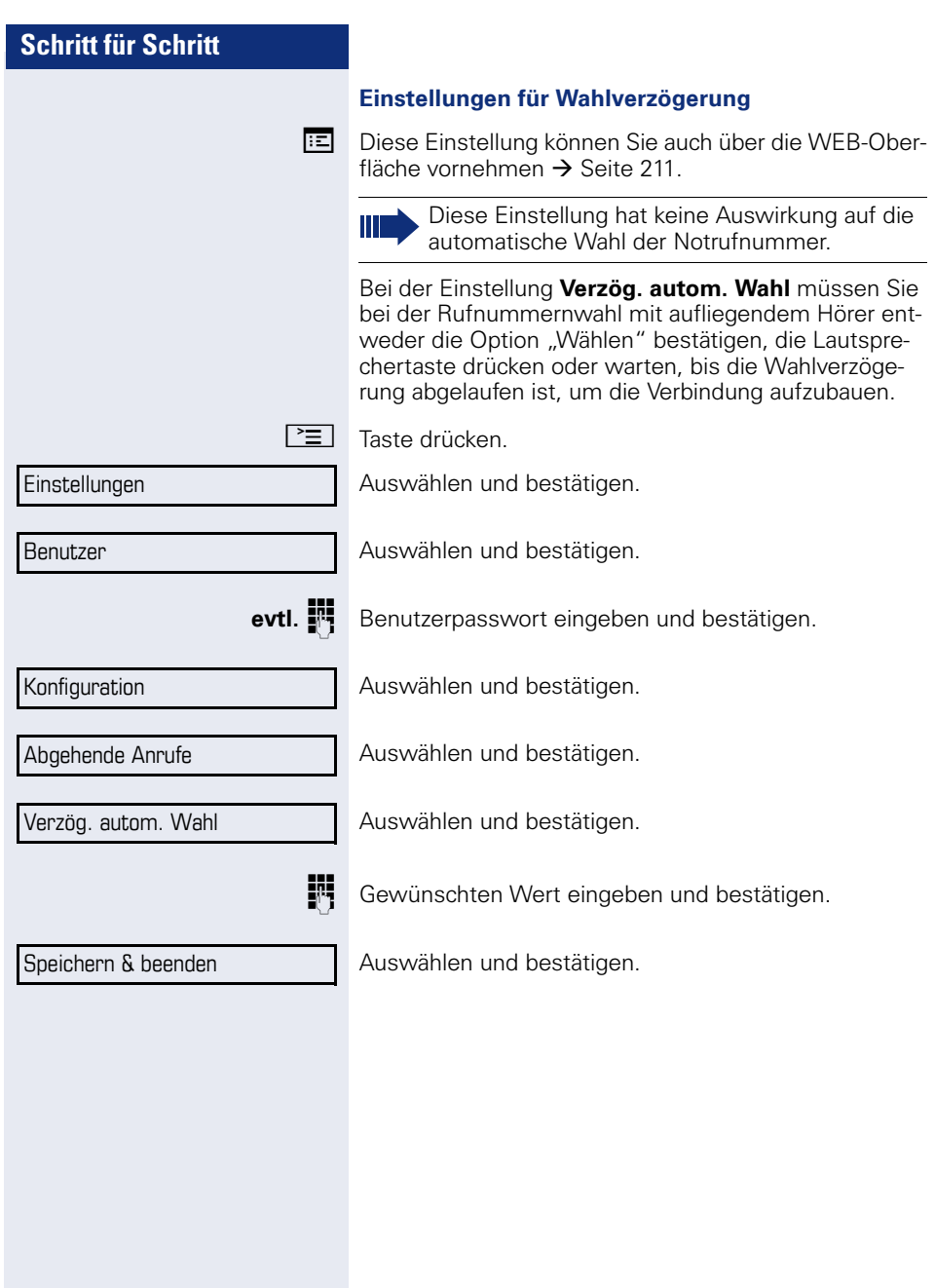

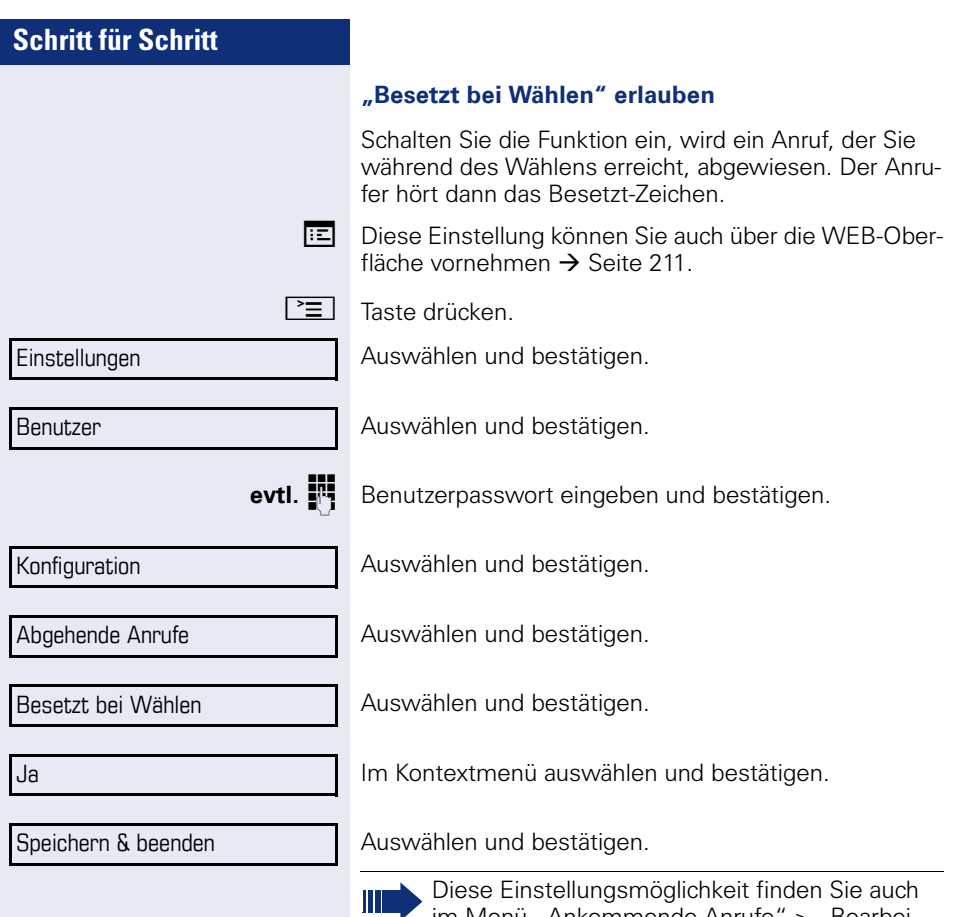

ten".

im Menü "Ankommende Anrufe" > "Bearbei-
# <span id="page-108-0"></span>**Konferenz**

### **Lokale Konferenz**

Diese Konferenz wird auch als Dreier-Konferenz bezeichnet. Sie besteht aus maximal drei Teilnehmern.

**Voraussetzung:** Sie führen ein Rückfragegespräch  $\rightarrow$  [Seite 61](#page-60-0) oder haben einen Zweitanruf angenommen  $\rightarrow$  [Seite 95](#page-94-0) und die Konferenz-Funktion wurde erlaubt  $\rightarrow$  [Seite 110.](#page-109-0)

#### **Lokale Konferenz aufbauen**

Für das Einleiten einer Konferenz können Sie die Konferenz-Funktion sowohl im Kontextmenü der aktiven als auch der gehaltenen Verbindung aufrufen. Sie können alternativ eine eingerichtete Taste **Konferenz** drücken.

Im Kontextmenü einer Verbindung auswählen und bestätigen. Sie sind mit beiden Gesprächspartnern gleichzeitig verbunden.

#### **Zu Einzelgesprächen wechseln**

Benutzer

Konferenz?

Trennen

 ${\bf a}$  bzw.  ${\bf a}$ 

Im Kontextmenü auswählen und bestätigen. Sie haben mit dem noch verbleibenden Teilnehmer ein Einzelgespräch.

Zu trennende Verbindung im Display auswählen.

Befanden Sie sich in einer gesicherten Verbindung zu einem Gesprächspartner und leiten eine Rückfrage ein, wird der aktuelle Partner ins Halten gelegt. Die neue Verbindung aus der Rückfrage kann sowohl gesichert als auch ungesichert sein. Werden jetzt alle drei Teilnehmer zu einer Konferenz zusammengeschaltet, so bleibt die erste Verbindung gesichert.

Sobald die Verbindung zu einem Partner nicht sicher ist, so gilt die ganze Konferenz als nicht sicher (siehe auch  $\rightarrow$  [Seite 41](#page-40-0)).

Das entsprechende Schloss-Symbol erscheint in der Zeile "Konferenz"

<span id="page-109-0"></span>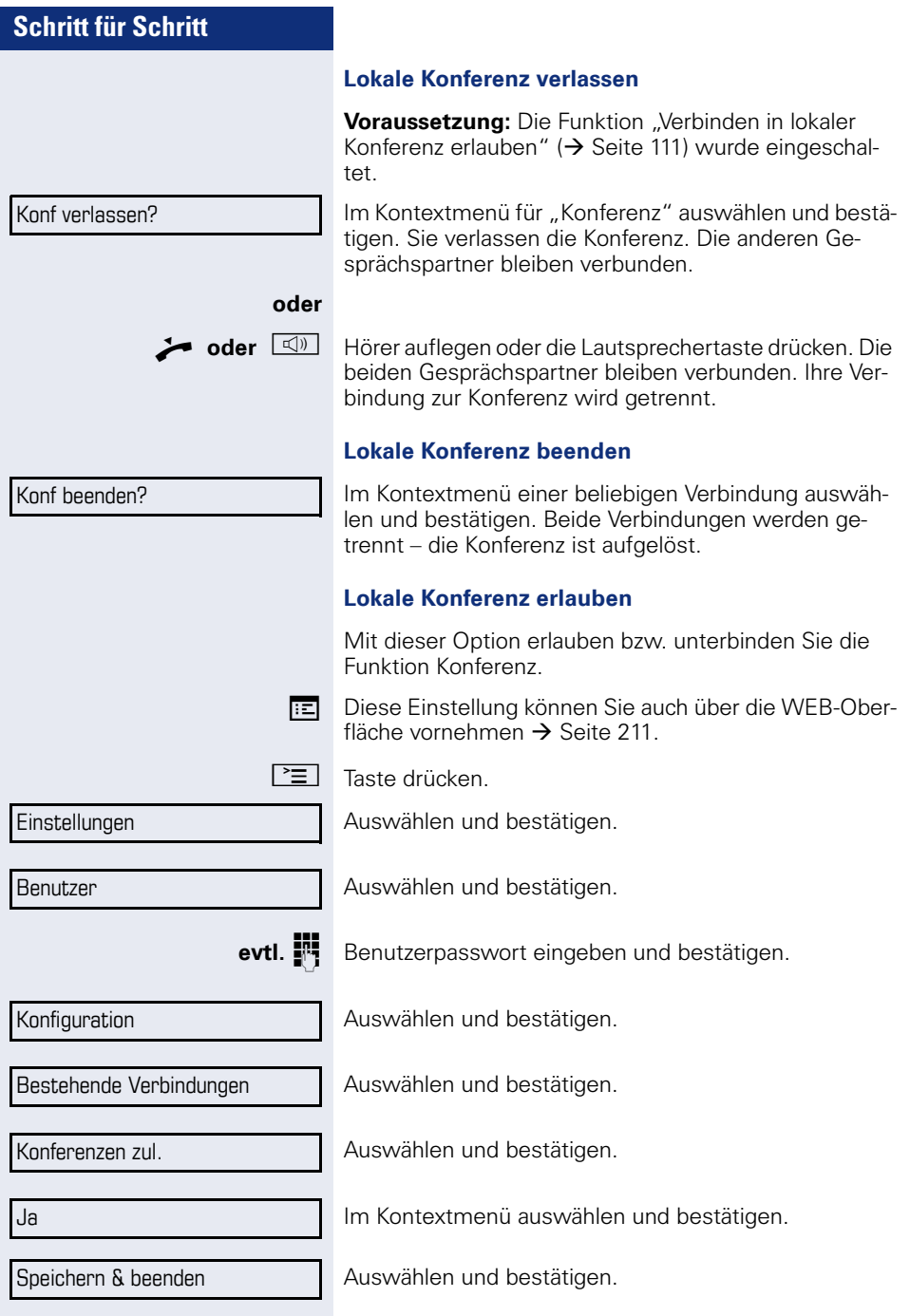

<span id="page-110-0"></span>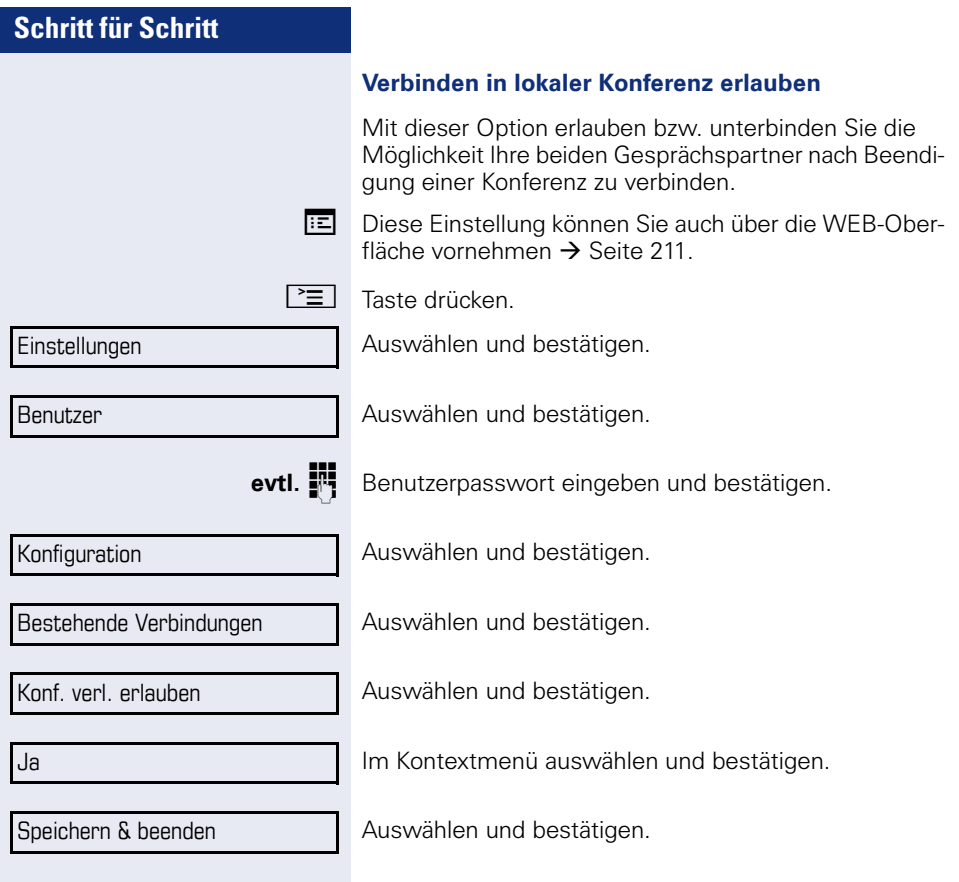

Konferenz?

Rückfrage?

### <span id="page-111-0"></span>**Anlagengestützte Konferenz**

Diese Konferenz wird auch als "Große Konferenz" bezeichnet. Sie kann aus bis zu maximal zehn Teilnehmern bestehen.

**Voraussetzung:** Sie führen ein Rückfragegespräch  $\rightarrow$  [Seite 61](#page-60-0) oder Sie haben einen Zweitanruf angenommen  $\rightarrow$  [Seite 95](#page-94-0) und die "Anlagengestütze Konferenz wurde vom Fachpersonal eingerichtet.

#### **Konferenz aufbauen**

Im Kontextmenü einer Verbindung auswählen und bestätigen. Sie sind mit den ersten beiden Gesprächspartnern gleichzeitig verbunden. Die Konferenz wird mit den aktuellen Teilnehmern angezeigt. Sie können jetzt:

- Ein Rückfragegespräch führen
- Die Konferenz erweitern
- Die Konferenz halten
- Die Konferenz verlassen

#### **Rückfragegespräch führen**

In Kontextmenü für "Konferenz" auswählen und bestätigen. Wenn sich der Teilnehmer meldet, können Sie

- Zwischen dem Teilnehmer und der Konferenz makeln
- Das Rückfragegespräch an einen weiteren, anzurufenden Teilnehmer verbinden.
- Das Rückfragegespräch beenden und zur Konferenz zurückkehren
- Den Rückfrageteilnehmer in die Konferenz einbinden.

Wenn Sie vorhaben, den Teilnehmer einer Rückfrage in die Konferenz einzubinden, können Sie statt der Option "Rückfrage" auch die Option "Hinzufügen zu Konferenz" verwenden.

Wollen Sie für die Rückfrage das **Telefonbuch** oder eine **Rufliste** verwenden, so wählen Sie im Kontextmenü statt Rückfrage (bzw. Hinzufügen zu Konferenz) **Halten** aus bzw. drücken die **Halten**-Taste und rufen dann das Telefonbuch oder eine gewünschte Rufliste auf ( $\rightarrow$  [Seite 114\)](#page-113-0).

Sie können alternativ das Telefonbuch oder eine Rufliste auch ohne die **Halten**-Funktionen aufrufen – die Konferenz wird automatisch ins **Halten** gelegt.

#### Konferenz?

#### **Konferenz erweitern**

**Voraussetzung:** Sie führen das Rückfragegespräch und die Konferenz wird gehalten.

Im Kontextmenü des Rückfragegesprächs auswählen und bestätigen. Der Teilnehmer wird in die Konferenz aufgenommen. Es wird nur noch die Konferenz mit allen aktuellen Teilnehmern angezeigt.

Sie können statt der Option Konferenz im Kontextmenü auch eine eingerichtete Taste **Konferenz** verwenden.

#### **Konferenz halten**

In Kontextmenü für "Konferenz" auswählen und bestätigen. Die Konferenz wird gehalten und Sie können z. B. eine Rückfrage im Raum halten.

#### **Konferenz verlassen**

In Kontextmenü für "Konferenz" auswählen und bestätigen. Ihre Verbindung zur Konferenz wird getrennt und Sie können z. B. wieder neu wählen. Die anderen Gesprächspartner bleiben verbunden.

Halten?

Konf verlassen?

# <span id="page-113-0"></span>**Telefonbücher und Ruflisten**

# **Lokales Telefonbuch**

Das persönliche Telefonbuch ist auf 100 Einträge begrenzt. Wenn Sie für das Lokale Telefonbuch eine Sensortaste eingerichtet haben, so können Sie es auch über diese Sensortaste öffnen ( $\rightarrow$  [Seite 77](#page-76-0)).

Haben Sie sich als Mobility-Benutzer angemeldet  $\leftrightarrow$  [Seite 150](#page-149-0)), so können Sie die Telefonbücher ggf. nicht verwenden. Fragen Sie Ihr Fachpersonal, ob Mobility die Verwendung von Telefonbüchern unterstützt.

## **Neuen Kontakt anlegen**

Kontakte können Sie auch über die Web-Schnittstelle  $\rightarrow$  [Seite 211](#page-210-0) anlegen.

 $\Gamma \equiv$  Taste drücken

Bestätigen, um das lokale Telefonbuch zu öffnen.

Auswählen.

Im Kontextmenü bestätigen.

Füllen Sie die drei Felder

- Nachname
- Vorname
- Nummer

entsprechend aus.

Auswählen und bestätigen, um den Telefonbucheintrag abzuspeichern.

# **Kontakt bearbeiten**

Kontakte können Sie auch über die Web-Schnittstelle  $\rightarrow$  [Seite 211](#page-210-0) bearbeiten.

 $\boxed{\equiv}$  Taste drücken.

Persönlich

Bestätigen, um das lokale Telefonbuch zu öffnen.

Persönlich

**Optionen** 

Neuer Kontakt

Speichern & beenden

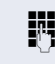

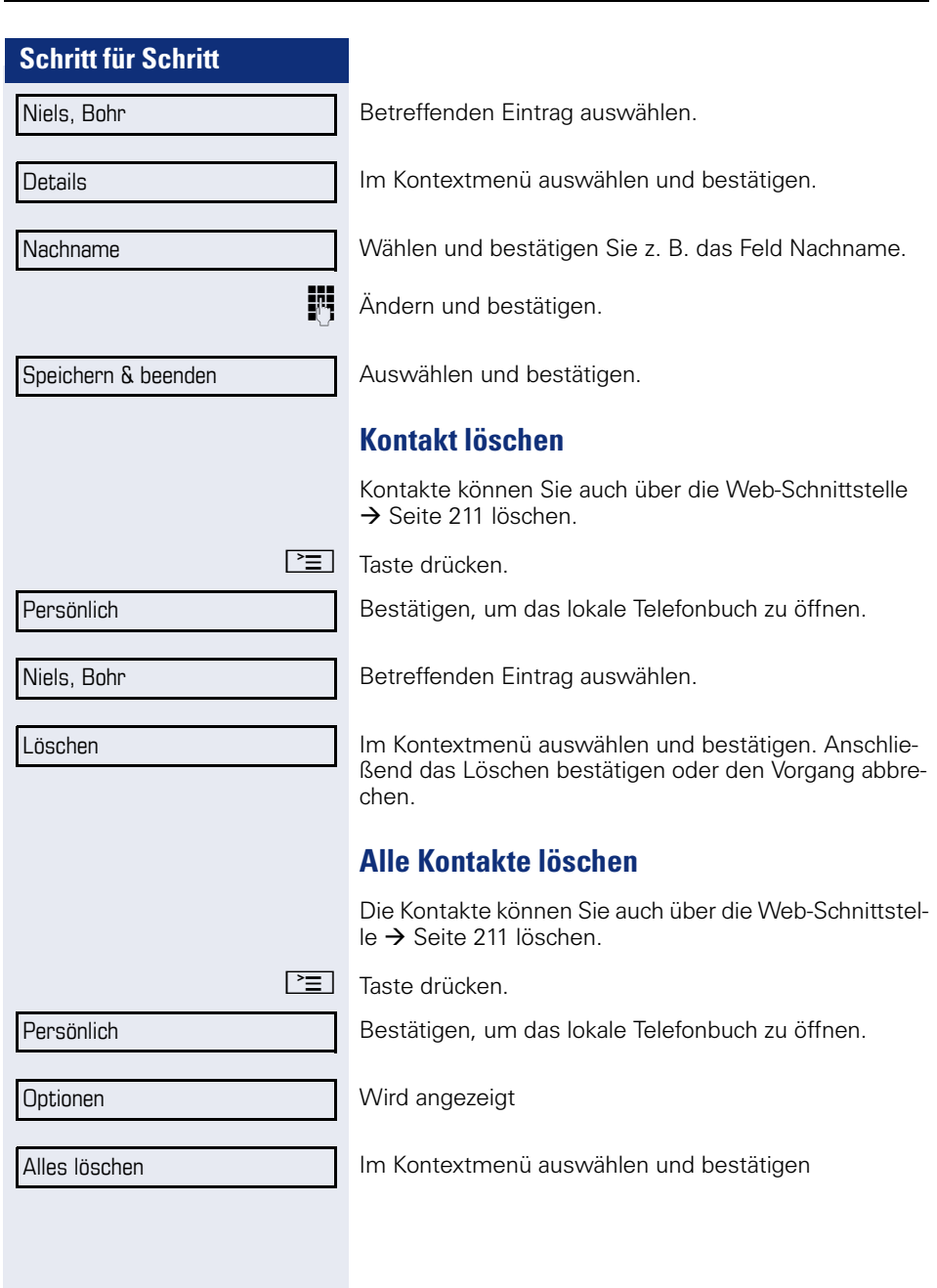

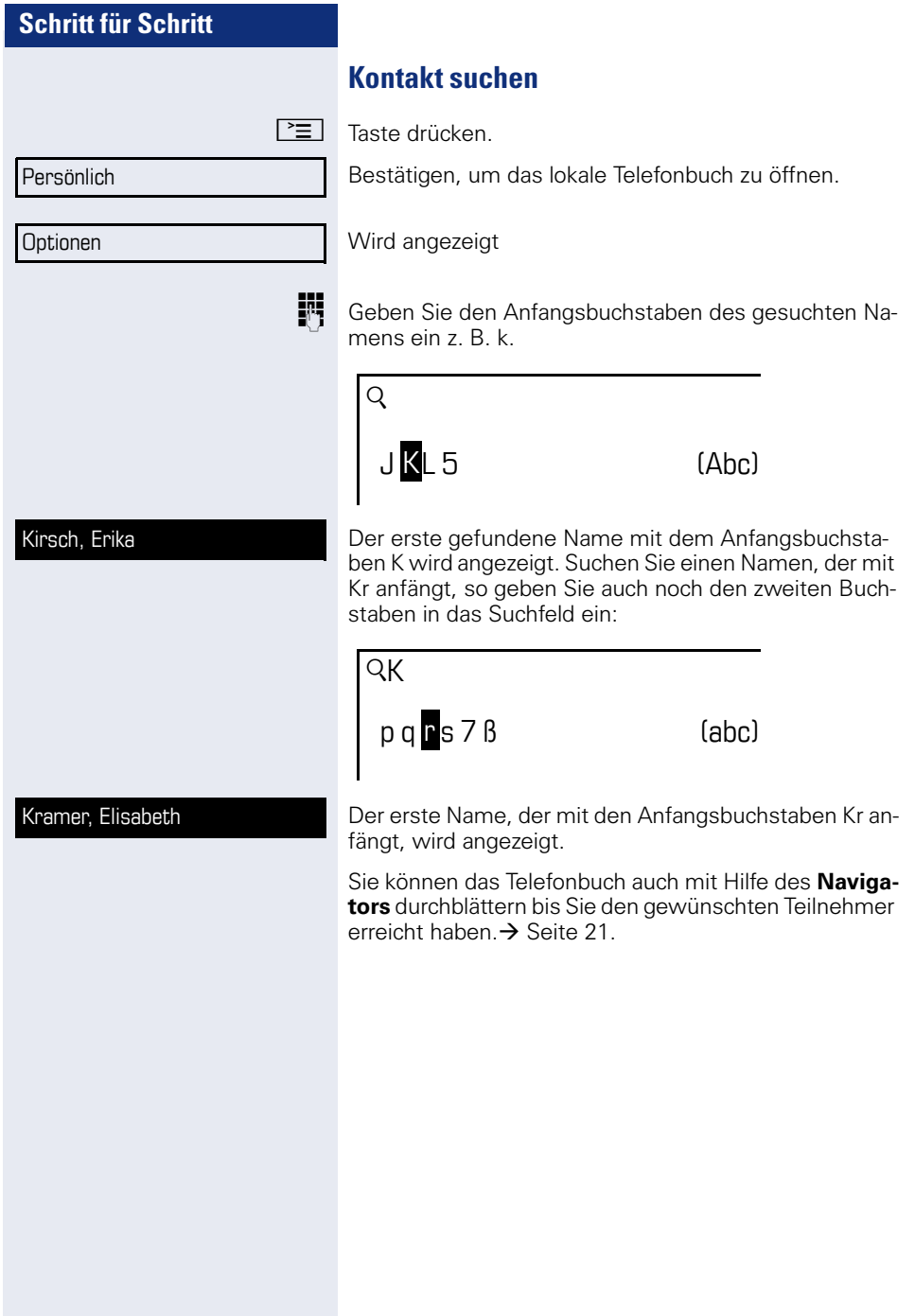

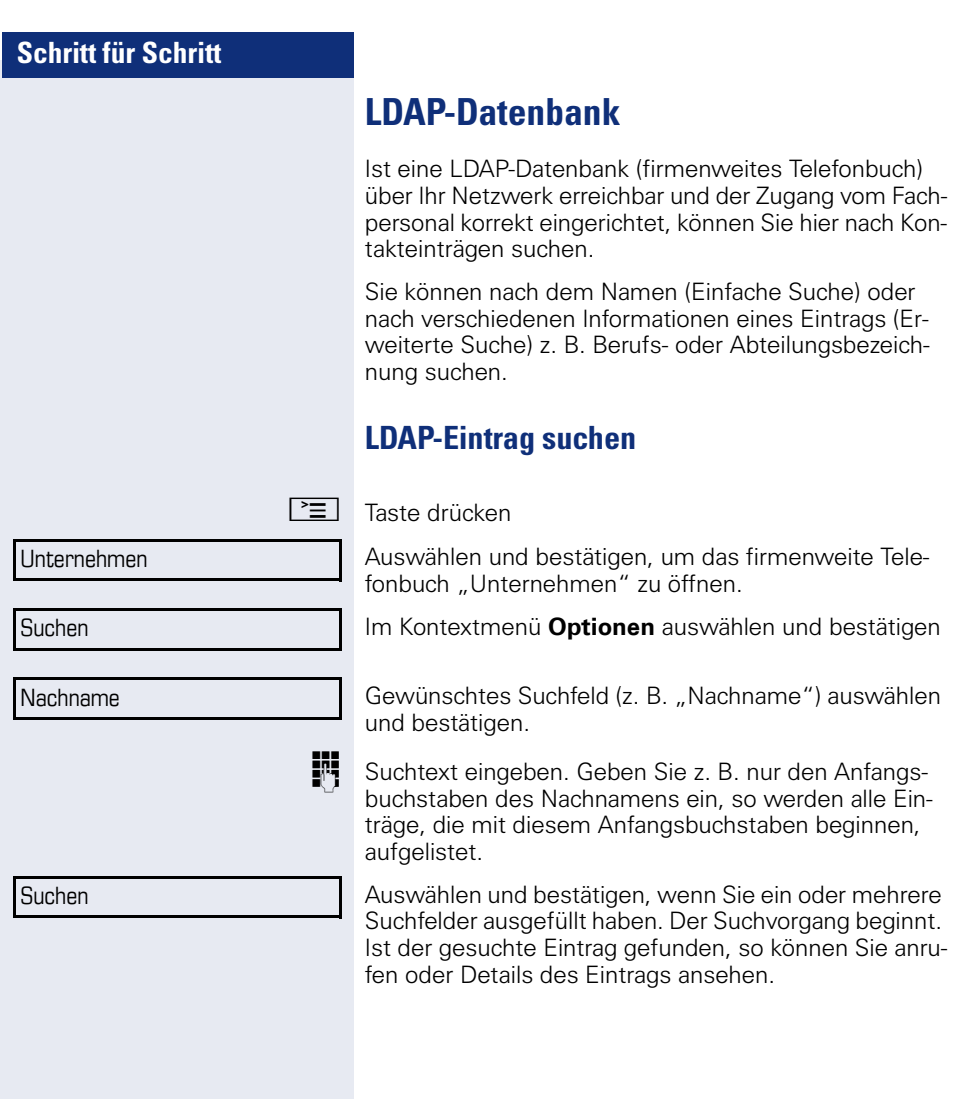

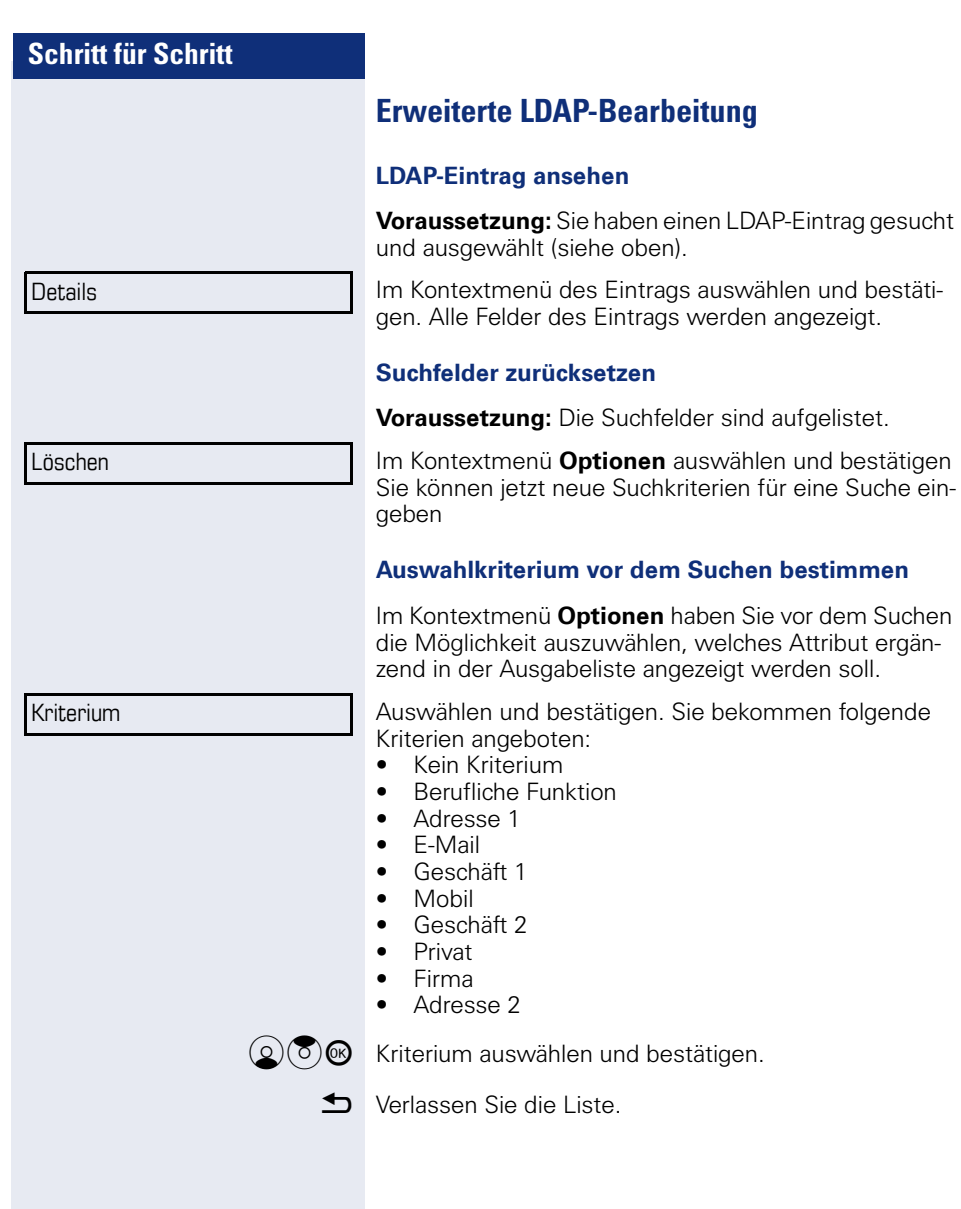

### **Schnellsuche**

 $\boxed{\Xi}$  Taste drücken.

Unternehmen

**Optionen** 

Kirsch, Erika

Auswählen und bestätigen, um das firmenweite Telefonbuch zu öffnen.

Wird angezeigt

**JIF** Geben Sie den Anfangsbuchstaben des gesuchten Namens ein z. B. "k"

> $\overline{Q}$ j k l $5$  (abc)

Geben Sie jetzt keinen Folgebuchstaben ein, so werden nach einer eingestellten Verzögerung, oder wenn Sie mit ® bestätigen alle vorhandenen Namen mit dem entsprechenden Anfangsbuchstaben aufgelistet.

 $Qk$  $p \alpha \mathbf{r} \leq 7 \beta$  (abc)

Sie können die Ausgabe einschränken, indem Sie den zweiten oder weitere Folgebuchstaben eingeben. Mit der Taste  $\boxed{\text{#}}$  wechseln Sie zwischen alphabetischem und numerischem Zeichenformat. Mit der Taste  $\triangle$  löschen Sie einzelne Zeichen wieder.

Mit der Eingabe von Sonderzeichen können Sie die Suche individuell steuern.Für die Auswahl der Sonderzeichen drücken Sie bitte zuerst die Taste  $\mathbf{H}^{\perp}$ .

Regelliste:

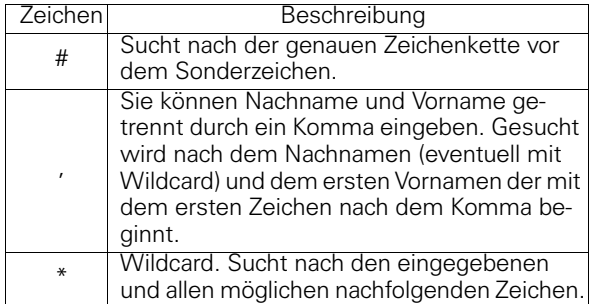

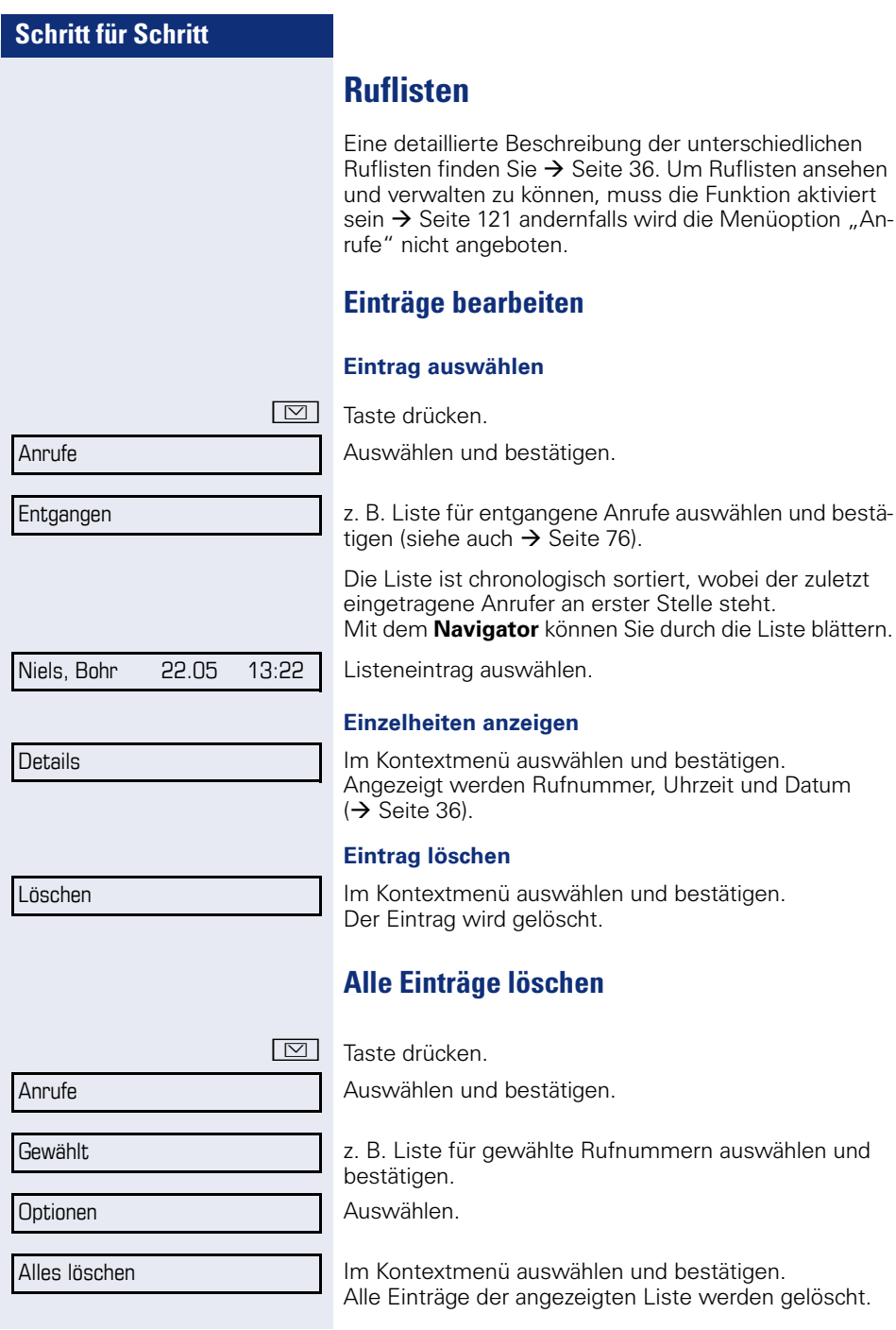

<span id="page-120-0"></span>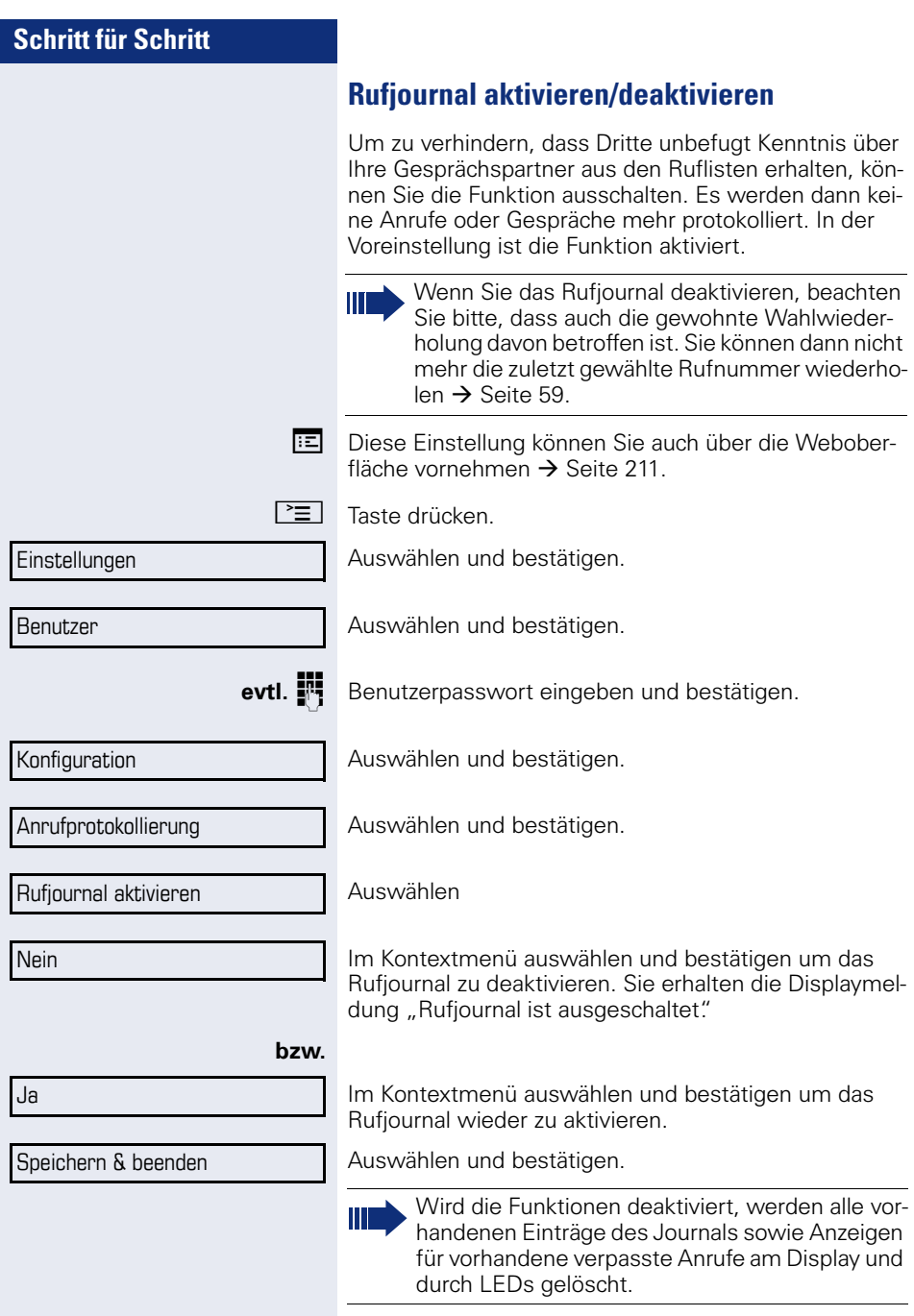

# **Telefonieren mit MultiLine**

Sie können Ihr OpenStage 40 auch als MultiLine-Telefon nutzen. Bei Fragen zur Konfiguration wenden Sie sich bitte an Ihr zuständiges Fachpersonal.

Nachfolgend sind Telefoniesituationen am MultiLine-Telefon beschrieben. Zum leichteren Verständnis empfehlen wir Ihnen, sich vorab über die erweiterte Telefonieanwendung sowie die Handhabung der Leitungstasten zu informieren. Weiters können Sie individuelle Einstellungen für Ihr MultiLine-Telefon vornehmen. Eine detaillierte Beschreibung zu den einzelnen Komponenten finden Sie in diesen Kapiteln:

- Einführung zu MultiLine  $\rightarrow$  [Seite 14](#page-13-0)
- Leitungen und Leitungstasten  $\rightarrow$  [Seite 23](#page-22-0)
- Die Telefonie-Oberfläche  $\rightarrow$  [Seite 31](#page-30-0)
- Individuelle Einstellungen  $\rightarrow$  [Seite 137](#page-136-0)

# **Ankommende Anrufe**

Abhängig von Ihren individuellen Einstellungen, werden Sie auf eingehende Anrufe aufmerksam gemacht  $\rightarrow$  [Seite 186](#page-185-0)

### **Anruf für die Hauptleitung annehmen**

In diesem Fall reagiert das Telefon wie ein SingleLine-Telefon  $\rightarrow$  [Seite 41](#page-40-1) und  $\rightarrow$  [Seite 85.](#page-84-0)

### **Anruf für eine Nebenleitung annehmen**

**Voraussetzung:** Die Nebenleitung ist auf Ihrem Multi-Line-Telefon eingerichtet.

#### **Hörer verwenden**

Hörer abheben.

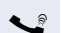

Gespräch führen.

Т

Die Leitung, über die der Rufton eingeht, wird automatisch ausgewählt. Liegen auf mehreren Leitungen Rufe an, werden Sie mit der Leitung verbunden, die am längsten läutet.

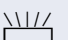

Annehmen

#### **Leitungstaste verwenden**

Blinkende Leitungstaste drücken.

Freisprechen.

Auswählen und bestätigen.

Freisprechen.

# <span id="page-122-0"></span>**Anrufen**

Bevor Sie an einem MultiLine-Telefon wählen können, müssen Sie eine Leitung belegen.

Die Leitungsbelegung kann individuell konfiguriert werden. Ihr zuständiges Fachpersonal kann festlegen, ob und mit welcher Priorität die Leitungen an Ihrem Telefon automatisch belegt werden.

Haben Sie eine Nebenleitung belegt, bleibt diese für eine vom Fachpersonal eingestellte Zeit für Sie zum Wählen reserviert. In dieser Zeit kann kein anderer diese Leitung belegen, an dessen Telefon sie ebenfalls angelegt ist.

# **Leitung manuell belegen**

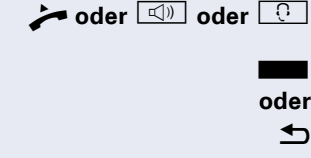

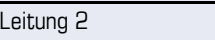

**Hörer abheben oder Freisprechen-Taste bzw. Headset-**Taste drücken.

Gewünschte Leitungstaste drücken.

h Taste drücken, um die **Übersicht** aufzurufen  $\rightarrow$  [Seite 31.](#page-30-0)

Gewünschte Leitung, z. B. Leitung 2 auswählen und bestätigen. Die ausgewählte Leitung wird angezeigt.

**Fig.** Rufnummer eingeben oder z. B. Wahlwiederholung verwenden. Die Verbindung wird aufgebaut.

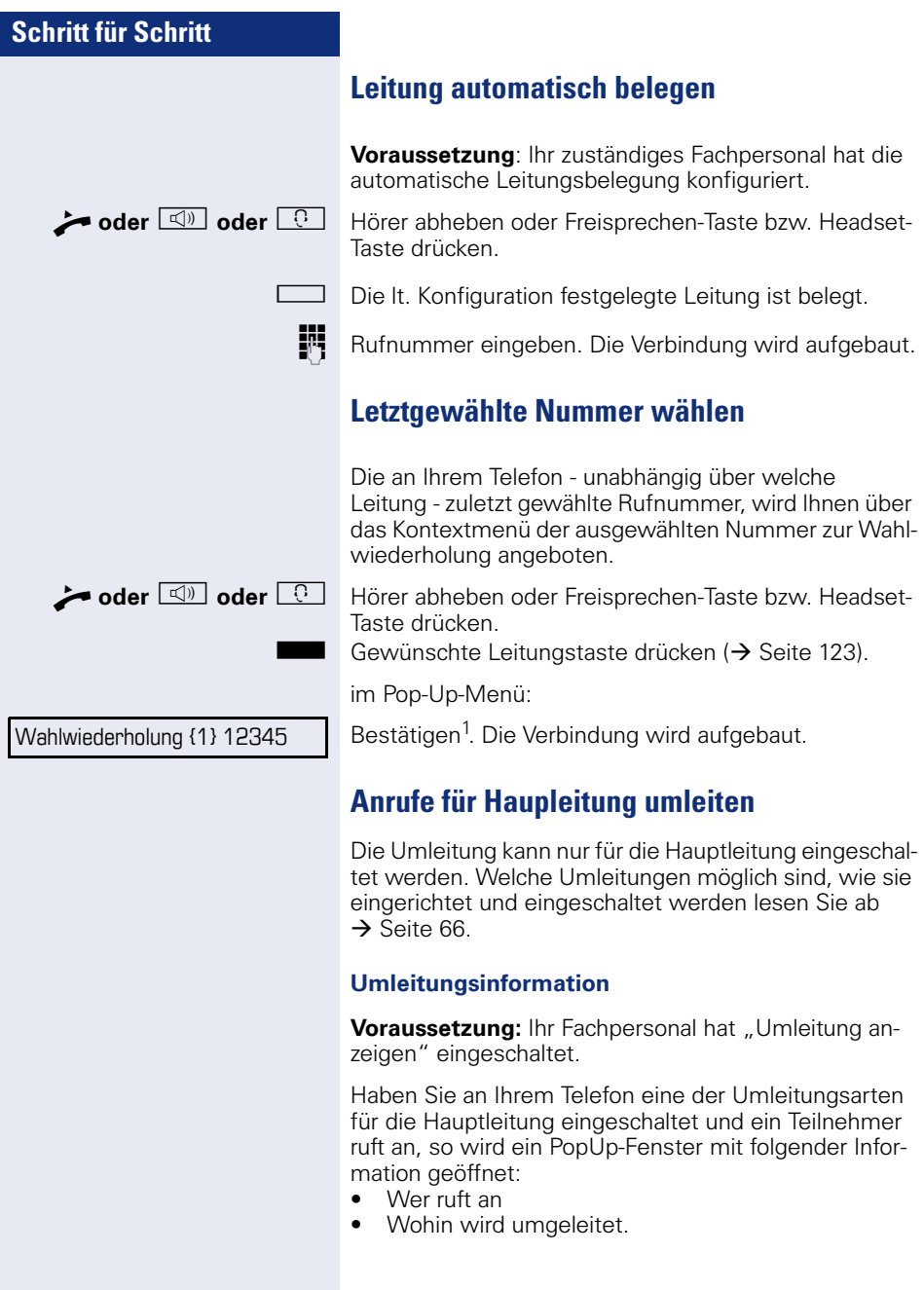

# **Während eines Gesprächs**

### **Telefonieren auf einer Leitung**

Solange Sie an Ihrem MultiLine-Telefon nur eine Leitung benutzen und weitere Gespräche auf derselben Leitung ankommen, erfolgt die Bedienung wie an einem Single-Line-Telefon:

- Wahlwiederholung  $\rightarrow$  [Seite 59](#page-58-0)
- Rückfrage  $\rightarrow$  [Seite 61](#page-60-0)
- Makeln  $\rightarrow$  [Seite 63](#page-62-0)
- $\cdot$  Rückruf  $\rightarrow$  [Seite 73](#page-72-0)
- Halten  $\rightarrow$  [Seite 89](#page-88-0)
- Zweitanruf (Anklopfen)  $\rightarrow$  [Seite 95](#page-94-0)
- Gespräch übergeben  $\rightarrow$  [Seite 99](#page-98-0)
- Konferenz  $\rightarrow$  [Seite 109](#page-108-0)

Funktionen, die Sie nur für die Hauptleitung nutzen können:

- Ruflisten  $\rightarrow$  [Seite 36](#page-35-0)
- Sprachnachrichten  $\rightarrow$  [Seite 35](#page-34-0)
- Anrufe umleiten  $\rightarrow$  [Seite 66](#page-65-0)
- Anrufschutz  $\rightarrow$  [Seite 143](#page-142-0)

Abhängig von Ihren individuellen Einstellungen, werden Sie auf eingehende Anrufe aufmerksam  $a$ emacht  $\rightarrow$  [Seite 141.](#page-140-0)

## **Telefonieren mit mehreren Leitungen**

#### **Zweitgespräch annehmen**

Abhängig von den Einstellungen für "Rollover" werden Sie auf eingehende Anrufe aufmerksam gemacht  $\rightarrow$  [Seite 141.](#page-140-0)

**Voraussetzung:** Sie führen ein Gespräch, auf einer anderen Leitung geht ein Anruf ein.

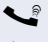

**2** Gespräch auf Leitung 1.

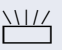

Leitungstaste Leitung 2 drücken. Das Gespräch auf Leitung 1 wird auf "Halten" gesetzt.

Alle MultiLine-Teilnehmer, die die gehaltene Leitung gemeinsam nutzen ( $\rightarrow$  [Seite 23\)](#page-22-1) können das gehaltene Gespräch nun übernehmen. Wenn Sie diese Übernahme verhindern wollen, müssen Sie das Gespräch in "Rückfrage"  $\rightarrow$  [Seite 61](#page-60-0) halten.

Abhängig von der Einstellung des Fachpersonals, müssen Sie u. U. zweimal die Leitungstaste drücken, um den Anruf auf der anderen Leitung zu übernehmen. Je nach Einstellung wird das Erstgespräch dann gehalten oder ausgelöst.

- Gespräch auf Leitung 2 führen.
- Gespräch auf Leitung 2 beenden.
	- Leitungstaste Leitung 1 drücken.
- Gespräch auf Leitung 1 weiterführen.

# **Manuelles Halten einer Leitung**

An einem MultiLine Telefon können Sie Anrufe mit den Leitungstasten auf manuelles "Halten" legen.

**Voraussetzung**: Sie führen ein Gespräch.

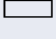

- **Sensortaste der Gesprächsleitung drücken.**
- 
- Die LED der Leitungstaste blinkt.
- Die LED der Leitung zeigt an allen MultiLine Telefonen, an denen die Leitung aufliegt, den Haltezustand an.
- An den Telefonen, an denen die Leitung aufliegt. kann ein Benutzer die betreffende Leitungstaste drücken und den gehaltenen Anruf übernehmen.

Bei einer Rückfrage oder nach Annahme eines anklopfenden Gesprächs kann das manuelle Halten nicht verwendet werden.

### **Leitungen mit Hot- oder Warmline-Funktion**

Ihr Fachpersonal kann für die Haupt- oder eine Nebenleitung eine Hot- bzw. Warmline einrichten.

Die Funktion wird aktiviert, wenn Sie bei

- der Hauptleitung den Hörer des Telefons abnehmen oder die Leitungs- oder Lautsprechertaste, drücken
- der Nebenleitung die Leitungstaste drücken.

Bei einer Hotline wird sofort, bei einer Warmline nach Ablauf einer eingestellten Zeit, eine von Ihnen vorgegebene Rufnummer gewählt.

Beispiele:

- Das Telefon im Aufzug wählt sofort die Rufnummer des Empfangs.
- Das Telefon an einem Patientenbett wählt z. B. nach einer Minute, wenn keine andere Wahl erfolgte, die Rufnummer des Stationstelefons.

### **Rufnummer für Hot- Warmline-Funktion eintragen**

Bestimmen Sie, welche Rufnummer gewählt werden soll, wenn die Hot- oder Warmline-Funktion aktiviert wird.

**Ez Diese Einstellung können Sie auch über die WEB-Ober**fläche vornehmen  $\rightarrow$  [Seite 211](#page-210-0)

 $\boxed{\Xi}$  Taste drücken.

Auswählen und bestätigen.

Auswählen und bestätigen.

evtl. **in** Benutzerpasswort eingeben und bestätigen.

Auswählen und bestätigen.

Auswählen und bestätigen.

Auswählen und bestätigen.

#### Leitung

Leitungen

Keyset

Einstellungen

Konfiguration

Benutzer

Im Kontextmenü die gewünschte Leitung auswählen und bestätigen.

Hot-/Warm-Ziel = nnnn

Auswählen und bestätigen.

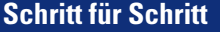

Speichern & beenden

Ziel eingeben und bestätigen.

Auswählen und bestätigen.

### **Zuschalten**

Ein Teilnehmer einer Leitungsgruppe telefoniert. Seine Hauptleitung ist bei Ihrem Telefon als Nebenleitung eingerichtet. Diese Leitung hat jetzt den Status "belegt" Sie können sich zu dem Gespräch zuschalten, indem Sie auf die leuchtende Taste dieser Leitung drücken (siehe auch  $\rightarrow$  [Seite 23](#page-22-0)).

**Voraussetzung:** Eine Nebenleitung ist auf Ihrem Multi-Line-Telefon eingerichtet, Zuschalten ist für Ihr Telefon aktiviert und die "Anlagengestützte Konferenz" ist für Ihr System eingestellt ( $\rightarrow$  [Seite 112\)](#page-111-0)

Ist für die entsprechende Leitung eine Vorschau eingerichtet und eingeschaltet ( $\rightarrow$  [Seite 140](#page-139-0)), so müssen Sie nach der Vorschau ein zweites Mal auf die Leitungstaste drücken, um sich zuzuschalten.

Die Taste einer Nebenleitung leuchtet – sie ist belegt. Sie wollen sich zu dem Gespräch zuschalten.

Leuchtende Leitungstaste drücken. Eine Konferenz ist aufgebaut. Sie sind mit den Gesprächspartnern der Nebenleitung verbunden. Die Taste leuchtet weiterhin und Konferenz wird am Display angezeigt.

War auf der Nebenleitung bereits eine Konferenz, so werden Sie in diese Konferenz eingebunden. Am Display wird Konferenz angezeigt.

Sie können jetzt:

- die Nebenleitung ins manuelle Halten legen
- die Konferenz der Nebenleitung verlassen
- eine Rückfrage durchführen
- ein Zweitgespräch annehmen
- zwischen neuem Gesprächspartner und Konferenz der Nebenleitung makeln
- einen Gesprächspartner aus einer Rückfrage oder einem Zweitgespräch in die Konferenz einbinden

# **Direktruftaste**

Außer Leitungstasten kann das Fachpersonal zusätzlich Direktruftasten (DSS) einrichten. Mit einer Direktruftaste können Sie einen internen Teilnehmer direkt anrufen, Gespräche für diesen Teilnehmer übernehmen oder Gespräche direkt an ihn weiterleiten.

# **Teilnehmer direkt anrufen**

Sie können die Taste für den Direktruf nicht verwenden, während der Teilnehmer einen Anruf erhält (die LED blinkt).

#### **Aus dem Ruhemenü anrufen**

S Betreffende Direktruftaste drücken.

**h Taste drücken, um die Übersicht aufzurufen**  $\rightarrow$  [Seite 31.](#page-30-0)

> Direktrufleitung auswählen und bestätigen. Die Taste leuchtet und die Verbindung wird aufgebaut.

Das Fachpersonal kann die Direktruftaste so einrichten, dass die Verbindung auch dann aufgebaut wird, wenn der Direktrufteilnehmer den Anrufschutz eingeschaltet oder eine Umleitung eingerichtet hat.

### **Rückfrage beim Direktrufteilnehmer**

**Voraussetzung**: Sie führen ein Gespräch und die Direktruftaste ist vom Fachpersonal für Rückfrage eingerichtet.

Betreffende Direktruftaste für die Rückfrage drücken. Die Taste leuchtet und die Verbindung wird aufgebaut. Meldet sich der Teilnehmer, können Sie makeln, das erste Gespräch übergeben oder eine Konferenz einleiten.

**oder**

Ist vom Fachpersonal statt Rückfrage Übergabe eingerichtet, können Sie das aktuelle Gespräch mit dem Direktrufteilnehmer nur verbinden.

Direktruf 1

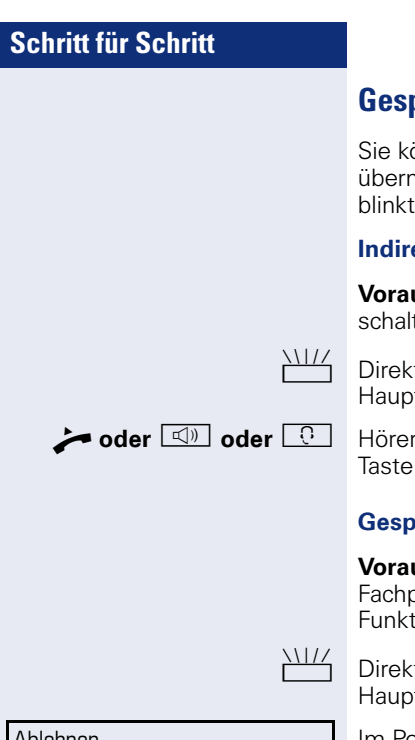

### **Gespräch übernehmen**

önnen Gespräche für den Direktrufteilnehmer iehmen. Steht ein Anruf für seine Leitung an, so  $di$ e LED.

### **Indirekte Übernahme**

**ussetzung**: Die Funktion Auto-Antwort ist ausge $tot \rightarrow$  [Seite 102.](#page-101-0)

truftaste drücken. Das Gespräch wird auf Ihre tleitung geleitet und es läutet.

abheben oder Freisprechen-Taste bzw. Headsetdrücken. Sie sind mit dem Teilnehmer verbunden.

#### **Gespräch abweisen**

**Voraussetzung**: Die Möglichkeit Abweisen muss vom bersonal für Direktruftasten freigeschaltet und die tion Auto-Antwort ausgeschaltet sein  $\rightarrow$  [Seite 102](#page-101-0).

truftaste drücken. Das Gespräch wird auf Ihre tleitung geleitet und es läutet.

Im Pop-Up-Menü auswählen und bestätigen. Der Anrufer hört ein Besetztzeichen.

### **Direkte Übernahme**

**Voraussetzung**: Die Funktion Auto-Antwort ist eingeschaltet  $\rightarrow$  [Seite 102.](#page-101-0)

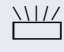

Direktruftaste drücken. Das Gespräch wird auf Ihre Hauptleitung geleitet und Sie sind sofort mit dem Teilnehmer über die Freisprechfunktion verbunden.

Ablehnen

## **Anruf an Direktteilnehmer weiterleiten**

**Voraussetzung**: Die Weiterleitungsfunktion muss für Direktruftasten freigeschaltet sein. Information zur aktuellen Einstellung siehe  $\rightarrow$  [Seite 86](#page-85-0).

Erhalten Sie einen Anruf auf einer Ihrer Leitungen, so können Sie den Anruf sofort an den Direktrufteilnehmer weiterleiten.

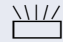

Ihre Telefon läutet und eine Leitungstaste blinkt.

S Betreffende Direkruftaste drücken. Der Anruf wird an den Direktrufteilnehmer weitergeleitet. Antwortet der Direktrufteilnehmer nicht, so können Sie den Anruf annehmen, indem Sie auf die Direktruftaste drücken.

## **LED-Anzeige bei Direktruftasten**

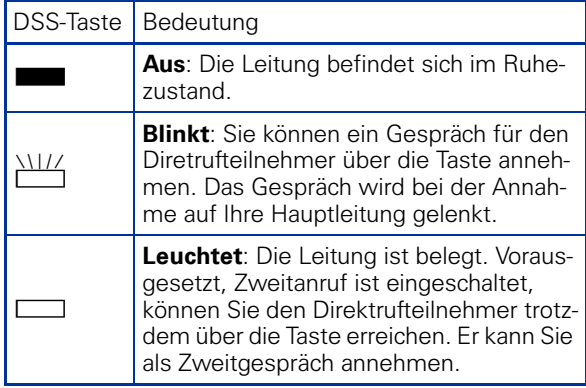

# **Im Team "Chef-Sekretariat" telefonieren**

Ein Team "Chef/Sekretariat" wird vom zuständigen Fachpersonal eingerichtet und kann aus bis zu vier Chef- und bis zu zwei Sekretariatstelefonen bestehen.

### **Beispiel-Szenarium**

In diesem Beispiel wird angenommen, dass zwei Chef- und zwei Sekretariatstelefone eingerichtet sind. Anrufe für die Chefs werden sofort an das jeweilige Sekretariats-Telefon umgeleitet. Eine Sekretärin verbindet dann ggf. das Gespräch mit oder ohne Rückfrage über die Direktruftaste an den zuständigen Chef.

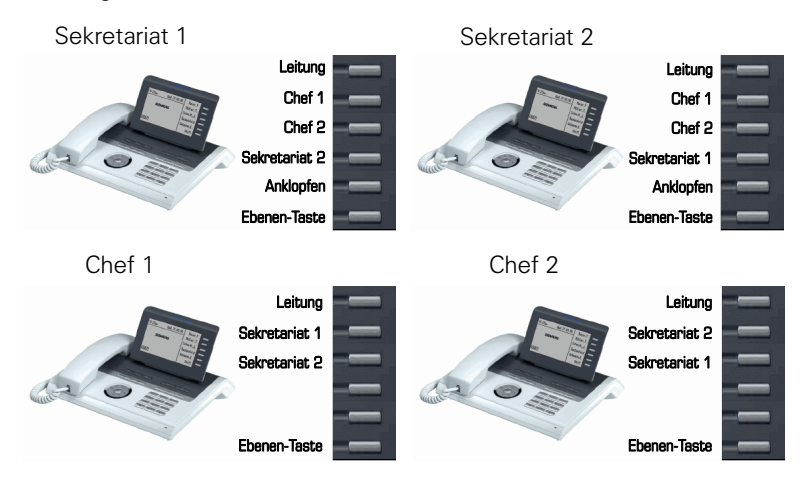

#### **Voraussetzungen:**

Folgende Umleitungen sind eingerichtet ( $\rightarrow$  [Seite 66\)](#page-65-0):

- Für Alle Anrufe von Chef 1 auf Sekretariat 1
- Für Alle Anrufe von Chef 2 auf Sekretariat 2
- Umleiten bei Besetzt und Umleitung bei Nichtmelden von Sekretariat 1 auf Sekretariat 2
- Umleiten bei Besetzt und Umleitung bei Nichtmelden von Sekretariat 2 auf Sekretariat 1

"Anklopfen zulassen" sollte bei den Sekretariats-Telefonen aktiviert sein  $\leftrightarrow$  [Seite 97](#page-96-0)). Die Funktion kann auch wechselweise über eine Taste ausund eingeschaltet werden, wenn dafür eine Taste eingerichtet ist.

Leitungs- und Direktruftasten sind vom Fachpersonal eingerichtet und konfiguriert sowie "Übergabe n.Auflegen" und "Server Features" aktiviert.

# **Gespräch annehmen**

Ankommende Gespräche für die Chefs sollten sofort an das zugeordnete Sekretariat umgeleitet und dort entgegengenommen werden. In der Leitungsübersicht  $\overline{(\rightarrow)}$  [Seite 136\)](#page-135-0) wird angezeigt, ob der Chef die Umleitung eingeschaltet hat.

### **Gespräch im Sekretariat annehmen**

Ein ankommendes Gespräch für "Chef 1" läutet im zugeordneten "Sekretariat 1"

Die Leitungstaste des Telefons "Sekretariat 1" blinkt.

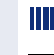

Die Direktruftaste "Sekretariat 1" am Telefon "Chef 1" blinkt ebenfalls.

Leitungstaste drücken, um das Gespräch anzunehmen. Der Teilnehmer meldet sich. Die Leitungstaste blinkt **schnell**.

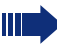

Die Direktruftaste "Sekretariat 1" am Telefon ..Chef 1" leuchtet.

### **Vorzeitige Gesprächsübernahme durch Chef 1**

Ein ankommendes Gespräch für "Chef 1" läutet im "Sekretariat 1"Die Direktruftaste "Sekretariat 1" am Telefon "Chef 1" blinkt. Das "Sekretariat 1" hat das Gespräch noch nicht angenommen. Bevor die Umleitung zu "Sekretariat 2" erfolgt, übernimmt "Chef 1" das Gespräch vorzeitig.

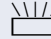

Direktruftaste "Sekretariat 1" am Telefon "Chef 1" drücken, um das Gespräch entgegenzunehmen.

Wird zum Beispiel im "Sekretariat 2" ein Gespräch für "Chef 2" nicht angenommen, so kann auch "Sekretariat 1" oder "Chef 1" das Gespräch vorzeitig übernehmen

#### **Umleiten zu Sekretariat 2**

Ein ankommendes Gespräch für "Chef 1" läutet im zugeordneten "Sekretariat 1". Es wird **nicht** abgehoben. Nach einer eingestellten Zeit wird das Gespräch auf "Sekretariat 2" umgeleitet. Die Leitungstaste des Tele- $\frac{1}{100}$   $\frac{1}{100}$  Sekretariat 2<sup>"</sup> blinkt und es läutet.

T Leitungstaste am Telefon "Sekretariat 2" drücken, um das Gespräch anzunehmen. Der Teilnehmer meldet sich. Die Direktruftaste "Sekretariat 2" am Telefon "Chef 1" leuchtet.

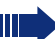

- Ist "Sekretariat 1" besetzt wird sofort auf "Sekretariat 2" umgleitet wenn:
- bereits ein Rückfragegespräch geführt wird oder
- "Anklopfen zulassen" ausgeschaltet ist.

#### **Zweitgespräch**

Erhält "Sekretariat 1" ein Zweitgespräch, so kann es dieses annehmen, ignorieren, weiterleiten oder ablehnen. Ausführliches dazu lesen Sie ab  $\rightarrow$  [Seite 95.](#page-94-0)

Wird das Zweitgespräch nicht beachtet, so wird es nach einer eingestellten Zeit zu "Sekretariat 2" umgeleitet.

Wurde das Zweitgespräch angenommen, so kann es über Rückfrage oder über die Direktruftasten weiterverbunden werden.

### **Gespräche verbinden**

Wenn z. B. das "Sekretariat 1" ein Gespräch angenommen hat, kann es über die Direktruftasten zu folgenden Telefonen weiterverbinden:

- Chef 1
- Chef 2
- Sekretariat 2.

Nachfolgende Beispiele zeigen Verbindungen zu "Chef 1".

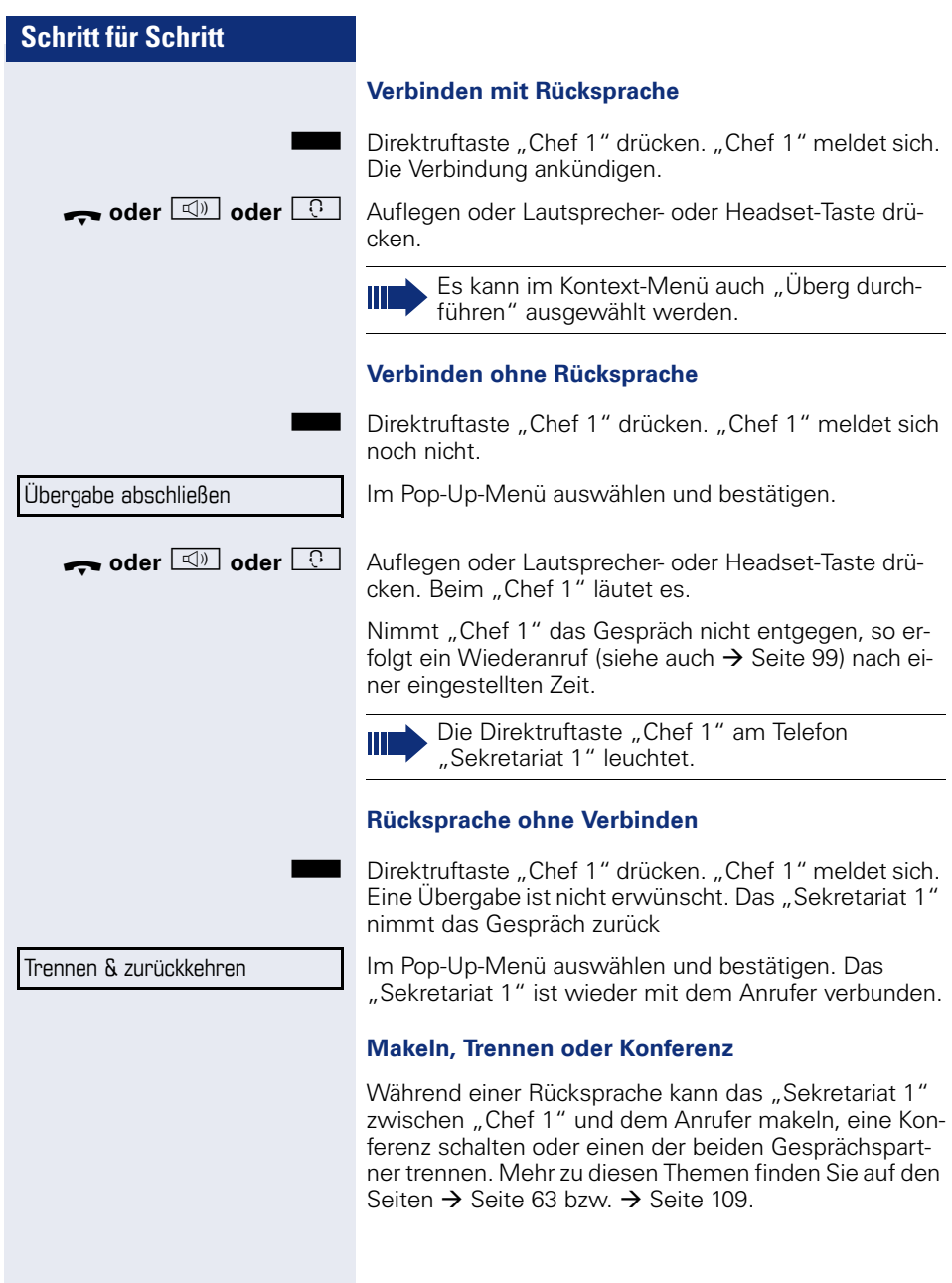

### **Direktruftasten verwenden**

Diese Tasten sind so eingerichtet, dass jedes Telefon von jedem Telefon im Team erreichbar ist. Die Direktruftasten werden auch für Rückfragen verwendet.

Direktruftaste eines Teammitglieds drücken. Das betreffende Telefon läutet und der Partner meldet sich.

### <span id="page-135-0"></span>**Leitungsübersicht nutzen**

Um den Status der Leitungen zu sehen, wechseln Sie im Telefondisplay von Register "Mein Telefon" mit der Taste  $\triangle$  zum Register "Übersicht"

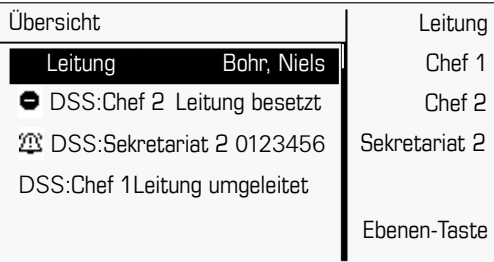

Weitere Informationen zum Leitungsstatus finden Sie auf  $\rightarrow$  [Seite 31.](#page-30-0)

Das Team "Chef-Sekretariat" kann ggf. durch das Fachpersonal mit Leitungstasten ergänzt werden. Diese Leitungstasten haben aber kein Einfluss auf das Verhalten der "Chef-Sekretariat"-Konfiguration.

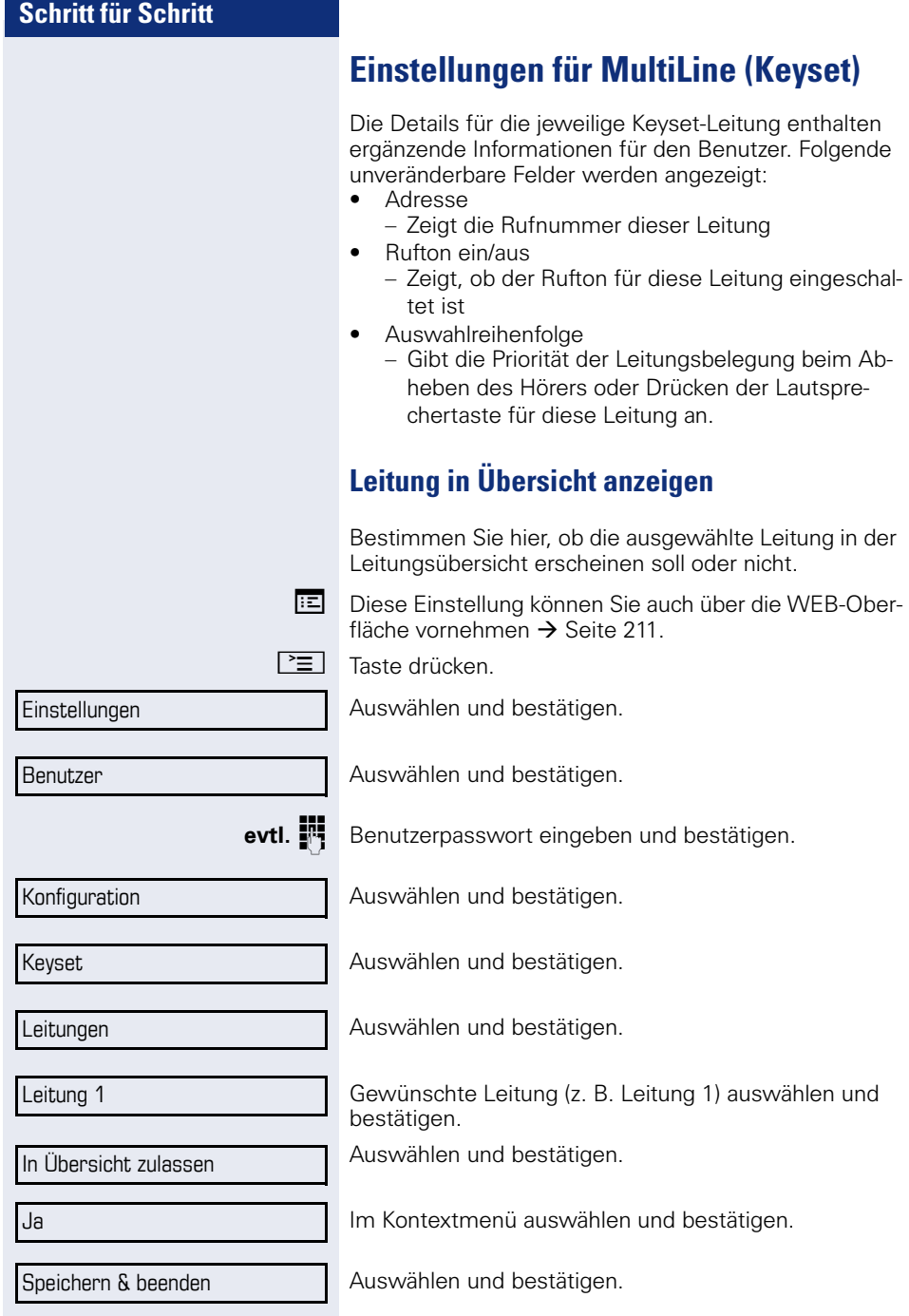

<span id="page-136-1"></span><span id="page-136-0"></span>۵

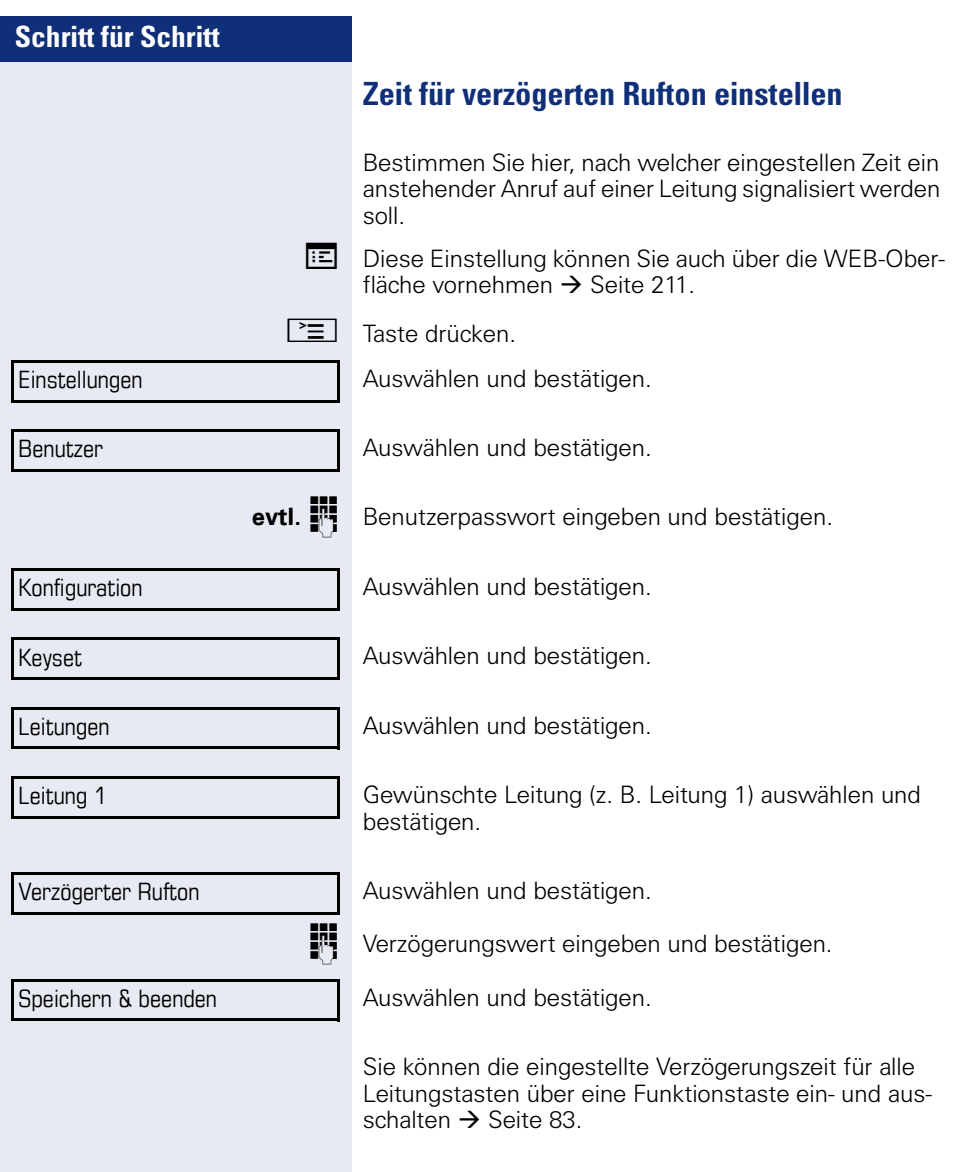

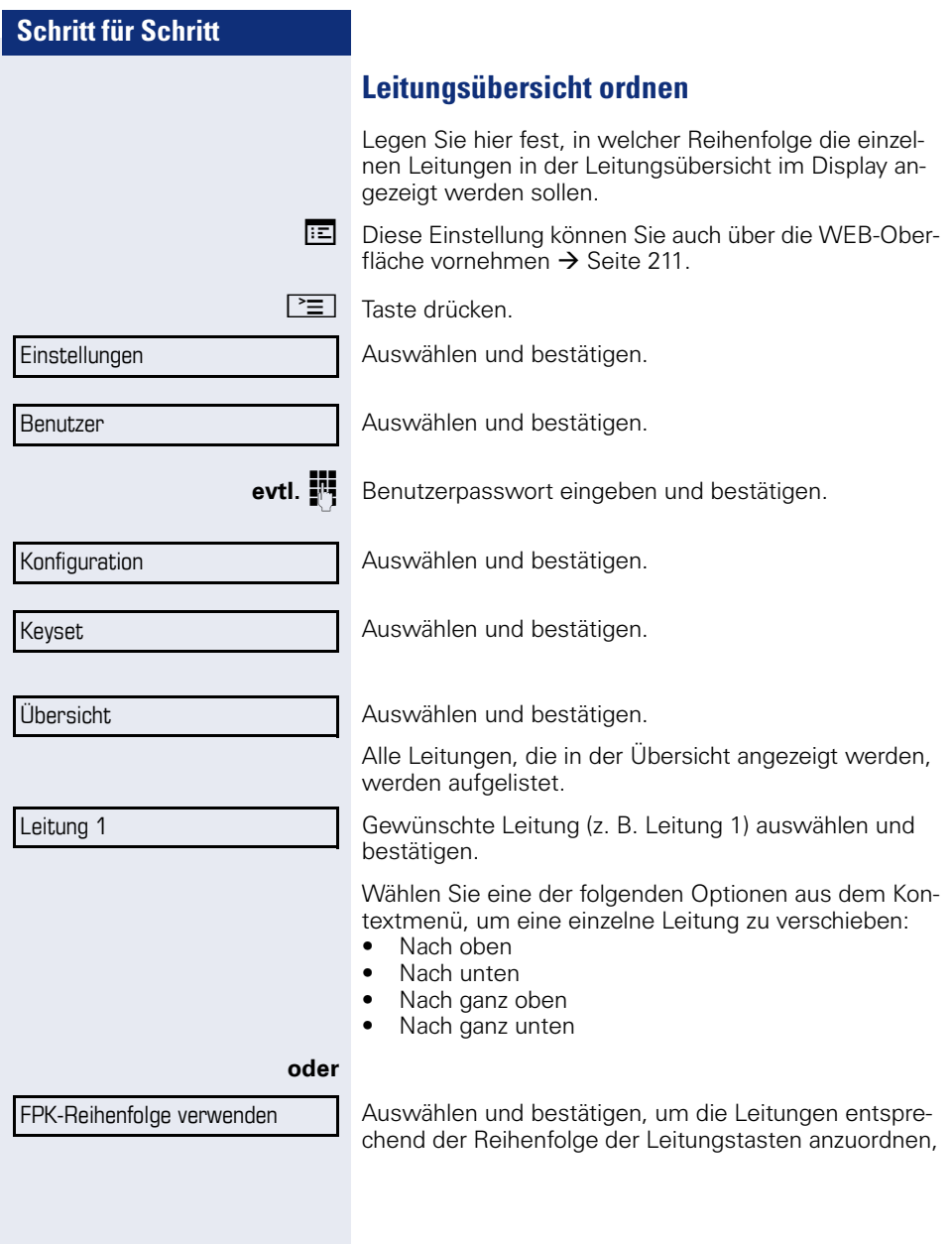

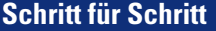

**oder**

Alle Leitungen hinzufügen

Speichern & beenden

Auswählen und bestätigen, um alle Leitungstasten in der Übersicht einzublenden.

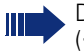

Die Einstellung die bei "In Übersicht zulassen"  $\leftrightarrow$  [Seite 137](#page-136-1)) gemacht wurde, wird ignoriert.

Auswählen und bestätigen.

# <span id="page-139-0"></span>**Leitungsvorschau**

**Voraussetzung**: Sie führen bereits auf einer Leitung ein Gespräch und auf einer Nebenleitung läutet ein weiteres Gespräch. Sie haben eine Sensortaste mit der Funktion "Vorschau" eingerichtet  $\rightarrow$  [Seite 77](#page-76-0).

### **Vorschau für einen Anruf**

**Voraussetzung**: Ihr Fachpersonal hat die permanente Vorschau-Funktion deaktiviert

Sensortaste "Vorschau" drücken. Die Taste leuchtet. Die Vorschau-Funktion ist temporär eingeschaltet.

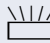

Blinkende Leitungstaste drücken. Ein PopUp-Fenster öffnet sich und Sie erhalten Informationen über den Anrufer. Drücken Sie die Leitungstaste nochmals, um das Gespräch anzunehmen oder warten Sie, bis nach einer eingestellten Zeit das PopUp-Fenster von selbst geschlossen wird.

Die Vorschau-Funktion ist ausgeschaltet und muss für einen weiteren Vorgang wieder eingeschaltet werden.

#### **Permanente Vorschau**

**Voraussetzung**: Ihr Fachpersonal hat die permanente Vorschau-Funktion aktiviert

Drücken Sie Sensortaste "Vorschau" so bleibt die Vorschau für alle Leitungen mit "Preview Mode" so lange eingeschaltet, bis Sie wieder die Sensortaste "Vorschau" drücken.

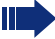

Ist die Leitunsvorschau ausgeschaltet, so wird ein Gespräch auf einer Leitung beim Drücken der Leitungstaste sofort angenommen, ohne vorher Informationen über den Anrufer anzuzeigen.

<span id="page-140-0"></span>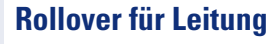

Ihr zuständiges Fachpersonal kann festlegen, wie Rollover-Anrufe signalisiert werden.

NUZ Nur die entsprechende Leitungstaste blinkt.

ZT Sie hören einen **speziellen Hinweiston** über das im Moment aktive Mikrofon und die entsprechende Leitungstaste blinkt.

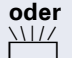

**oder**

ZT Sie hören die **eingestellte Rufmelodie kurz** (etwa 3 Sek.) über den Lautsprecher und die entsprechende Leitungstaste blinkt.

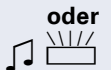

Ш

Sie hören einen kurzen **Aufmerksamkeitston** 

Telefonieren Sie im Freisprechmodus, wird die Rufmelodie nicht abgespielt.

Das Telefon läutet mit dem eingestellten Rufsignal, die entsprechende Leitungstaste blinkt, ein Popup-Menü mit den zur Verfügung stehenden Informationen erscheint.

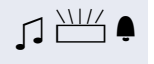

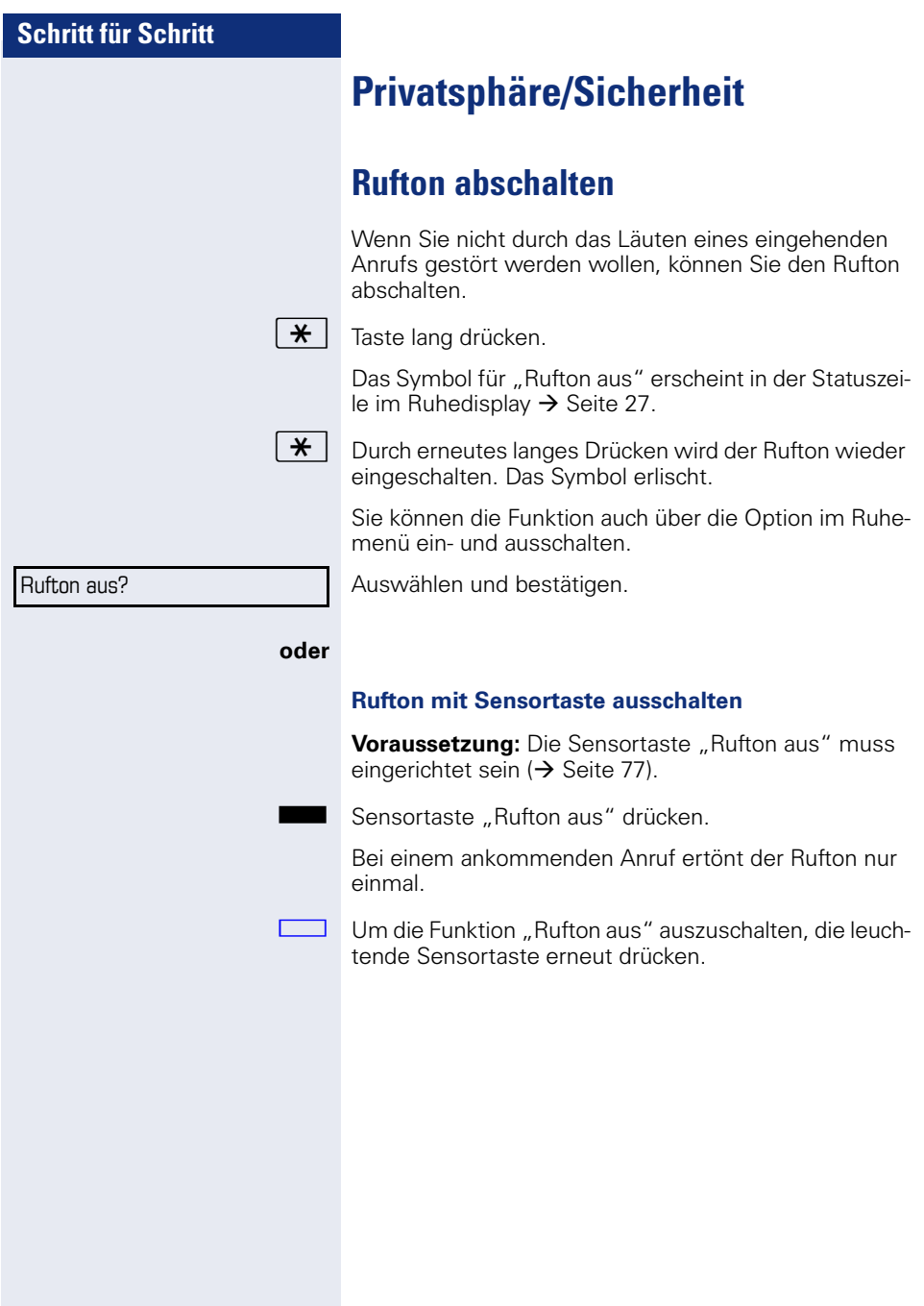

<span id="page-142-0"></span>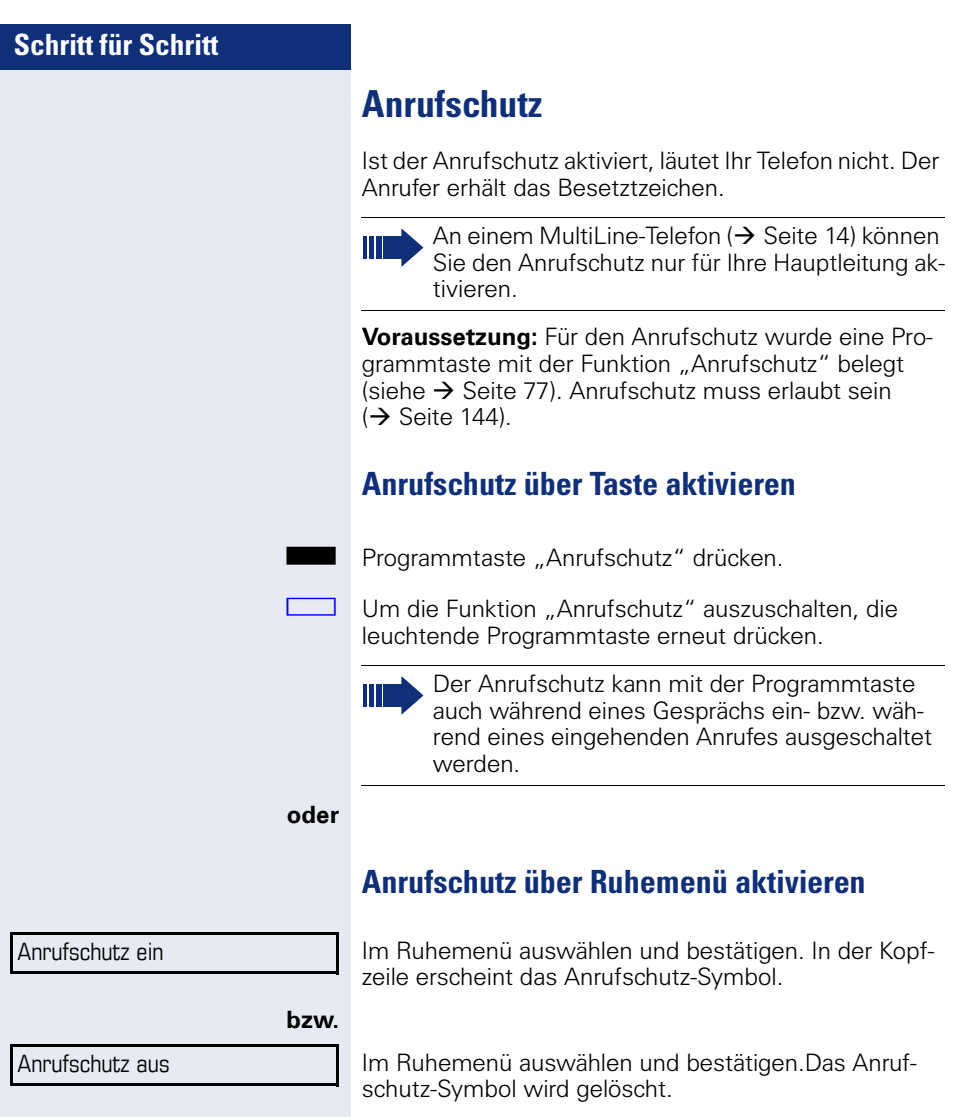

<span id="page-143-0"></span>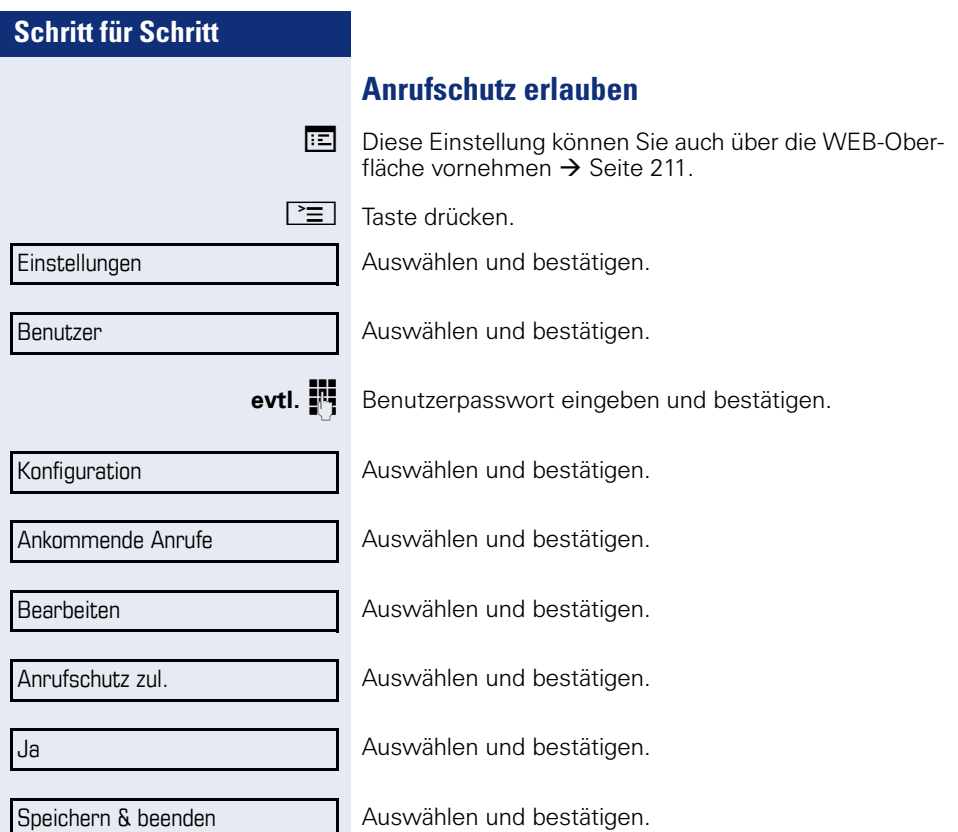
# **Sicherheit**

#### <span id="page-144-0"></span>**Benutzerpasswort**

Mit Ihrem Benutzerpasswort schützen Sie Ihre benutzerbezogenen Einstellungen einschließlich der Spracheinstellungen. Mit dem Benutzerpasswort können Sie auch Ihr Telefon sperren  $\rightarrow$  [Seite 148.](#page-147-0)

#### **Folgende Einstellungen können durch das Fachpersonal vorgenommen worden sein:**

- Das Passwort ist deaktiviert: Sie haben keine Möglichkeit Benutzer-Einstellungen vorzunehmen. Sie erhalten die Meldung "Passwort ist deaktiviert"
- Das Passwort ist vorübergehend gesperrt: Während dieser Zeit haben Sie keine Möglichkeit, Benutzer-Einstellungen vorzunehmen. Sie erhalten die Meldung "Passwort ist gesperrt"
- Nachdem Sie sich das erste Mal im Benutzerbereich angemeldet haben, kann es sein, dass Sie das voreingestellte Passwort durch ein neues Passwort ersetzen müssen.
- Ein Passwort kann eine voreingestellte Gültigkeit haben: Nach dieser Zeit müssen Sie ein neues Passwort erstellen. Sie werden zur gegebenen Zeit mit der Meldung "Passwort ändern (noch {n} Tage)" darauf aufmerksam gemacht. Nach Ablauf der Frist erhalten Sie die Meldung "Passwort ist abgelaufen" Bestätigen Sie dann "Passwort ändern" und ändern Sie das Passwort wie in diesem Abschnitt beschrieben.
- Haben Sie ein Passwort wiederholt falsch eingegeben (2 bis 5 mal), werden weitere Versuche blockiert. Nach einer eingestellten Frist können Sie es erneut versuchen.
- Ein bereits verwendetes Passwort können Sie unter Umständen eine Zeit lang nicht wieder als "neues Passwort" verwenden, sondern müssen ein anderes erstellen. Sie erhalten dann die Meldung" Passwortänderung erforderlich". Das Deaktivieren der Passwortabfrage ist davon nicht betroffen  $\rightarrow$  [Seite 147](#page-146-0).
- Die Vorschriften, welche und wieviele Zeichen für ein Passwort verwendet werden dürfen oder müssen, erfahren Sie von Ihrem Fachpersonal.

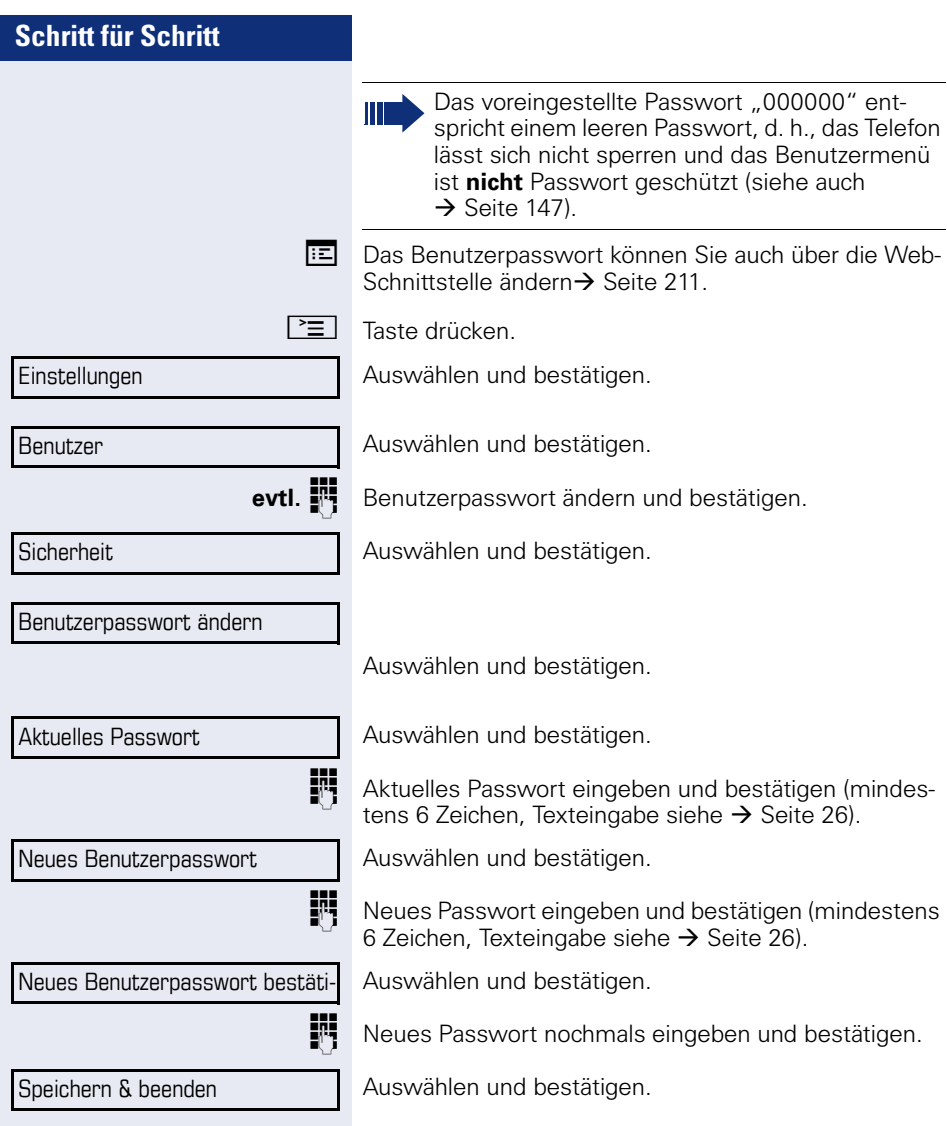

<span id="page-146-0"></span>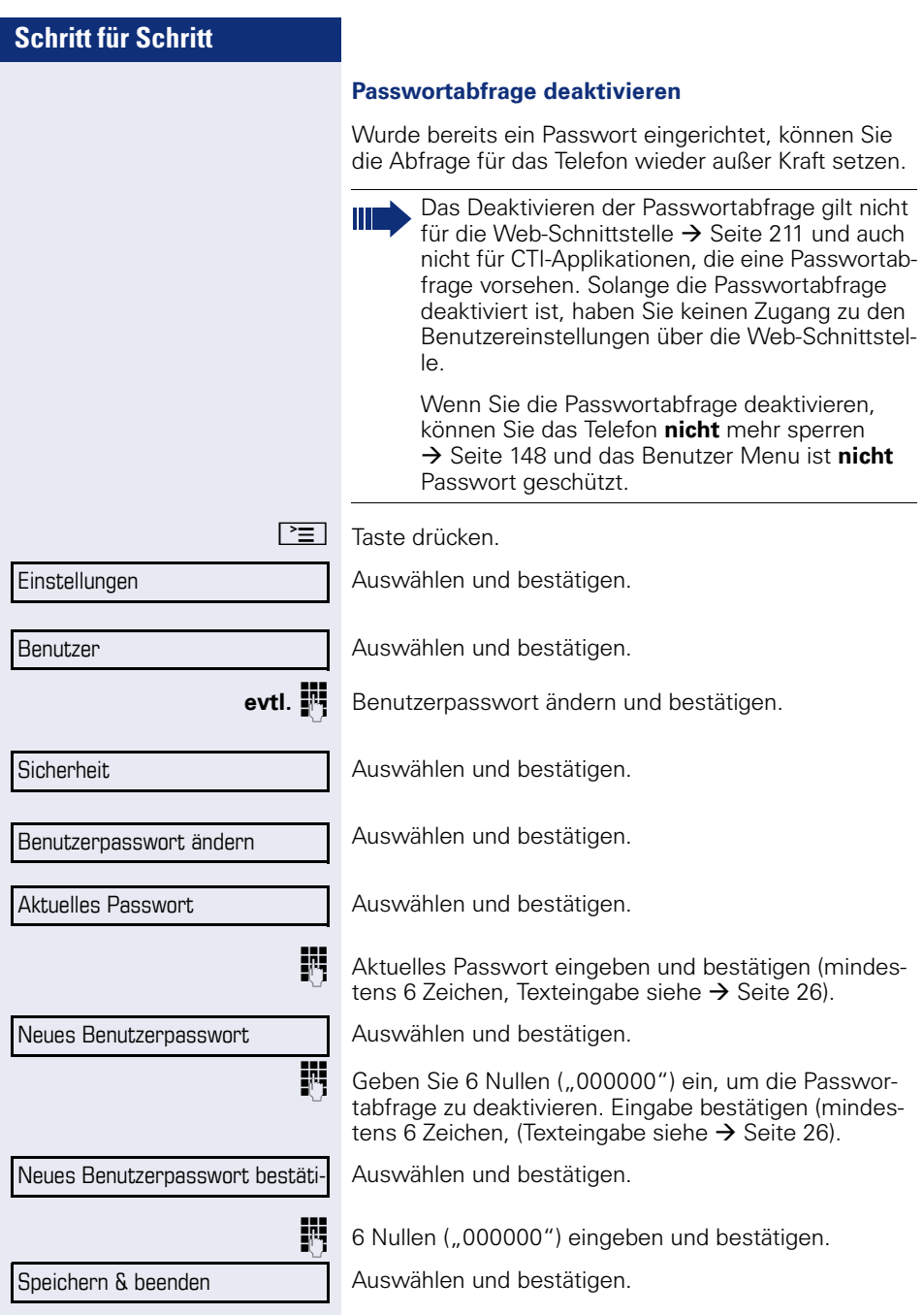

<span id="page-147-0"></span>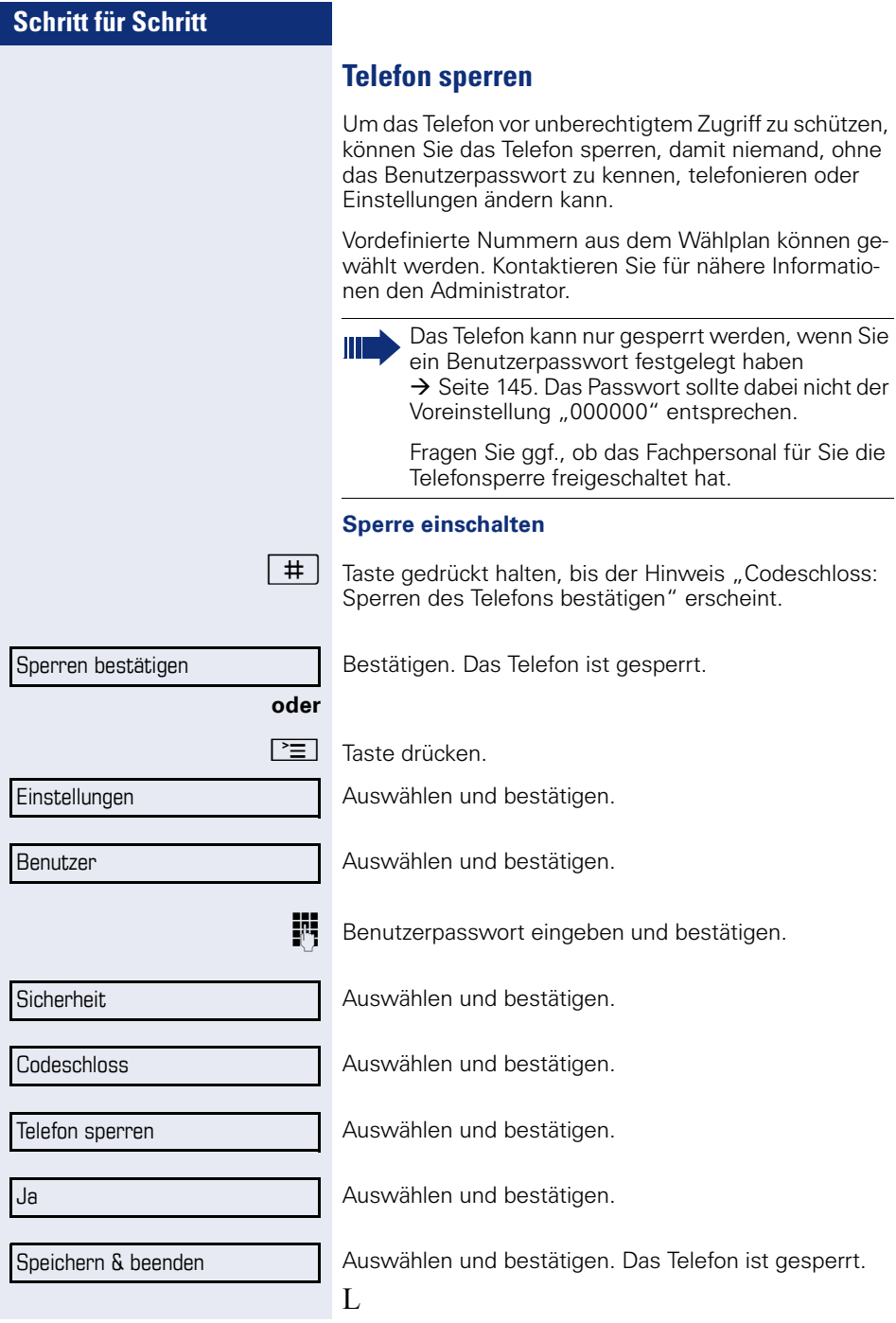

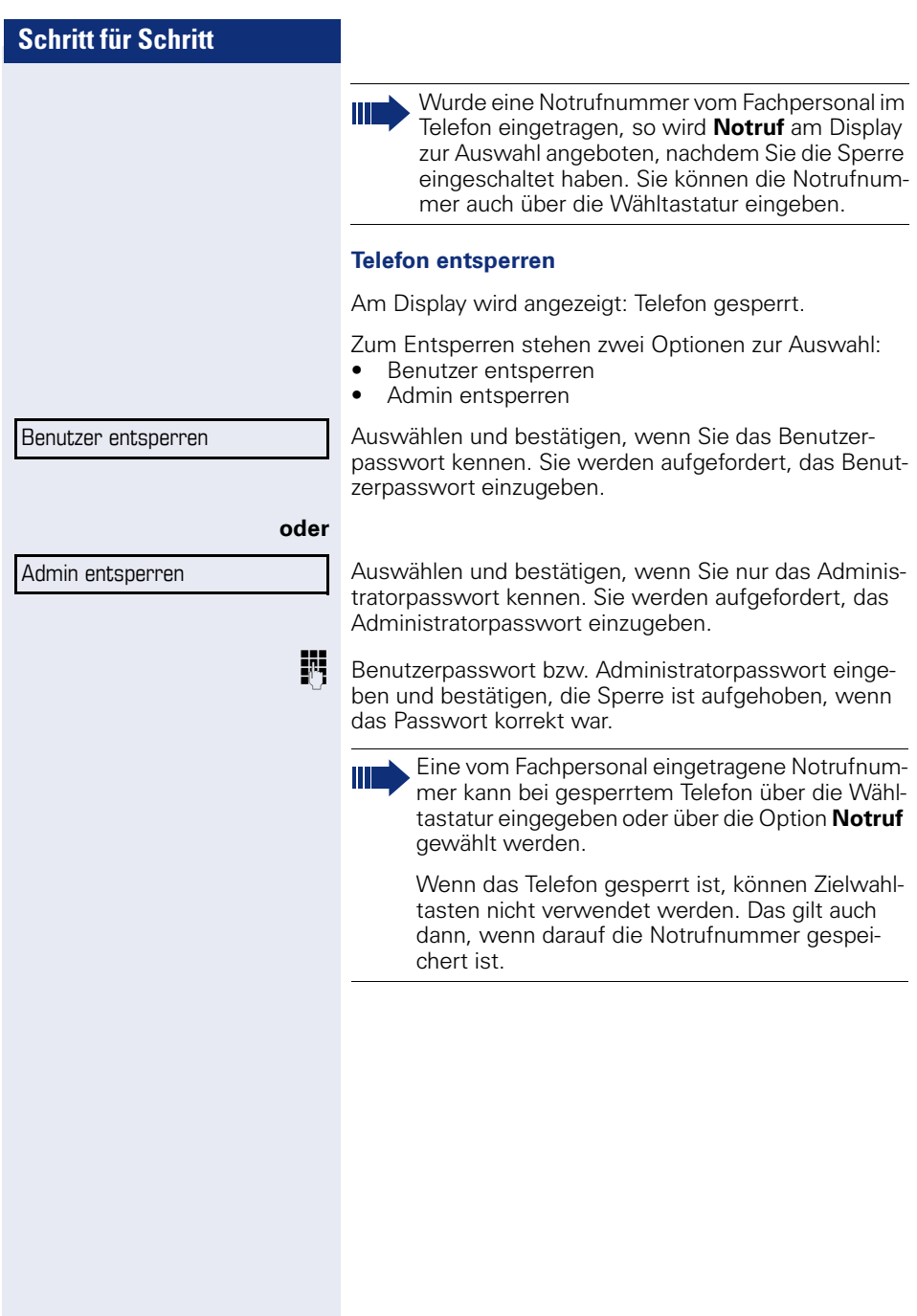

# **Mobility**

**Voraussetzung:** Ihr Telefon wurde vom Fachpersonal "mobility-fähig" eingerichtet. Ein DLS-Server ist im LAN vorhanden und seine Adresse im Telefon eingetragen.

# **Mobility Szenarien**

Wenn Sie sich an Ihrem oder einem beliebigen "mobility-fähigen" Telefon anmelden, sind folgende Szenarien möglich:

## **An- und Abmelden am gleichen Telefon**

- Als Mobility-Benutzer anmelden  $\rightarrow$  [Seite 151.](#page-150-0)
- Als Mobility-Benutzer abmelden  $\rightarrow$  [Seite 152.](#page-151-0)

## **An- und Abmelden an unterschiedlichen Telefonen**

Für diese Fälle kann das Fachpersonal folgende Einstellungen vorgenommen haben:

- Anmelden mit erzwungenem Anmelden an einem Remote-Telefon, wenn der Benutzer dort noch angemeldet ist  $\rightarrow$  [Seite 153.](#page-152-0)
- Anmelden mit erzwungenem Abmelden mit Verzögerung an einem Remote-Telefon, wenn der Benutzer dort noch angemeldet ist und dieses Telefon besetzt ist  $\rightarrow$  [Seite 154](#page-153-0).

<span id="page-150-0"></span>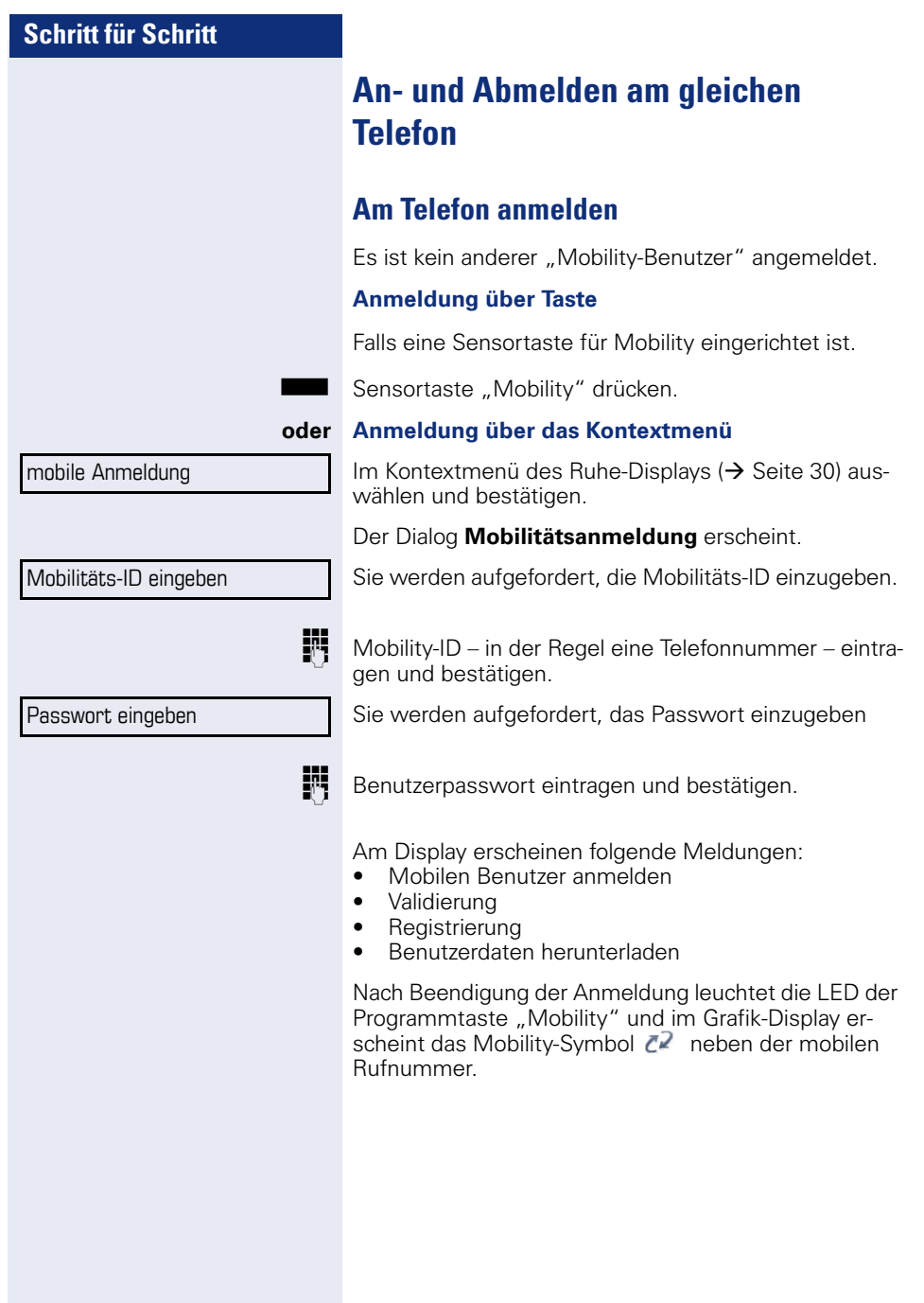

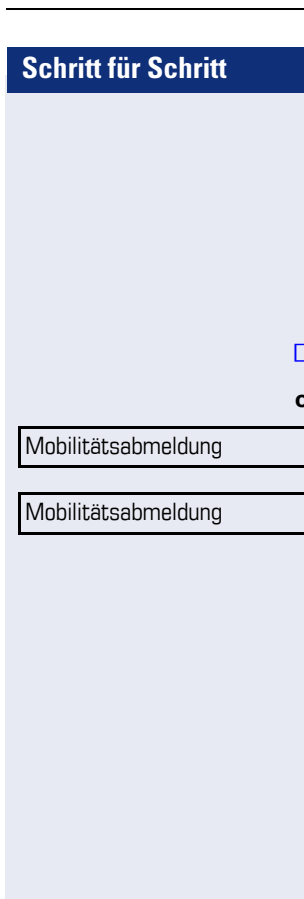

# <span id="page-151-0"></span>**Am Telefon abmelden**

**Voraussetzung:** Sie sind als ..Mobility-Benutzer" angemeldet.

#### **Abmeldung über Taste**

Falls eine Programmtaste für Mobility eingerichtet ist.

Programmtaste "Mobility" drücken.

#### **oder Anmeldung über das Kontextmenü**

Im Kontextmenü des Ruhe-Displays  $\rightarrow$  [Seite 30](#page-29-0) auswählen und bestätigen.

Wird angezeigt. Sie haben kurz die Möglichkeit die Abmeldung abzubrechen andernfalls wird der Abmeldevorgang gestartet.

Im Grafik-Display erscheinen die Meldungen:

- Mobilen Benutzer abmelden
- Benutzerprofile hochladen
- Registrierung
- Benutzerdaten herunterladen

Nach der Abmeldung wird das Mobility-Symbol  $\mathbb{Z}^2$ ausgeblendet.

# **Anmelden an unterschiedlichen Telefonen**

Ist der Benutzer bereits an einem anderen Telefon angemeldet und für den Mobility-Benutzer ist "Logon mit Forced Logoff" ausgeschaltet, so wird die Anmeldung abgewiesen.

# <span id="page-152-0"></span>**Anmelden mit erzwungenem Abmelden am Remote-Telefon**

Ist der Benutzer bereits an einem anderen Telefon angemeldet und das Remote-Telefon ist besetzt, wird das Anmelden abgewiesen.

Ist dagegen zusätzlich vom Fachpersonal "Forced-Logoff während Gespräch" ohne Zeitangabe eingestellt, so wird keine Rücksicht darauf genommen, ob das Remote-Telefon besetzt ist oder nicht.

#### **Anmeldung über Taste**

Falls eine Programmtaste für Mobility eingerichtet ist.

Programmtaste "Mobility" drücken.

#### **oder Anmeldung über das Kontextmenü**

Im Kontextmenü des Ruhe-Displays  $\rightarrow$  [Seite 30](#page-29-0) auswählen und bestätigen.

Sie werden aufgefordert, die Mobilitäts-ID einzugeben.

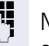

**Fil** Mobility-ID – in der Regel eine Telefonnummer – eintragen und bestätigen.

Sie werden aufgefordert, das Passwort einzugeben

Benutzerpasswort eintragen und bestätigen.

Am Display erscheinen folgende Mobilitätsmeldungen:

- Validierung
- Fremdstation wird abgemeldet
- **Registrierung**
- Benutzerdaten herunterladen

mobile Anmeldung

Mobilitäts-ID eingeben

Passwort eingeben

<span id="page-153-0"></span>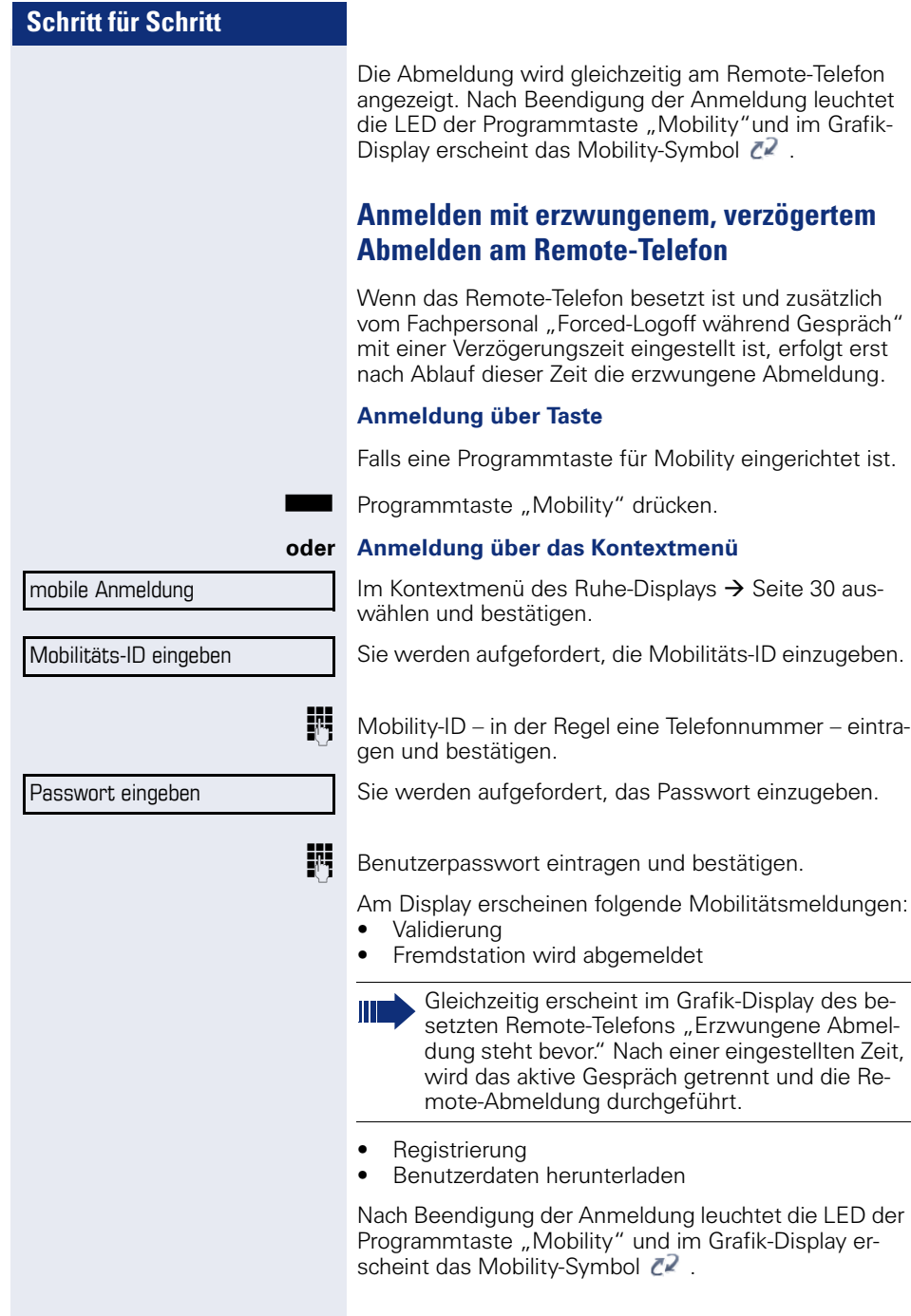

# **OpenScape Voice-Funktionen**

Die OpenScape Voice-Anlage unterstützt eine Anzahl von Funktionen, die Sie vom Telefon aus ein- und ausschalten können.

An einem MultiLine-Telefon stehen alle OpenScape Voice-Funktionen nur für die Hauptleitung zur Verfügung.

# <span id="page-154-0"></span>**Funktionswechseltaste**

Zum Aufrufen der Funktionen "Besetzt" ("make line busy") und "Ende der Sammelanschluss-Kette" ("stop hunt") kann eine freiprogrammierbare Sensortaste als Funktionswechseltaste (Feature toggle) definiert und programmiert werden.

Durch Drücken der freiprogrammierbaren Sensortaste wird dann die jeweilige OpenScape Voice-Funktion auf dem Server für diesen Anschluss ein- bzw. ausgeschaltet.

Nur freiprogrammierbare Sensortasten der 1. Tastenebene dürfen belegt werden, da die mit der Taste verbundene LED genutzt wird, um den Status der Funktion als entweder **ein** (LED ein) bzw. **aus** (LED aus) anzuzeigen. Die LED gibt den Status der Funktion auf dem Server wieder und kann sich daher ändern, ohne dass eine der programmierbaren Sensortasten gedrückt wurde.

#### **Beispiel:**

Wechseln zwischen "Leitung besetzt" und "Leitung frei" (siehe auch  $\rightarrow$  [Seite 162](#page-161-0)).

**Voraussetzung**: Ihr Fachpersonal hat eine freiprogrammierbare Sensortaste mit der Funktion "Besetzt" (Anschluss für den Sammelanschluss als "Besetzt" schalten) eingerichtet  $\rightarrow$  [Seite 81.](#page-80-0)

S Freiprogrammierbare Sensortaste drücken – die Taste leuchtet.

Leuchtende freiprogrammierbare Sensortaste nochmals drücken, um die Leitung wieder freizuschalten – die Taste ist wieder dunkel.

# **Anonym anrufen**

Das Fachpersonal legt fest, ob einem angerufenen Teilnehmer Ihre Anruferkennung (Name und Rufnummer) angezeigt wird oder nicht. Werden Ihre Daten nicht übermittelt, rufen Sie **anonym** an. Die konfigurierten Einstellungen können allerdings bei bestimmten Gesprächen außer Kraft gesetzt werden.

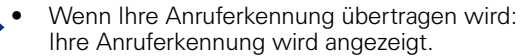

• Wenn Ihre Anruferkennung unterdrückt wird: "Unbekannt" wird angezeigt.

### <span id="page-155-0"></span>**Ausschalten**

Wenn Ihr Fachpersonal **Anonym anrufen** für Ihr Telefon permanent eingeschaltet hat, können Sie diese Einstellung wie folgt aufheben:

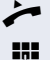

- ^ Hörer abheben.
- **194** Geben Sie die Kennzahl ein (siehe Kennzahlentabelle  $\rightarrow$  [Seite 175\)](#page-174-0), damit die Anruferinformationen übermittelt werden.
- Sie hören einen Bestätigungston.

#### <span id="page-155-1"></span>**Einschalten**

Wenn Ihr Fachpersonal für Ihr Telefon die Übertragung Ihrer Anruferkennung zugelassen hat, können Sie diese Einstellung wie folgt aufheben:

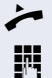

^ Hörer abheben.

Geben Sie die Kennzahl ein (siehe Kennzahlentabelle  $\rightarrow$  [Seite 175\)](#page-174-0), um die Anruferkennung zu unterdrücken.

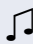

Z Warten, bis der Bestätigungston zu hören ist.

Die Übertragung Ihrer Anruferkennung wird unterdrückt. Statt der Anruferkennung erscheint im Display des angerufenen Teilnehmers "Privat/Anonym"

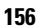

### <span id="page-156-0"></span>**Anonym anrufen für das nächste Gespräch temporär einschalten**

Wenn Ihr Fachpersonal für Ihr Telefon die Übertragung Ihrer Anruferkennung zugelassen hat, können Sie diese Einstellung für das nächste Gespräch wie folgt aufheben:

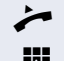

^ Hörer abheben.

**jit** Geben Sie die Kennzahl ein (siehe Kennzahlentabelle  $\rightarrow$  [Seite 175\)](#page-174-0).

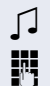

Z Warten, bis der Bestätigungston zu hören ist.

**July** Die Rufnummer des Teilnehmers wählen, mit dem Sie sprechen möchten.

Nach diesem Gespräch wird die Übertragung Ihrer Anruferkennung wieder zugelassen.

## <span id="page-156-1"></span>**Anonym anrufen für das nächste Gespräch temporär ausschalten**

Wenn Ihr Fachpersonal für Ihr Telefon die Übertragung Ihrer Anruferkennung nicht zulässt, können Sie diese Einstellung für das nächste Gespräch wie folgt aufheben:

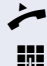

^ Hörer abheben.

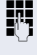

**194** Geben Sie die Kennzahl ein (siehe Kennzahlentabelle  $\rightarrow$  [Seite 175\)](#page-174-0).

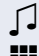

Z Warten, bis der Bestätigungston zu hören ist.

Die Rufnummer des Teilnehmers wählen, mit dem Sie sprechen möchten. Nachdem Sie das Gespräch beendet haben, wird die Übertragung der Anruferkennung für die nächsten Gespräche wieder unterdrückt.

# **Liste für selektive Anrufe anlegen**

## <span id="page-157-0"></span>**Für Anrufannahme**

Sie können eine Liste mit den Rufnummern der Teilnehmer erstellen, von denen Sie Anrufe entgegennehmen wollen (auch bezeichnet als Auswahlliste). Ihr Fachpersonal weiß, wie umfangreich diese Liste in der bei Ihnen vor Ort eingesetzten OpenScape Voice sein darf.

Wenn die Rufnummer eines Anrufers zu einer Nummer in der Auswahlliste passt, wird die Verbindung hergestellt. Gibt es keine Übereinstimmung, wird:

- dem Anrufer in einer Ansage mitgeteilt, dass der Teilnehmer keine Anrufe mit dieser Nummer entgegennimmt,
- **oder** der Anruf an eine externe Rufnummer umgeleitet.

Von Ihrem Fachpersonal erfahren Sie, wie Ihre OpenScape Voice vor Ort konfiguriert ist.

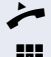

Hörer abheben.

**July** Geben Sie die Kennzahl ein (siehe Kennzahlentabelle  $\rightarrow$  [Seite 175\)](#page-174-0).

Verschiedene Ansagen liefern folgende Informationen:

- Den Namen des Leistungsmerkmals (selektive Rufannahme)
- Den aktuellen Status (aktiv oder inaktiv)
- Den aktuellen Umfang der Auswahlliste

Nach diesen Ansagen folgt eine akustische Bedienerführung und Sie können:

- Einträge in die Auswahlliste einfügen
- Einträge aus der Auswahlliste löschen
- Die Auswahlliste durchgehen
- Die Funktion aktivieren oder deaktivieren

# <span id="page-158-0"></span>**Für Anrufzurückweisung**

Ähnlich wie bei der selektiven Rufannahme können Sie eine Auswahlliste mit den Rufnummern der Teilnehmer erstellen, deren Anrufe Sie nicht annehmen wollen. Ihr Fachpersonal weiß, wie umfangreich diese Liste in der bei Ihnen vor Ort eingesetzten OpenScape Voice sein darf.

Wenn die Rufnummer eines Anrufers zu einer Nummer in der Auswahlliste passt, wird das Gespräch nicht durchgestellt und dem Anrufer wird in einer Ansage mitgeteilt, dass der Teilnehmer Anrufe von dieser Nummer nicht entgegennimmt. Ist die Nummer des Anrufers nicht in der Auswahlliste aufgeführt, wird das Gespräch wie üblich an Sie übergeben.

^ Hörer abheben.

Geben Sie die Kennzahl ein (siehe Kennzahlentabelle  $\rightarrow$  [Seite 175\)](#page-174-0).

Verschiedene Ansagen liefern folgende Informationen:

- Den Namen des Leistungsmerkmals (selektive Zurückweisung von Anrufen)
- Den aktuellen Status (aktiv oder inaktiv)
- Den aktuellen Umfang der Auswahlliste

Nach diesen Ansagen folgt eine akustische Bedienerführung und Sie können:

- Einträge in die Auswahlliste einfügen
- Einträge aus der Auswahlliste löschen
- Die Auswahlliste durchgehen
- Die Funktion aktivieren oder deaktivieren

# **Anonyme Anrufe**

## <span id="page-159-0"></span>**Zurückweisen**

Sie können generell alle Anrufe von Teilnehmern zurückweisen, die eine Datenschutzfunktion (z. B. Unterdrückung der Anruferkennung) aktiviert haben, sodass die Rufnummer dieses Anrufers nicht übergeben wird. In diesem Fall wird Ihnen auch nicht signalisiert, dass ein Anruf zurückgewiesen wurde.

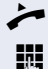

Hörer abheben.

**J<sup>1</sup>1**</sup> Geben Sie die Kennzahl ein (siehe Kennzahlentabelle  $\rightarrow$  [Seite 175\)](#page-174-0).

### <span id="page-159-1"></span>**Annehmen**

Sie können auch Anrufe von Teilnehmern annehmen, die eine Datenschutzfunktion (z. B. Unterdrückung der Anruferkennung) aktiviert haben, sodass die Rufnummer dieses Anrufers nicht übergeben wird.

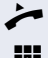

 $\blacktriangleright$  Hörer abheben.

**JU** Geben Sie die Kennzahl ein (siehe Kennzahlentabelle  $\rightarrow$  [Seite 175\)](#page-174-0).

# <span id="page-160-0"></span>**Schnellwahl verwenden**

Per Schnellwahl können Sie eine zentral gespeicherte Liste häufig gewählter Rufnummern aufrufen.

Eine bestimmte Rufnummer können Sie einfach durch Betätigen einer Ziffernfolge anwählen. Da es sich um 3 stellige Zahlen handelt, können bis zu 1000 Rufnummern gespeichert sein. Diese zentral gespeicherte Liste wird vom Fachpersonal geführt.

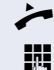

Hörer abheben.

j Geben Sie die Kennzahl ein (siehe Kennzahlentabelle  $\rightarrow$  [Seite 175\)](#page-174-0), gefolgt von einer Zahl zwischen 0 und 999 für die anzuwählende Rufnummer.

Die Nummer wird automatisch gewählt.

# <span id="page-160-1"></span>**Verfolgen eines Anrufs**

Sie können die automatische Verfolgung des zuletzt eingegangenen internen Anrufs veranlassen. Dies bietet sich insbesondere zur Identifizierung bösartiger, lästiger oder störender Anrufe an.

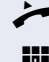

Hörer abheben.

Geben Sie die Kennzahl ein (siehe Kennzahlentabelle  $\rightarrow$  [Seite 175\)](#page-174-0). Die Rufnummer wird ermittelt. Fragen Sie Ihr Fachpersonal nach dem Ergebnis.

# <span id="page-161-0"></span>**Funktionen im Sammelanschluss**

Damit bestimmte Anrufe optimal abgewickelt werden können, kann Ihr Telefon einer Übernahmegruppe  $\rightarrow$  [Seite 49](#page-48-0) und/ oder einem Sammelanschluss zugeordnet werden.

Ihr Fachpersonal kann mehrere Telefone zu einem Sammelanschluss zusammenfassen. Wenn Ihr Telefon zu einem Sammelanschluss gehört, leitet die OpenScape Voice Anrufe für die Mitglieder Ihrer Gruppe nach bestimmten, von Ihrem Fachpersonal festgelegten Regeln weiter. Sammelanschlüsse sind eine einfache Lösung für die Verteilung von Anrufen auf eine Gruppe von Telefonen.

Wenn Sie möchten, dass ein eingehender Anruf von einem anderen Mitglied der Gruppe übernommen wird, können Sie Ihr Telefon auch gegenüber dem Sammelanschluss besetzt halten. Dann gehen keine Sammelanschlussanrufe mehr an Ihrem Telefon ein.

Dieses Leistungsmerkmal kann auch mit der Programmtaste Funktionsumschalttaste eingerichtet werden  $\rightarrow$  [Seite 155.](#page-154-0)

### **Leitung als besetzt schalten**

Verhindert, dass Anrufe in einem Sammelanschluss auf diese Leitung geschaltet werden.

#### <span id="page-161-1"></span>**Einschalten**

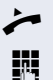

Hörer abheben.

**jit** Geben Sie die Kennzahl, ein (siehe Kennzahlentabelle  $\rightarrow$  [Seite 175\)](#page-174-0).

Z Warten, bis der Bestätigungston zu hören ist.

#### <span id="page-161-2"></span>**Ausschalten**

Leitung für den Sammelanschluss wieder als "Frei" kennzeichnen.

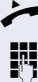

 $\blacktriangleright$  Hörer abheben.

**JN** Geben Sie nochmals die Kennzahl ein (siehe Kennzahlentabelle  $\rightarrow$  [Seite 175\)](#page-174-0).

Z Warten, bis der Bestätigungston zu hören ist.

## **Leitung als Ende der Sammelanschluss-Kette markieren**

Setzt die Leitung als Ende in der Sammelanschluss-Kette. Ab dieser Leitung wird in der Reihenfolge des Sammelanschlusses nicht mehr weiter nach einer freien Leitung gesucht.

#### <span id="page-162-0"></span>**Einschalten**

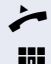

Hörer abheben.

**jis Geben Sie die Kennzahl ein (siehe Kennzahlentabelle**  $\rightarrow$  [Seite 175\)](#page-174-0).

Z Warten, bis der Bestätigungston zu hören ist.

#### <span id="page-162-1"></span>**Ausschalten**

Leitung als Ende der Sammelanschluss-Kette wieder aufheben.

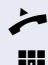

^ Hörer abheben.

**JIL** Geben Sie nochmals die Kennzahl ein (siehe Kennzahlentabelle  $\rightarrow$  [Seite 175\)](#page-174-0).

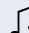

Z Warten, bis der Bestätigungston zu hören ist.

# **Erreichbarkeit**

Sie können an mehreren Standorten entweder sequentiell oder gleichzeitig angerufen werden. Die Leistungsmerkmale dafür sind

- **Serienruf**
- Parallelruf

**Voraussetzung:** Das Fachpersonal hat das jeweilige Leistungsmerkmal für Ihre Hauptrufnummer in der OpenScape Voice eingerichtet.

# **Serienruf**

#### <span id="page-163-0"></span>**Rufnummernliste verwalten/Serienruf aktivieren**

Bevor das Leistungsmerkmal Serienruf aktiviert werden kann muss eine Serienrufliste angelegt sein. Das kann entweder vom Fachpersonal vorbereitet oder von Ihnen nachträglich durchgeführt werden. In diese Liste können Sie bis zu sechs Rufnummern für Standorte eintragen, an die einschließlich Ihrer Hauptrufnummer, ankommende Anrufe sequentiell signalisiert werden sollen. Jede Rufnummer kann aus bis zu 30 Ziffern bestehen.

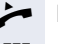

Hörer abheben.

**je Geben Sie die Kennzahl für den Bearbeitungsmodus ein** (siehe Kennzahlentabelle  $\rightarrow$  [Seite 175\)](#page-174-0).

Der Bearbeitungsmodus wird geöffnet und Sie erhalten eine Ansage mit folgenden Informationen:

- Name des Leistungsmerkmal
- Aktueller Status (aktiv/inaktiv)
- Anzahl der aktuell in der Serienrufliste enthaltenen Rufnummern

Sie werden aufgefordert, einer der folgenden Aktionen auszuführen:

- Aktivieren/Deaktivieren des Leistungsmerkmals (nur wenn schon Rufnummern in der Liste enthalten sind)
- Abhören der aktuell in der Liste vorhandenen Rufnummern.
- Hinzufügen bzw. Löschen von Rufnummern
- Wiederholen der Möglichkeiten im Bearbeitungsmodus

Ist Ihre Serienrufliste noch leer, werden Sie aufgefordert, Rufnummern in die Liste einzutragen. Sobald Sie eine gültige Rufnummer eingegeben haben, kann der Serienruf aktiviert werden.

Ist der Serienruf aktiviert, werden ankommende Anrufe zuerst auf Ihr Telefon geleitet. Nehmen Sie nicht innerhalb eines vom Fachpersonal konfigurierten Rufdauer-Intervalls ab, läutet das nächste Zieltelefon für die konfigurierte Rufdauer. Der Anrufer wird darüber informiert, dass der Teilnehmer gesucht wird. Die Verbindung wird mit dem ersten Telefon hergestellt, das den Anruf annimmt.

Wird der Anruf von keinem Telefon angenommen, so kann er auf ein eingerichtetes Umleitungsziel (bei Nichtmelden) oder zu einer "Abwurfansage" geleitet werden.

## **Parallelruf**

#### <span id="page-164-0"></span>**Rufnummernliste verwalten/Parallelruf aktivieren**

Bevor das Leistungsmerkmal Parallelruf aktiviert werden kann muss eine Parallelrufliste angelegt sein. Das kann entweder vom Fachpersonal vorbereitet oder von Ihnen nachträglich durchgeführt werden. In diese Liste können Sie bis zu sechs Rufnummern für Standorte eintragen, an die einschließlich Ihrer Hauptrufnummer, ankommende Anrufe gleichzeitig signalisiert werden sollen. Jede Rufnummer kann aus bis zu 30 Ziffern bestehen.

Hörer abheben.

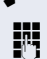

**JI Geben Sie die Kennzahl für den Bearbeitungsmodus ein** (siehe Kennzahlentabelle  $\rightarrow$  [Seite 175\)](#page-174-0).

Der Bearbeitungsmodus wird geöffnet und Sie erhalten eine Ansage mit folgenden Informationen:

- Name des Leistungsmerkmal
- Aktueller Status (aktiv/inaktiv)
- Anzahl der aktuell in der Parallelrufliste enthaltenen Rufnummern

Sie werden aufgefordert, einer der folgenden Aktionen auszuführen:

• Aktivieren/Deaktivieren des Leistungsmerkmals (nur wenn schon Rufnummern in der Liste enthalten sind)

- Abhören der aktuell in der Liste vorhandenen Rufnummern.
- Hinzufügen bzw. Löschen von Rufnummern
- Wiederholen der Möglichkeiten im Bearbeitungsmodus

Ist Ihre Parallelrufliste noch leer, werden Sie aufgefordert, Rufnummern in die Liste einzutragen. Sobald Sie eine gültige Rufnummer eingegeben haben, kann der Parallelruf aktiviert werden.

Ist der Parallelruf aktiviert, werden ankommende Anrufe an Ihr Telefon und alle anderen in der Parallelrufliste eingetragene Zieltelefone geleitet. Die Verbindung wird mit dem ersten Telefon hergestellt, das den Anruf annimmt.

Wird der Anruf von keinem Telefon angenommen, so kann er auf ein eingerichtetes Umleitungsziel (bei Nichtmelden) oder zu einer "Abwurfansage" geleitet werden.

#### <span id="page-165-0"></span>**Parallelruf über Kennzahl aktivieren/deaktivieren**

Sie können den Parallelruf aktivieren/deaktivieren ohne in den Bearbeitungsmodus wechseln zu müssen.

**Voraussetzung:** Sie haben bereits Rufnummern in die Parallelerufliste eingetragen.

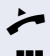

 $\blacktriangleright$  Hörer abheben.

Geben Sie die Kennzahl für Aktivieren bzw. Deaktivieren des Parallelrufs ein (siehe Kennzahlentabelle  $\rightarrow$  [Seite 175\)](#page-174-0).

# **Gespräch parken**

Haben Sie für einen Kollegen ein Gespräch angenommen und können es im Moment nicht an ihn weiterverbinden, so haben Sie die Möglichkeit es zwischenzuparken.

## <span id="page-166-0"></span>**Parken**

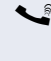

**Sie führen das Gespräch. Teilen Sie dem Gesprächs**partner z. B. mit, dass Sie versuchen, ihn zu verbinden.

**JIT** Geben Sie die Kennzahl für Parken gefolgt von einer Platznummer ein (siehe Kennzahlentabelle  $\rightarrow$  [Seite 175\)](#page-174-0).

Sie erhalten einen Quittungston. Der Gesprächspartner hört eine Wartemelodie.

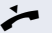

 $\blacktriangleright$  Hörer auflegen

Teilen Sie Ihrem Kollegen mit, dass für ihn ein Gespräch geparkt ist und nennen sie ihm die Platznummer.

# <span id="page-166-1"></span>**Entparken**

Um das Gespräch zu entparken, muss Ihr Kollege folgendermaßen vorgehen:

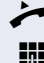

Hörer abheben.

Kennzahl für Entparken eingeben (siehe Kennzahlentabelle  $\rightarrow$  [Seite 175\)](#page-174-0). Er wird aufgefordert, eine Platznummer einzugeben.

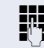

Die genannte Platznummer eingeben.

[ Ihr Kollege ist jetzt mit dem wartenden Teilnehmer verbunden.

# **Mithören**

Ist die Funktion vom Fachpersonal eingerichtet und für das Zieltelefon zugelassen, können Sie sich in ein laufendes Gespräch eines internen Teilnehmers einschalten und unbemerkt (still) oder mit Wissen des Zielteilnehmers (aktiv) mithören.

### <span id="page-167-0"></span>**Aktives Mithören**

Teilnehmer A und Teilnehmer B führen ein Gespräch. Sie wollen das Gespräch mithören, ohne dass Teilnehmer B etwas davon mitbekommt, sich aber trotzdem mit Teilnehmer A verständen können.

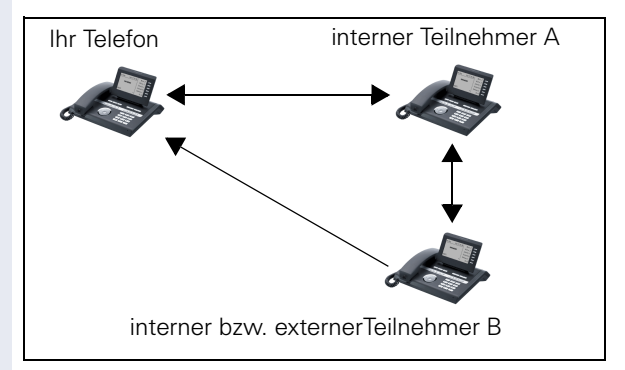

- Sie können Teilnehmer A hören und mit ihm sprechen.
- Sie können Teilnehmer B hören aber nicht mit ihm sprechen, weil er Sie nicht hört.
- Teilnahme A und Teilnehmer B können sich hören und miteinander sprechen.

Hörer abheben.

Kennzahl für Aktives Mithören und die Zielrufnummer eingeben (siehe Kennzahlentabelle  $\rightarrow$  [Seite 175](#page-174-0)). Sie sind in das Gespräch eingeschaltet und können mithören. Machen Sie sich ggf. bei Teilnehmer A bemerkbar.

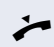

Beenden Sie unbemerkt das Mithören durch Auflegen des Hörers.

## <span id="page-168-0"></span>**Stilles Mithören**

Teilnehmer A und Teilnehmer B führen ein Gespräch. Sie wollen das Gespräch mithören, ohne beide Teilnehmer B etwas davon mitbekommen.

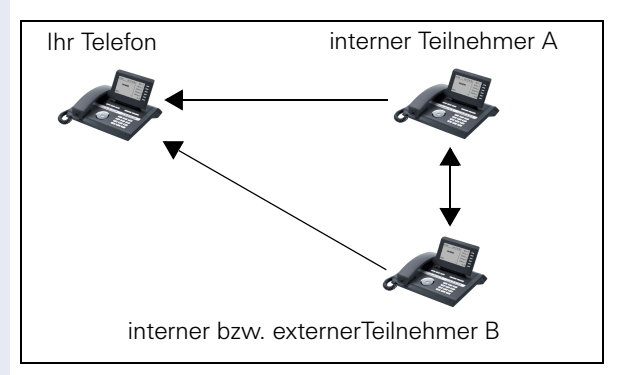

- Sie können Teilnehmer A hören aber nicht mit ihm sprechen, weil er Sie nicht hört
- Sie können Teilnehmer B hören aber nicht mit ihm sprechen, weil er Sie nicht hört.
- Teilnahme A und Teilnehmer B können sich hören und miteinander sprechen

Hörer abheben.

Kennzahl für Aktives Mithören und die Zielrufnummer eingeben (siehe Kennzahlentabelle  $\rightarrow$  [Seite 175](#page-174-0)). Sie sind in das Gespräch eingeschaltet und können mithören.

] Beenden Sie umbemerkt das Mithören durch Auflegen des Hörers.

# **Sprech- und Gegensprechfunktion**

Bei Direktansprechen oder Gegensprechen wird der Lautsprecher bzw. die Freisprecheinrichtung eines Zieltelefons automatisch eingeschaltet, wenn die Verbindung aufgebaut ist. Der Einsatz dieser Funktionen ist z. B. denkbar zwischen Chef und Sekretariat oder zwischen Arzt und Sprechstundenhilfe.

Folgende Funktionen sind möglich:

- Direktansprechen
	- mit variabler Eingabe einer Mitgliedsnummer
	- zu einer gespeicherten Mitgliedsnummer
- Gegensprechen
	- mit variabler Eingabe einer Mitgliedsnummer
	- zu einer gespeicherten Mitgliedsnummer

#### **Voraussetzungen**:

- Das Teammitglied gehört der gleichen Gemeinschaftsgruppe an wie Sie und es wurde ihm ebenfalls eine Mitgliedsnummer zugeordnet.
- Das Telefon des Teammitglieds verfügt über einen Lautsprecher (Direktansprechen) beziehungsweise eine Freisprecheinrichtung (Gegensprechen).
- Die automatische Rufannahme des Teammitglieds ist eingeschaltet
- Das Telefon des Teammitglieds befindet sich im Ruhezustand
- Die Mitgliedsnummern der Teilnehmer für die Sprech- und Gegensprechfunktion sind bekannt.

Sie können das Direktansprechen oder Gegensprechen abbrechen, indem Sie den Hörer auflegen, oder während einer Rückfrage das gehaltene Gespräch wieder aufnehmen.

Gegensprechverbindungen können aus folgenden Zuständen heraus aufgebaut werden:

- Im Ruhezustand
- Während des manuellen Haltens eines Gesprächs
	- In einer Rückfrage

Funktionen, wie "Umleitung" oder "Anrufschutz" werden durch die Funktionen Direktansprechen und Gegensprechen beim Telefon des Zielteilnehmers temporär außer Kraft gesetzt.

### <span id="page-170-1"></span>**Direktansprechen**

Sie können von Ihrem Telefon ein Teammitglied, dessen Telefon über Lautsprecher verfügt, direkt ansprechen.

#### **Direktansprechen mit variabler Eingabe einer Mitgliedsnummer**

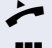

^ Hörer abheben.

Geben Sie die Kennzahl für Direktansprechen (siehe Kennzahlentabelle  $\rightarrow$  [Seite 175](#page-174-0)) gefolgt von der einoder zweistelligen Mitgliedsnummer des Teammitglieds ein.

Sobald die Verbindung aufgebaut ist, erhalten Sie einen Bestätigungston und können über den Lautsprecher der Gegenstelle ansprechen.

] Um die Verbindung zu beenden, legen Sie einfach auf.

#### **Direktansprechen zu einer gespeicherten Mitgliedsnummer**

**Voraussetzung**: Auf einer Sensortaste ist die Kennzahl für Direktansprechen und die Mitgliedsnummer programmiert.

Programmierte Sensortaste drücken. Es wird sofort eine Verbindung zum Lautsprecher des Teammitglieds aufgebaut. Sie können über Ihre Freisprecheinrichtung zum Zielteilnehmer sprechen.

## <span id="page-170-0"></span>**Gegensprechen**

Sie können von Ihrem Telefon ein Teammitglied, dessen Telefon über eine Freispecheinrichtung verfügt, direkt ansprechen. Es werden Lautsprecher und Mikrofon des Zieltelefons automatisch eingeschaltet

#### **Gegensprechen mit variabler Eingabe einer Mitgliedsnummer**

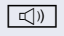

**ID** Taste drücken, um Ihre Freisprecheinrichtung zu nutzen.

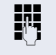

**JIT** Geben Sie die Kennzahl für Gegensprechen (siehe Kennzahlentabelle  $\rightarrow$  [Seite 175](#page-174-0)) gefolgt von der einoder zweistelligen Mitgliedsnummer des Teammitglieds ein.

<span id="page-171-0"></span>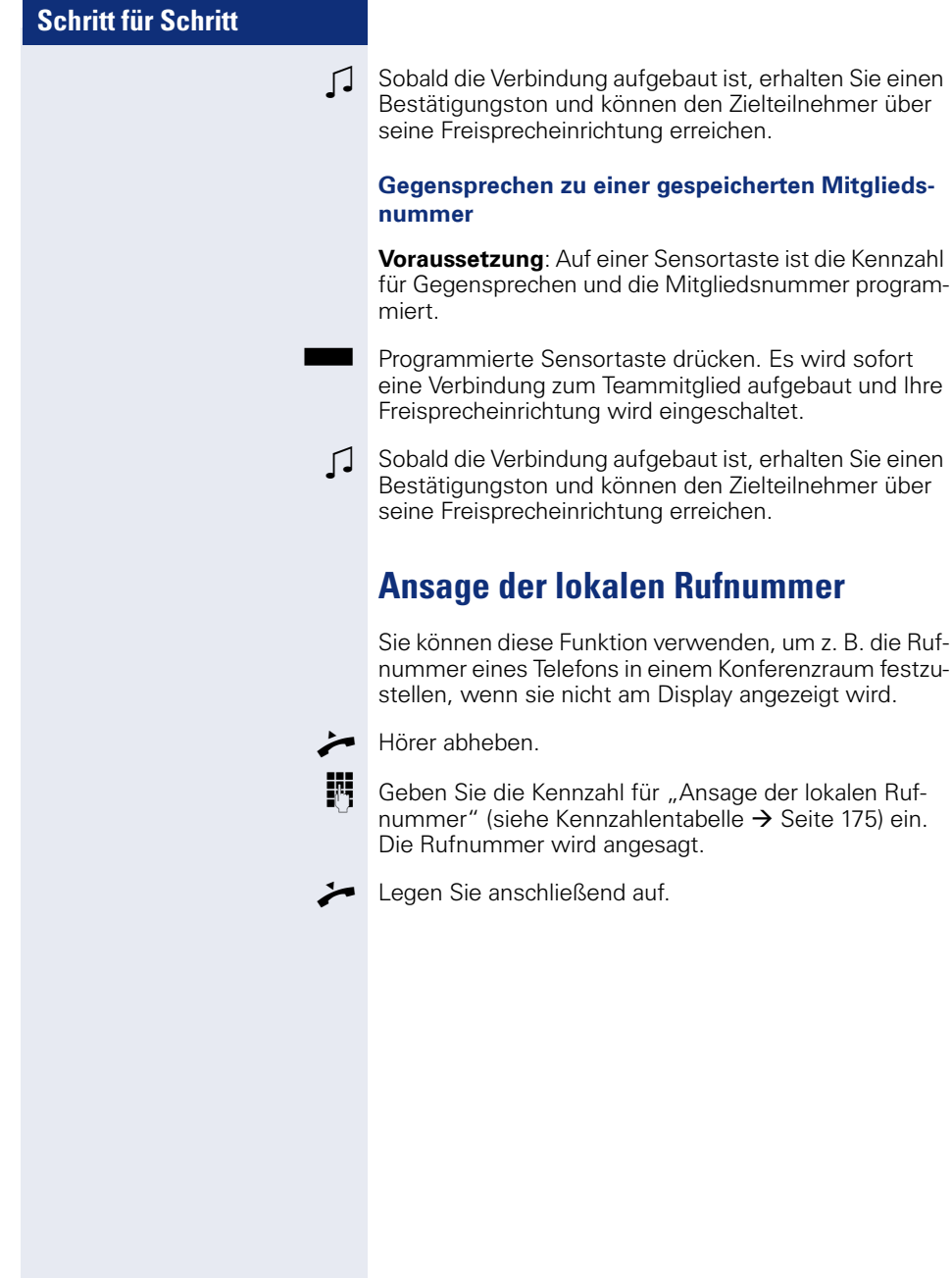

# **Wahl des letzten Teilnehmers**

Sie können die Rufnummer eines zuletzt angenommenen oder gwählten Teilnehmers abrufen und wählen. Die folgenden beiden Funktionen könnten Sie als Alternative verwenden, falls Sie das Rufjournal deaktiviert haben  $\rightarrow$  [Seite 121](#page-120-0).

## <span id="page-172-1"></span>**Rufnummer des zuletzt angenommenen Teilnehmers abrufen und wählen**

Für den Abruf können folgende Rufnummern gespeichert sein:

- Des zuletzt angenommenen Gesprächs
- Des zuletzt verpassten Anrufs
- Des zuletzt übernommenen Anrufs (Gruppenruf)

^ Hörer abheben.

j Geben Sie die Kennzahl für die Wahl des zuletzt angenommenen Teilnehmers ein (siehe Kennzahlentabelle  $\rightarrow$  [Seite 175\)](#page-174-0). Die Rufnummer wird gewählt und die Verbindung aufgebaut.

## <span id="page-172-0"></span>**Rufnummer des zuletzt gewählten Teilnehmers abrufen und wählen**

Stattdessen können Sie, wie gewohnt, auch die normale Wahlwiederholungsfunktionen Ihres Telefons benutzen.

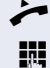

Hörer abheben.

Geben Sie die Kennzahl für die Wahl des zuletzt gewählten Teilnehmers ein (siehe Kennzahlentabelle  $\rightarrow$  [Seite 175\)](#page-174-0). Die Rufnummer wird gewählt und die Verbindung aufgebaut.

# <span id="page-173-0"></span>**Nachtruf-Übernahme**

Ist Ihre Zentrale ab einem bestimmten Zeitpunkt nicht mehr besetzt, so kann für die Zeit danach ein Nachtruf auf einem oder mehreren Telefonen eingerichtet sein.

Hören Sie z. B. nach Büroschluss eines der Telefone mit eingerichtetem Nachtruf läuten, so können Sie das Gespräch von Ihrem Telefon aus vorzeitig übernehmen.

Sie können auch Ihr Telefon, bevor Sie das Büro verlassen, auf das Telefon mit Nachtruf umleiten, sodass noch anwesende Kollegen, Gespräche für Sie übernehmen können.

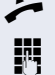

^ Hörer abheben.

**JIL** Geben Sie die Kennzahl (siehe Kennzahlentabelle → [Seite 175\)](#page-174-0) für die Nachtruf-Übernahme ein, um den läutenden Anruf zu übernehmen.

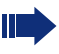

Sie können sich für die Nachtruf-Übernahme auch eine Taste einrichten.

# <span id="page-174-0"></span>**Kennzahlentabelle für OpenScape Voice Funktionen**

Bitten Sie das Fachpersonal die folgende Tabelle mit den aktuell gültigen Kennzahlen auszufüllen. Drucken Sie diese Seite als Übersicht dafür aus.

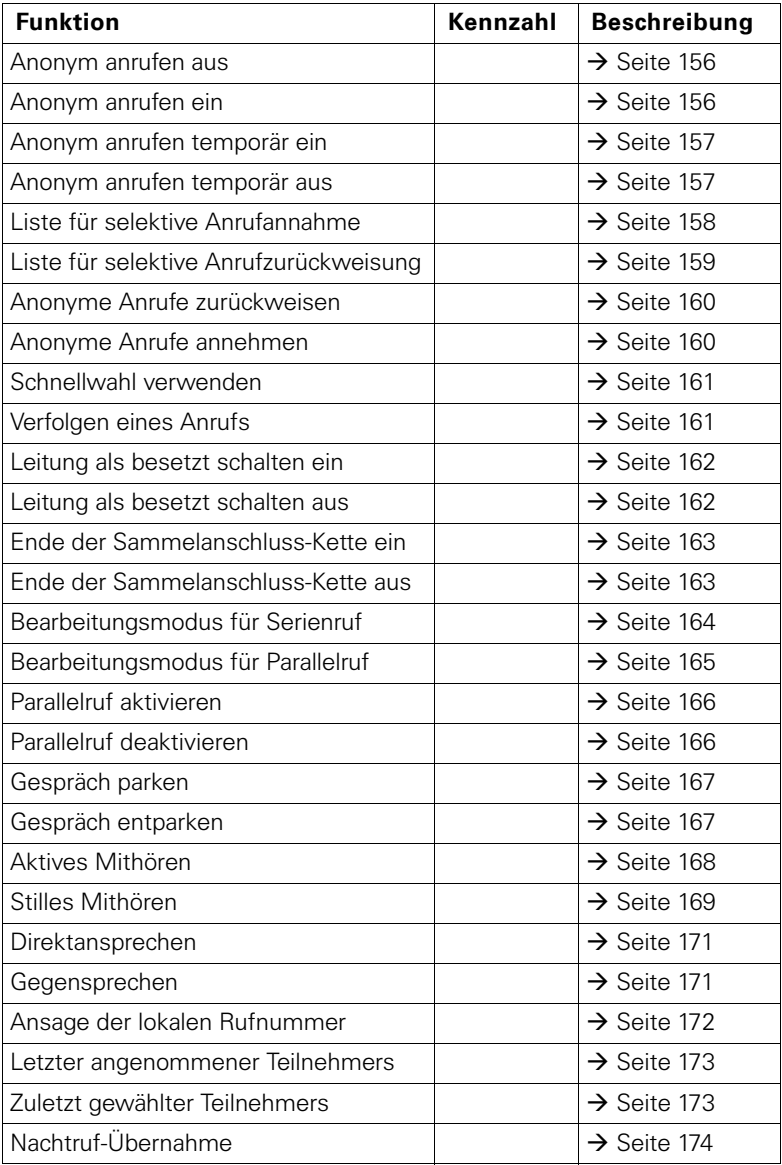

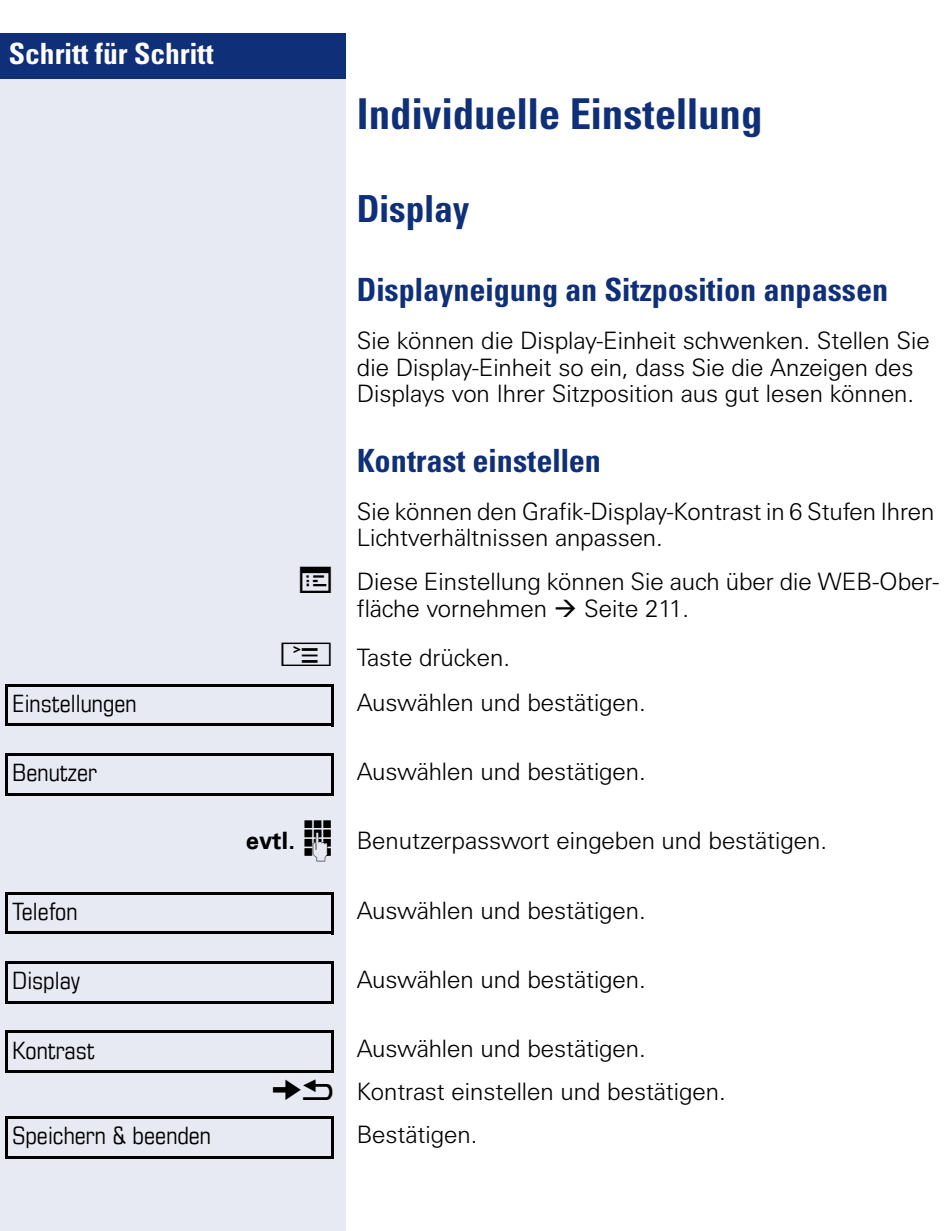

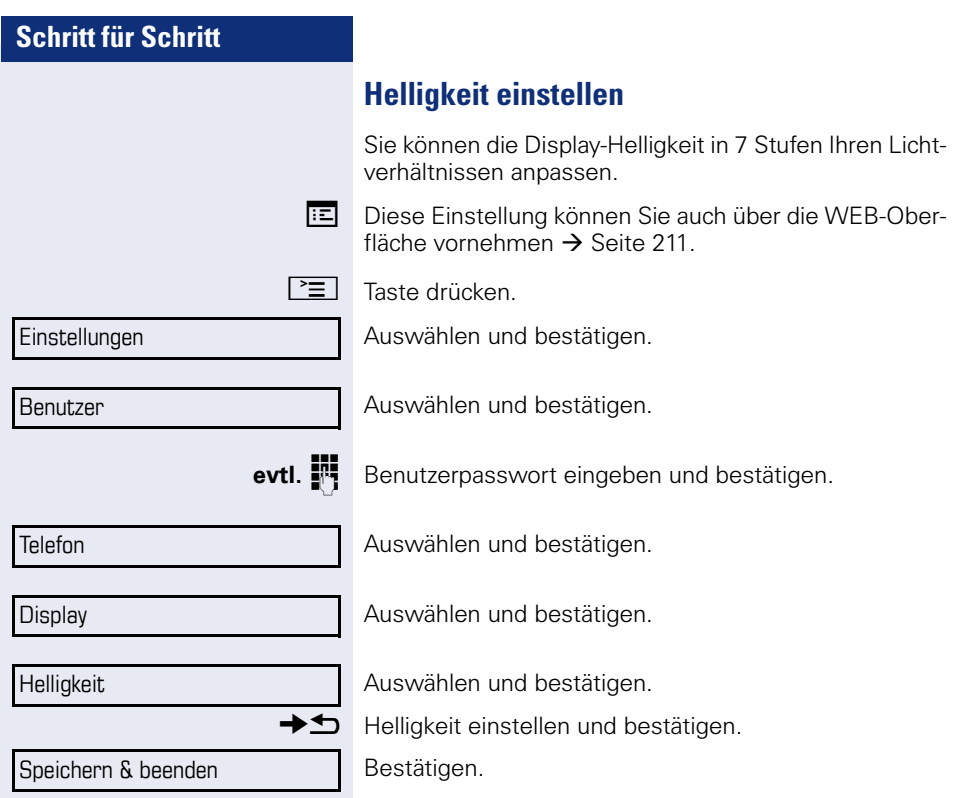

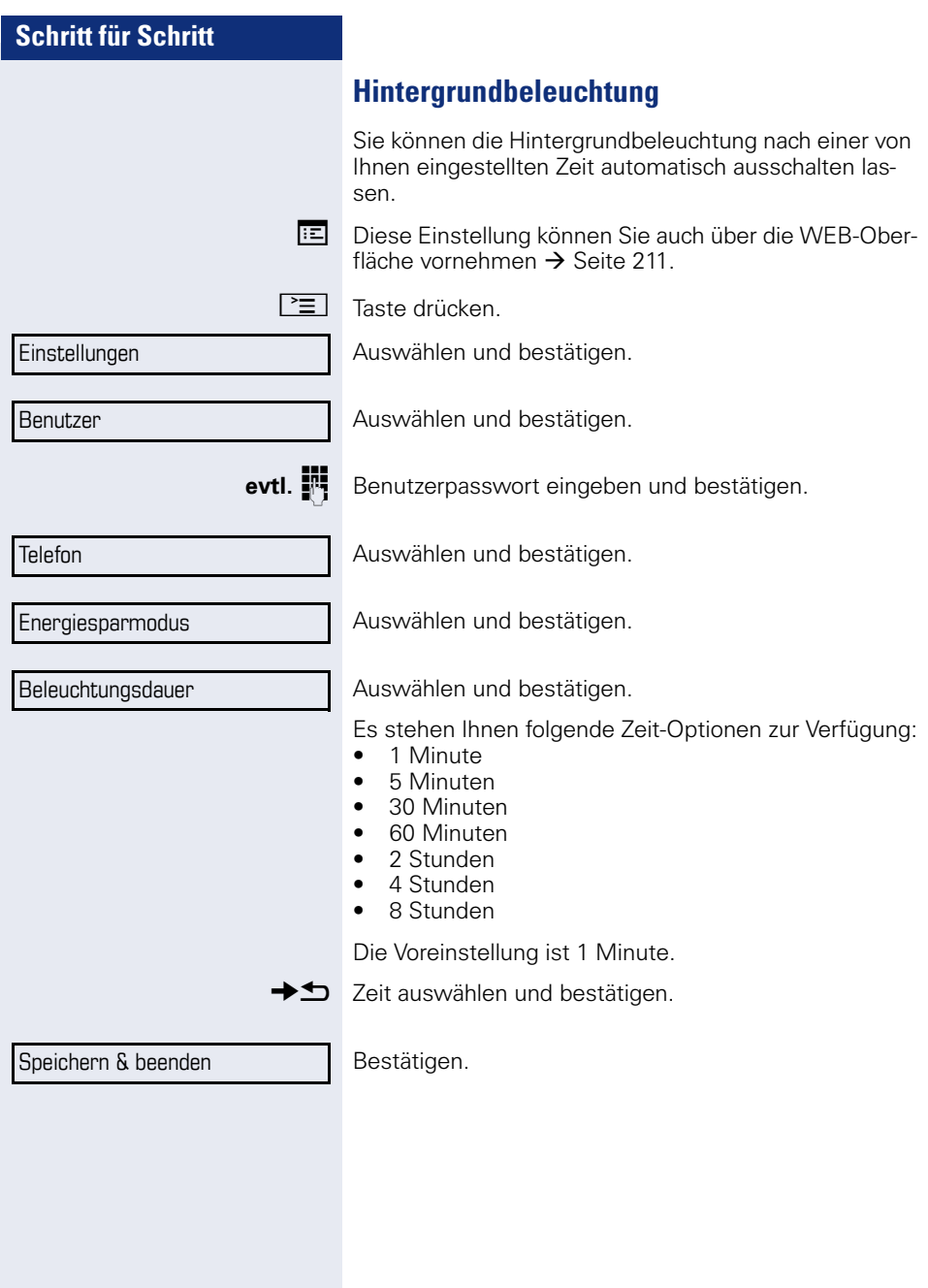

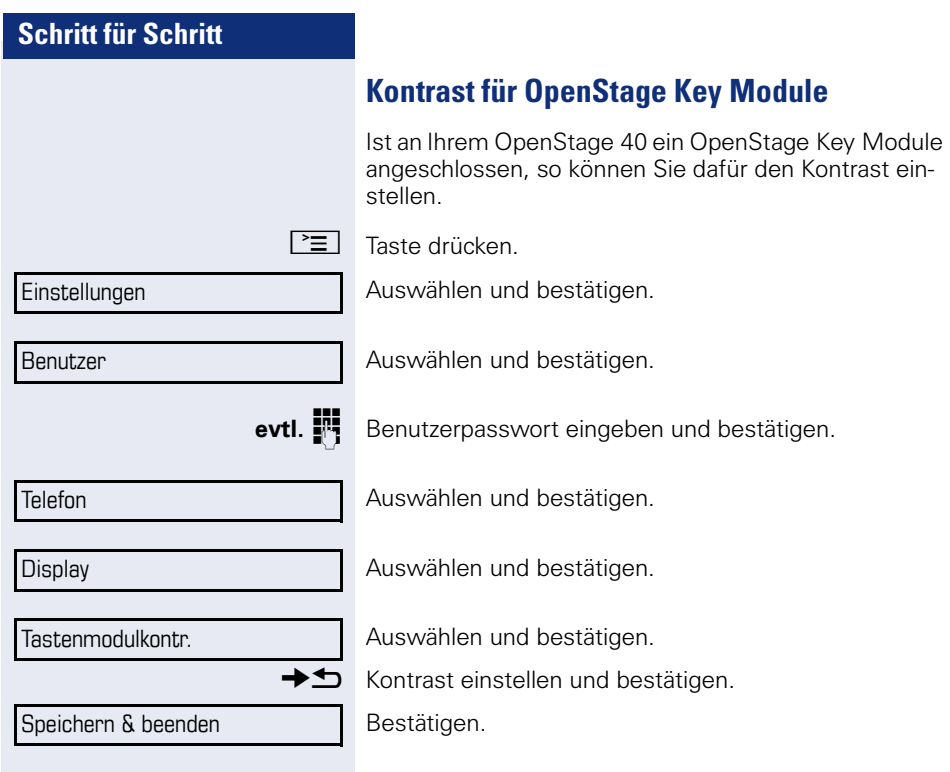

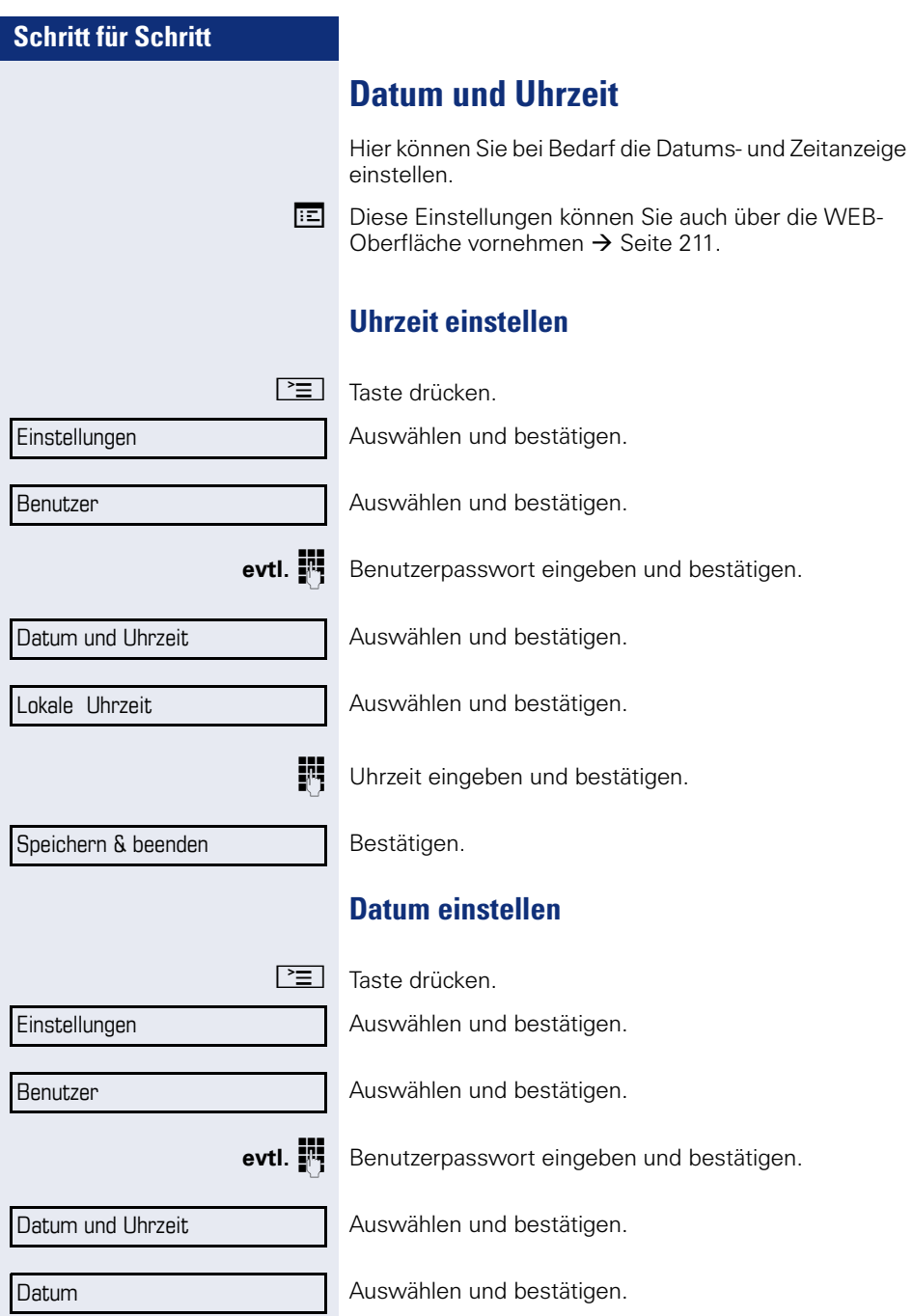
<span id="page-180-2"></span><span id="page-180-1"></span><span id="page-180-0"></span>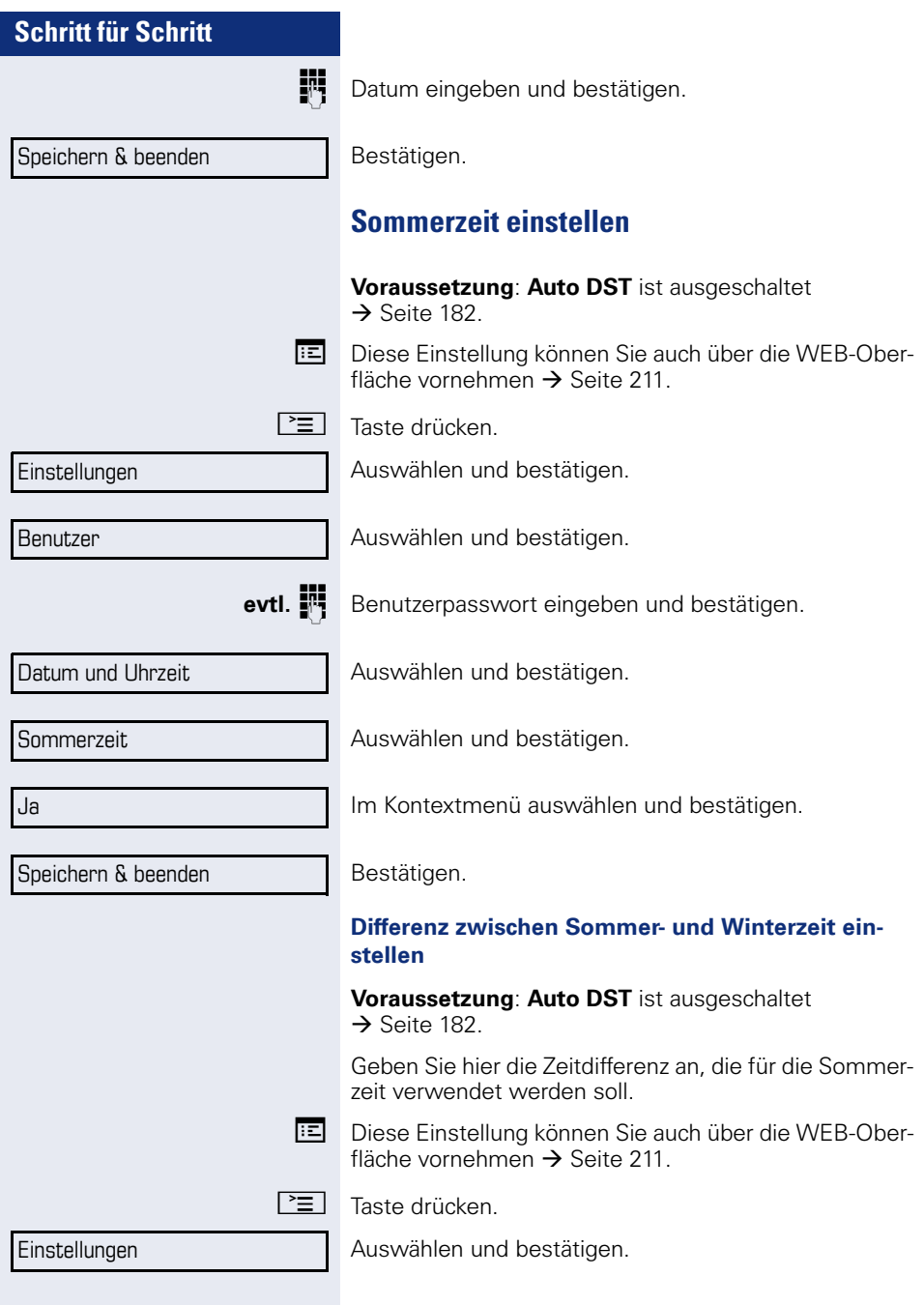

<span id="page-181-1"></span><span id="page-181-0"></span>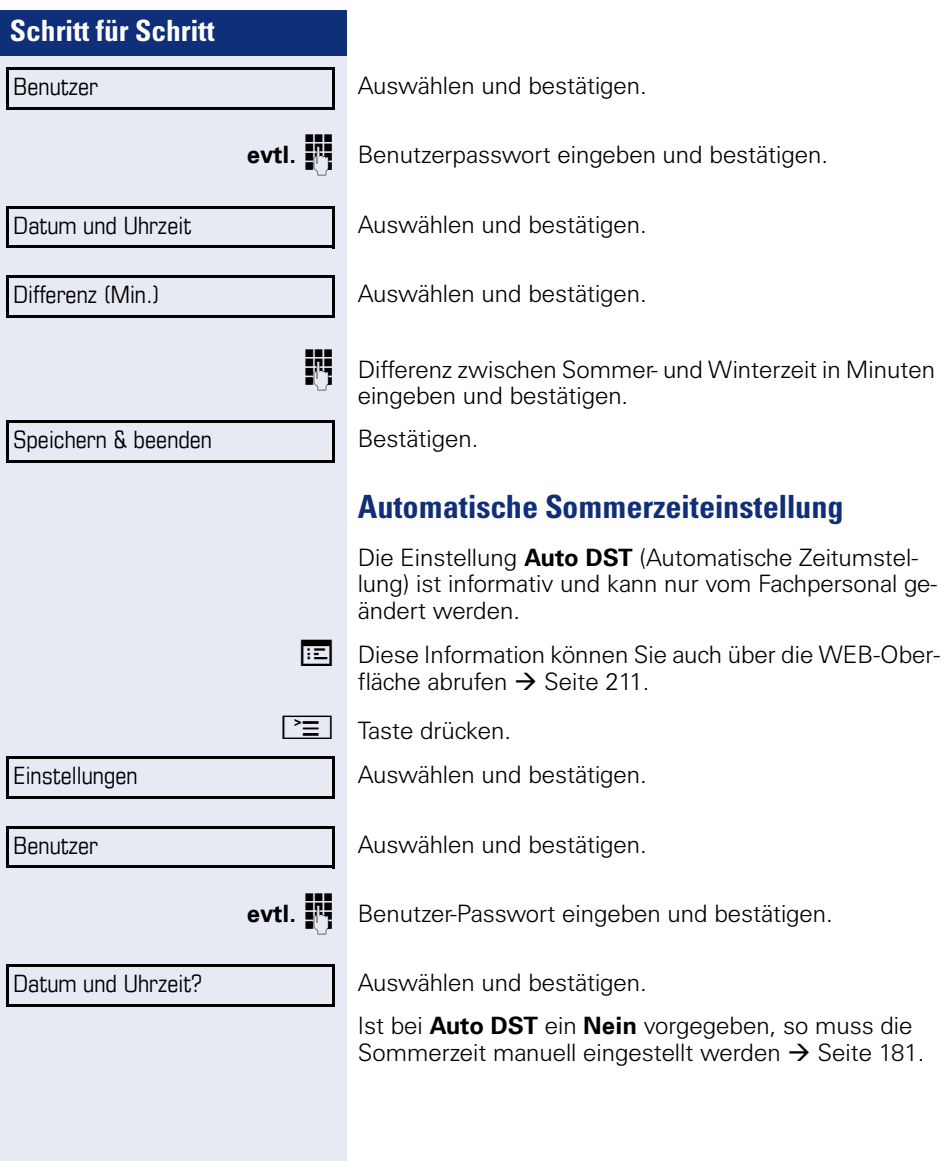

<span id="page-182-1"></span><span id="page-182-0"></span>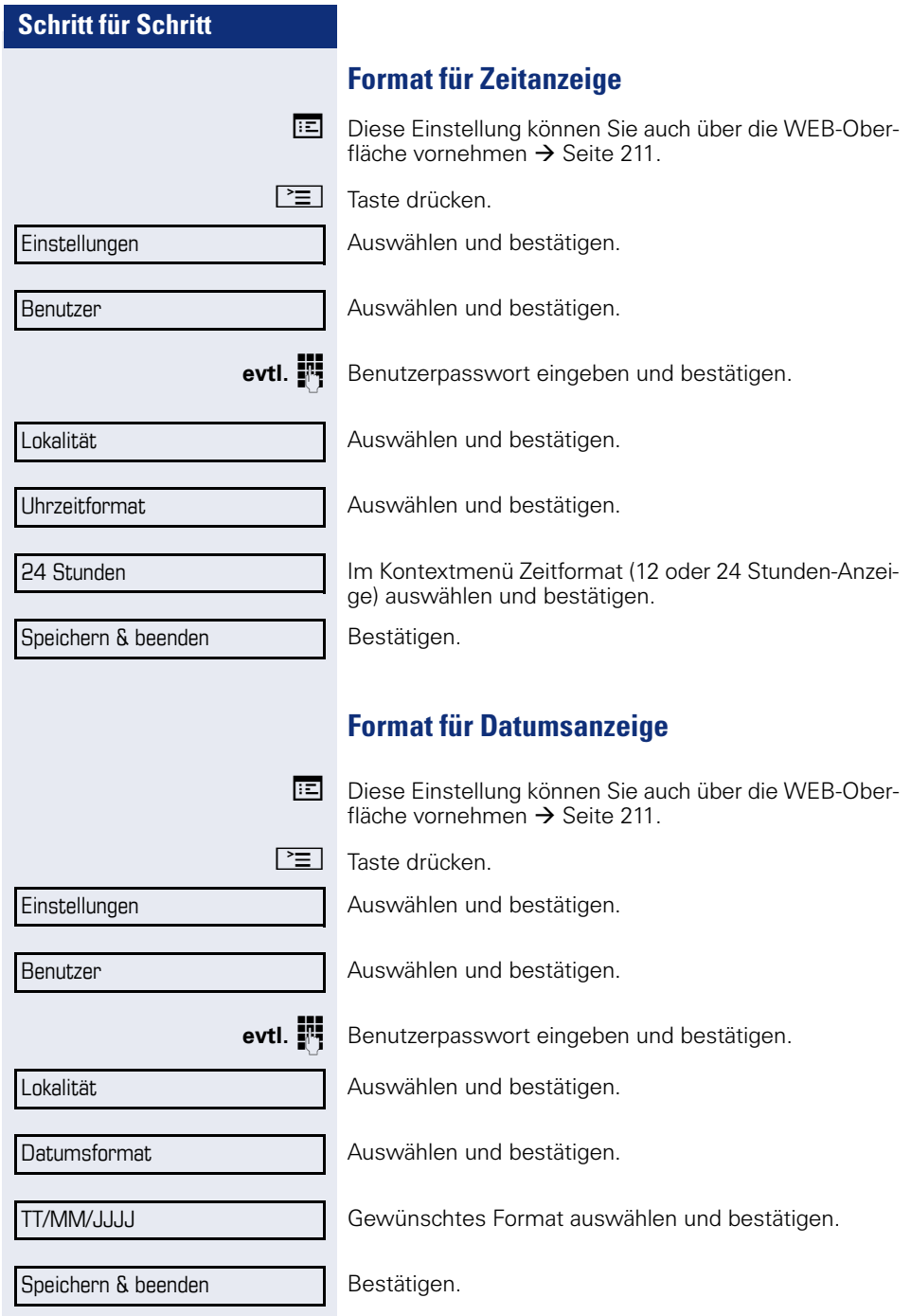

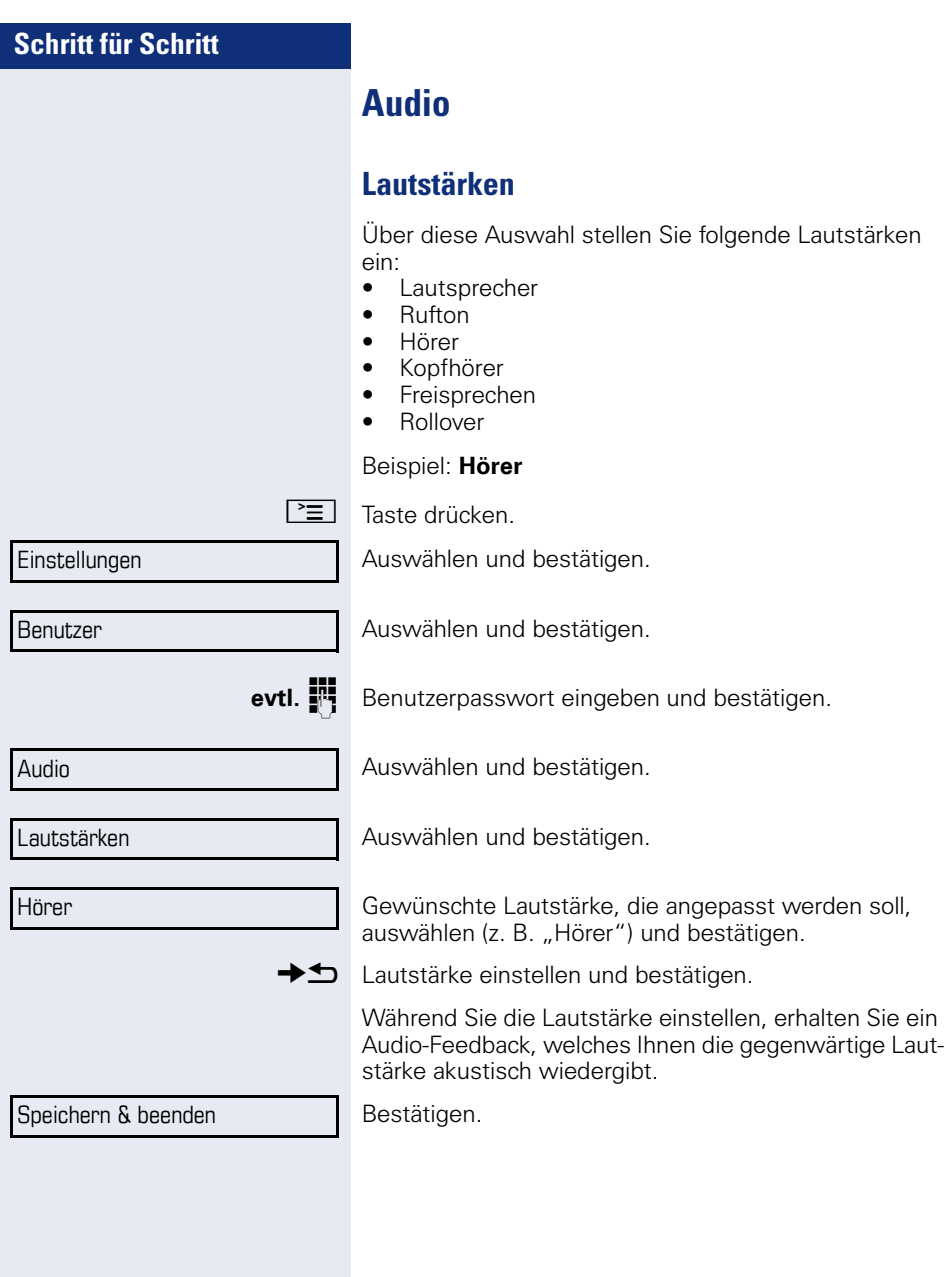

<span id="page-184-2"></span>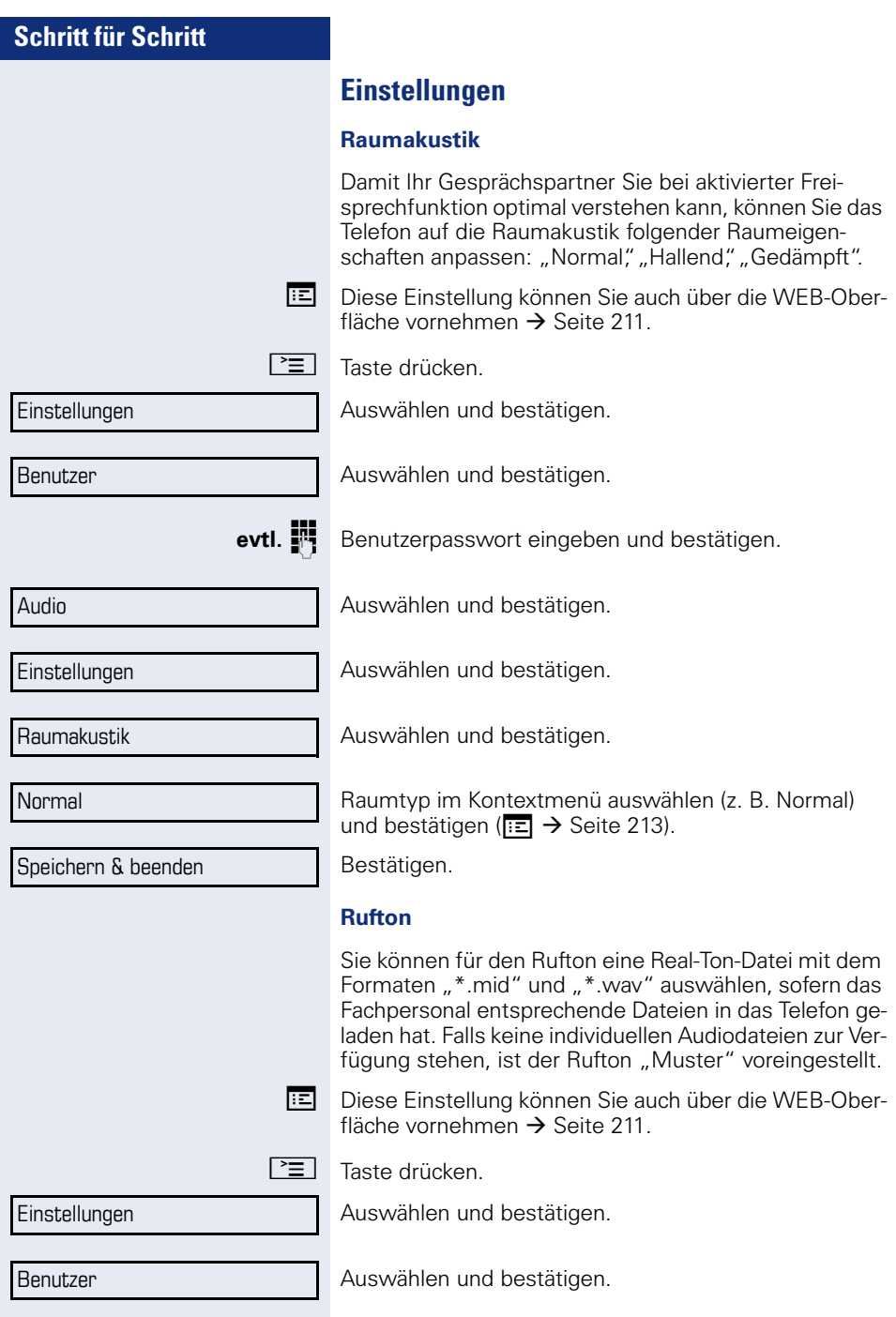

<span id="page-184-1"></span><span id="page-184-0"></span>

<span id="page-185-1"></span><span id="page-185-0"></span>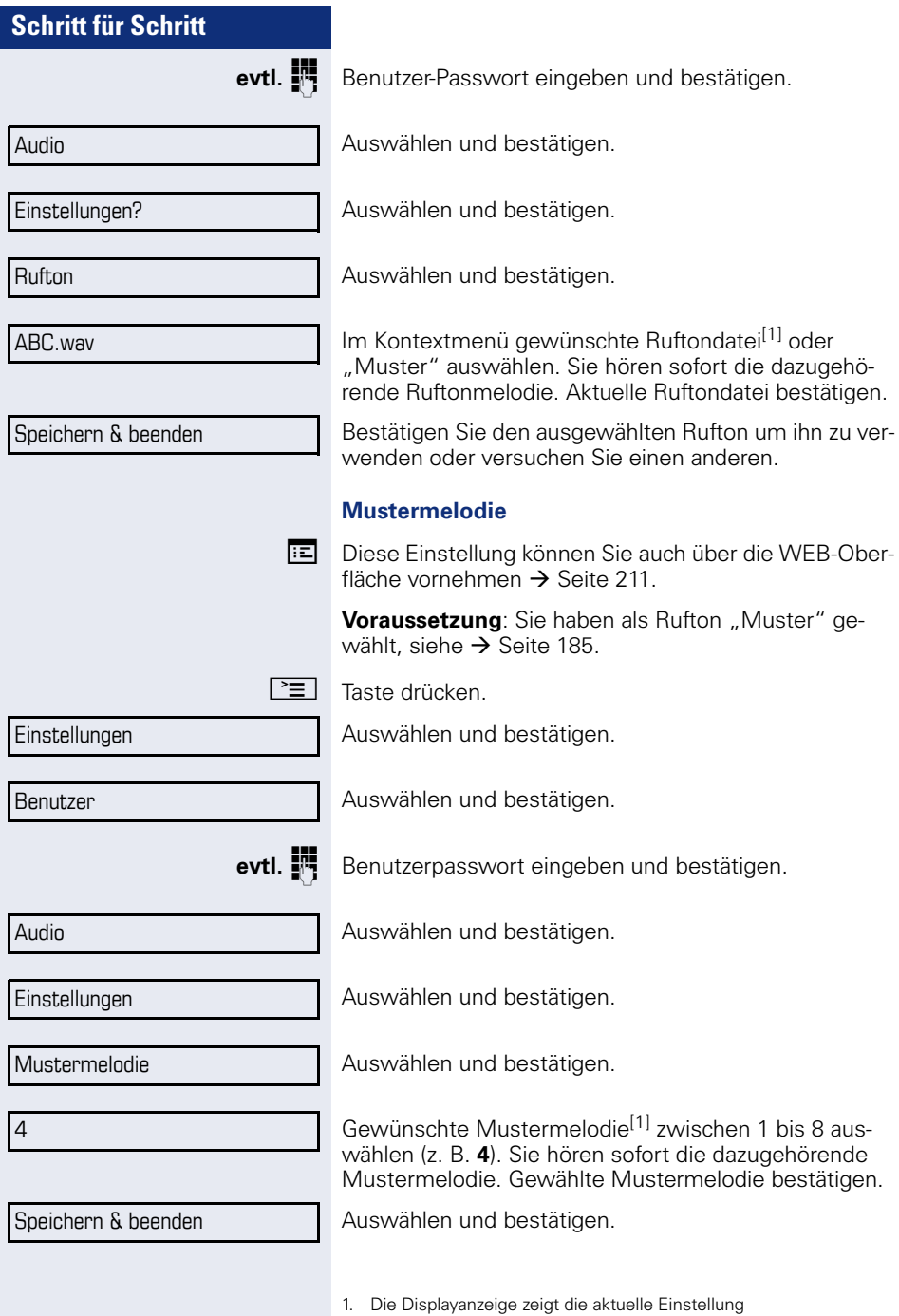

<span id="page-186-0"></span>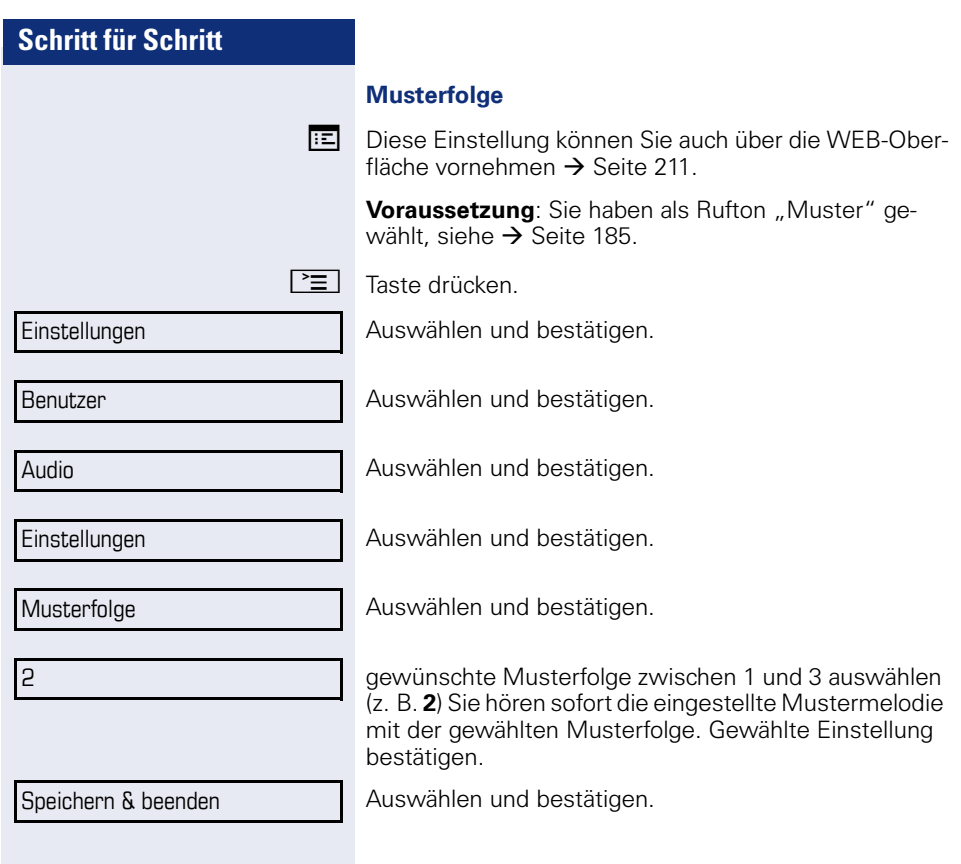

<span id="page-187-0"></span>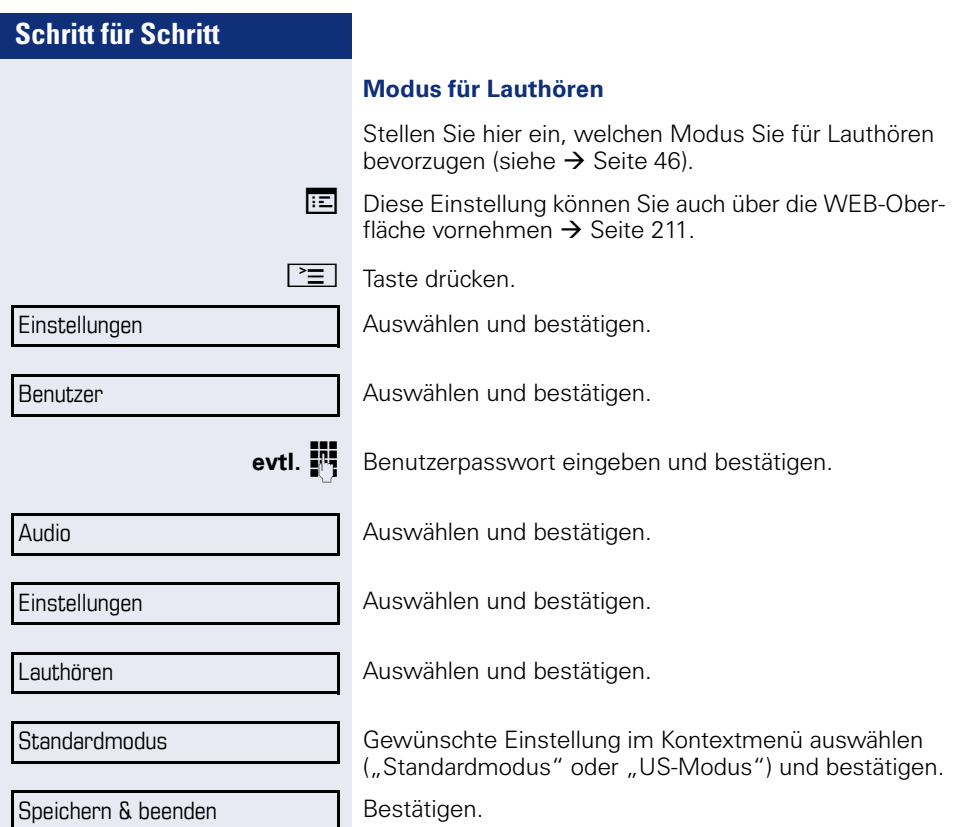

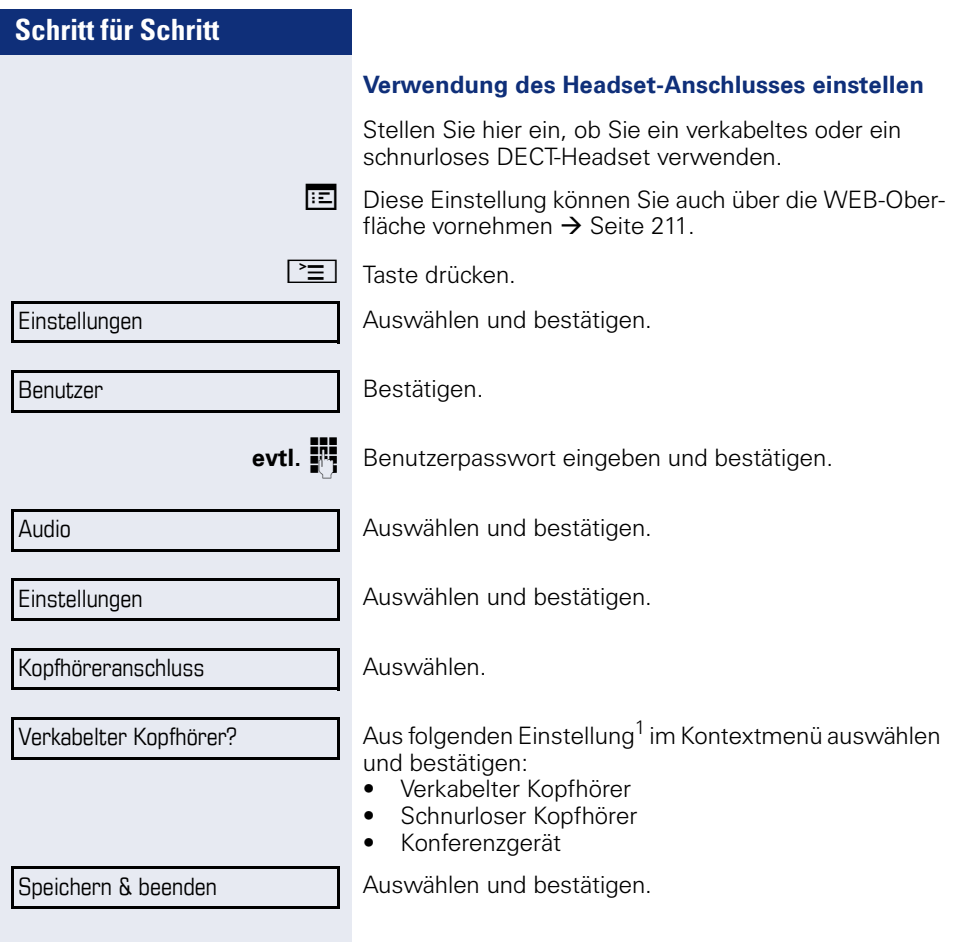

<span id="page-189-0"></span>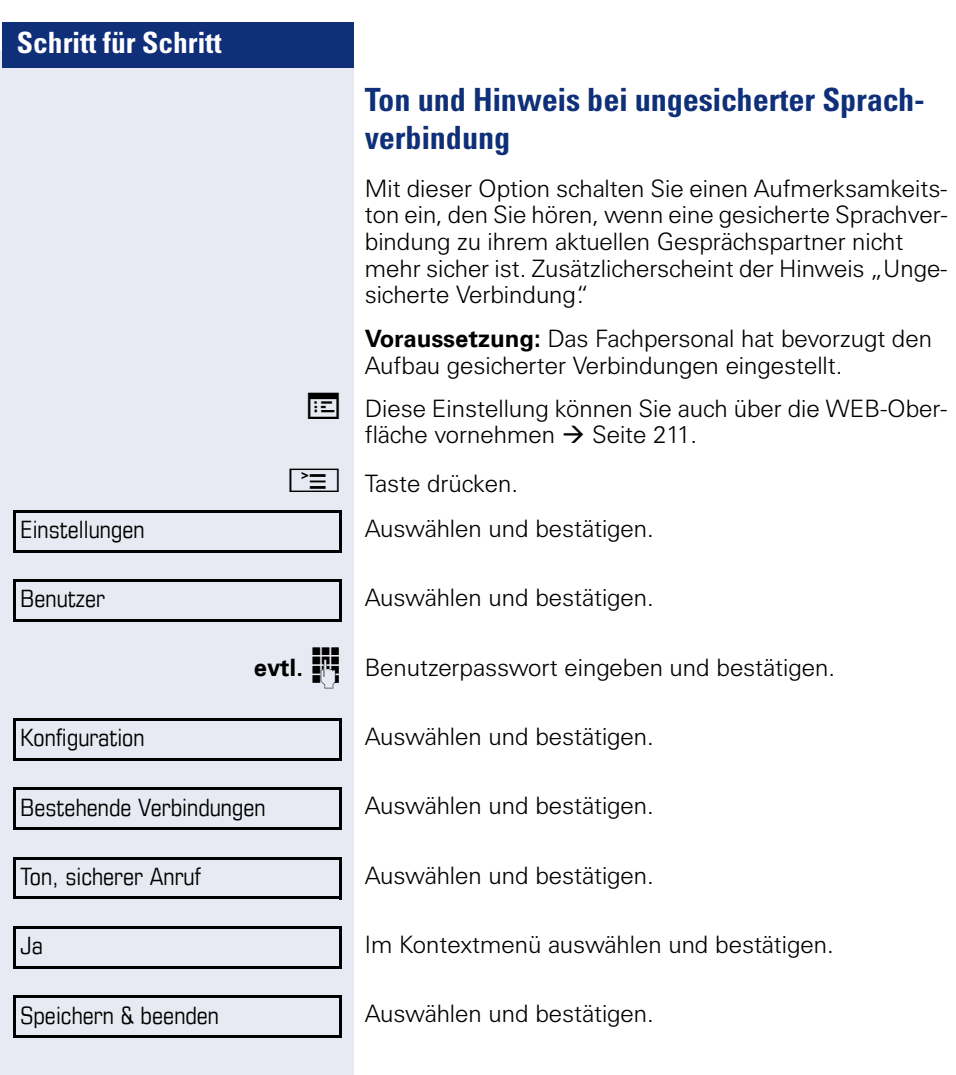

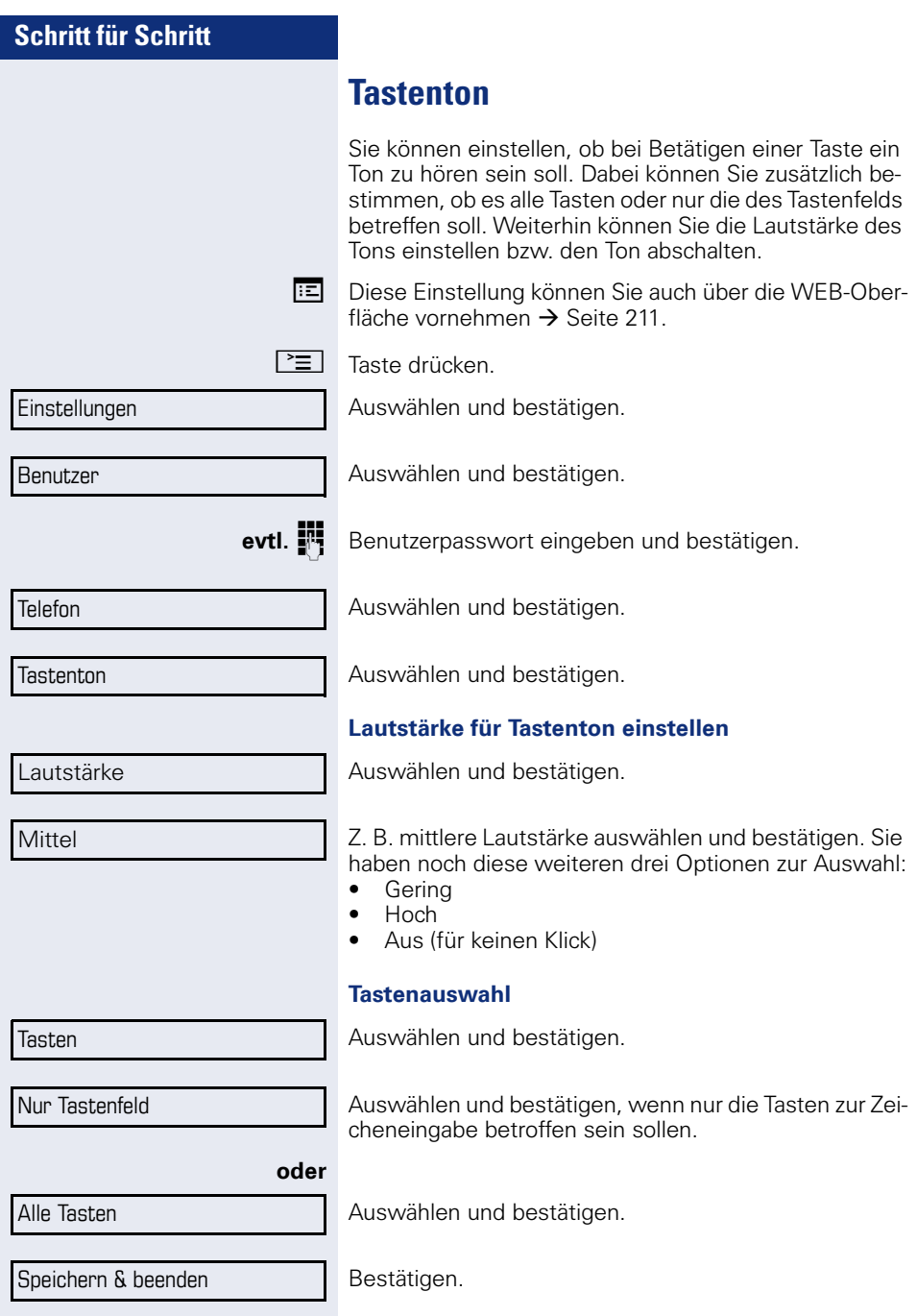

<span id="page-191-0"></span>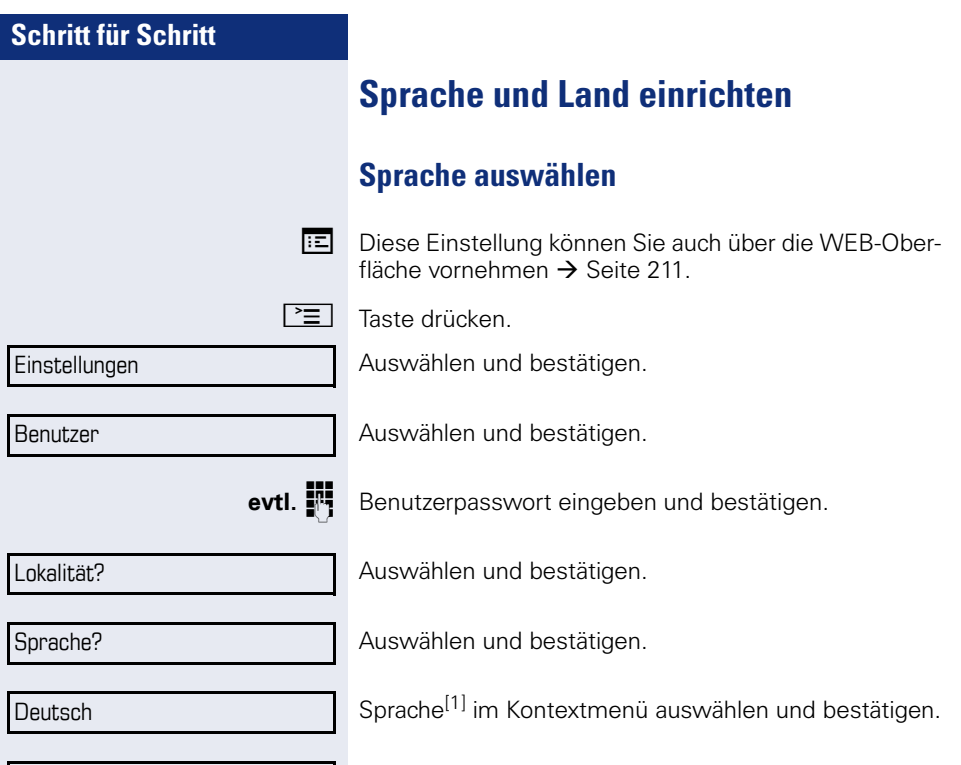

Speichern & beenden

Bestätigen.

#### **Liste der einstellbaren Sprachen:**

- 1. Bahasa Indonesia
- 2. Bahasa Malaysia
- 3. Brasileiro
- 4. Català
- 5. Ceština
- 6. Dansk
- 7. Deutsch
- 8. Eesti keel
- 9. English
- 10. English(US)
- 11. Español
- 12. Français
- 13. Hrvatski
- 14. Italiano
- 15. Latviešu Valoda
- 16. Lietuvių Kalba
- 17. Magyar
- 18. Nederlands
- 19. Norsk
- 20. Polski
- 21. Português
- 22. Română
- 23. Slovencina
- 24. Slovenski Jezik
- 25. Srpski Jezik
- 26. Suomi
- 27. Svenska
- 28. Türkçe
- 29. Ελλήνικά
- 30.
- 31. Македонски Јазик
- 32. Русски
- 33.
- 34.
- 35.

<span id="page-193-0"></span>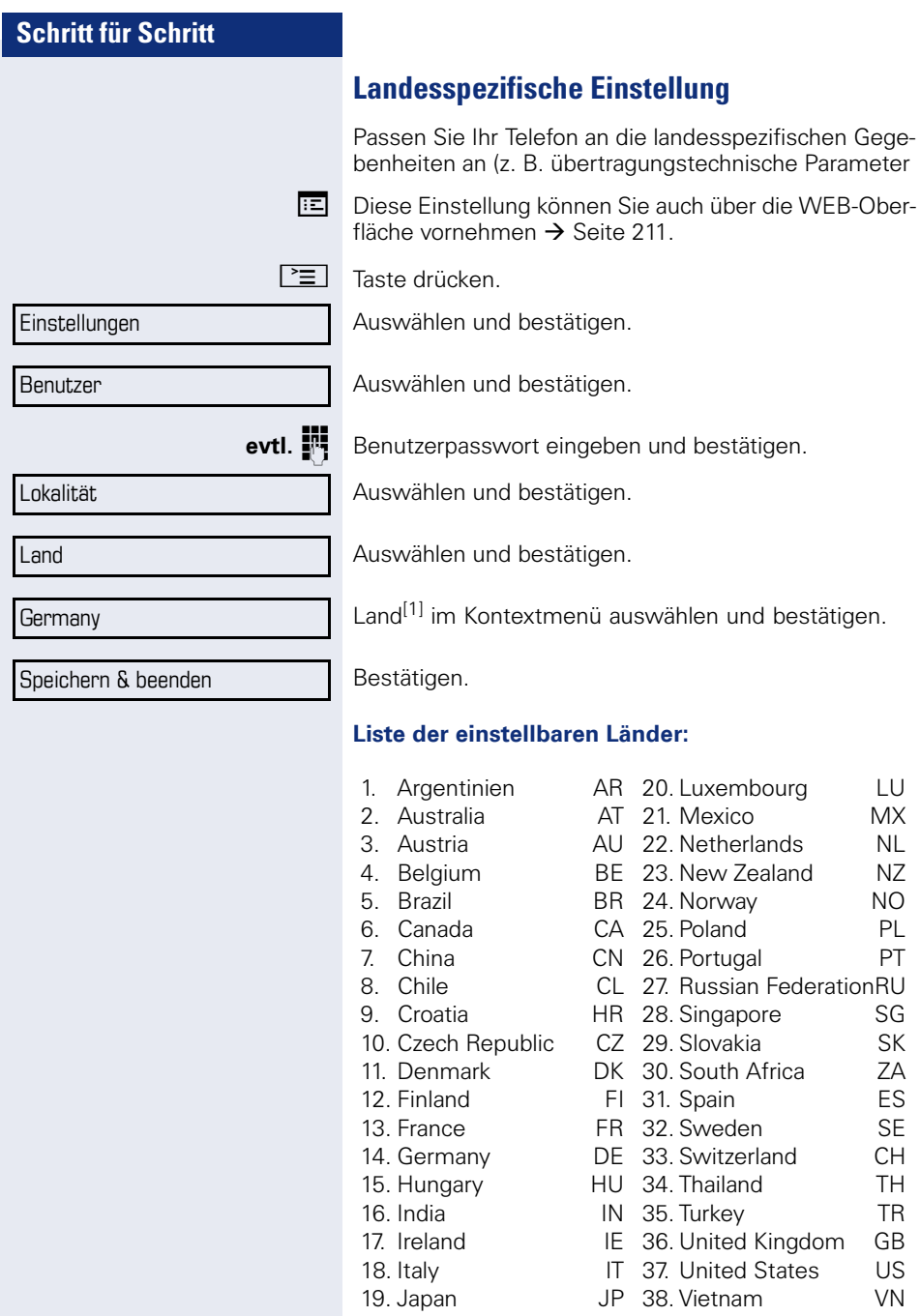

1. Die Displayanzeige zeigt die aktuelle Einstellung

<span id="page-194-1"></span><span id="page-194-0"></span>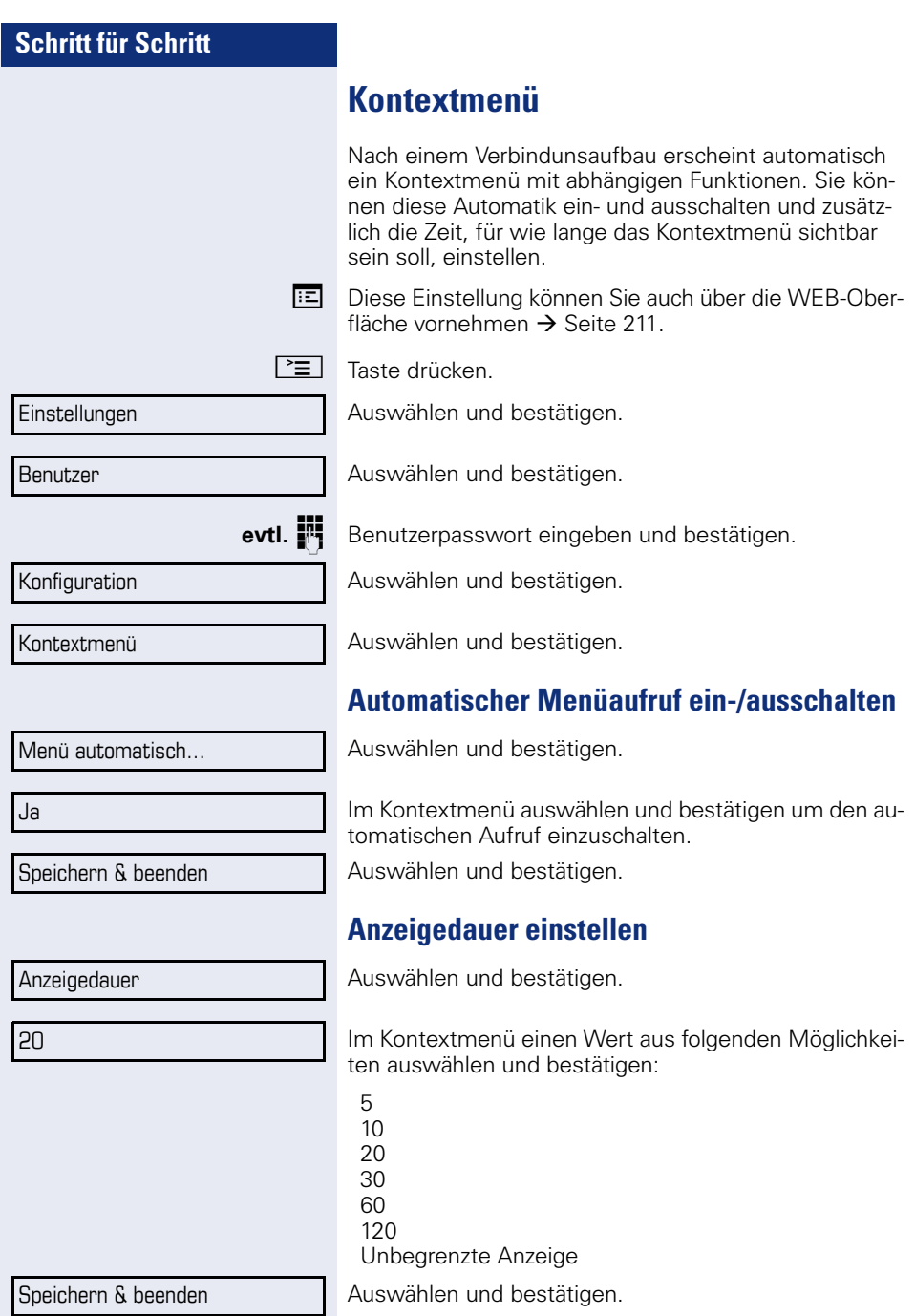

<span id="page-195-0"></span>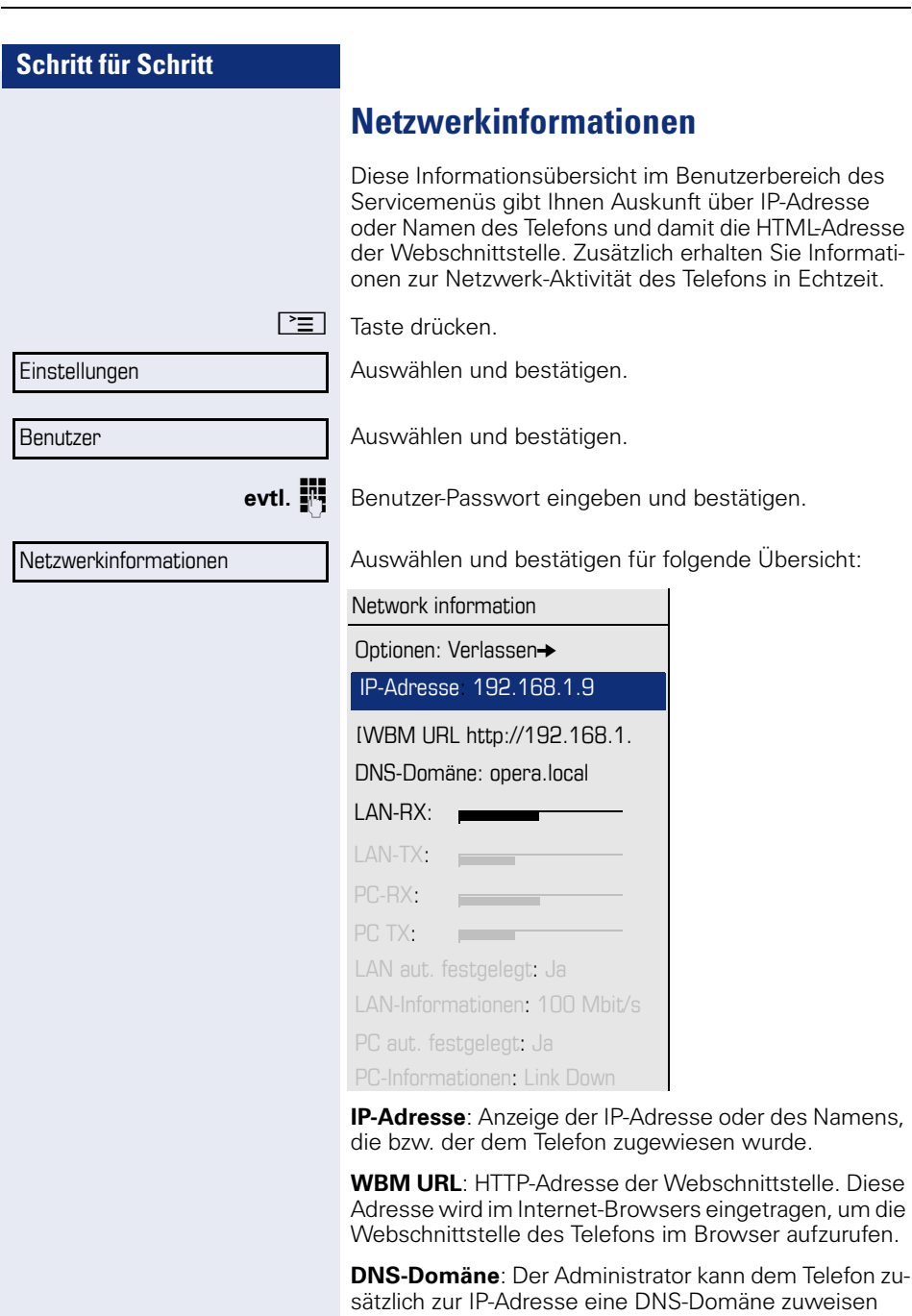

(z. B. http://mein-openStage.phone/).

# **Benutzerdaten zurücksetzen**

Folgende benutzerbezogenen Einstellungen, die Sie über das Telefonmenü oder über die Webschnittstelle geändert haben , können Sie wieder auf die Werkseinstellung zurücksetzen.

- Display-Kontrast
- Spracheinstellung
- Audio-Einstellungen
	- Lautstärken
	- Einstellungen
- Ruflisten
	- Alle Einträge werden gelöscht
- Programmierbare Tasten
	- Alle benutzerbezogenen Programmierungen werden gelöscht (siehe auch  $\rightarrow$  [Seite 84](#page-83-0)).

**Achtung:** Es werden alle aufgeführten Daten **ohne** Warnhinweis zurückgesetzt.

## **Zurücksetzen durchführen**

**Taste drücken** 

Einstellungen

Auswählen und bestätigen.

Benutzer

Bestätigen.

evtl. **in Benutzerpasswort eingeben und bestätigen.** 

Auswählen und bestätigen.

**Zurücksetzen** 

Alle Benutzerdaten zurücksetzen

"Alle Benutzerdaten zurücksetzen" auswählen und bestätigen. Die zuvor aufgeführten Benutzerdaten sind auf Werkseinstellung zurückgesetzt.

# **Gesprächsaufzeichnung**

Für die Gesprächsaufzeichnung ist im Netz ein zentrales Sprachaufnahmegerät (Sprachrekorder) installiert, mit dem Ihr Telefon Verbindung aufnimmt, um die Sprache des aktuellen Gesprächs aufzunehmen. Der Rekorder nimmt den gesamten Sprachfluss von zwei oder mehr Teilnehmern auf.

Um sich die Handhabung der manuellen Gesprächaufzeichnung zu erleichtern, sollten Sie sich eine Aufnahmetaste einrichten  $\rightarrow$  [Seite 77.](#page-76-0) In der weiteren Beschreibung wird davon ausgegangen, dass eine entsprechende Taste konfiguriert wurde.

# **Betriebsarten der Aufzeichnung**

Das Servicepersonal kann folgende Betriebsarten für die Gesprächsaufzeichnung – in der Beschreibung auch alternativ Rekorder genannt – vornehmen:

- Manuell (Manual)
- Auto-Start
- Alle Gespräche (All Calls)
- Aus (Disabled)

Für den akustischen Hinweis auf die Aufzeichnung gibt es folgende Einstellungen:

- Wiederholter Piepton (Repeated)
- Einmaliger Piepton (Single Shot)
- Aus (Off)

Fragen Sie Ihr Fachpersonal, welche Einstellungen für Ihr Telefon vorgenommen wurde.

#### **Betriebsart: ALLE-GESPRÄCHE:**

Das Telefon startet und stoppt den Rekorder automatisch, um sicherzustellen, dass alle Gespräche aufgenommen werden.

#### **Betriebsart: MANUELL**

Sie entscheiden, wann der Rekorder gestartet und gestoppt bzw. angehalten wird. Ist der Rekorder eingeschaltet, werden alle weiteren Gespräche aufgezeichnet. Halten Sie den Rekorder an, dann wird auch nichts aufgenommen. Gibt es keine Gespräche, dann hält der Rekorder ebenfalls an.

#### **Betriebsart: AUTO-START**

Das Telefon startet den Rekorder automatisch. Sie können den Rekorder aber selbst stoppen bzw. anhalten und wieder starten. Wurde ein Gespräch schon aufgezeichnet, werden auch neue ankommende und abgehende Gespräche aufgezeichnet. Halten Sie während eines Gesprächs der Rekorder an, so weden spezielle Anrufe wie Rückfrage, Übernahme und Zweitanruf nicht aufgenommen solange der Rekorder angehalten ist. Kehrt das Telefon in den Ruhezustand zurück, dann wird das Auto-Start-Verhalten für den nächsten Anruf wieder bereitgestellt.

# <span id="page-198-1"></span>**Erläuterungen zur Aufzeichnung**

#### <span id="page-198-0"></span>**Gespräche die aufgezeichnet werden**

Ein aufzeichenbares Gespräch ist jedes Gespräch, das am Telefon im Sprach-Verbindungszustand ist. Das kann jedes abgehende oder ankommende Gespräch sein. Dabei spielt es keine Rolle, ob ein Gespräche direkt über das Telefon oder über eine Anwendung zustande kommt.

- Abgehend
- Ankommend
- Rückfrage
- Übernahme
- Wiederaufnahme
- Zweitgespräch
- Aufgeschaltetes Gespräch
- Konferenz<sup>1</sup>
- Automatische Gesprächsannahme
- Gesicherte oder nichtgesicherte Verbindung

## **Gespräche die nicht aufgezeichnet werden**

- Abgehende Gespräche, die noch nicht den vollständigen Verbindungsstatus erreicht haben wie z. B. ein läutender Anruf.
- Gespräche im Haltezustand

#### **Erweiterte Funktionen:**

- 1. Eine Konferenz<sup>1</sup> kann während der Aufzeichnung aufgebaut oder aufgelöst werden.
- 2. Während der Aufzeichnung kann eine Rückfrage erfolgen
- 3. Während der Aufzeichnung steht auch die Übergabe zur Verfügung.
- 4. Während der Aufnahme kann ein Zweitgespräch angenommen werden.

## **Nicht unterstützt werden:**

- 1. Abspielen der Aufzeichnungen über das Telefon.
- 2. Löschen von Aufzeichnungen über das Telefon.
- 3. Bearbeitungsroutinen für Aufzeichnungen über das Telefon.

### <span id="page-199-0"></span>**Aufzeichnungshinweise**

Wird ein Gespräch aufgezeichnet, so erhalten Sie folgende Hinweise:

- Aufzeichnungssymbol  $\Omega$  am Display (permanent)
- Piepton (mehrfach in Abständen bei Ihnen und dem Gesprächspartner)
- Piepton (einfach bei Aufzeichnungsbeginn bei Ihnen und dem Gesprächspartner)

Der akustische Hinweis kann auch ausgeschaltet sein. Fragen Sie dazu Ihr Fachpersonal.

## **Multiline**

Bei der Gesprächsaufzeichnung unterscheidet sich Multiline nicht von Singeline. Ist die Aufzeichnung gestartet, wird aufgezeichnet, sonst nicht. Der Aufnahmestatus einer Leitung dauert an, solange Gespräche mit dieser Leitung verbunden sind.

Wenn z. B. Leitung A aufgezeichnet wird (manuell angestoßen) und man zu Leitung B wechsel oder Leitung A ins manuelle Halten versetzt und zu Leitung B wechselt, dann wird die Aufzeichnung beendet und eine Teilaufnahme gespeichert.

Schaltet man die Aufzeichnung für das Gespräch auf Leitung B aus (Betriebsart = manuell oder Auto-Start), und wechselt wieder zu Leitung A, wird die Aufzeichnung für Leitung A nicht wieder gestartet.

1. Nur Server-basierte Konferenz

Die genannten Betriebsarten (Alle Gespräche, Auto-Start oder Manuell) beziehen sich auf das Telefon und sind deshalb für alle Leitungen gleich.

# **Gespräche aufzeichnen**

### **Bedienung der Gesprächsaufzeichnung**

Die Bedienung der Aufzeichnung ist ähnlich wie bei einem Rekorder für z. B. Musikaufnahmen. Der Rekorder kann:

- Eingeschaltet werden (Aufnahmebereitschaft  $\circ$ )<br>• Ausgeschaltet oder beendet werden ( $\bullet$ )
- Ausgeschaltet oder beendet werden ( $\blacksquare$ )
- Gestartet werden ( $\blacktriangleright$ )
- $\bullet$  Angehalten werden ( $\text{II}$ )

Die hier beispielhaft verwendeten Symbole finden Sie bei nahezu jedem Hard- und Software-Rekorder.

### **Automatische Gesprächsaufzeichnung**

Diese Betriebsart ist die einfachste. Haben Sie ein Gespräch angenommen oder einen Teilnehmer angerufen und dieser meldet sich, wird das Gespräch automatisch aufgenommen. Welche Gespräche das sein können finden Sie auf  $\rightarrow$  [Seite 199.](#page-198-0)

Sobald die Aufnahme gestartet ist, sehen Sie am Display das Aufnahmesymbol  $Q$  und hören einen Piepton (siehe auch  $\rightarrow$  [Seite 200\)](#page-199-0).

In dieser Betriebsart können Sie die Aufnahme nicht manuell anhalten.

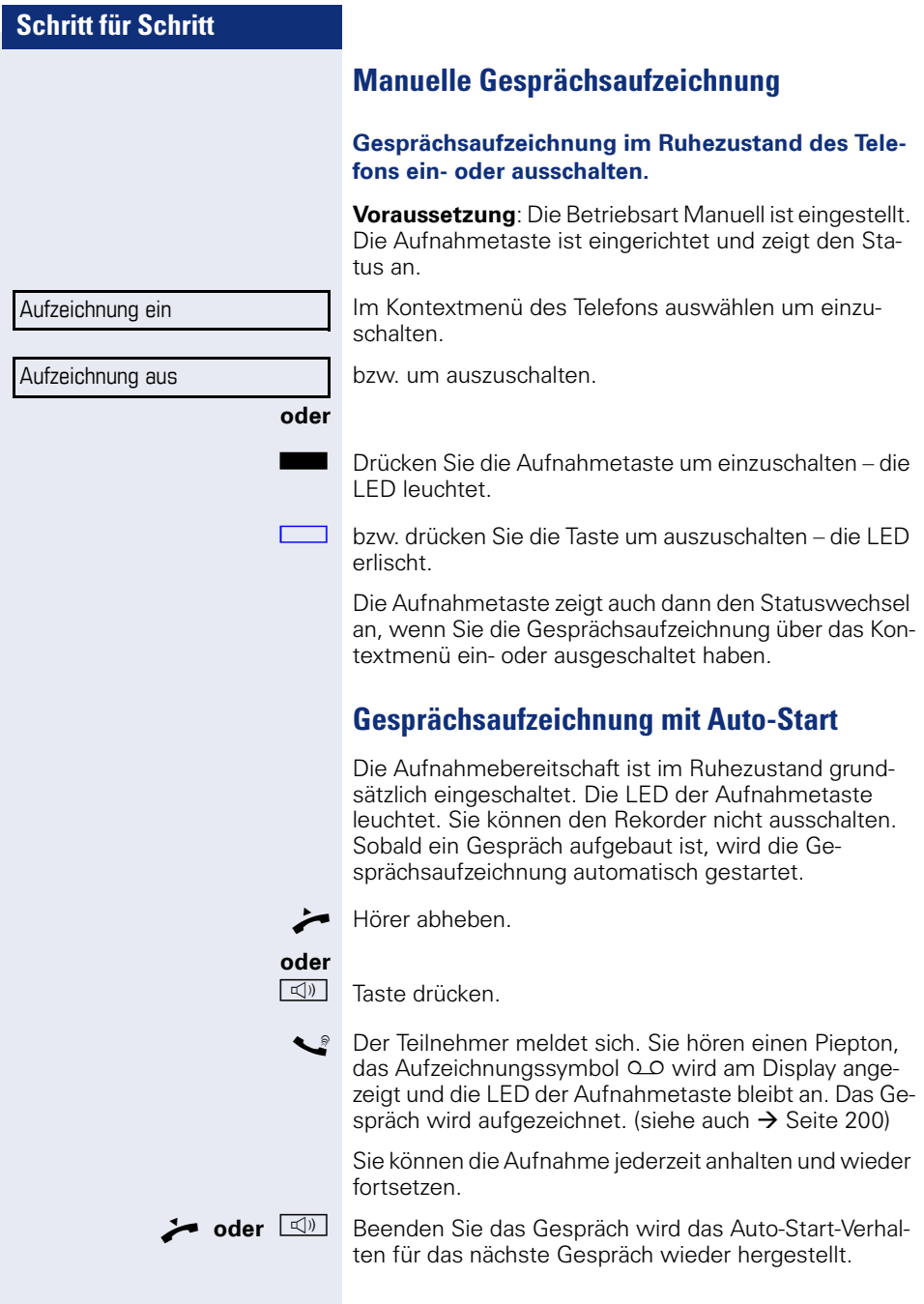

## **Gesprächsaufzeichnung steuern**

#### **Gesprächsaufzeichnung während eines Gesprächs manuell starten**

**Voraussetzung**: Die Betriebsart Manuell oder Auto-Start ist eingestellt. Sie führen ein Gespräch. Die Aufzeichnung ist nicht gestartet. Die LED der Aufnahmetaste ist aus.

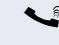

**Sie führen ein Gespräch (siehe auch**  $\rightarrow$  **[Seite 199\)](#page-198-1)** 

Drücken Sie die Aufnahmetaste um die Aufzeichnung zu starten – die LED leuchtet.

Sie hören einen Piepton und das Aufzeichnungssymbol 0.0 wird am Display angezeigt. Das Gespräch wird aufqezeichnet. (siehe auch  $\rightarrow$  [Seite 200](#page-199-0))

#### **Gesprächsaufzeichnung manuell während eines Gesprächs anhalten**

**Voraussetzung**: Die Betriebsart Manuell oder Auto-Start ist eingestellt. Sie führen ein Gespräch. Die Aufzeichnung ist gestartet. Die LED der Aufnahmetaste leuchtet.

Sie führen ein Gespräch (siehe auch  $\rightarrow$  [Seite 199\)](#page-198-1)

R Drücken Sie die Aufnahmetaste um die Aufzeichnung anzuhalten – die LED erlischt und das Aufzeichnungssymbol  $\Omega$  am Display verschwindet.

Sie können die Aufzeichnung jederzeit wieder starten, um z. B. das laufende Gespräch weiter aufzuzeichnen.

#### **Gesprächsaufzeichnung wird automatisch beendet**

**Voraussetzung**: Sie führen ein Gespräch. Die Aufzeichnung ist gestartet. Die LED der Aufnahmetaste leuchtet

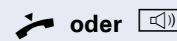

**oder**  $\boxed{\triangleleft}$  **Die Aufnahme wird automatisch beendet, sobald das** Gespräch beendet wird oder wenn sich der Gesprächsstatus ändert, sodass das Gespräch nicht mehr aufgenommen wird – z. B. wenn eine Leitung ins manuelle Halten gelegt und eine andere Leitung belegt wird. (Multiline).

> Die LED erlischt und das Aufzeichnungssymbol  $\Omega$  am Display verschwindet.

## **Rückfrage während Gesprächsaufzeichnung**

**Voraussetzung**: Sie führen ein Gespräch. Die Aufzeichnung ist gestartet. Die LED der Aufnahmetaste ist an.

Sie leiten eine Rückfrage ein – dadurch wird Ihr Hauptgespräch ins Halten gelegt während die Rückfrage durchgeführt wird.

Während Sie die Rückfrage einleiten, wird die Aufzeichnung angehalten. Das Aufzeichnungssymbol Q o am Display verschwindet.

#### **Meldet sich der Rückfragepartner, wird das Rückfrage**gespräch aufgezeichnet. Sie hören einen Piepton und das Aufzeichnungssymbol Q o wird am Display wieder angezeigt.

Sie können jetzt das Rückfragegespräch beenden oder z. B. zum ersten Gesprächspartner wechseln (Makeln) während das Rückfragegespräch gehalten wird.

## **Zweitanruf während Gesprächsaufzeichnung**

**Voraussetzung**: Sie führen ein Gespräch. Die Aufzeichnung ist gestartet. Die LED der Aufnahmetaste ist an.

**Sie führen ein Gespräch. Sie hören einen Piepton und** das Aufzeichnungssymbol  $\Omega$  wird am Display angezeigt. Das Gespräch wird aufgezeichnet.

Ein zweiter Teilnehmer klopft an  $\rightarrow$  [Seite 95](#page-94-0).

Im Pop-Up-Menü:

Auswählen und bestätigen.

Sie sind mit dem zweiten Teilnehmer verbunden. Sie hören einen Piepton und das Aufzeichnungssymbol QO wird in der Zeile des zweiten Gesprächs angezeigt – dieses Gespräch wird jetzt aufgezeichnet. Der erste Teilnehmer wird gehalten.

Annehmen

## **Gesprächsaufzeichnung beim Makeln**

**Voraussetzung**: Sie haben ein aktives oder gehaltenes Rückfrage- oder Zweitgespräch. Die Aufzeichnung ist gestartet. Die LED der Aufnahmetaste ist an.

[ Sie sind mit dem zweiten Teilnehmer verbunden. Sie hören einen Piepton und das Aufzeichnungssymbol Q Q wird in der Zeile des zweiten Gesprächs angezeigt.

Im Kontextmenü dieser Verbindung auswählen und bestätigen.

Sie sind zum Hauptgespräch gewechselt. Sie hören einen Piepton und das Aufzeichnungssymbol 00 wird in der Zeile des Hauptgesprächs angezeigt – dieses Gespräch wird jetzt aufgezeichnet.

In den Betriebsarten Manuell und Auto-Start können Sie die Aufzeichnung jederzeit anhalten und wieder starten.

## **Ihr Gespräch wird während der Aufzeichnung gehalten und wieder aufgenommen**

**Voraussetzung**: Sie führen ein Gespräch, das aufgenommen wird.

- Das Gespräch wird von Ihrem Gesprächspartner gehalten. Sie hören die Wartemelodie. Die Aufzeichnung ist angehalten und das Aufnahme-Symbol  $\Omega$  ist vom Display verschwunden.
- Ihre Gesprächspartner nimmt das Gespräch wieder auf. Sie hören einen Piepton und das Aufzeichnungssymbol o wird am Display angezeigt.

Konferenz

**Konferenzaufbau während der Aufzeichnung**

**Voraussetzung**: Sie führen ein Rückfragegespräch  $\rightarrow$  [Seite 61](#page-60-0) oder Sie haben einen Zweitanruf angenom-men → [Seite 95](#page-94-1) und die "Anlagengestütze Konferenz" wurde vom Fachpersonal eingerichtet. Die Aufzeichnung ist gestartet. Das Hauptgespräch wird gehalten. Die LED der Aufnahmetaste ist an.

Im Kontextmenü einer Verbindung auswählen und bestätigen. Sie sind mit beiden Gesprächspartnern gleichzeitig verbunden. Die Konferenz wird mit den aktuellen Teilnehmern angezeigt.

Sie hören einen Piepton und das Aufzeichnungssymbol | wird in der Zeile der Konferenz angezeigt.

## **Hinzufügen weiterer Konferenzteilnehmer während der Aufzeichnung**

**Voraussetzung**: Sie haben eine Konferenz aufgebaut. Die "Anlagengestütze Konferenz wurde vom Fachpersonal eingerichtet. Die Konferenz wird aufgezeichnet.

Sie haben eine Rückfrage ausgeführt oder Zweitgespräch angenommen ( $\rightarrow$  [Seite 61](#page-60-0) oder  $\rightarrow$  [Seite 95](#page-94-1)). Die Konferenz wird gehalten.

Sie hören einen Piepton und das Aufzeichnungssymbol | wird in der Zeile des Rückfrage- oder Zweitgesprächs angezeigt. Das Gespräch wird aufgezeichnet.

Im Kontextmenü des Rückfrage- oder Zweitgesprächs auswählen und bestätigen, um den neuen Teilnehmer in die Konferenz einzubinden. Die Konferenz wird mit allen aktuellen Teilnehmern angezeigt.

Sie hören einen Piepton und das Aufzeichnungssymbol 0.0 wird in der Zeile der Konferenz wieder angezeigt.

Konferenz

## **Ihr Gespräch wird während der Aufzeichnung in eine Konferenz eingebunden**

**Voraussetzung**: Sie führen ein Gespräch, das aufgenommen wird. Sie sollen durch Ihren Gesprächspartner in eine Konferenz eingebunden werden. Sie werden gehalten, während die Konferenz aufgebaut wird.

- Z Sie hören die Wartemelodie, während Ihr Gesprächspartner die Konferenz aufbaut. Die Aufzeichnung ist an- $\alpha$ ehalten und das Aufnahme-Symbol  $\Omega$  ist vom Display verschwunden.
- Ihre Gesprächspartner meldet sich wieder und Sie sind mit der Konferenz verbunden. Sie hören einen Piepton und das Aufzeichnungssymbol 00 wird in der Zeile "Konferenz" angezeigt. Die Konferenz wird aufgezeichnet.

## **Manuelles Halten einer Leitung während der Aufzeichnung**

Für das manuelle Halten einer Leitung gibt es zwei Möglichkeiten:

- Sie legen während der Gesprächsaufzeichnung die aktive Leitung ins Halten und nehmen anschließend das Gespräch auf dieser Leitung wieder auf.
- Sie belegen während der Gesprächsaufzeichnung eine andere Leitung. Die erste Leitung wird ins manuelle Halten gelegt.

**Voraussetzung**: Das Telefon hat mehr als eine konfigurierte Leitung. Die aktive Leitung wird aufgezeichnet. Die LED der Aufnahmetaste ist an.

#### **Gespräch auf der Leitung halten und wieder aufnehmen**

- [ Sie führen ein Gespräch z. B. auf Leitung A. Sie hören einen Piepton und das Aufzeichnungssymbol 00 wird am Display angezeigt. Das Gespräch wird aufgezeichnet.
- R Leitungstaste A drücken. Die LED der Leitungstaste beginnt zu flimmern. Das Gespräch wird gehalten. Während des Haltens wird die Aufzeichnung angehalten. Das Aufzeichnungssymbol Q o am Display verschwindet.

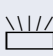

#### **Gehaltenes Gespräch wieder aufnehmen:**

Die Leitungstaste A drücken. Die LED der Leitungstaste leuchtet. Das Gespräch wird wieder aufgenommen. Sie hören einen Piepton und das Aufzeichnungssymbol Q O wird am Display wieder angezeigt. Die Aufzeichnung des Gesprächs wird fortgesetzt.

#### **Gespräch auf der Leitung halten und ein Gespräch auf einer anderen Leitung führen**

S Die Leitungstaste B drücken – die LED leuchtet. Sie hören einen Piepton und das Aufzeichnungssymbol | wird am Display bei Leitung B angezeigt – das Gespräch auf Leitung B wird aufgezeichnet. Leitung A wird gehalten, die Gesprächsaufzeichnung von Leitung A wurde beendet.

 $\frac{1117}{100}$  Die Leitungstaste A drücken, um das Gespräch wieder aufzunehmen. Sie hören einen Piepton und das Aufzeichnungssymbol Q wird am Display bei Leitung A angezeigt – es beginnt eine neue Aufzeichnung von Leitung A.

<span id="page-208-0"></span>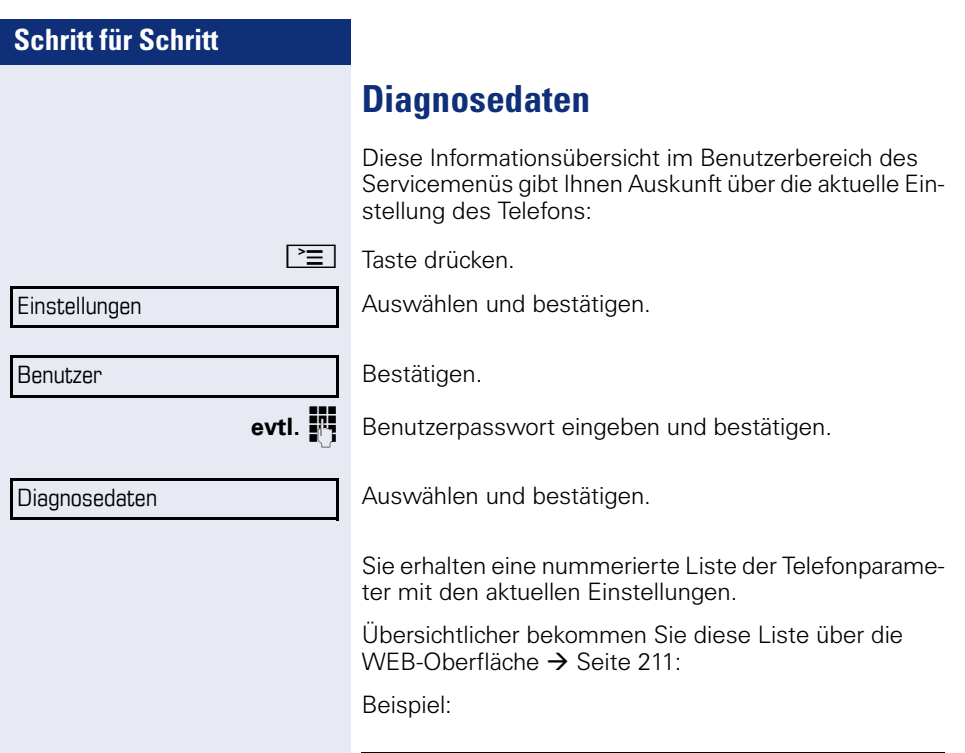

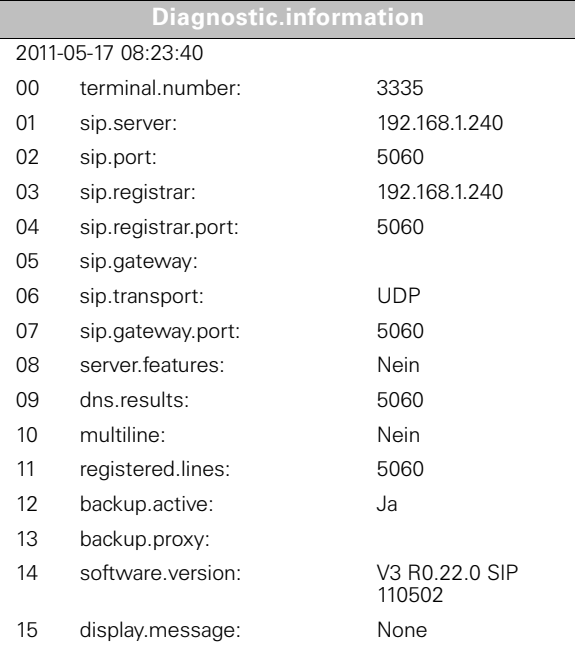

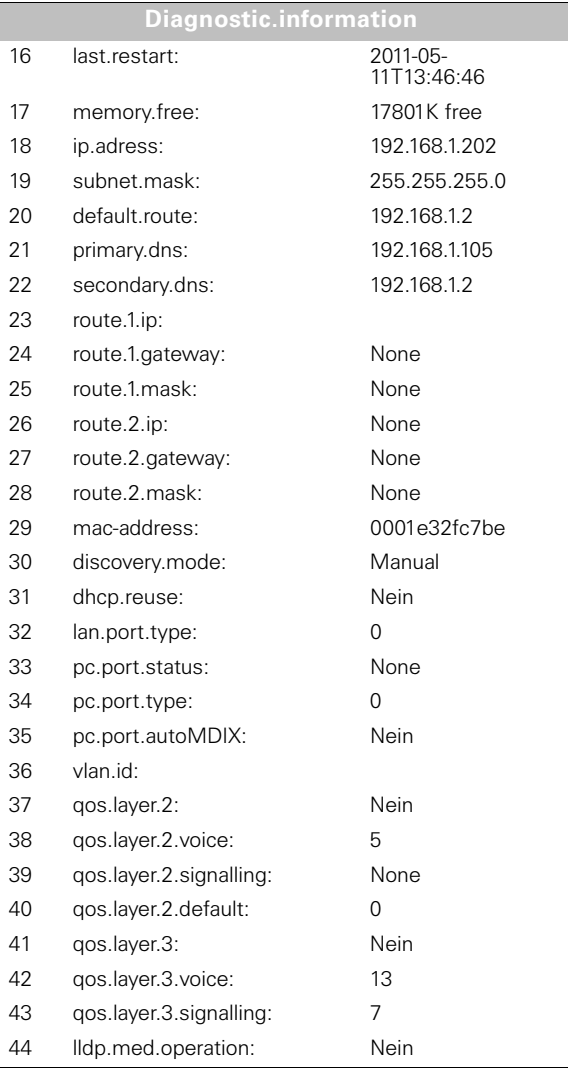

# <span id="page-210-0"></span>**Webschnittstelle (WBM)**

# **Allgemein**

Über die Web-Schnittstelle können Sie diverse Einstellungen für Ihr Telefon vornehmen. Die Kommunikation erfolgt über eine sichere HTTPS-Verbindung. Der Zugang zur Web-Schnittstelle muss vom Fachpersonal freigeschaltet sein.

# **Web-Schnittstelle öffnen**

Nähere Hinweise zur IP-Adresse, Adresse der Webschnittstelle und weitere Informationen zur Verbindung des Telefons mit dem Netzwerk erhalten Sie im Abschnitt "Netzwerkinformationen"  $\rightarrow$  [Seite 196](#page-195-0).

Zum Aufrufen der Oberfläche öffnen Sie einen Web-Browser und geben folgendes ein:

#### **https://[IP des Telefons]**

[IP des Telefons] steht für die IP-Adresse Ihres Telefons.

oder

#### **https://[Name des Telefons]**

[Name des Telefons] der ihm vom Fachpersonal zugewiesen wurde.

Vom Browser erhalten Sie ggf. einen Zertifikatshinweis. Folgen Sie den Anweisungen, um das Zertifikat herunter zu laden.

Beim ersten Aufruf der Web-Schnittstelle werden Sie aufgefordert ein Benutzerpasswort  $\rightarrow$  [Seite 145](#page-144-0) einzurichten. Beim wiederholten Aufrufen der Benutzerseiten müssen Sie sich mit diesem Passwort anmelden.

## **Administratorseiten**

In diesem Bereich können Einstellungen zur Administration Ihres Telefons und der Netzwerkumgebung gemacht werden. Der Zugang zu den Administratorseiten ist durch das Admin-Passwort geschützt. Weitere Informationen erhalten Sie von Ihrem zuständigen Fachpersonal oder in der Administrationsanleitung.

#### **Benutzerseiten**

Nachdem Sie die Eingabe der Telefon-Adresse bestätigt haben, öffnet sich die Startseite der Webschnittstelle.

- 1. Klicken Sie auf einen Menü-Titel um die einzelnen Menü-Einträge anzuzeigen. Durch wiederholtes Klicken wird das Menü wieder geschlossen.
- 2.Klicken Sie auf einen Menü-Eintrag um das entsprechende Formular zu öffnen.
- 3.Nehmen Sie die gewünschten Änderungen vor.
- 4.Klicken Sie auf die entsprechende Schaltfläche. um Ihre Änderungen zu speichern, bzw. abzubrechen.

#### **Funktion der Schaltflächen**

- "Login": nach Eingabe des Benutzerpasswortes am Telefon anmelden
- "Abschicken": Änderungen übernehmen<br>• Turücksetzen": die ursprünglichen Werte
- "Zurücksetzen": die ursprünglichen Werte behalten
- "Aktualisieren": Werte aktualisieren.
- "Logout": am Telefon abmelden

### **Benutzermenü**

Alle Einstellungen im Benutzermenü der Web-Schnittstelle, können Sie auch über das Benutzermenü am Telefon vornehmen.

#### **Benutzerseiten**

Benutzer-Login  $\textcircled{r} \rightarrow$  [Seite 145](#page-144-0)

Datum und Uhrzeit

- Lokale Uhrzeit  $\mathbb{R} \rightarrow$  [Seite 180](#page-179-0)
- Lokales Datum (Tag, Monat, Jahr)  $\textcircled{r}$   $\rightarrow$  [Seite 180](#page-179-1)
- Sommerzeit aktivieren  $\widehat{\mathbb{R}}$   $\rightarrow$  [Seite 181](#page-180-1)
- Differnez (Minuten)  $\text{I} \rightarrow \text{Seite} 181$
- Auto-Zeitumstellung  $\textcircled{r} \rightarrow$  [Seite 182](#page-181-1)

#### <span id="page-212-0"></span>Audio

- Ruftonmelodie ( $\mathbb{R} \rightarrow$  [Seite 186](#page-185-1))
- Ruftonfolge ( $\textcircled{r} \rightarrow$  [Seite 187](#page-186-0))
- Ruftondatei ( $\mathbb{R} \rightarrow$  [Seite 185\)](#page-184-1)
- Raumakustik ( $\mathbb{R} \rightarrow$  [Seite 185](#page-184-2))
- Lauthören ( $\mathbb{R} \rightarrow$  [Seite 188](#page-187-0)

#### **Konfiguration**

- Abgehende Anrufe
	- Verzögerung bei automatischer Wahl (Sekunden)  $\mathbb{R} \rightarrow$  [Seite 107](#page-106-0)
	- Rückrufoption  $\textcircled{r} \rightarrow$  [Seite 75](#page-74-0)
	- Besetzt bei Wählen zulassen  $\textcircled{r} \rightarrow$  [Seite 108](#page-107-0)
	- Übergabe bei Rufton zulassen  $\widehat{\mathbb{R}}$   $\rightarrow$  [Seite 101](#page-100-0)
	- Sofortwahl zulassen  $\mathbb{R} \rightarrow$  [Seite 57](#page-56-0)

#### **– Ankommende Anrufe**

- Weiterleiten
	- Weiterleitung zulassen ( $\textcircled{2}$ ) [Seite 86](#page-85-0)
	- Standard-Weiterleitungsziel  $\textcircled{r} \rightarrow$  [Seite 86](#page-85-0)
	- Weiterleitung zu Direktrufziel  $\textcircled{r} \rightarrow$  [Seite 86](#page-85-1)
- Umleiten
- Einstellungen
	- Umleitungsfavoriten Ziel 1 bis Ziel 5  $\mathbb{R} \rightarrow$  [Seite 68](#page-67-0)
	- Umleiten aller Anrufe  $\mathbb{R} \rightarrow$  [Seite 70](#page-69-0)
	- an  $\widehat{\mathbb{R}}$   $\rightarrow$  [Seite 70](#page-69-1)
	- Direktziel  $\widehat{\mathbb{R}}$   $\rightarrow$  [Seite 67](#page-66-0)
	- Umleiten bei besetzt  $\mathbb{R} \rightarrow$  [Seite 70](#page-69-0)
	- an  $\widehat{\mathbb{R}}$   $\rightarrow$  [Seite 70](#page-69-1)
	- Direktziel  $\mathbb{R} \rightarrow$  [Seite 67](#page-66-0)
	- Umleiten bei Nichtmelden  $\widehat{\mathbb{R}}$   $\rightarrow$  [Seite 70](#page-69-0)
	- an  $\widehat{\mathbb{R}}$   $\rightarrow$  [Seite 70](#page-69-1)
	- Direktziel  $\textcircled{\tiny{m}} \rightarrow$  [Seite 67](#page-66-0)
	- Verzögerung bei Nichtmelden (Sekunden)<sup>[1]</sup> <sup>■</sup> → [Seite 71](#page-70-0)

[1]. Nur wenn das Fachpersonal "Server features" ausgeschaltet hat

- Warnungen
	- visuelle Warnsignale  $\text{I}$   $\rightarrow$  [Seite 88](#page-87-0)
	- hörbare Warnsignale  $\mathbb{R} \rightarrow$  [Seite 88](#page-87-0)
	- Umleitender Teilnehmer  $\widehat{\mathbb{R}} \rightarrow$  [Seite 72](#page-71-0)
- Bearbeiten
	- Anklopfen zulassen  $\mathbb{R} \rightarrow$  [Seite 97](#page-96-0)
	- Anrufschutz zul.  $\mathbb{R} \rightarrow$  [Seite 144](#page-143-0)
	- Besetzt bei Wählen zulassen  $\widehat{\mathbb{R}}$   $\rightarrow$  [Seite 108](#page-107-0)
- CTI-Anrufe
	- Auto-Antwort zulassen  $\widehat{\mathbb{R}}$   $\rightarrow$  [Seite 102](#page-101-0)
	- Piepton bei Auto-Antwort zulassen  $\mathbb{R} \rightarrow$  [Seite 102](#page-101-0)
	- Piepton bei Auto-Wiederaufnahme zulassen  $\mathbb{R} \rightarrow$  [Seite 103](#page-102-0)
- Bestehende Verbindungen
	- Anrufübergabe zulassen  $\text{I} \rightarrow \text{Seite } 100$
	- Zus.-schalten zul.  $\mathbb{R} \rightarrow$  [Seite 65](#page-64-0)
	- Konferenz verlassen erlauben  $\mathbb{R} \rightarrow$  [Seite 111](#page-110-0)
	- Halteerinnerung zulassen  $\mathbb{R} \rightarrow$  [Seite 91](#page-90-0)
	- Verzögerung bei Halteerinnerung (Minuten)  $\rightarrow$  [Seite 92](#page-91-0)
	- Halten und Auflegen  $\widehat{\mathbb{R}}$   $\rightarrow$  [Seite 93](#page-92-0)
	- Wartemusik zulassen  $\mathbb{R} \rightarrow$  [Seite 94](#page-93-0)
	- Konferenzen zul.  $\textcircled{r} \rightarrow$  [Seite 110](#page-109-0)
	- Sichere Rufsignalisierung zulassen  $\mathbb{R} \rightarrow$  [Seite 190](#page-189-0)
	- Zuordnung umschalten  $\mathbb{R} \rightarrow$  [Seite 98](#page-97-0)
	- VS Alarm (for GB only)
- Kontextmenü
	- Menü automatisch anzeigen  $\mathbb{R} \rightarrow$  [Seite 195](#page-194-0)
	- Anzeigedauer (Sekunden)  $\textcircled{r} \rightarrow$  [Seite 195](#page-194-1)
- **Keyset**
	- Leitungen
		- Verzögerter Rufton (Sekunden)  $\mathbb{R} \rightarrow$  [Seite 138](#page-137-0)
		- In Übersicht zulassen  $\mathbb{R} \rightarrow$  [Seite 137](#page-136-0)
		- Adresse[1]
		- Primärleitung [1]
		- Rufton ein/aus<sup>[1]</sup>
		- Auswahlreihenfolge<sup>[1]</sup>
		- Hot-/Warmline<sup>[1]</sup>
		- Hot-/Warm-Ziel  $\mathbb{R} \rightarrow$  [Seite 127](#page-126-0)
	- Übersicht
		- FPK-Reihenfolge verwenden  $\textcircled{r} \rightarrow$  [Seite 139](#page-138-0)
		- Alle Leitungen hinzufügen  $\textcircled{r} \rightarrow$  [Seite 139](#page-138-0)
		- Verschiebungsrichtungen: Nach unten , Nach ganz unten, Nach
			- ganz oben , Nach oben  $\mathbb{R} \rightarrow$  [Seite 139](#page-138-0)

– BLF

- Besetzt-Lampen-Feld: **nicht** für OpenScape Voice
- Anrufprotokollierung
	- Rufiournal aktivieren  $\mathbb{R} \rightarrow$  [Seite 121](#page-120-0)

#### **Telefon**

- Display-Einstellungen
	- Display Helligkeit
		- -3
		- $-2$
		- $-1$
		- Standard
		- $+1$
		- $+2$
		- $+3$
	- Kontrast  $\mathbb{R} \rightarrow$  [Seite 176](#page-175-0)
	- Tastenmodulkontrast  $\text{I} \rightarrow \text{Seite}$  179
- Programmtasten
	- Normal
		- Bearbeiten.  $\mathbb{R} \rightarrow$  [Seite 78](#page-77-0).
	- Ebene2
		- Bearbeiten.  $\mathbb{R} \rightarrow$  [Seite 78](#page-77-0).
- Key Module 1 (wenn vorhanden, wie Programmtasten)
- Key Module 2 (wenn vorhanden, wie Programmtasten)
- Tastenton
	- Lautstärke
		- Aus
		- Gering
		- Mittel
		- Hoch
	- Tasten
		- Nur Tastenfeld
		- Alle Tasten
- Energiesparmodus
	- Beleuchtungsdauer
		- 1 Minute (Voreinstellung)
		- 5 Minuten
		- 30 Minuten
		- 60 Minuten
		- $-2$  Std.
		- $-4$  Std.
		- 8 Std.

#### Lokalität

- Land  $\mathbb{R} \rightarrow$  [Seite 194](#page-193-0)
- Sprache  $\textcircled{r} \rightarrow$  [Seite 192](#page-191-0)
- Datumsformat  $\widehat{\mathbb{R}}$   $\rightarrow$  [Seite 183](#page-182-0)
- Uhrzeitformat  $\widehat{\mathbb{R}}$   $\rightarrow$  [Seite 183](#page-182-1)

#### **Sicherheit**

- Passwort
	- Aktuelles Passwort
	- Neues Passwort  $\mathbb{R} \rightarrow$  [Seite 145](#page-144-0)
	- Passwort bestätigen

#### **Telefonbuch**

- Kontaktliste  $\mathbb{R} \rightarrow$  [Seite 114](#page-113-1)
- Neuer Kontakt  $\mathbb{R} \rightarrow$  [Seite 114](#page-113-0)
- Alle Kontakte löschen  $\mathbb{R} \rightarrow$  [Seite 115](#page-114-0)

Diagnosedaten  $\textcircled{\scriptsize{\textsf{m}}} \rightarrow$  [Seite 209](#page-208-0)
# **Ratgeber**

### <span id="page-216-1"></span>**Pflege des Telefons**

- Das Telefon soll nicht mit färbenden, fettenden oder aggressiven Stoffen in Berührung kommen.
- Reinigen Sie das Telefon mit einem feuchten Tuch oder einem Antistatiktuch. Kein trockenes Tuch verwenden!
- Bei starker Verschmutzung reinigen Sie das Telefon mit verdünntem, tensidhaltigen Neutralreiniger, z. B. Spülmittel. Entfernen Sie den Reiniger anschließend restlos mit einem feuchten Tuch (nur Wasser).
- <span id="page-216-0"></span>• Verwenden Sie keine alkoholhaltigen oder kunststoffangreifenden Reinigungsmittel, auch kein Scheuerpulver!

# **Funktionsstörungen beheben**

#### **Gedrückte Taste reagiert nicht:**

Wenn das Telefon gesperrt ist, können Zielwahltasten nicht verwendet werden. Das gilt auch dann, wenn darauf eine Notrufnummer gespeichert ist.

Überprüfen Sie, ob Ihr Telefon gesperrt ist (Displayanzeige: "Telefon gesperrt. Zum Entsperren PIN eingeben."). Wenn ja, entsperren Sie das Telefon.

#### **Telefon läutet nicht bei Anruf:**

Überprüfen Sie, ob der Rufton ausgeschaltet ist (siehe Symbol in der Statuszeile des Displays  $\rightarrow$  [Seite 27\)](#page-26-0). Wenn ja, Rufton einschalten.

#### **Im Display angezeigte Uhrzeit stimmt nicht:**

Nach maximal 24 Stunden wird die Uhrzeit über Nacht automatisch korrigiert.

#### **Rufnummer lässt sich nicht wählen:**

Überprüfen Sie, ob Ihr Telefon gesperrt ist (Displayanzeige: "Telefon gesperrt. Zum Entsperren PIN eingeben."). Wenn ja, entsperren Sie das Telefon.

#### **Bei allen übrigen Störungen:**

Wenden Sie sich zuerst an Ihr zuständiges Fachpersonal. Bei nicht behebaren Störungen muss diese den Kundendienst verständigen.

# **Ansprechpartner bei Problemen**

Bei Störungen, die länger als beispielsweise 5 Minuten dauern, wenden Sie sich bitte an Ihr zuständiges Fachpersonal.

# **Tasten beschriften**

Sie haben folgende Möglichkeiten, die Tasten des **OpenStage Key Module 15 (→ [Seite 19\)](#page-18-0) mit den darauf gelegten Funkti**onen oder den darunter gespeicherten Rufnummern zu beschriften:

Beschriften

• Von Hand:

Beschriftungsstreifen sind Ihrem OpenStage Key Module 15 beigepackt. Notieren Sie die Funktion bzw. einen Namen auf einem weißen Feld in den Streifen und stecken Sie den Streifen auf Ihrem OpenStage Key Module 15 ein.

• Mit einem Computer über das Internet: Sie finden das "Online-Labelling Tool" zusammen mit der Benutzerschnittstelle unter

[http://wiki.siemens-enterprise.com/index.php/Key\\_Labelling\\_Tool](http://wiki.siemens-enterprise.com/index.php/Key_Labelling_Tool)

• Wählen Sie das passende Key Labelling tool in Ihrer Sprache aus. Sie können das Tool gleich online über Ihren Browser verwenden oder für die lokale Benutzung herunterladen.

# <span id="page-218-0"></span>**Lokales Benutzermenü**

# **Benutzermenü am Telefon öffnen**

Zum Aufrufen des Telefonmenüs drücken Sie die Taste <sup>1</sup>.

Im Menü **Einstellungen** das Menü **Benutzer** öffnen. Sie werden aufgefordert, das Benutzerpasswort  $\rightarrow$  [Seite 145](#page-144-0) einzugeben. Bestätigen Sie Ihre Eingabe mit **OK**. Die Optionen des Benutzermenüs stehen zur Verfügung.

# **Darstellung des Benutzermenüs**

Die meisten Einstellungen, die Sie über das Benutzermenü am Telefon vornehmen können, können Sie auch über die Web-Schnittstelle  $\rightarrow$  Seite 211 vornehmen.

Änderungen werden in der Regel mit der Option **Speichern & beenden**. bestätigt oder mit der Option **Beenden (ohne Speichern)** verworfen. Sie können die aktuelle Menüebene mit der linken Taste des Navigators verlassen  $\rightarrow$  [Seite 21](#page-20-0)).

#### ! **Benutzer**

#### **Datum und Uhrzeit?**

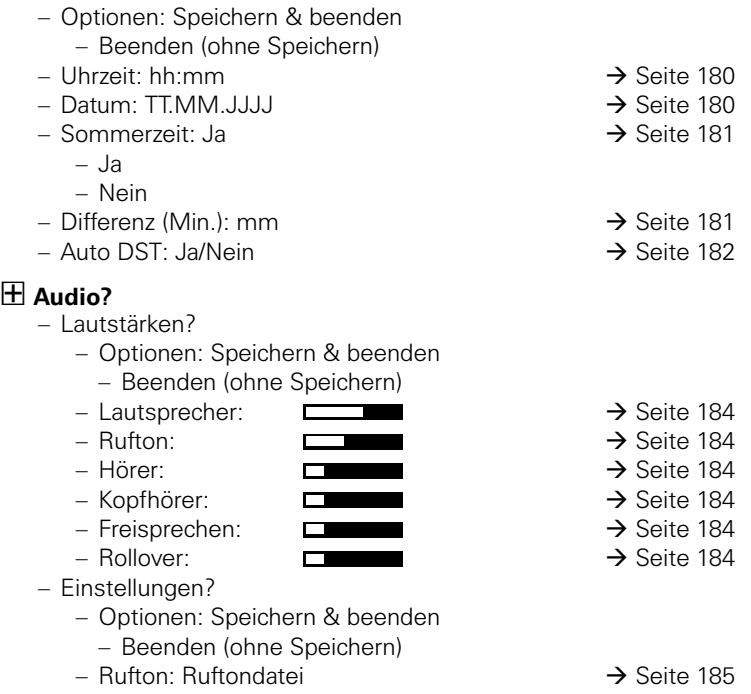

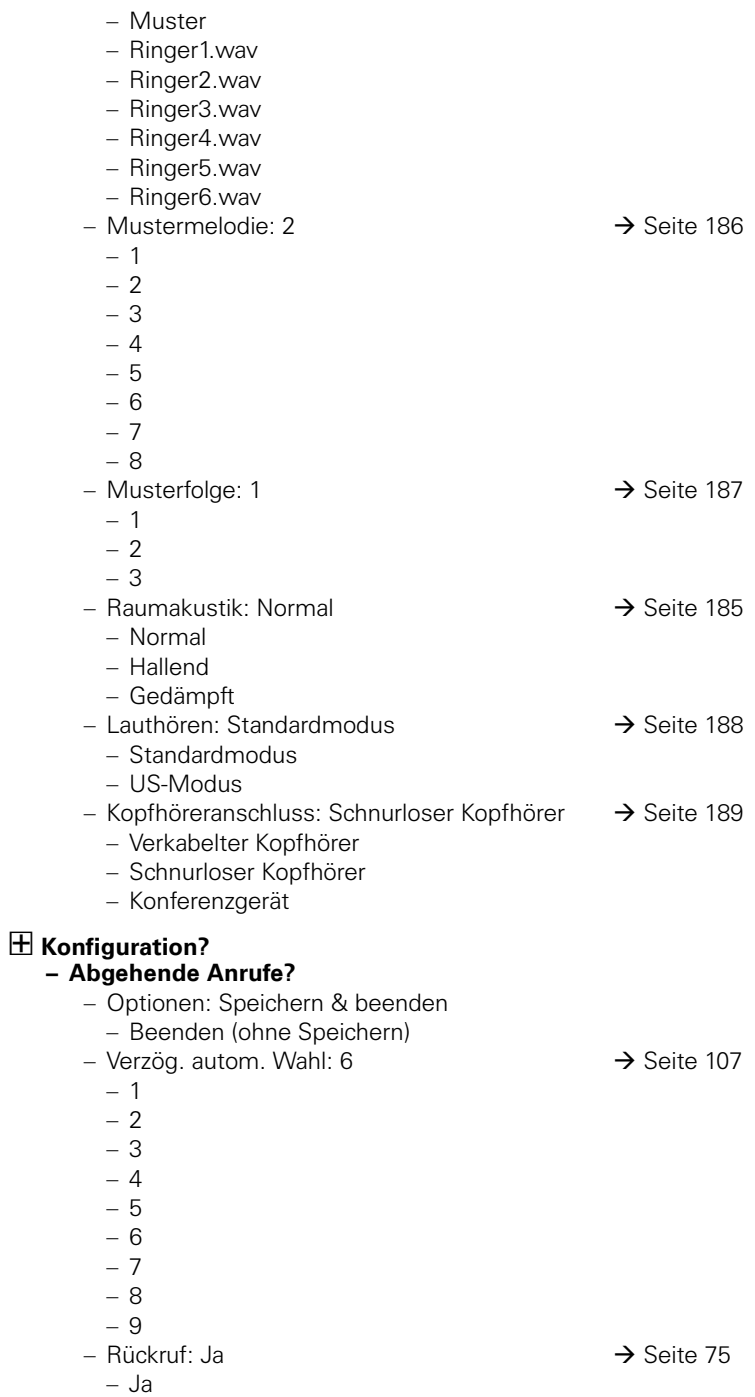

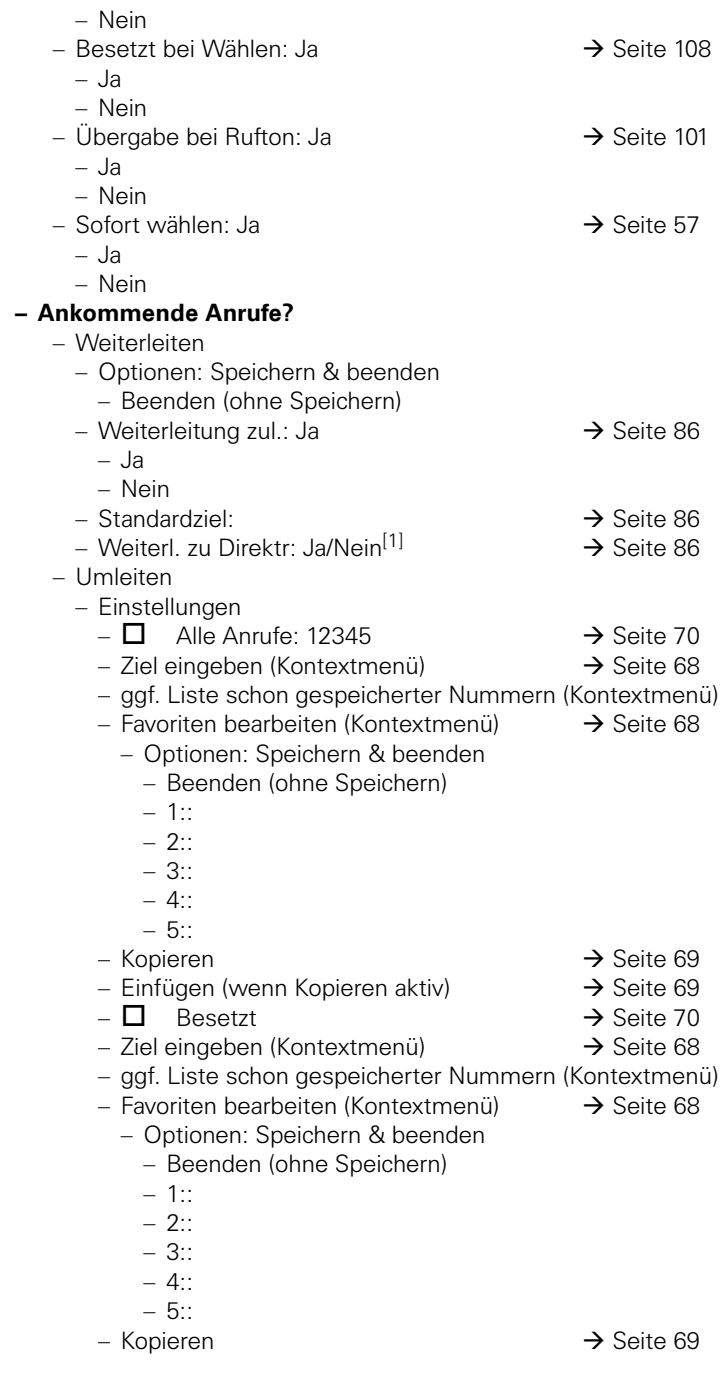

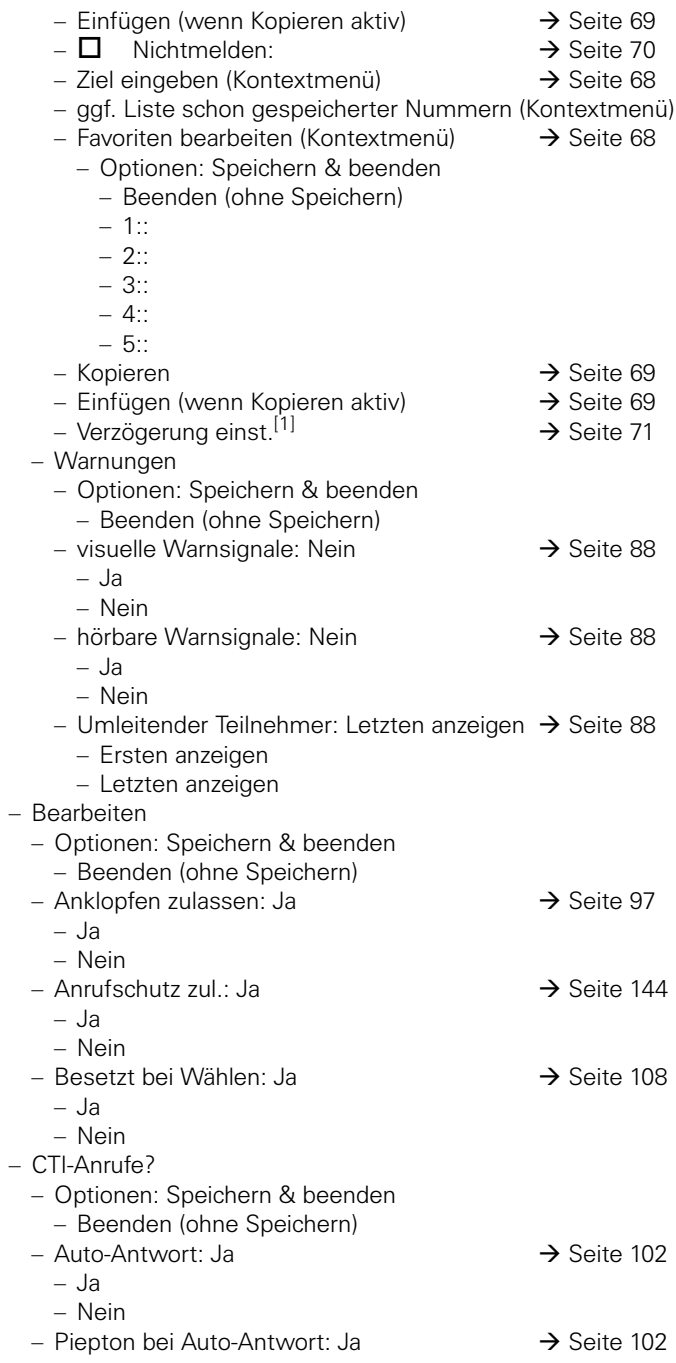

[1]. Nur wenn das Fachpersonal "Server features" ausgeschaltet hat

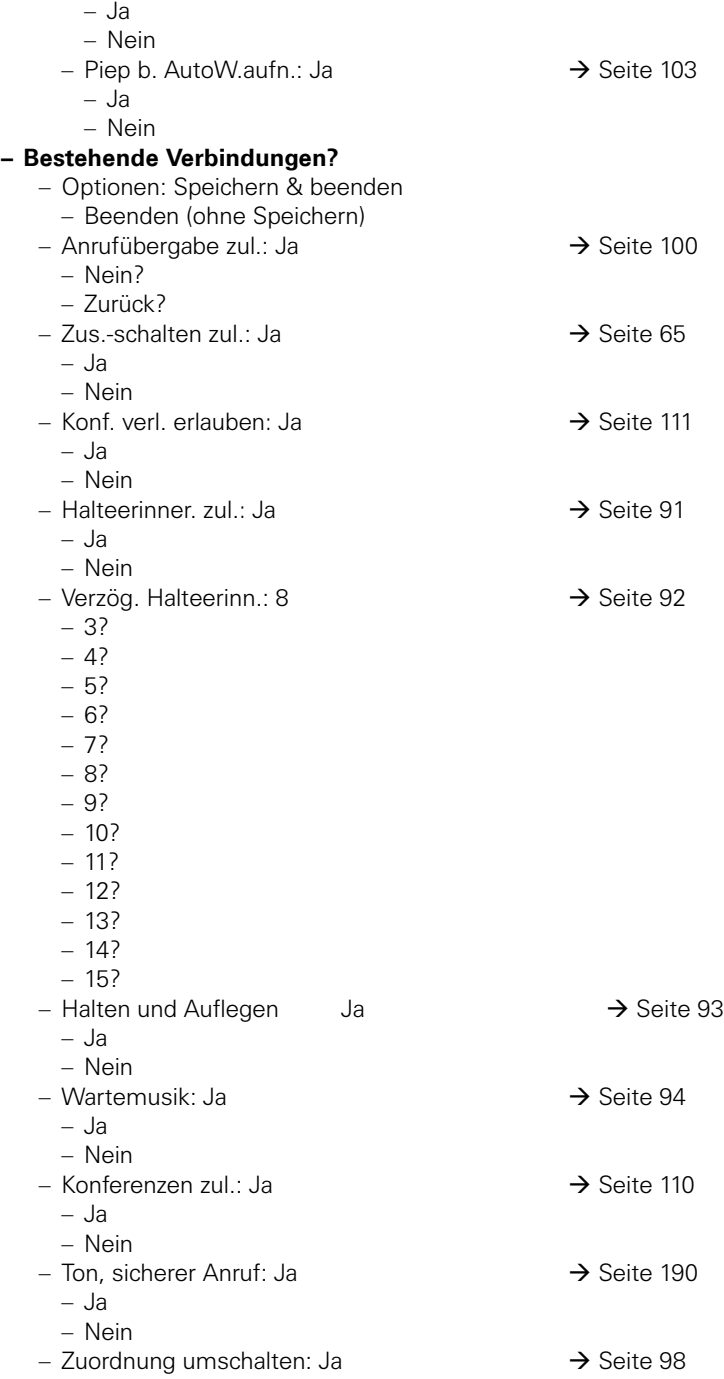

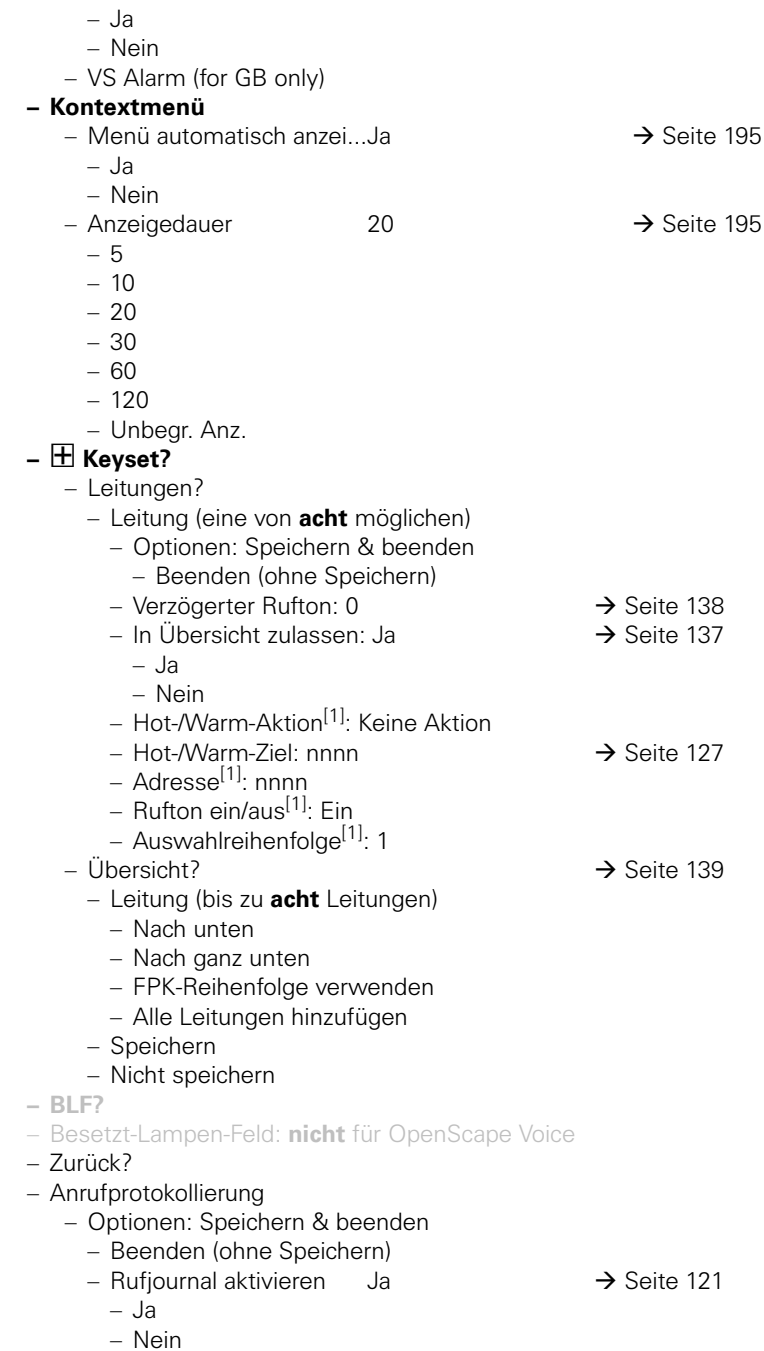

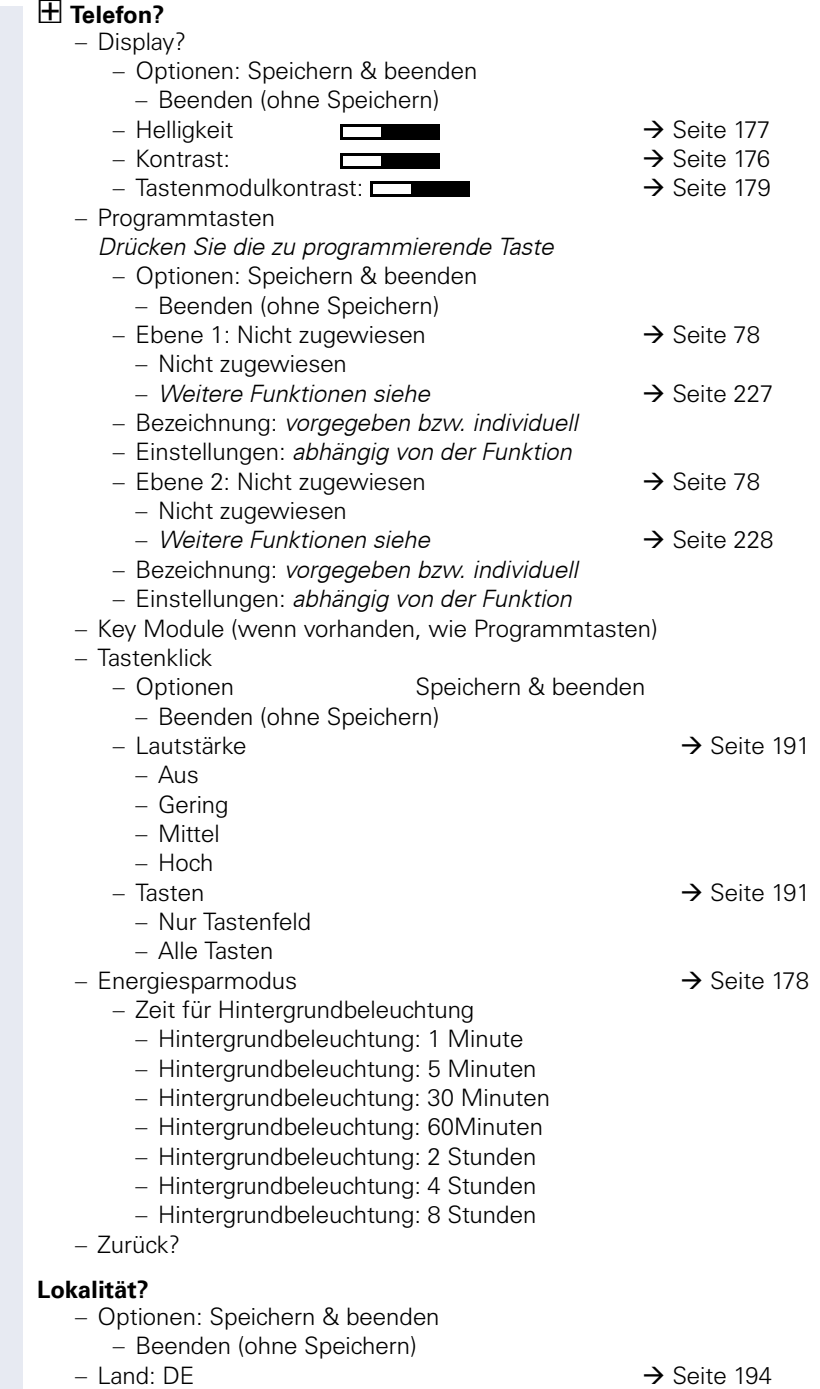

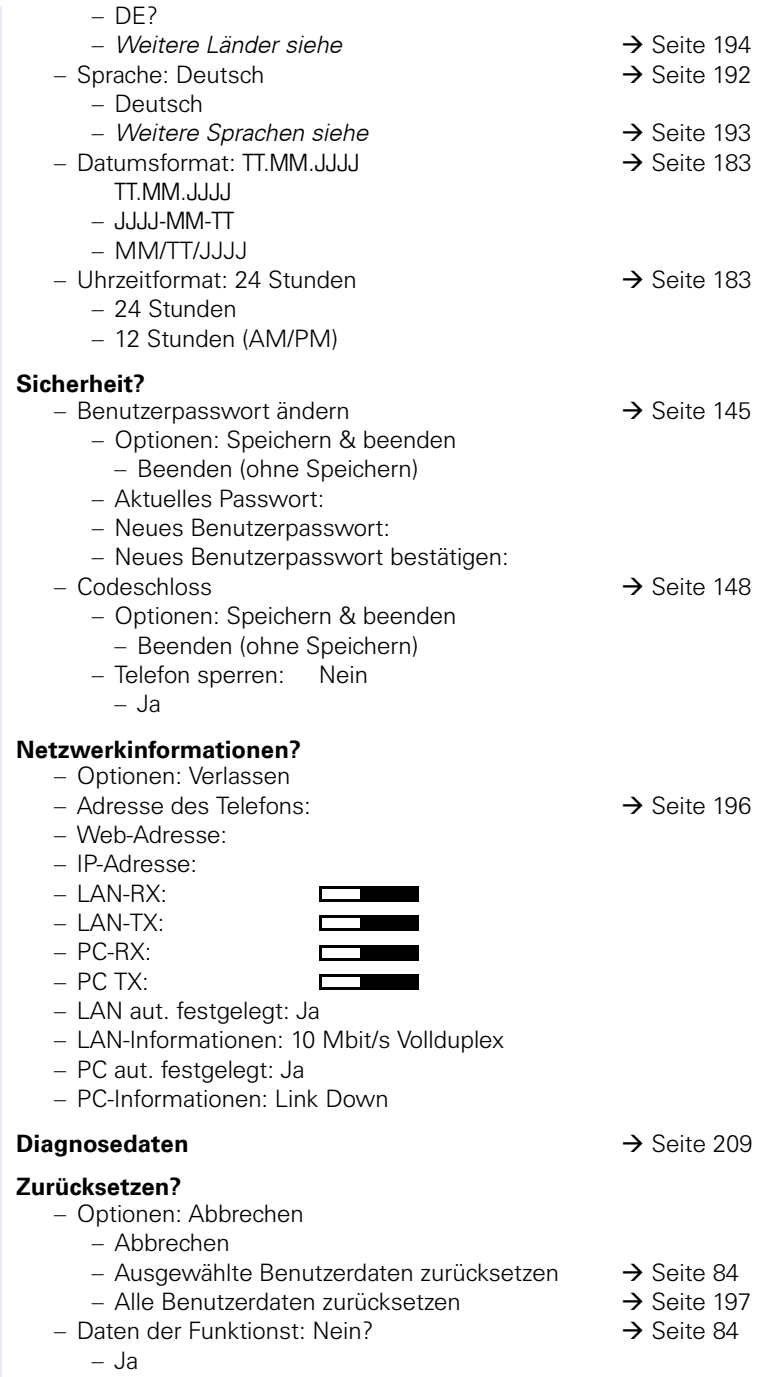

– Nein

### **Tastenfunktionen**

#### <span id="page-226-0"></span>**Ebene 1**

Folgende Funktionen können Sie auf die Ebene 1 der Funktionstasten programmieren:

- Zielwahl
- Wahlwiederholung
- Umleiten aller Anrufe
- Uml. b. Nichtm
- Umleiten bei besetzt
- Rufton aus
- Halten
- Makeln
- Übergabe vor Melden
- Anruf übergeben
- Weiterleiten
- Ebenen-Taste
- Konferenz
- Kopfhörer
- Anrufschutz
- Anrufübern.
- Erweiterte Zielwahl
- Funktionsumschaltung
- Telefonbildschirm anzeigen
- Mobilität
- Gezielte Übernahme
- Rückruf
- Rückrufe abbrechen
- Rückfrage
- Anklopfen
- Sofortiger Ruf
- Vorschau
- Anrufaufzeichnung
- Anwendung starten
- Integ. Umleit<br>• Telefonbuchs
- Telefonbuch starten

#### <span id="page-227-0"></span>**Ebene 2**

Folgende Funktionen können Sie auf die Ebene 2 der Funktionstasten programmieren:

- Zielwahl
- Wahlwiederholung
- Makeln
- Übergabe vor Melden
- Anruf übergeben
- Weiterleiten
- Konferenz
- Erweiterte Zielwahl
- Freigeben (Trennen)
- Rückruf
- Rückrufe abbrechen
- Rückfrage
- Anwendung starten

# **Stichwortverzeichnis**

# **Numerics**

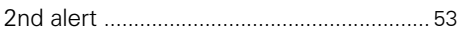

### **A**

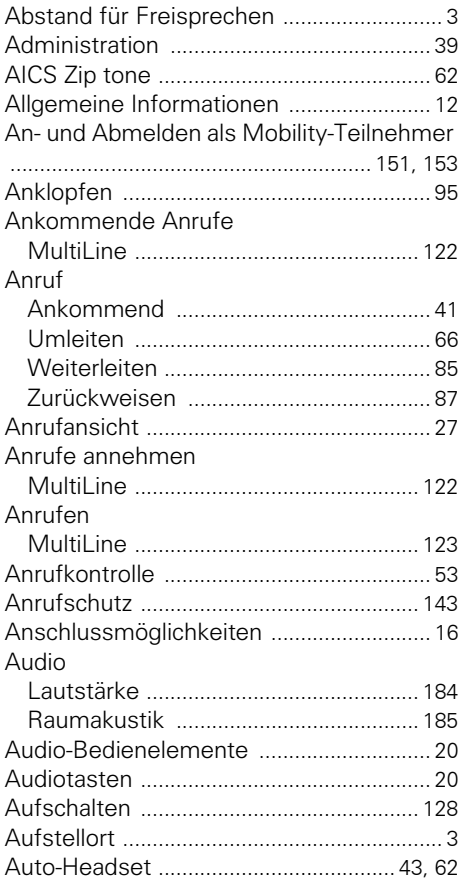

# **B**

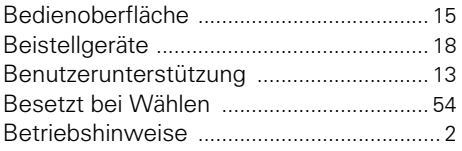

### **C**

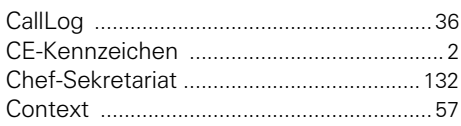

# **D**

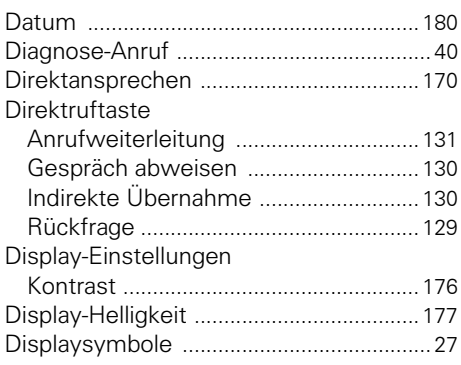

### **E**

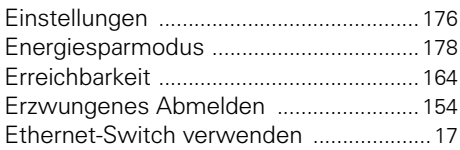

### **F**

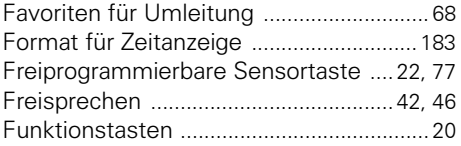

### **G**

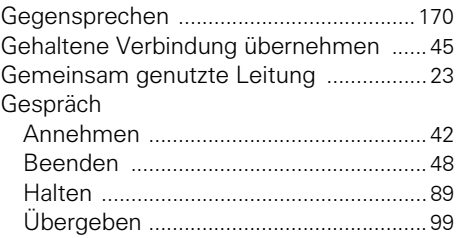

#### Gesprächsaufzeichnung

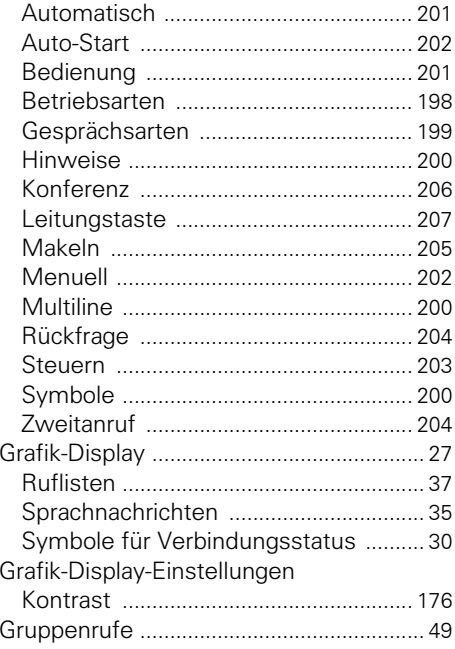

# $\overline{\mathbf{H}}$

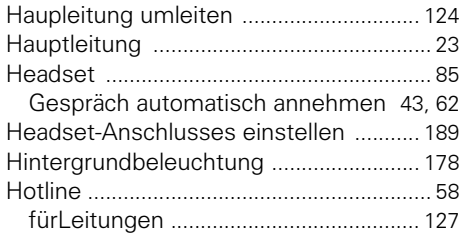

### $\overline{\mathbf{K}}$

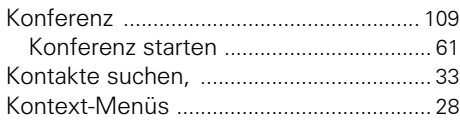

#### $\mathsf L$

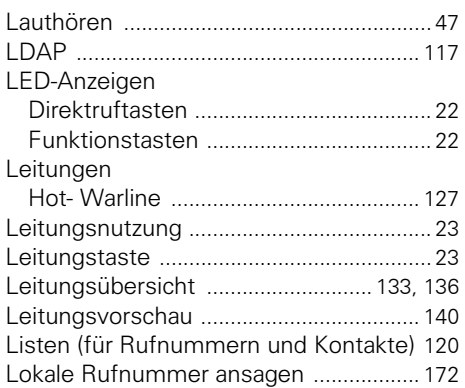

### M

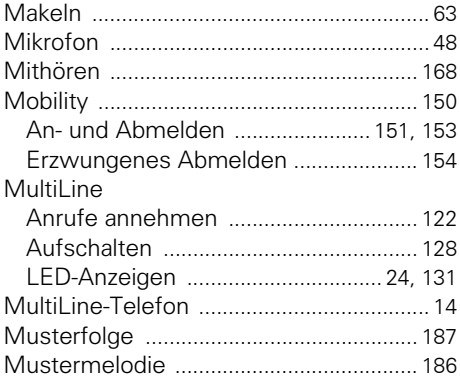

#### N

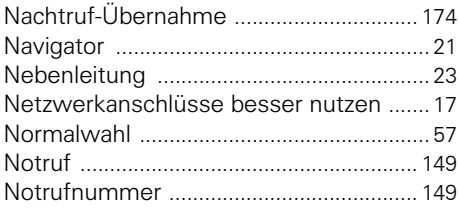

# **O**

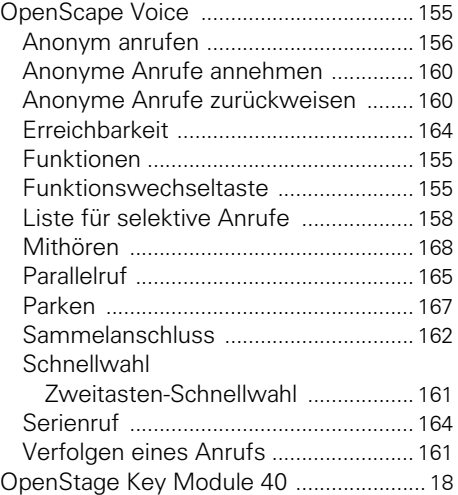

# **P**

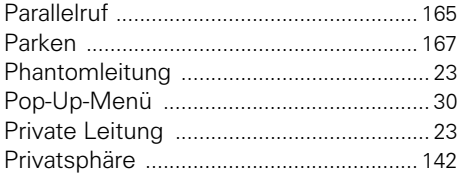

# **R**

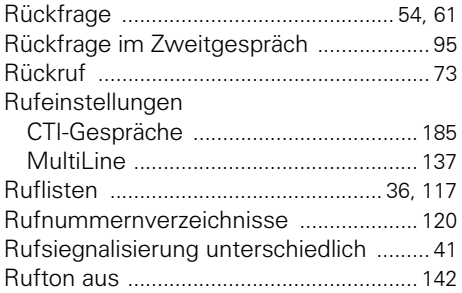

# **S**

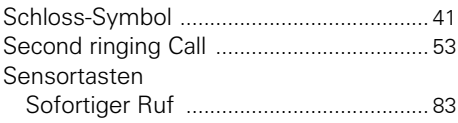

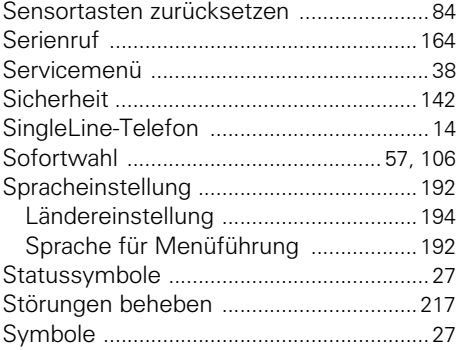

# **T**

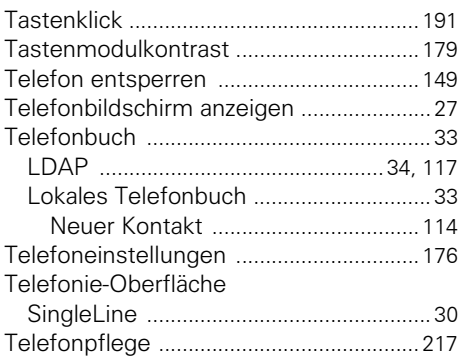

# **U**

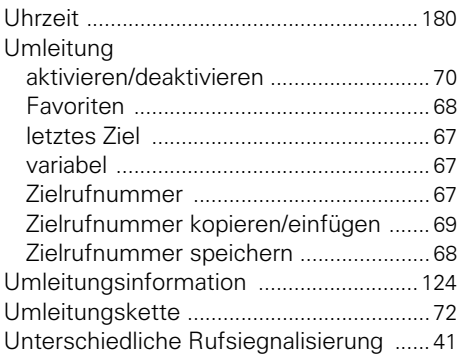

#### **V**

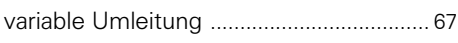

### **W**

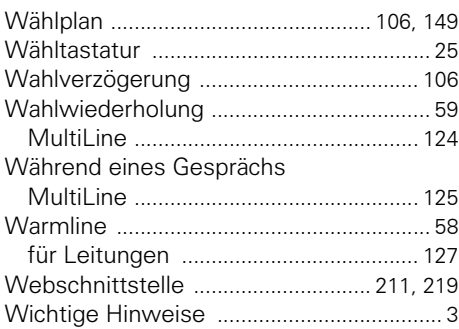

### **Z**

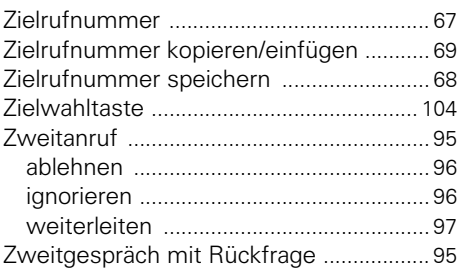

Copyright © Siemens Enterprise Communications GmbH & Co. KG Hofmannstr. 51 80200 München Deutschland

Siemens Enterprise Communications GmbH & Co. KG is a Trademark Licensee of Siemens AG

Sachnummer: A31003-S2030-U106-1-19

Die Informationen in diesem Dokument enthalten lediglich allgemeine Beschreibungen bzw. Leistungsmerkmale, welche im konkreten Anwendungsfall nicht immer in der beschriebenen Form zutreffen bzw. welche sich durch Weiterentwicklung der Produkte ändern können. Die gewünschten Leistungsmerkmale sind nur dann verbindlich, wenn sie bei Vertragsschluss ausdrücklich vereinbart werden. Liefermöglichkeiten und technische Änderungen vorbehalten. OpenScape, OpenStage und HiPath sind eingetragene Warenzeichen der Siemens Enterprise Communications GmbH & Co. KG. Alle anderen Marken-, Produkt- und Servicenamen sind Warenzeichen oder eingetragene Warenzeichen ihrer jeweiligen Inhaber.

#### **Siemens Enterprise Communications www.siemens-enterprise.com**